## Rigaku

# **Cat. No. 2920B701, 702, 703, 704, 710 2920B801, 802, 803, 804, 810**

**CrystalStructure Ver. 3.8** 

取扱説明書

**Manual No. MJ13304A01** 

**Rigaku Corporation**

この度は、弊社製品をご購入いただき誠にありがとうございます。

本書は、装置の正しい使い方や使用上の注意について記載しております。 装置の機能を十分にご活用いただくために、ご使用の前には本書を最後ま でお読みください。

本書が必要となったとき、すぐ利用できるように、必ず取り出しやすい場 所に保管してください。

Microsoft、Windowsは、米国 Microsoft Corporation の米国およびその他の国における登録商標または商標 です。 その他、記載されている会社名、製品名は各社の商標及び登録商標です。 なお、™および®マークは割愛しています。

 $\begin{array}{lll} \left(\begin{array}{ccc} \hspace{1.5cm} & \hspace{1.5cm} & \hspace{1.5cm} \\ \hspace{1.5cm} & \hspace{1.5cm} & \hspace{1.5cm} \\ \hspace{1.5cm} & \hspace{1.5cm} & \hspace{1.5cm} \\ \end{array} & \begin{array}{lll} \hspace{1.5cm} & \hspace{1.5cm} \\ \hspace{1.5cm} & \hspace{1.5cm} \\ \end{array} & \begin{array}{lll} \hspace{1.5cm} & \hspace{1.5cm} \\ \hspace{1.5cm} & \hspace{1.5cm} \\ \end{array}$ 

 $\begin{array}{ccc} 1 & 1 & 1 \end{array}$ 

 $1.$ 

 $\mathbf 1$ 

 $2.$ 

*MJ11528A* -*1*-

3.

4. 著作権等

5. 保 証

**6.** 

 $\overline{0}$ 

*MJ11528A* -*2*-

## 概 要

**CrystalStructure** は、低分子構造解析用に開発された Windows 版のソフトウェアです。グラフィカル・ユ ーザーインタフェースは Rigaku / MSC が独自に開発した SSI SDK によりデザインされています。 SSI アプ リケーションは、リガクの他製品の機器制御あるいはデータ解析にも使用されており、操作方法を類似させ ることにより、ユーザーへの負担の軽減をはかっています。

また、OpenGL の採用により、分子構造を立体的かつ自由に動かすことができます。グラフィックスエリ アでは thermal ellipsoids や space-filling model などを容易に表示させることができ、その上、これらの描画は 混在させて同時に表示できます。さらに、グラフィックスエリア内の原子を右クリックすることで、オプシ ョンの設定をすばやく変更できます。

ユーザーインタフェース (表示画面)のフローチャート (Flow Chart) 領域では、位相決定、分子構造の 精密化、そしてレポート作成までのプロセスを対話型により行えるように設計しました。それぞれのダイア ログボックスでは、設定するパラメータに合理的なデフォルト値を用意し、それぞれのプログラムを速やか に実行できます。

計算エンジンには**the Oxford CRYSTALS package** [1](#page-4-0) を採用しています。このパッケージプログラムは低分 子の構造解析において要求されるさまざまなニーズに対応しており、ユーザーがCRYSTALSプログラムのユ ーティリティを容易に利用できるように設計されています。さらに、構造解析に必要なプログラムの設定ダ イアログボックスを提供、もしくはサポートしています。また、ユーザーがSHELXLのライセンスを取得し ている場合には、分子構造の精密化をCRYSTALSプログラムと同様に使用できます。グラフィックスプログ ラムとしては、ORTEP-3、Chem-Ray、POV-Rayをサポートしています。これらのプログラムはインストー ルされていれば、必要なファイルを自動的に作成し、それぞれのプログラムを起動します。**CrystalStructure** では、CRYSTALSや直接法などのプログラムとはサーバーを介して実行され、そのサーバーは、MS-DOSの ウィンドウとしてタスクバーに表示されます。

本書では、各ダイアログボックス、ツールバーの役割、フローチャートに従った各ダイアログボックスで の詳細な操作方法、プルダウンメニューにより使用できる機能およびいくつかの重要なアウトプットファイ ルについて説明します。

<span id="page-4-0"></span>l

Rigaku

<sup>1</sup> CRYSTALS Issue 10, Watkin, D.J., Prout, C.K. Carruthers, J.R. & Betteridge, P.W. Chemical Crystallography Laboratory, Oxford, UK.

# 目 次

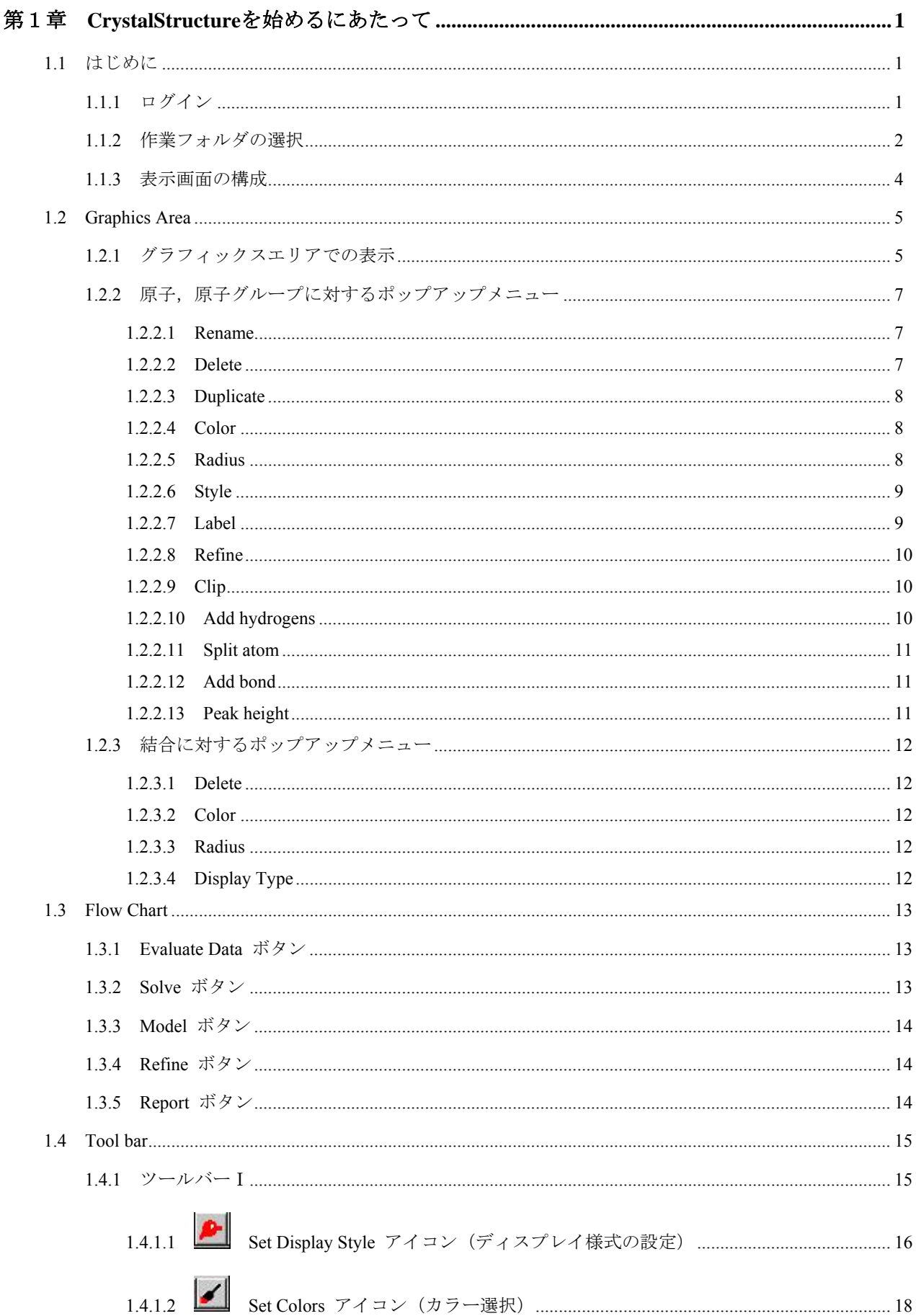

## $MJ13304A - ii$

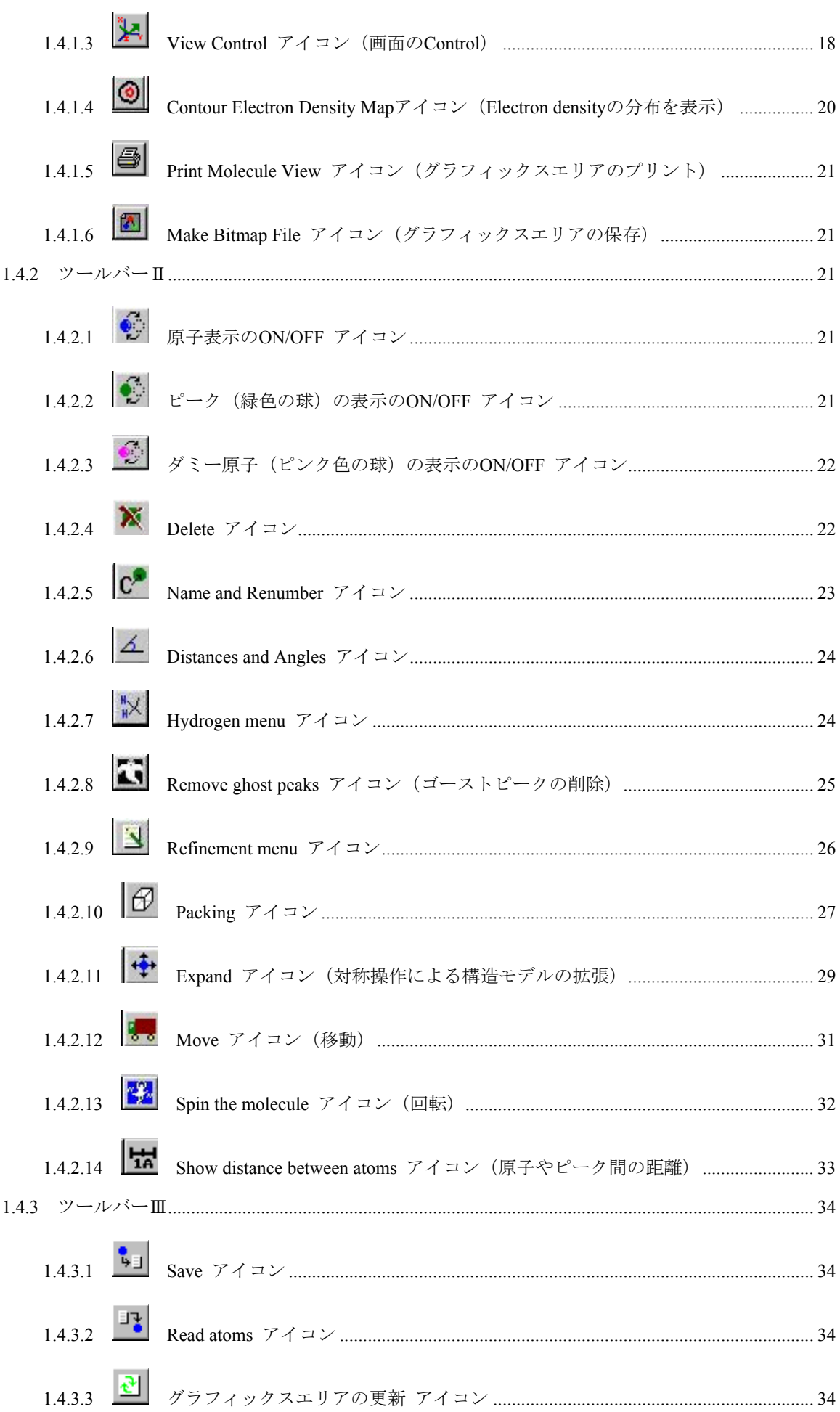

## $MJ13304A - iii$

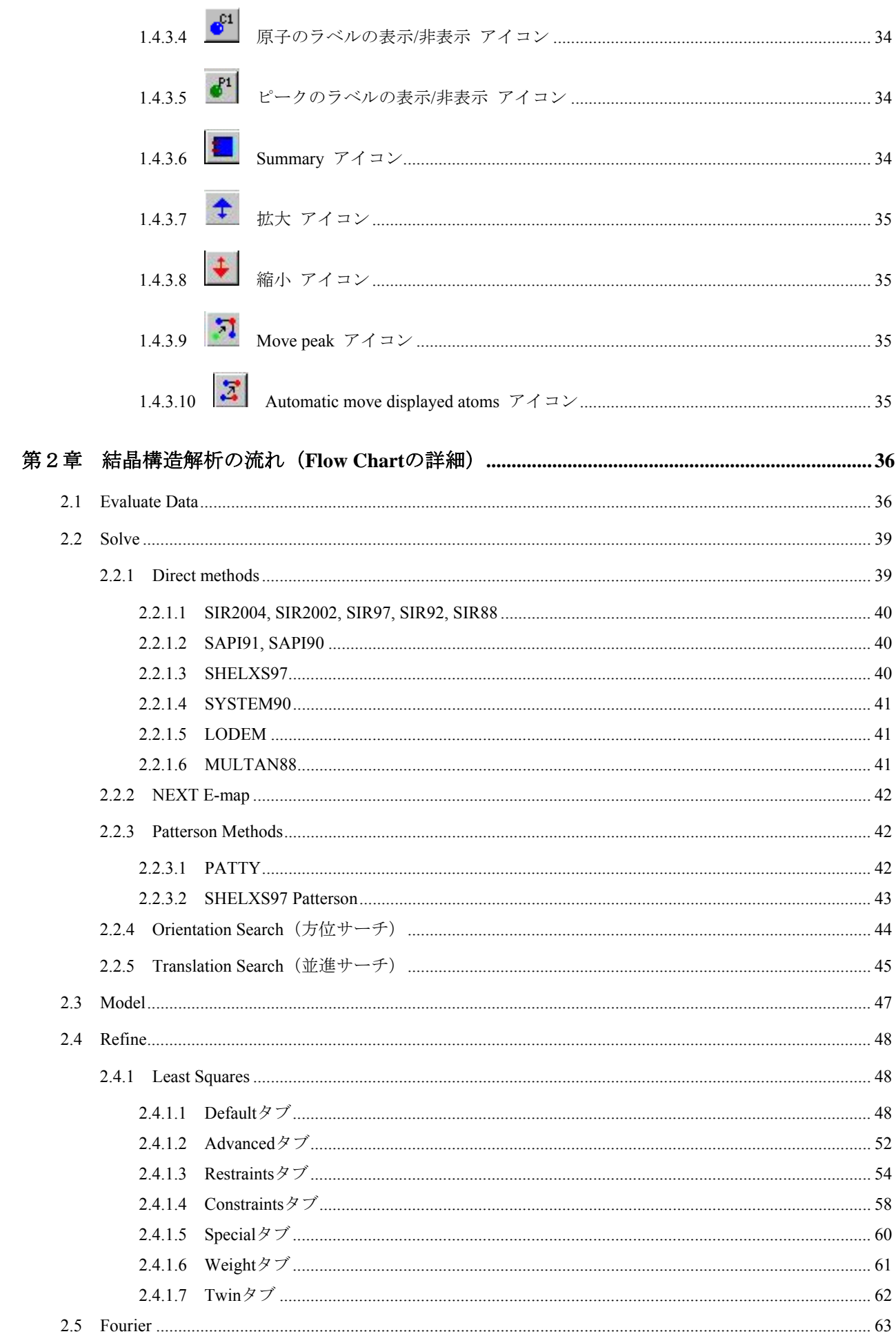

### $MJ13304A - iv$

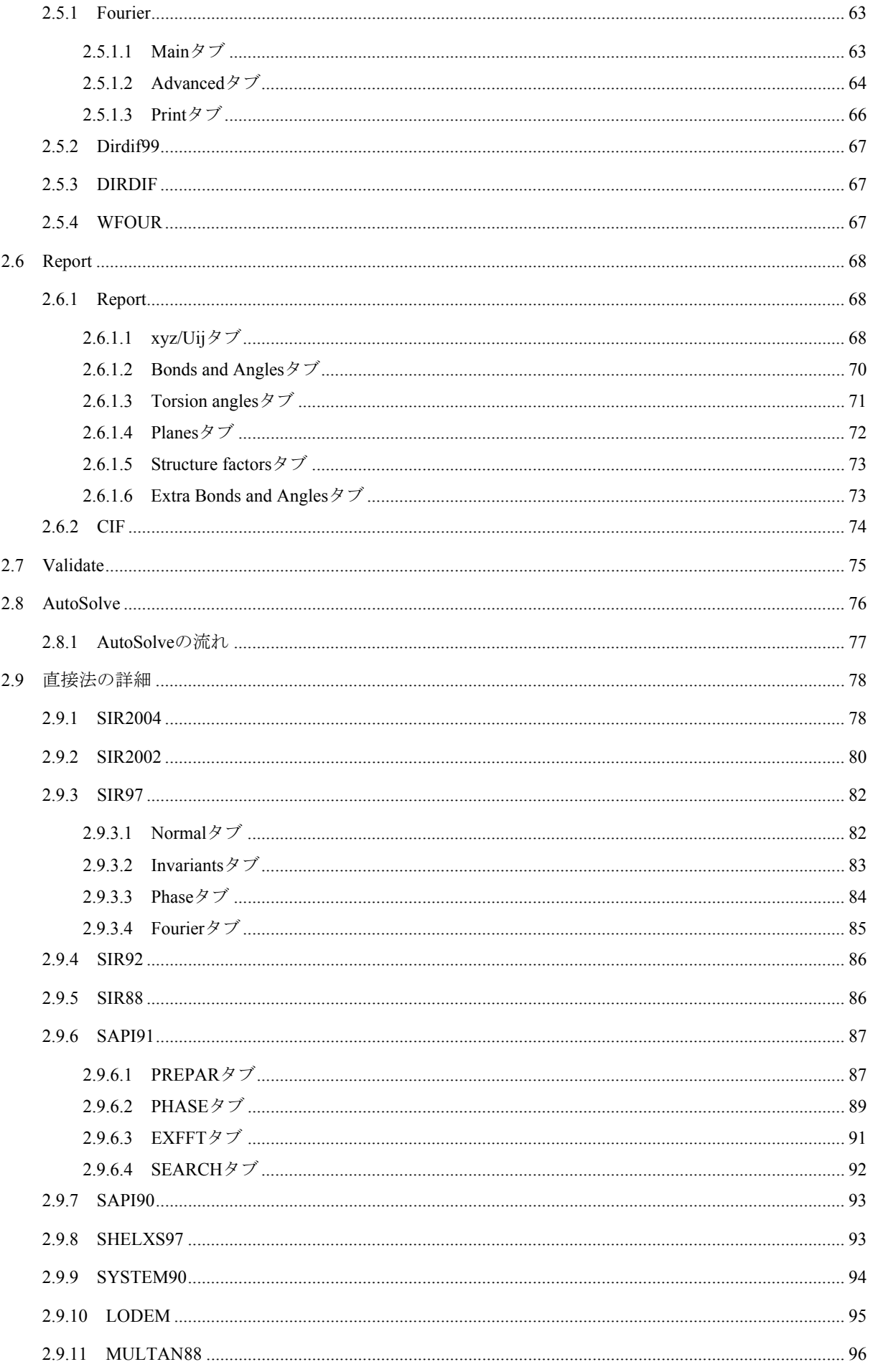

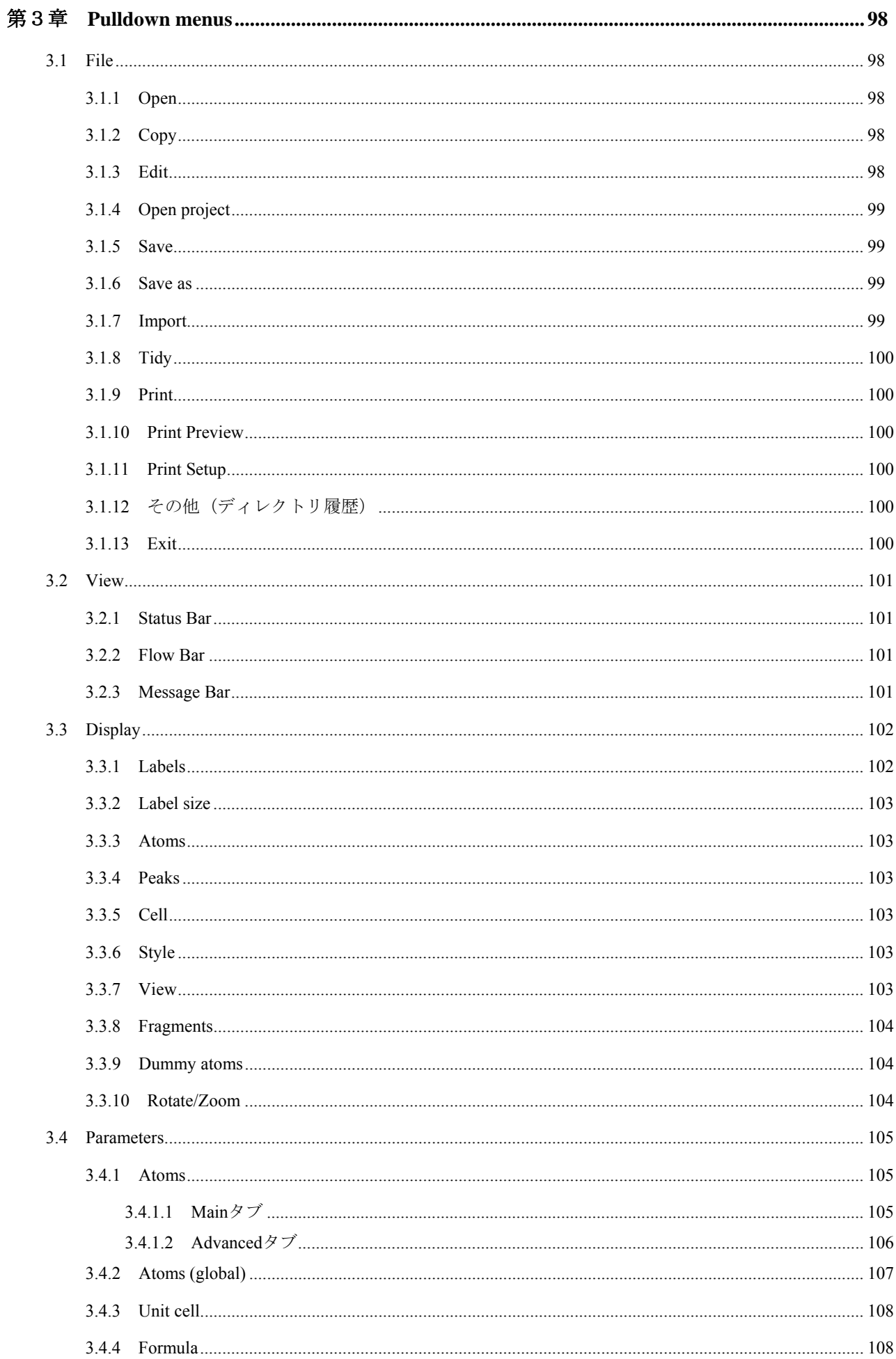

## $MJ13304A - vi$

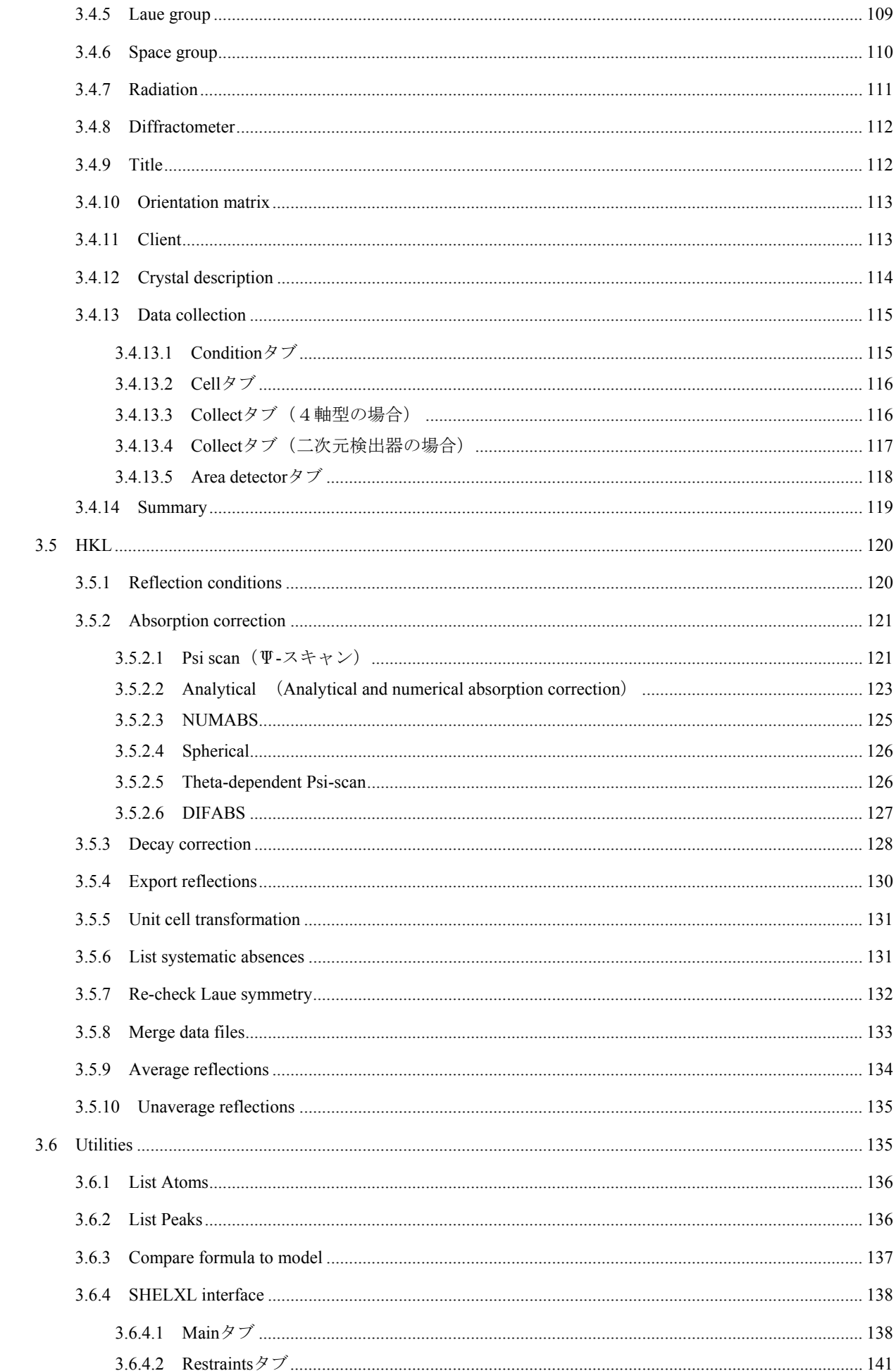

### $MJ13304A - vii$

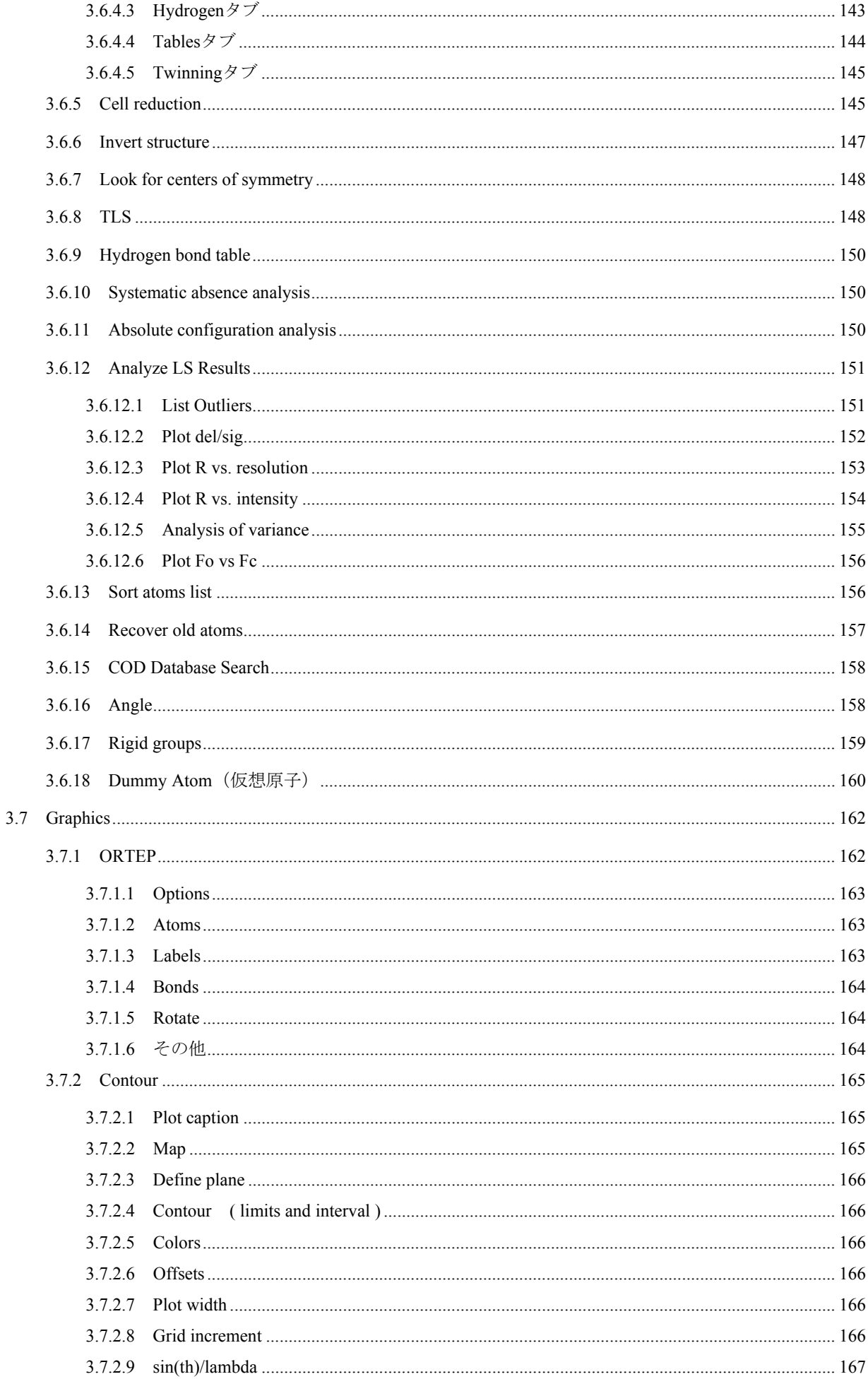

## $MJ13304A - viii$

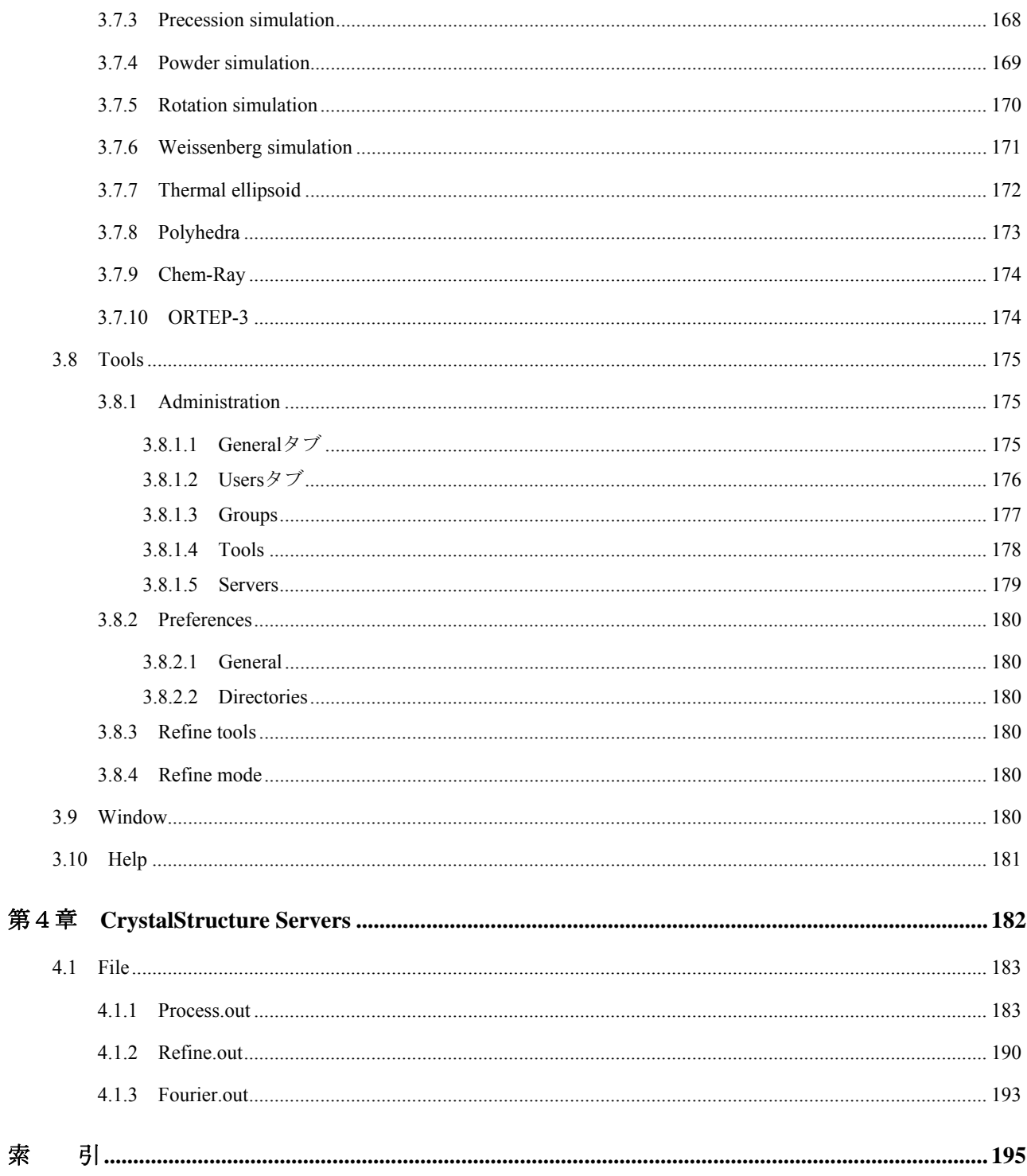

## <span id="page-13-0"></span>第1章 **CrystalStructure** を始めるにあたって

## **1.1** はじめに

本章では、**CrystalStructure** を行う際に必要な表示画面の各部分の概略を説明します。

**CrystalStructure** を起動する際には、まず使用するコンピュータに MARX CB Versa dongle プログラム がインストールされていることを確認してください。

注意: MARX CB Versa dongle プログラムがインストールさ **CrystalStructure** れていない場合、CrystalStructure はデモモードで起動  $\langle \pmb{\cdot} \rangle$ Demo version can only process demo data します。 デモモードで起動する場合は、右図のダイアログボッ **OK** クスで[OK]ボタンをクリックします。

## **1.1.1** ログイン

(1) **CrystalStructure** を起動すると、[ログイン]ダイアログボックスが表示されます。

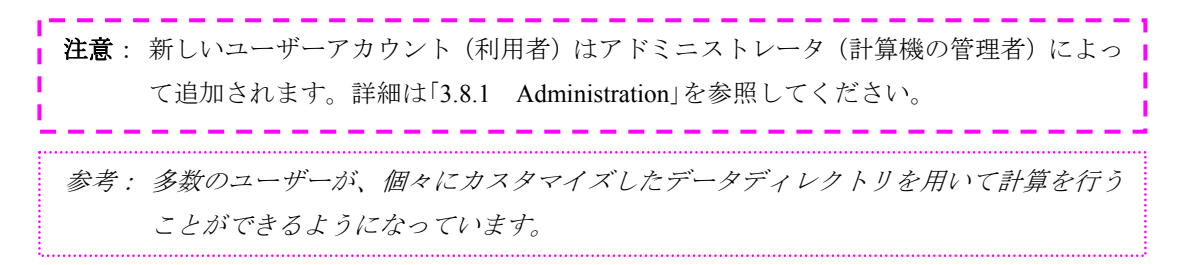

(2) [ログイン]ダイアログボックスが表示されたら[Login Name]に「ログイン名」、[Password] に「パスワード」を入力し、 [OK] ボタンをクリックします。

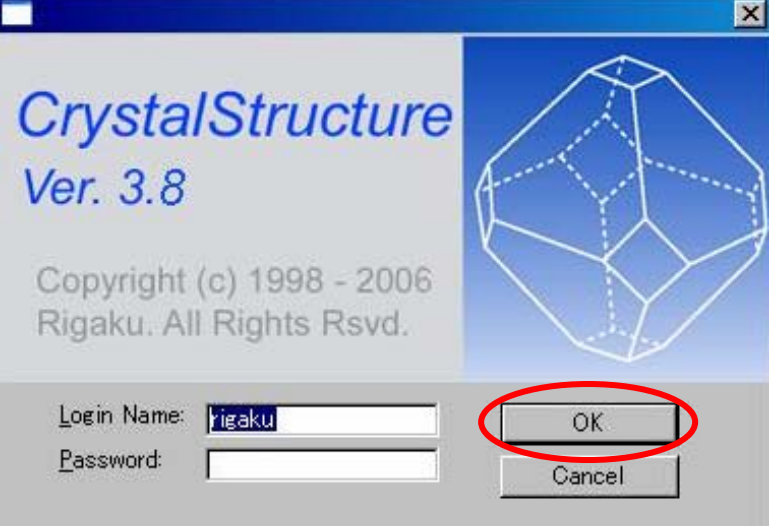

参考: ここで *CrystalStructure* を終了したい場合は、[*Cancel*]ボタンをクリックします。

### <span id="page-14-0"></span>**1.1.2** 作業フォルダの選択

ログイン後、まず最初に作業フォルダ(解析を行うフォルダ、測定データや結晶学的データがすで に含まれているフォルダ)を選択します。

- (1) 表示画面上部のメニューバー(「1.1.3 [表示画面の構成」](#page-16-0)を参照)から[File]メニューをクリ ックします。
- (2) 続いて表示されるプルダウンメニューから[Open Project]をクリックします。
- (3) [ファイルを開く] ダイアログボックスが表示されたら、 [ファイルの場所] テキストボック スと[ファイル名]テキストボックスに、作業フォルダとして使用するディレクトリとファイ ルを選択し、[開く]ボタンをクリックします。

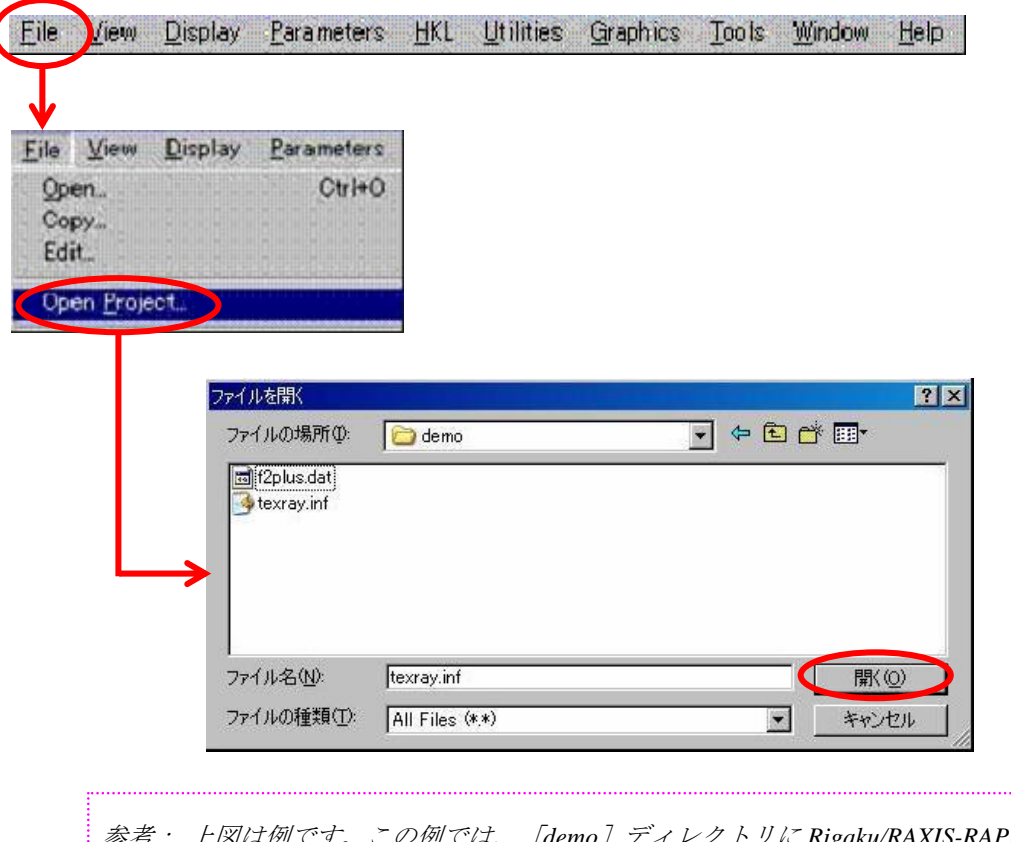

参考: 上図は例です。この例では、[*demo*]ディレクトリに *Rigaku/RAXIS-RAPID* で測 定した反射ファイル[*f2plus.dat*]と[*texray.inf*]があることを示しています。

• Rigaku/RAXIS-RAPID で測定した場合:

結晶学的データ [texray.inf] が入っているファイルを選択します。

• Rigaku/MSC Mercury CCD または Saturn CCD で測定した場合:

FS-Process で測定データを処理した場合は、結晶学的データ [texray.inf] を、 CrystalClear の d\*TREK よりデータ処理をした場合は [CrystalClear.cif] を選択します。

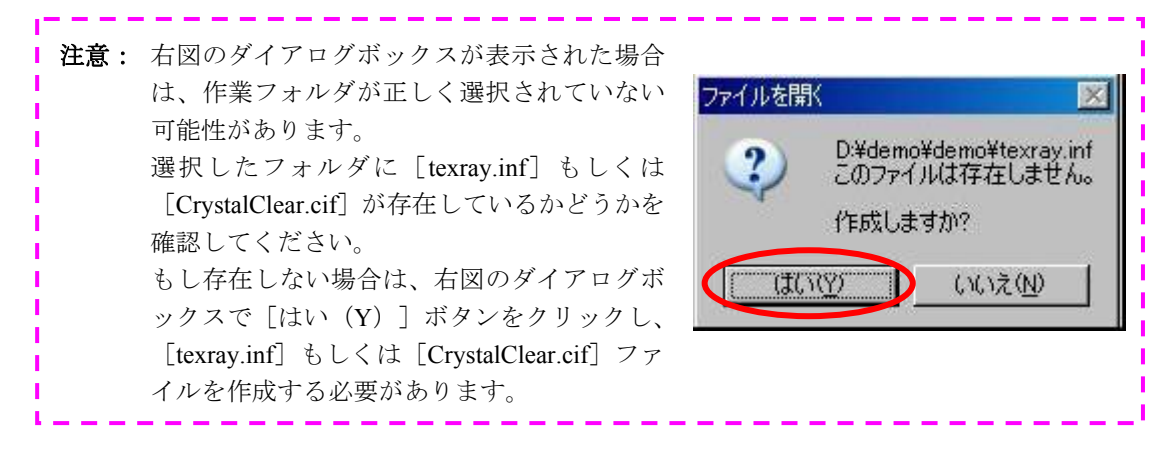

## <span id="page-16-0"></span>**1.1.3** 表示画面の構成

**CrystalStructure** の表示画面は、6つの主要な領域から構成されています。

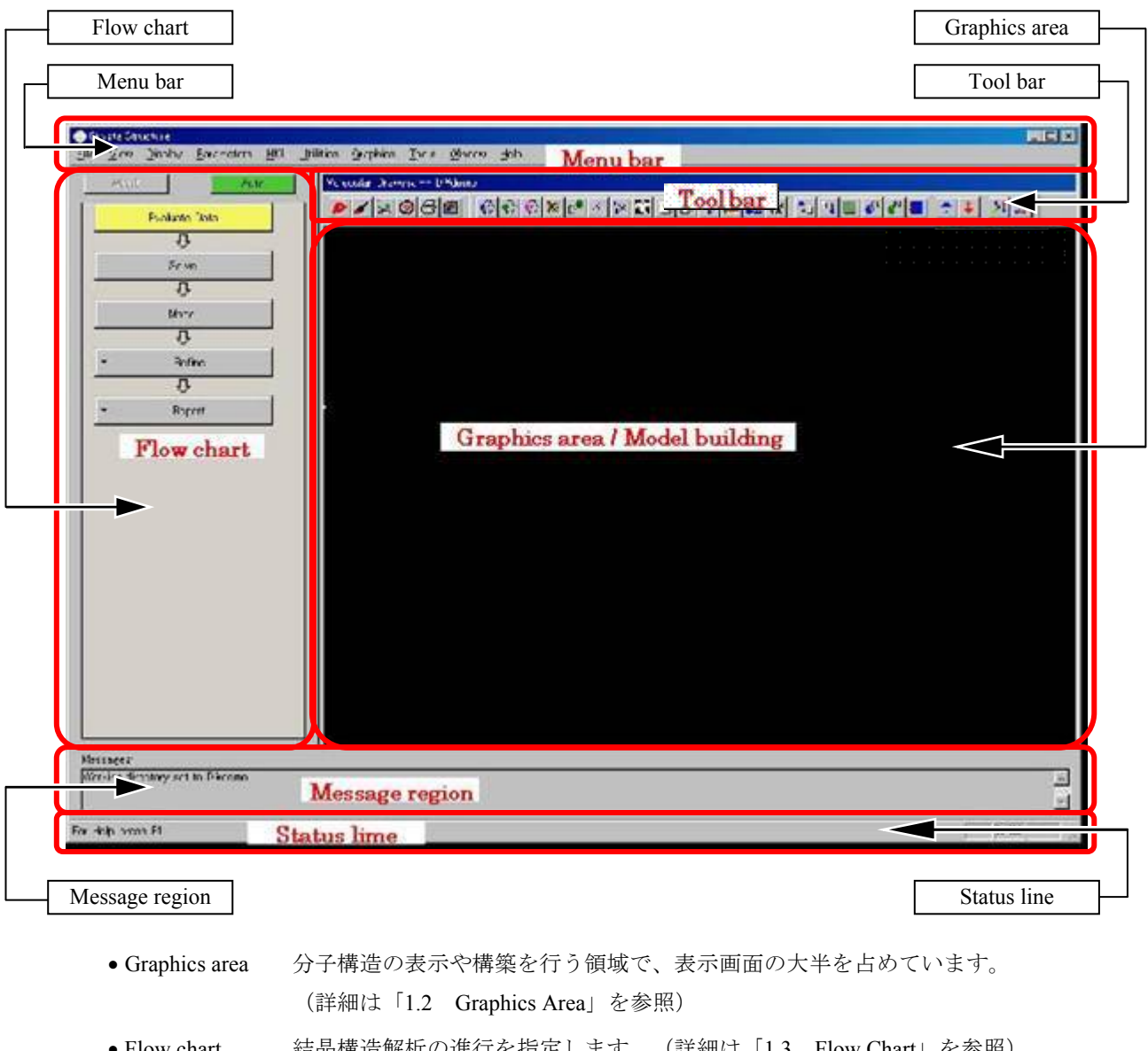

- Flow chart 結晶構造解析の進行を指定します。(詳細は「[1.3 Flow Chart](#page-25-0)」を参照)
- Tool bar モデルの構築や表示に使用します。(詳細は「[1.4 Tool bar](#page-27-0)」を参照)
- Menu bar 解析中に使用する多数のダイアログボックスやユーティリティにアクセスします。 (詳細は「第 3 章 [Pulldown menus](#page-110-0)」を参照)
- Message region **CrystalStructure** のプログラムの実行状況についての情報を伝えます。

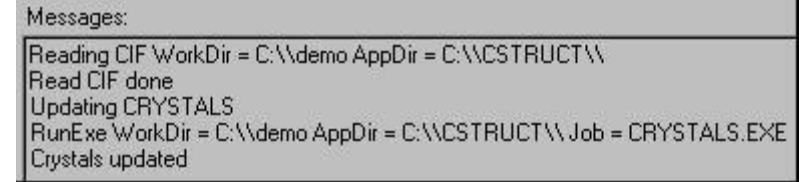

● Status line メニューアイテムのヘルプメッセージが表示されます。

## <span id="page-17-0"></span>**1.2 Graphics Area**

## **1.2.1** グラフィックスエリアでの表示

(1) マウス操作とモデルの動き

グラフィックスエリアでは解析中のモデルのピークや原子を表示します。マウス操作によって、 モデルを立体的かつ自由に動かすことができます。

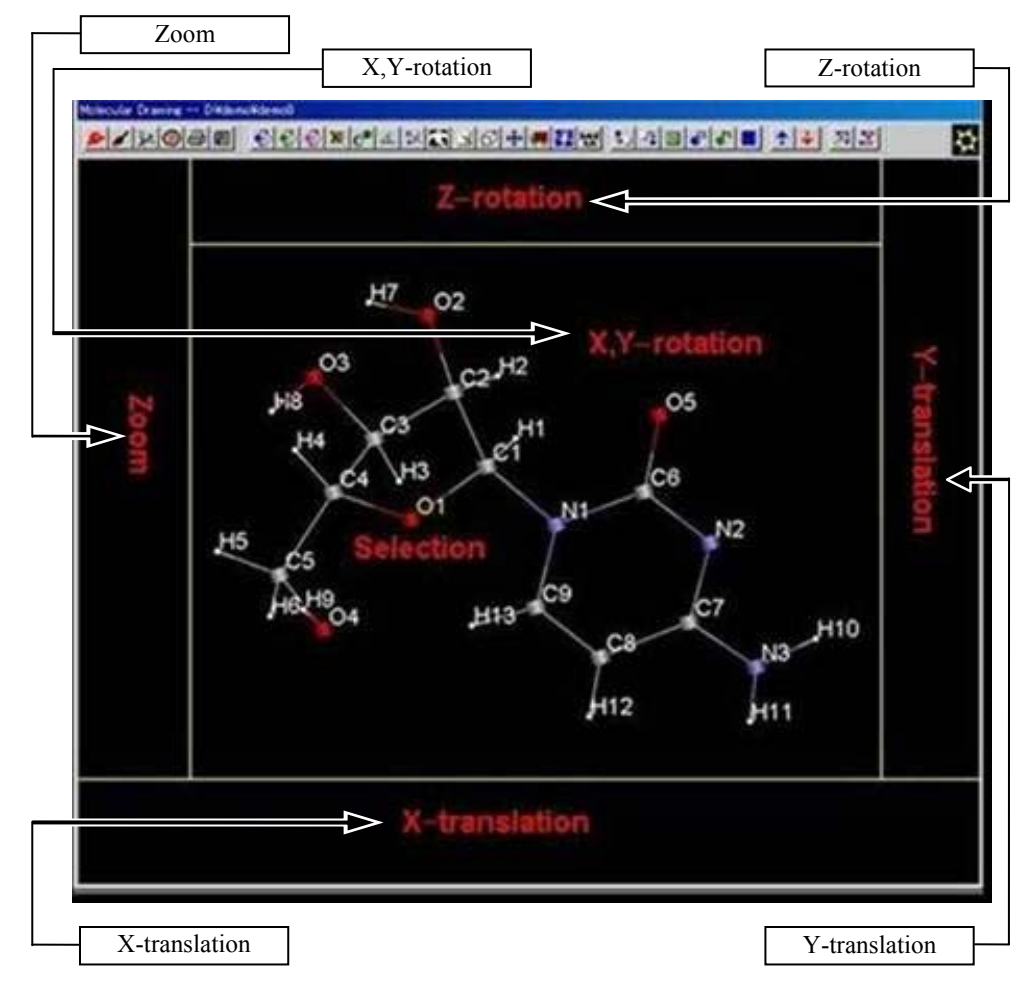

- X,Y-rotation ポインターをグラフィックスエリアの中央部におき、マウスの左ボタンを押したま まマウスを移動してドラッグします。分子はマウスの動きにしたがい、x、y 空間を回 転します。
- Z-rotation ポインターをグラフィックスエリアのいちばん上におき、マウスの左ボタンを押し たままマウスを移動してドラッグします。分子はマウスの動きにしたがい、z 空間を 回転します。
- Zoom ポインターをグラフィックスエリアの左マージン内におき、マウスの左ボタンを押 したままマウスを移動してドラッグします。グラフィックスエリアの上方向にドラ ッグすると分子が大きく表示され、グラフィックスエリアの下方向にドラッグする と分子の大きさが減少します。
- X-translation ポインターをグラフィックスエリアの下マージン内におき、マウスの左ボタンを押 したままマウスを移動してドラッグします。分子はマウスの動きにしたがい、左右 に動きます。
- Y-translation ポインターをグラフィックスエリアの右マージン内におき、マウスの左ボタンを押 したままマウスを移動してドラッグします。分子はマウスの動きにしたがい、上下 に動きます。

(2) 原子、ピークの選択方法

原子のナンバリング、消去、結合距離や角度の情報などの作業を行うためには、原子やピーク を選択する必要があります。

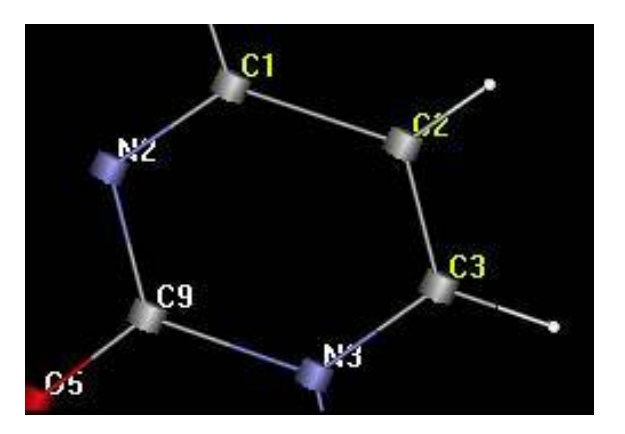

- ●左クリック 目的の作業(後述)を選択した上で、その原子やピーク自身(そのラベルではな く)を左クリックすると、選択された原子のラベルが黄色になります。ラベルが ついていない原子を選択すると、原子にラベルが示されます。
- 右クリック 原子上で直接右クリックすると、原子やピークに関するポップアップメニューが 表示され、選択された原子のラベルが黄色になります。

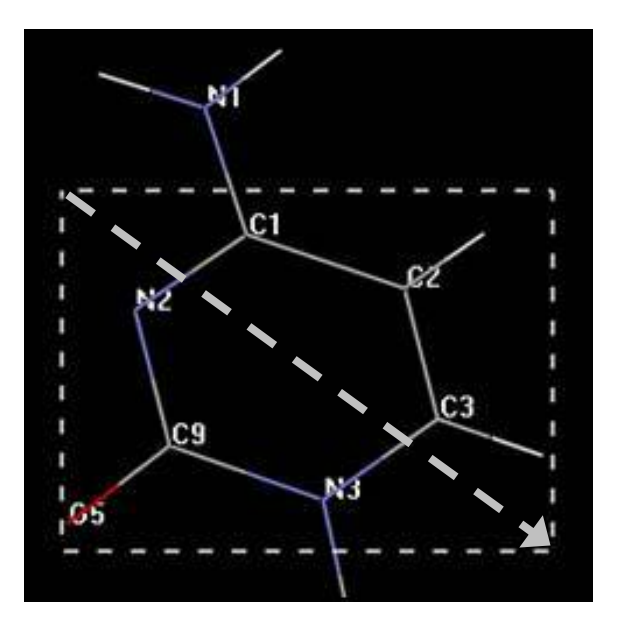

●右マウスでドラッグ マウスの右ボタンで原子グループをドラッグして選択(上の例では、点 線で示された領域内の複数の原子)すると、原子やピークに関するポップアップ メニューが表示され、選択された原子のラベルが黄色に変ります。

注意: 原子グループを選択した場合は、ポップアップメニューに表示されるすべてのオプシ ョンが使用できるわけではありません(例えば[Rename]などは使用できません)。

## <span id="page-19-0"></span>**1.2.2** 原子,原子グループに対するポップアップメニュー

右クリックで原子を選択するか、または原子グループを右マウスでドラッグして選択すると、下図 のポップアップメニューが表示されます。ポップアップメニューから、必要に応じて各オプションを クリックします。

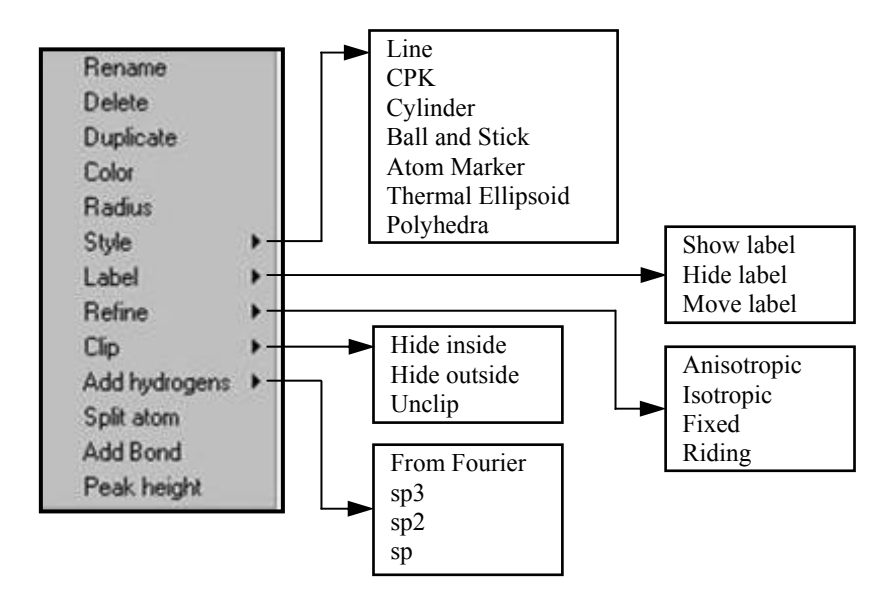

#### **1.2.2.1 Rename**

選択した原子に新しい名前を付けたり、変更したりすることができるダイアログボックスが表示 されます。

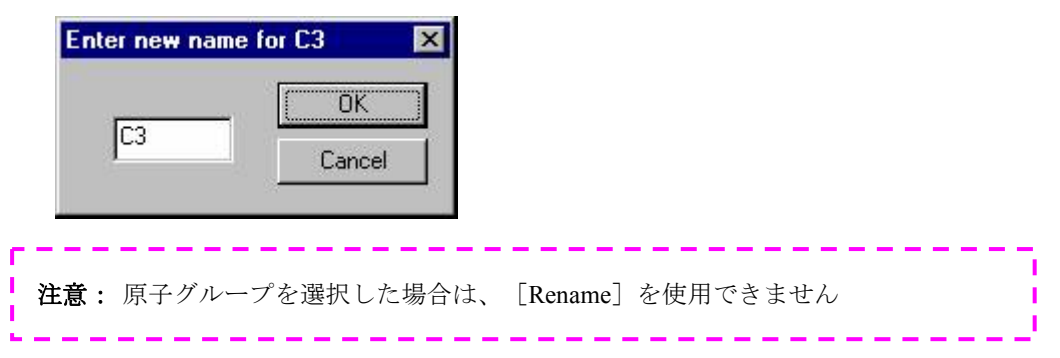

#### **1.2.2.2 Delete**

選択した原子やピークは直ちに削除されます。

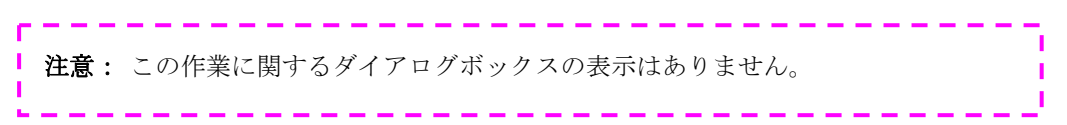

#### <span id="page-20-0"></span>**1.2.2.3 Duplicate**

(1) 選択した原子と同じ位置に2つ目の新しい原子が作られ、2つ目の原子に新たな別の原子名 を入力するようにダイアログボックスが表示されます。

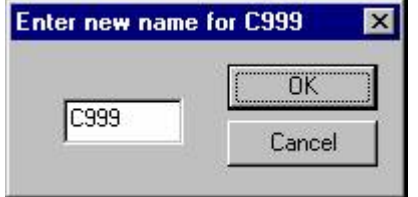

- (2) 原子名を入力して[OK]ボタンをクリックすると、2つの原子(はじめの原子と新たに作 られた原子)に位置と占有率を共有させるかどうかをきいてきます。
- (3) [はい(Y)]ボタンをクリックすると、精密化の際に2つの原子の位置は等しく、またそ れぞれの占有率の和が1になるように束縛されます。(占有率のデフォルト値はそれぞれ 「0.5」となる)

参考: この操作は *disorder* 構造の場合によく使用されます。

#### **1.2.2.4 Color**

[Windows color]ダイアログボックスが表示され、選択した原子に好きな色を選択することがで きます。

#### **1.2.2.5 Radius**

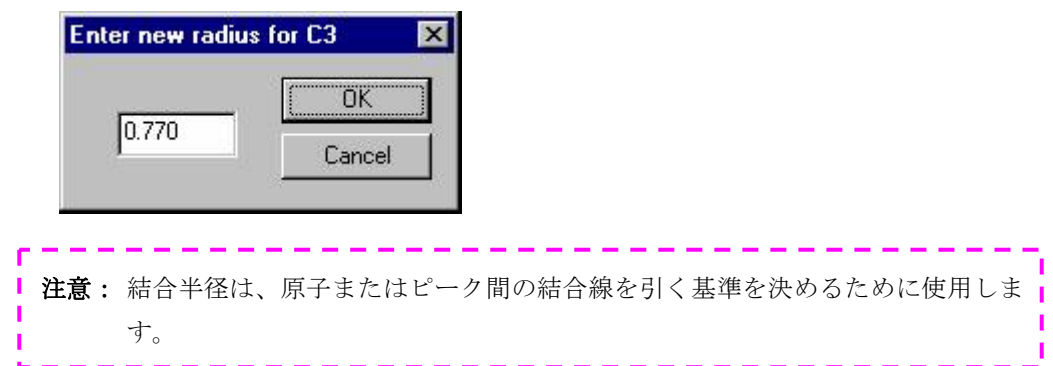

選択した原子に新たな結合半径を入力するためのダイアログボックスが表示されます。

#### <span id="page-21-0"></span>**1.2.2.6 Style**

原子に7種類の異なった描画様式を与えます(Line、CPK、Cylinder、Ball and Stick、Atom Marker、 Thermal Ellipsoid、Polyhedra)。

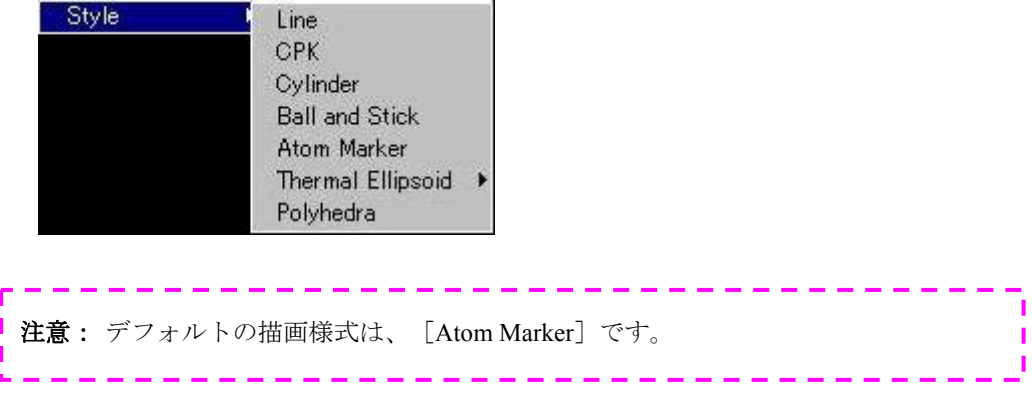

#### **1.2.2.7 Label**

原子ラベルの表示/非表示、またはラベル位置の移動をします。

- Show label 原子ラベルを表示します。
- Hide label 原子ラベルを非表示にします。
- Move label ラベル位置の移動をします。
- (1) 個々の原子について[Move label]を選択すると、[Specify new label position]ダイアログボ ックスが表示されます。

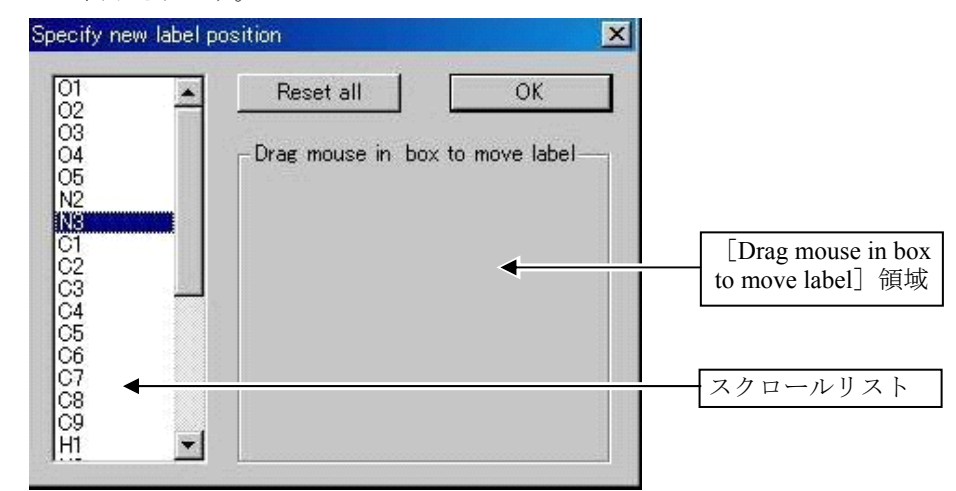

- (2) [Specify new label position] ダイアログボックスの [Drag mouse in box to move label] 領域内 でマウスの左ボタンを押したままドラッグすると、ラベルはグラフィックスエリア内でそれ に対応して移動します。
- (3) さらにスクロールリストから異なる原子を選択して同様の操作を行うと、その原子のラベル を移動できます。
- (4) [OK]ボタンをクリックすると、現時点のラベルの位置でダイアログボックスを閉じます。 [Reset all]ボタンをクリックすると、ラベルはデフォルトの位置に戻ります。

注意: 原子グループを選択した場合、[Move label] は使用できません([Show label] と[Hide label]は使用できます)。

#### <span id="page-22-0"></span>**1.2.2.8 Refine**

精密化の際の原子の取り扱いが示されます。

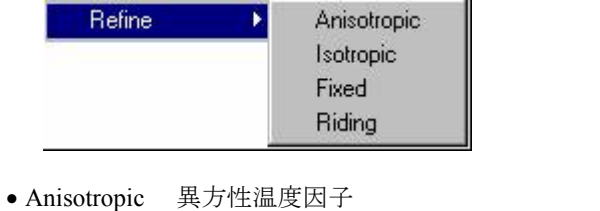

- Isotropic 等方性温度因子
- Fixed 等方性温度因子で座標は固定
- Riding 結合している原子と理想的な距離・角度を保って動く 温度因子は等方性

#### **1.2.2.9 Clip**

原子の消去、消去した原子を元に戻します。

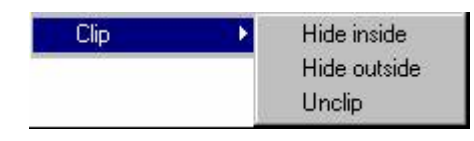

- Hide inside 選択した原子または選択した原子グループ内のすべての原子を消去します。
- Hide outside 選択部外のすべての原子を消去します。

● Unclip [Hide inside] [Hide outside] で切り取った原子やピークを元に戻します。

------------------注意: 隠れた原子は単にグラフィックスエリア上で見えないだけで、削除されている わけではありません。原子リストから削除したい場合は、[Delete]コマンドを 実行する必要があります。

#### **1.2.2.10 Add hydrogens**

水素原子を求めるためのコマンドです。

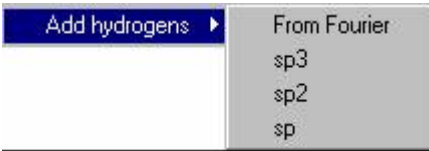

- From Fourier 選択した原子に適切な水素原子候補を現時点のピークファイルから探索 します。
- sp3, sp2, sp 理想化された水素原子がどのような状態の結合であるかを示しており、 これによって選択された原子に水素原子を付加していきます。

----------注意: 原子グループを選択した場合は、このオプションは使用できません。

#### <span id="page-23-0"></span>**1.2.2.11 Split atom**

異方性原子にのみ適用され、構造に disorder が存在すると考えられる場合に使用します。選択し た原子は2つの原子に分割され、各原子の位置はもとの原子の異方性楕円の長軸の両端になります。

#### **1.2.2.12 Add bond**

結合が表示されていない2原子間に結合を表示するためのコマンドです。

1 個の原子について [Add bond]をクリックして、続いてこれに結合すべき原子を選択して[Add bond]をクリックすると、2原子間に結合を表示します。

والمرتب والمراجع والمراجع والمراجع - -注意: この場合の結合は、結合距離(各原子に設定された結合半径の和)に関係なく, 遠く離れた原子間にでも結合を表示します。 ı

#### **1.2.2.13 Peak height**

ピークナンバーとピークの高さが表示されます。

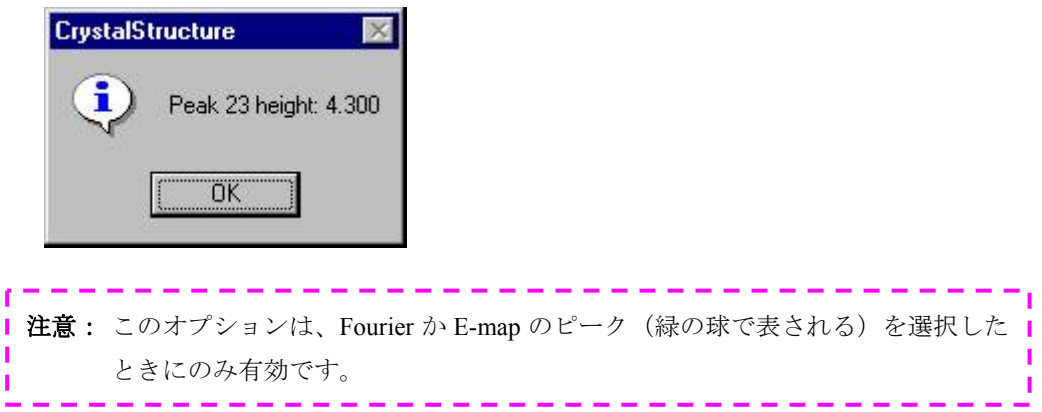

## <span id="page-24-0"></span>**1.2.3** 結合に対するポップアップメニュー

右クリックで個々の結合を選択すると、下図のポップアップメニューが表示され、結合の属性を修 正できます。ポップアップメニューから、必要に応じてオプションをクリックします。

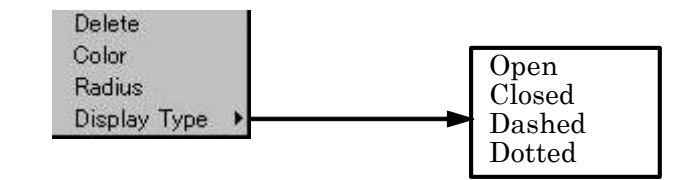

#### **1.2.3.1 Delete**

選択した結合をグラフィックスエリアから除去します。

#### **1.2.3.2 Color**

標準の[Windows color]ダイアログボックスが表示され、選択した結合に新たな色を指定できま す。

#### **1.2.3.3 Radius**

選択した結合の太さの半径を入力します。

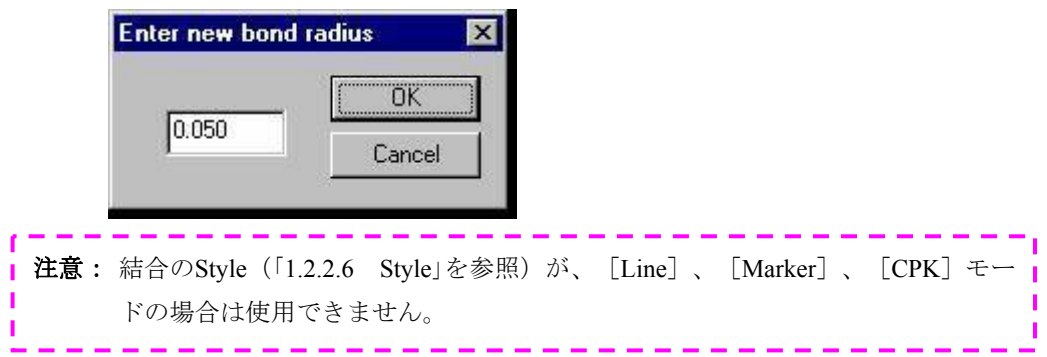

#### **1.2.3.4 Display Type**

選択した結合の線の種類に関するオプションを選択します。

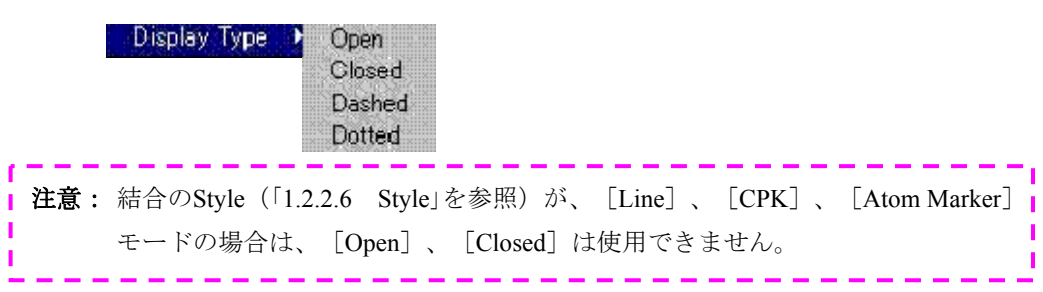

## <span id="page-25-0"></span>**1.3 Flow Chart**

Flow Chart (フローチャート)は、ユーザーが結晶構造解析を進める際に必要な会話型のガイドです。 解析の各ステップの作業内容がワイドボタンで示されます。ボタンをクリックすると、関連するダイア ログボックスが表示され、その作業における入力パラメータを修正できます。

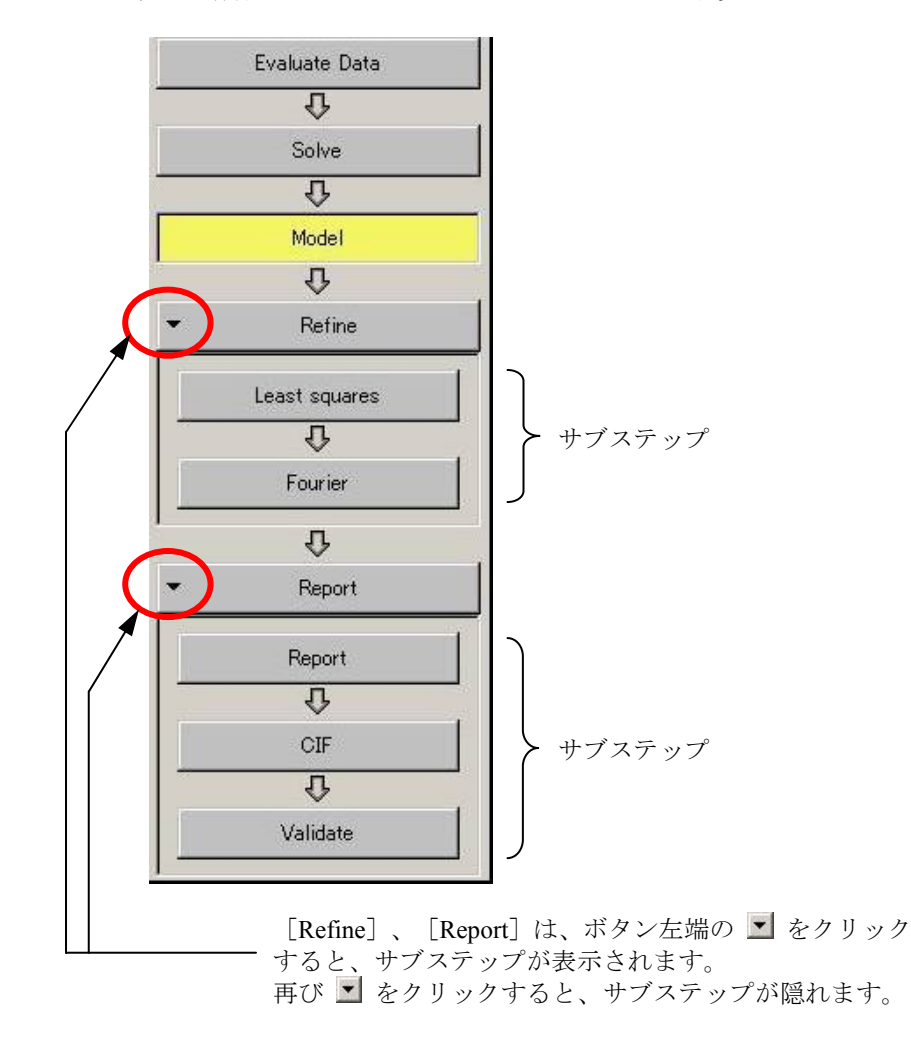

#### **1.3.1 Evaluate Data** ボタン

AFC diffractometer プログラム、Rigaku/MSC Mercury CCD または Saturn CCD プログラム、 Rigaku/RAXIS-RAPID プログラム、CAD4 diffractometer プログラム、あるいは一般的なデータファイル からの測定データを使用して PROCESS を実行します。すなわち測定データを統計処理して、消滅則 を推測し空間群を選択します(可能であるとき)。また、測定データに吸収補正や減衰補正の情報が 含まれている場合、これらの補正や等価反射の平均化などを行います。

[hkl.dat]ファイルが作成され、データがCRYSTALSプログラムのデータベースへ格納されます(操 作の詳細は「[2.1 Evaluate Data](#page-48-0)」を参照)。

### **1.3.2 Solve** ボタン

直接法あるいはパターソン法などによって初期構造を求めます。この[Solve]ボタンをクリックす ると、初期構造を求める方法、そしてさらにいろいろなプログラムのオプションメニューが表示され ます。ユーザーは実行するプログラムを選択し、各々のプログラムについてユーザーインタフェース へアクセスして初期構造を求めます(操作の詳細は「[2.2 Solve](#page-51-0)」を参照)。

### <span id="page-26-0"></span>**1.3.3 Model** ボタン

[Model]ボタンをクリックして表示されるポップアップメニューからいろいろな会話型の操作を選 択して、グラフィックスエリア内でモデルを構築できます。

参考: ポップアップメニューに表示される操作は、ツールバーにも表示されており、ツールバ ーからも操作できます。詳細は「*1.4.2* ツールバーⅡ」を参照してください。

## **1.3.4 Refine** ボタン

モデルの精密化を行います。

- Least squares [Least squares]ボタンをクリックすると、最小二乗法による精密化を行います。 この際 [Least squares refinement menu]のダイアログボックスが表示され、いろ いろな精密化の条件を設定します。(詳細は「[2.4 Refine](#page-60-0)」を参照)
- Fourier フーリエ級数法によって初期構造では示されなかった原子を求めたり、水素原 子をD合成から求める場合に用います。ポップアップメニューから、通常の Fourier methodsやDIRDIF (D合成による繰り返し)などを選択することができ ます(詳細は「[2.5 Fourier](#page-75-0)」を参照)。

#### **1.3.5 Report** ボタン

解析結果のまとめを作成します(詳細は「[2.6 Report](#page-80-0)」を参照)。

- Report 解析に関するレポートおよび分子構造に関する各種の publication-ready tables を RTF format で作成します。
- CIF [CIF]ファイルを作成します。
- Validate [IUCr validation]サイトに[CIF]ファイルを送信し、解析内容のチェックを 行うことができます。

## <span id="page-27-0"></span>**1.4 Tool bar**

グラフィックスエリアの上に、3種類のツールバーがあります。このツールバーは、切り離しや、ユー ザーが移動させたいところへ移動できます。

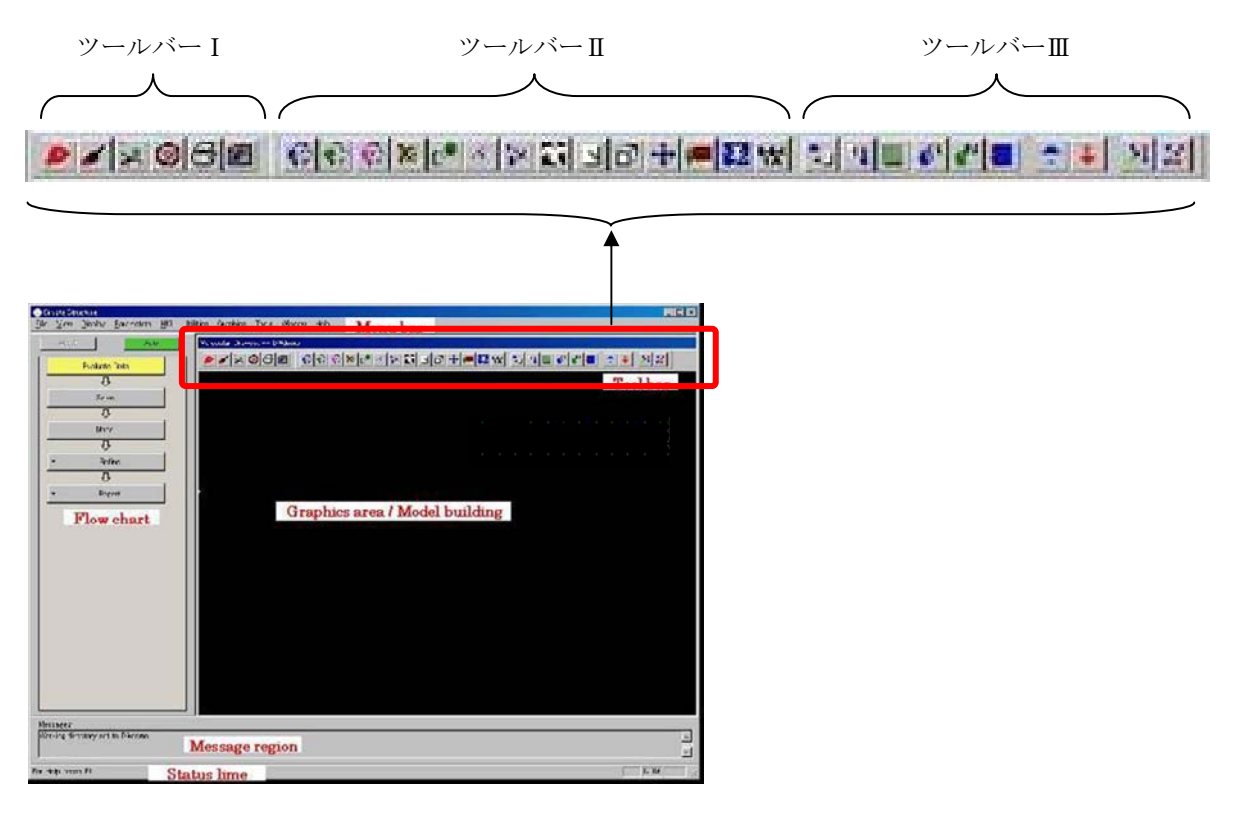

**1.4.1** ツールバーⅠ

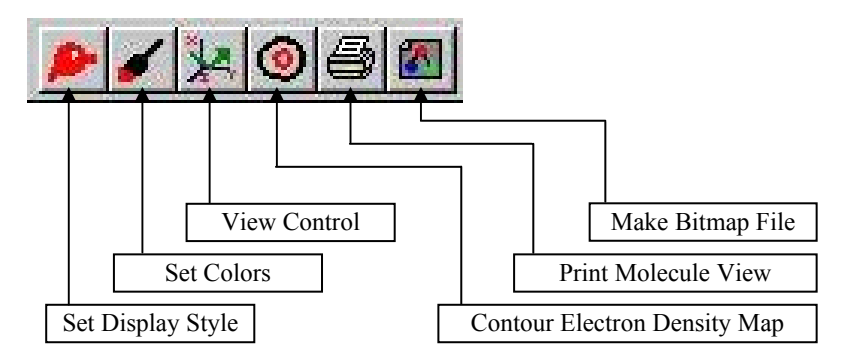

左端のツールバーは、6 個のアイコンを持ち、これらは、結晶学的なモデルに影響を与えずに、グ ラフィックスエリアの設定を変更するために使用されます。

## <span id="page-28-0"></span>1.4.1.1 Set Display Style アイコン (ディスプレイ様式の設定)

[Set Display Style] アイコンをクリックすると以下のような [Display Options] ダイアログボッ クスが表示され、分子について7種類の[Display Style]が選択できます。

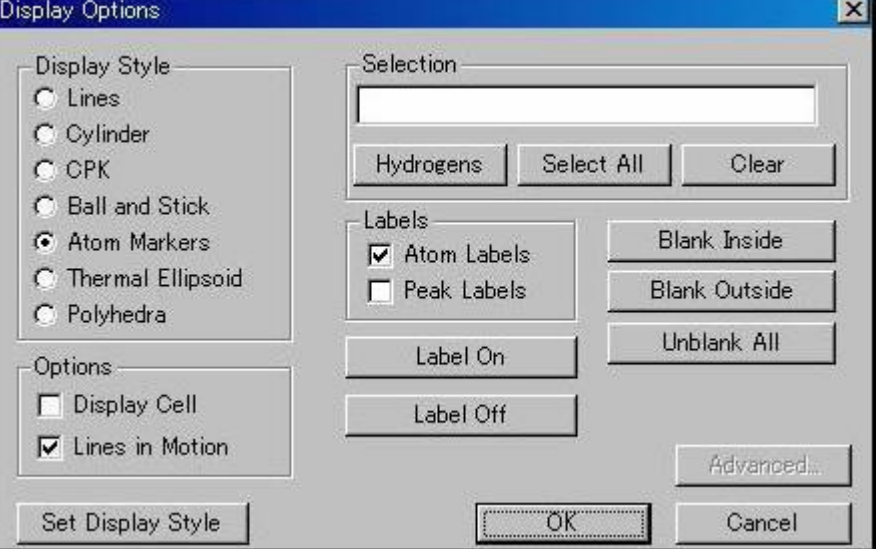

(1) ディスプレイ様式の設定

[Display Style]オプションボタン

- Lines <br>
補合のみを一重線で表示します。
- Cylinder 結合のみを厚みのある円柱で表示します。
- CPK スペースフィリングモデルを表示します。
- Ball and Stick 原子に影つきのボールを、結合に厚みのある円柱を表示します。
- Atom Markers デフォルトのモデル構築様式、原子は小さい球(等方性)または立方体 (異方性)で、結合は線で表示します。
- Thermal Ellipsoid 異方性原子は楕円体(一般には確率 50%)で表示します。
- Polyhedra 多面体を表示します。

[Options]チェックボックス

- Display Cell 単位格子の枠を表示します。
- Lines in Motion (デフォルト)グラフィックスエリアでマウスをドラッグして分子を回 転させている間、分子を線描画に変更するためのオプションです。回転 が終了すると[Display Style]で選択されている状態に戻ります。

以上のいずれかのオプションを選択し、 [Set Display Style]ボタンをクリックすることによ ってディスプレイ様式の設定を実行します。

参考: [*Lines in Motion*]オプションは回転に時間がかかるモデル([*CPK*]、[*Thermal Ellipsoid*])のためのものです。 高速のコンピュータでは[*Lines in Motion*]を選択し なくても[*CPK*]、[*Thermal Ellipsoid*]モデルを回転できます。

#### (2) ラベル表示の設定

[Selection]テキストボックス

- Hydrogens 水素原子を選択します。
- Select All すべての原子を選択します。
- Clear 原子の選択をクリアします(原子を直接クリックして選択することもで きます)。

[Labels]チェックボックス

- Atom Labels 選択した原子に対して、ラベルの表示/非表示を行います。
- Peak Labels 選択したピークに対して、ラベルの表示/非表示を行います。
- Label On ラベルの表示を行います。
- Label Off ラベルの非表示を行います。

例えば、[Hydrogens] [Atom Labels] を選択して、[Label Off] ボタンをクリックすると、 水素原子のラベルのみが非表示となります

参考: [*Hydrogens*]を選択して[*Selection*]テキストボックスに表示される、「\*:: *H*\*」の「H」を他の原子(例えば「*C*」)にすると、*C* 原子のラベルの表示/非表 示ができます。

- (3) グラフィックスエリアからの消去/復元
	- Blank Inside [Selection]リストボックスで選択した原子をグラフィックスエリアか ら消去します。
	- Blank Outside [Selection]リストボックスで選択した原子以外の原子をグラフィック スエリアから消去します。
	- Unblank All グラフィックスエリアから消去された原子およびピークを復元します。

参考: 以上*(1)*~*(3)*の操作は、右クリックによる操作、またはメニューバーの[*Display*]プル ダウンメニューからも行うことができます。

# <span id="page-30-0"></span>**1.4.1.2** Set Colors アイコン (カラー選択)

[Set Colors]アイコンをクリックすると以下のような[Color]ダイアログボックスが表示され、 元素、フラグメントおよびバックグラウンドの色を設定できます。

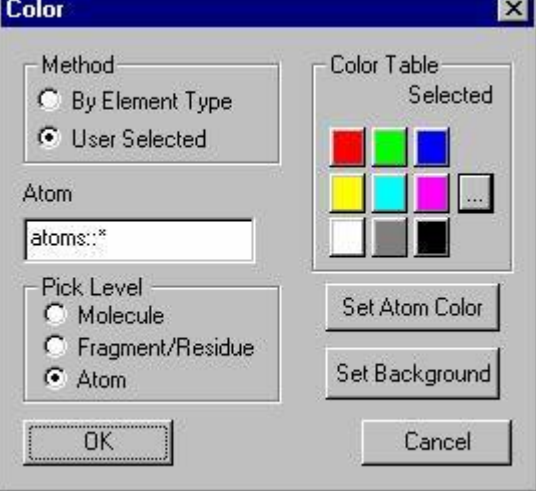

色を設定するためには、[Color Table Selected]ボックス9色のボタンの1つをクリックするこ とによって選択するか、あるいは、 … アイコンをクリックすることにより利用可能な色のすべ てから選択できます。

なお、原子や原子団に対するこれらの操作は、メニューバーの [Parameters] - [Atoms(Global)] ダイアログボックスや、右クリックによるオプション機能からも設定できます。

## **1.4.1.3 View Control** アイコン(画面の**Control**)

[View Control] アイコンをクリックすると、以下のような [View Control] ダイアログボックス が表示され、グラフィックスエリアの保存、表示、特別な方向からの図の設定などを行います。

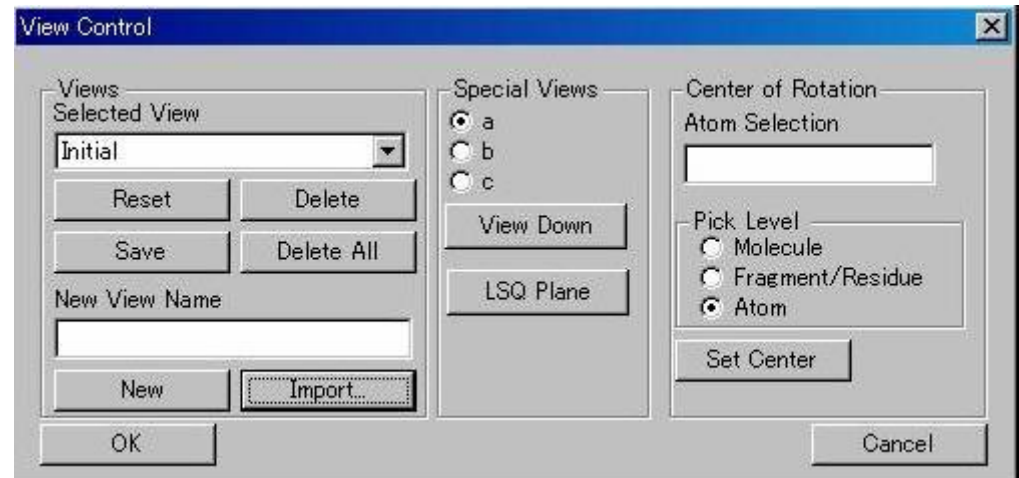

(1) グラフィックスエリアの保存・表示

新しいグラフィックスエリアを保存するには[New View Name]テキストボックスにグラフ ィックスエリア名を入力し、[New]-[Save]ボタンの順にクリックします。

[Selected View]に、保存したグラフィックスエリア名が表示されますから、ここから適当 なグラフィックスエリアを選択できます。

- (2) グラフィックスエリアの削除 [Reset] もしくは [Delete] ボタンをクリックすると、現在保存されているグラフィックス エリアが削除されます。
- (3) グラフィックスエリアの方向選択

Special Views セクションでは、構造をどの方向から見るかを選択できます。軸(a、b もしく は c ) を選択し、「View Down] ボタンをクリックすると、その方向から見た図が表示さ れます。 また、[LSQ Plane]ボタンをクリックすると、もっとも原子の重なりの少ない図が表示さ れます。

(4) グラフィックスエリアの回転中心の指定

[Center of Rotation]は、グラフィックスエリアにおける回転の中心の指定を行います。[Pick Level]の [Molecule] オプションボタンを選択した場合は、分子構造の重心が回転の中心と なります。また、[Atom]オプションボタンを選択した場合(**Ctrl** キーを押しながら複数 の元素を選択することもできます)、選択された原子または原子団の重心が中心として使用 されます。選択された元素は黄色で表示されます。

[Set Center]ボタンをクリックすると選択した原子または原子団の重心を中心として回転さ せることができます。

参考: [*View Control*]ダイアログボックスに含まれる機能の多くは、メニューバーの[*Display*] プルダウンメニューからも選択できます。

# <span id="page-32-0"></span>**1.4.1.4 Contour Electron Density Map**アイコン(**Electron density**の分布を表示)

分子のまわりの電子密度分布を網状に表示できます。この機能を行うためには、フーリエ・マッ プを保存しておく必要があります。

フーリエ合成の計算のデフォルトがD合成になっているため、Flow Chartの[Refine]-[Fourier] - [Fourier] - [main] タブで [Fourier type] を [F-obs] にしておきます。さらに、 [Fourier] -[Advanced] タブから [Around Molecule] ボタンをクリックすることによって、非対称単位の分子 のまわりのフーリエマップを作成できます(「[2.5.1.1 Main](#page-75-0)タブ」および「[2.5.1.2 Advanced](#page-76-0)タブ」 を参照)。

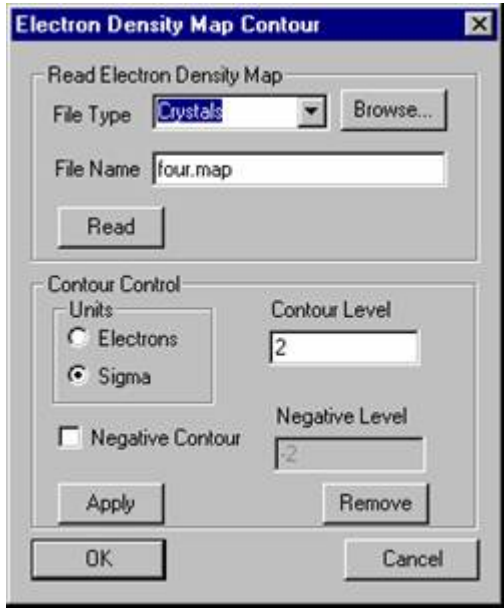

- (1) [Read]ボタンをクリックすると、[four.map]ファイルからフーリエ・マップが読み込ま れます。[Contour Level]のデフォルト値は、2σに設定されています。 デフォルトでは、負の電子密度は表示されません。 負の電子密度を表示したい場合は、[Negative Contour]チェックボックスをオンにして [Negative Level]を設定し(単位は Contour Level と同じ)、[Apply]ボタンをクリックし てください。
- (2) [OK]ボタンをクリックすると、このダイアログボックスを閉じ、グラフィックスエリア には Electron density が表示されたままになります。 [Remove]ボタンをクリックすると、Electron density が消去されます。 Electron density の表示は、グラフィックスエリア内でマウスを操作して回転、拡大、縮小で

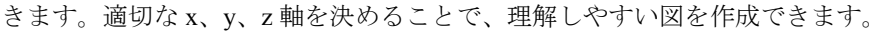

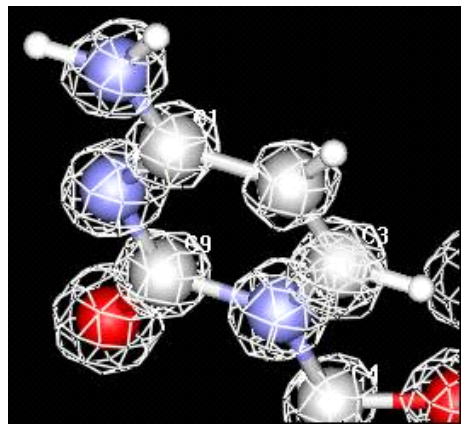

# <span id="page-33-0"></span>1.4.1.5 **③** Print Molecule View アイコン(グラフィックスエリアのプリント)

このアイコンをクリックすることによって、現在表示されているグラフィックスエリアをプリン トできます。

参考: プリントするためには、バックグラウンドの色は黒でない方がよいでしょう。 (バックグラウンドの変更については「*1.4.1.2 [Set Colors](#page-30-0)* アイコン」を参照)

## 1.4.1.6 Make Bitmap File アイコン(グラフィックスエリアの保存)

グラフィックスエリアの画像を BMP 形式ファイルで保存できます。

## **1.4.2** ツールバーⅡ

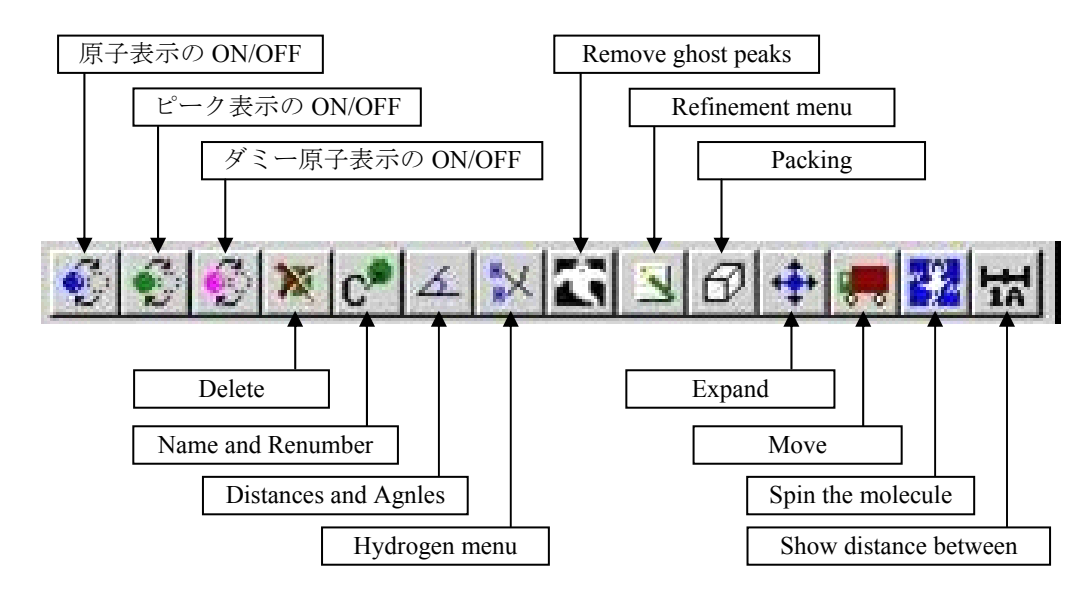

2番目のツールバーは、14 個のアイコンを持ち、各アイコンの機能は、Flow Chart の[Model]ボタ ンの機能と同じです。各アイコンの上にマウスのポインターを置くとヘルプバブルが表示され、その 概要がわかります。

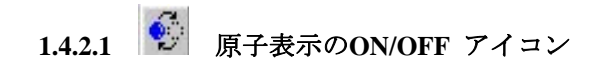

原子表示の ON/OFF ができます。

**1.4.2.2** ピーク(緑色の球)の表示の**ON/OFF** アイコン

ピーク(緑色の球)の表示の ON/OFF ができます。

## <span id="page-34-0"></span>**1.4.2.3** ■ダミー原子 (ピンク色の球) の表示のON/OFF アイコン

ダミー原子(ピンク色の球)の表示の ON/OFF ができます。ダミー原子(仮想原子)とは指定し た3個以上の原子のなす重心におかれた仮想的な原子で、これを使用して指定した原子のなす最適 平面と他の仮想原子によって表される最適平面間の角度や、他の原子と面の距離などをグラフィッ クスエリア内で調べることができます。

ダミー原子の作成は、メニューバーから[Utilities]-[Dummy Atom]で行います(「[3.6.18 Dummy](#page-172-0)  Atom[\(仮想原子\)」](#page-172-0)を参照)。

## **1.4.2.4 Delete** アイコン

[Delete]アイコンをクリックすると、以下のような[Delete]ダイアログボックスが表示され ます。分子構造から原子もしくはピークを削除できます。

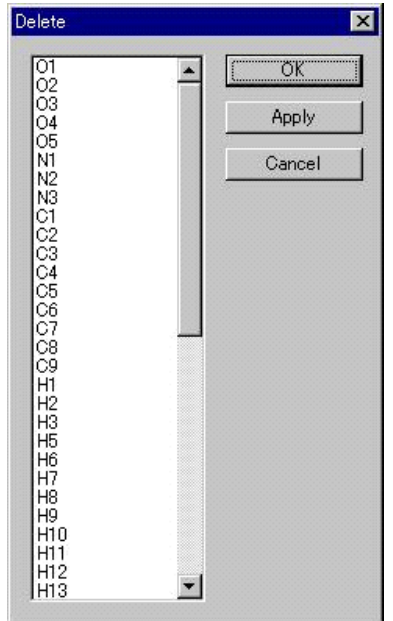

- (1) 削除したい原子もしくはピークを、ダイアログボックス内のリストボックスまたはグラフィ ックスエリアでクリックすることにより選択します。
- (2) 選択された原子はグラフィックスエリアに黄色のラベルで表示されます。
- (3) [Apply]ボタンをクリックすると、選択された原子とピークは、[Delete]ダイアログボッ クスを閉じずに削除されます。

[OK]ボタンをクリックすると、選択された原子とピークが削除された後、[Delete]ダイ アログボックスを閉じます。

参考: リストボックスで連続したシリアル番号の原子を選択する方法

- 選択範囲の最初の原子から最後の原子までドラッグして選択します。
- 選択範囲の最初の原子をクリックした後、*Shift* キーを押しながら、選択する最後 の原子をクリックします。
- さらに削除する原子を追加選択したい場合には、*Ctrl* キーを押しながら、追加し たい原子をクリックします。

# <span id="page-35-0"></span>**1.4.2.5 Name and Renumber** アイコン

元素またはピークの種類や番号を設定・変更できます。

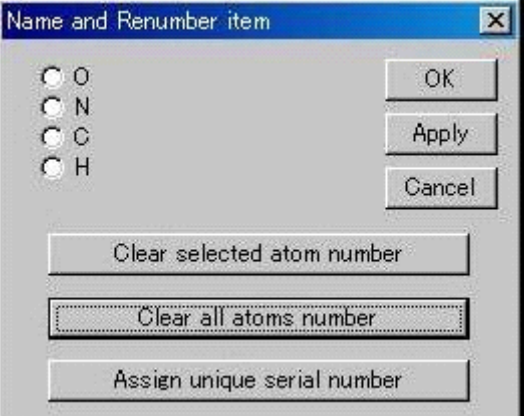

(1) 元素の選択

オプションボタンをオンにして、アサインしたい元素を選択します。元素を選択すると、カ ーソルは選択した元素を表示します。

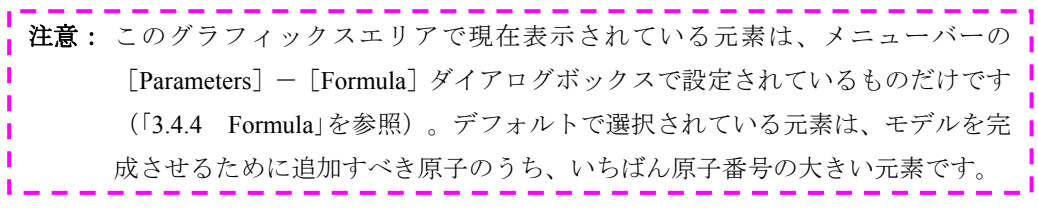

- (2) 種類の設定・変更 元素を選択した後、原子もしくはピークをクリックすると、その元素に変更されます。
- (3) 元素の番号の変更

元素を選択した後、選択した元素のみ番号を変更する場合には [Clear selected elements] ボ タンを、すべての元素について番号を変更したい場合には[Clear all elements]ボタンをクリ ックします。

それぞれの元素のシリアル番号に「0」が追加されます(例:「C3」は「C03」と表示)。その 後、元素をクリックしていくと、その順番にシリアル番号が変更されます。

元素を選択した後、 [Assign unique serial number] ボタンをクリックすると、自動的に分子 構造内のすべての元素の番号を変更します。

参考: 元素のシリアル番号の順番は現在のリストに基づいて行われます。もし、2つ またはそれ以上の同じ名前の元素が存在した場合は、構造解析の途中で混乱を 生じるため、この機能によって問題を回避できます。

- (4) [OK]ボタン、[Cancel]ボタン、[Apply]ボタン
	- [Cancel]ボタン: 間違ってアサインした場合には[Cancel]ボタンをクリックすると、 [Name and Renumber] ダイアログボックスを開いたときの状態に 戻ります。
	- [OK] ボタン: [Name and Renumber] ダイアログボックスを閉じます。
	- [Apply]ボタン: 原子名または番号のアサインを確定します(ただし、これを使用し なくても [OK] ボタンで終了するときに変更はすべて確定されて います)。
# **1.4.2.6 Distances and Angles** アイコン

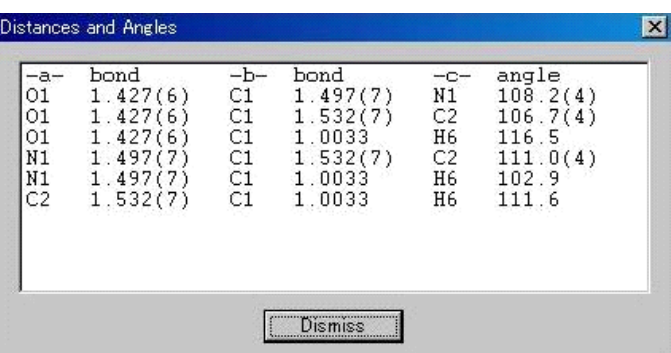

[Distances and Angles]アイコンをクリックして、グラフィックスエリアの原子またはピークを クリックすると、選択された原子またはピークが関係する結合距離・角度のリストが表示されます。 [Dismiss]ボタンをクリックすると、[Distances and Angles]ダイアログボックスを閉じます。

# **1.4.2.7 Hydrogen menu** アイコン

[Hydrogen menu] アイコンをクリックすると、以下のような [Hydrogen menu] ダイアログボッ クスが表示されます。水素原子を理想的な位置に付加したり、フーリエ・マップから求めたりでき ます。

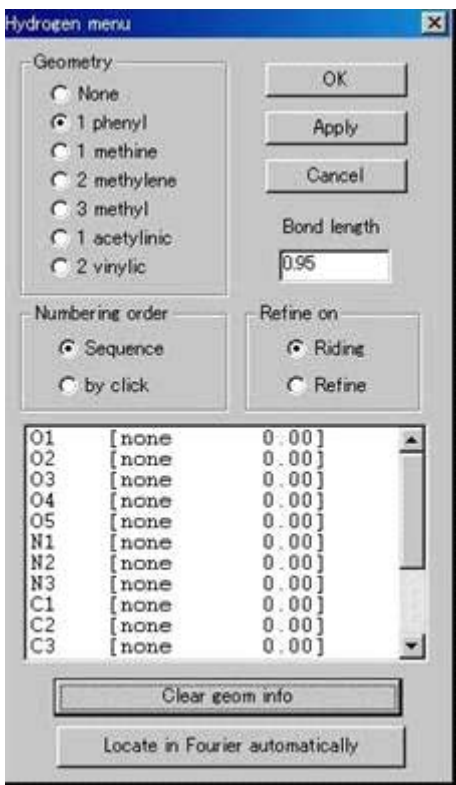

- (1) 理想的な位置に水素原子を付加する場合 適切な[Geometry]、[Bond length]、精密化の条件([Refine on])を選択した後、水素 原子を付加する原子を選択します。
	- ① 精密化条件のデフォルトは、[Riding]モードになっています。このモードは、水素原 子を独立に精密化せずに、X-H ベクトルに束縛をかけ、付加した原子の精密化による座 標のシフトに連動して、水素原子の座標も移動させるものです。 なお、現在 [Refine] をオンにしても Riding モードとして扱われます。独立に精密化す る場合は、「1.4.2.9 Refinement menu アイコン」で指定してください。
	- ② [Hydrogen menu]ダイアログボックスのリストから選択するか、もしくはグラフィッ クスエリアの原子をクリックして、水素原子を付加する原子を選択します。
	- ③ [Apply]ボタンをクリックすると、選択した原子が適切な geometry であれば、水素原 子が表示されます(例:メチルの geometry は、水素以外の原子と1つしか結合を持た ない原子にしか付加できません)。
	- ④ [geometry]の情報は[Clear geom info]ボタンをクリックすることによって、クリア できます。

注意: [Geometry] の methyl groups についての注意点 メチル基以外の水素原子は、水素原子の位置を付加する原子の geometry から容 易に特定できますが、メチル基の場合、理想的な水素原子の位置を一義的に決 定することはできません。 メチル基の水素原子を計算する方法として以下の2つの方法があります。水素 原子を付加すべき原子にまだ一つも水素が付加されていない場合、その原子の 隣の原子に対して、trans (torsion angle = 180°)の位置に1個の水素原子がくるよ うに付加させ、メチル基の方位を固定することによって、すべての水素原子を 発生させます。この方法は多くの場合に有効ですが、最適でない場合もありま す。例えば、シクロペンタジエニル環は、メチル基が環に対してどの方位に付 加されるかは予想できません。 この問題を解決する最適の方法は、差フーリエで少なくとも1つ、できればそ れ以上の水素原子を見つけておくことです。もっとも合理的な角度を持ってい るピークを選んで水素原子をアサインします。その後、[Hydrogen menu]ダイ アログボックスで[Geometry]から[methyl]を選択し、すでに1つ以上水素原 子がアサインされている原子をクリックします。これにより、Geometry は指定 された結合距離によって理想化されます。

(2) D 合成の結果を用いて水素原子を付加する場合

[Locate in Fourier automatically]ボタンをクリックします。

# 1.4.2.8 **Remove ghost peaks アイコン(ゴーストピークの削除)**

[Remove ghost peaks]アイコンは、表示からゴーストピークを削除するためのものです。ゴー ストピークとは、アサインされている元素からユーザーが指定した距離より近いピークのことです。 ゴーストの半径は[Flow Chart]-[Fourier]-[Fourier menu]ダイアログボックスの[Main] タブから指定できます(「[2.5.1.1 Main](#page-75-0)タブ」を参照)。

# **1.4.2.9 Refinement menu** アイコン

[Refinement menu]アイコンをクリックすると、以下のような[Refinement menu]ダイアログ ボックスが表示され、(精密化の属性)を設定できます。特定の原子の精密化パラメータを変更で きます。

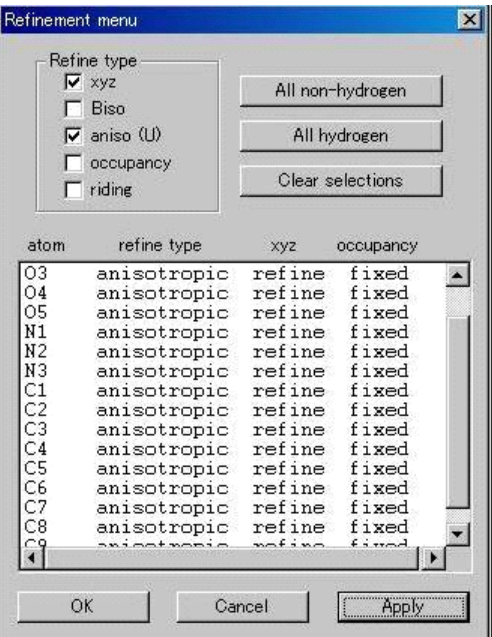

- (1) スクロールリストから必要な原子名を選択するか、または、グラフィックスエリアの原子を クリックして、精密化を行う原子を選択します。選択された原子は、グラフィックスエリア に、黄色のラベルで表示されます。
	- All non-hydrogen 非水素原子だけを自動的に選択できます。
	- All hydrogen 水素原子だけを自動的に選択できます。
	- Clear selection すべての選択を解除できます。

参考: リストボックスで連続したシリアル番号の原子を選択する方法

- 選択範囲の最初の原子から最後の原子までドラッグして選択します。
- 選択範囲の最初の原子をクリックした後、*Shift* キーを押しながら、選択する最後 の原子をクリックします。
- さらに削除する原子を追加選択したい場合には、*Ctrl* キーを押しながら、追加し たい原子をクリックします。
- (2) 各チェックボックスをオンにして、必要な精密化パラメータをセットします。

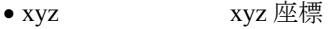

- Biso 等方性温度因子
- aniso (U) 異方性温度因子
- occupancy 占有率
- riding ライディング

これらのパラメータの中には、同時には選択できないものがあります(例:[Biso]と[aniso])。 [Riding] (ライディング)は、主に水素原子について用います。この場合、水素原子の座 標の精密化は、ライディングした原子とその親原子との3次元空間での結合ベクトルが一 定に保たれるように行われます。また温度因子も親原子の温度因子によって束縛されます。

参考:*CrystalStructure* では、特殊同価位置の原子の座標や異方性温度因子に対して自動 的に束縛をかけています。

# **1.4.2.10 Packing** アイコン

[Packing]アイコンをクリックすると、以下のような[Packing menu]ダイアログボックスが表 示され、パッキング図を作成できます。パッキング図は完全自動モードで作成するか、または、手 動モードでフラグメントを1つ1つ作成します。

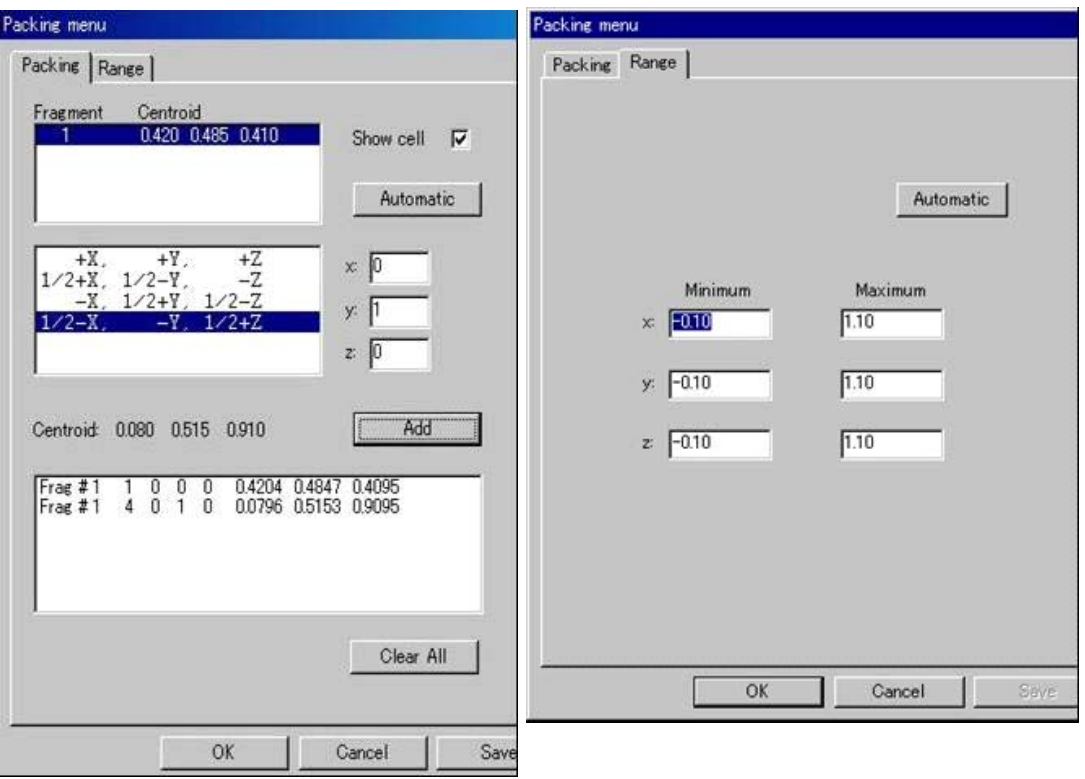

(1) 完全自動モード

[Automatic] ボタンを選択します。

**CrystalStructure** は自動的に指定された範囲内にフラグメントを発生させて表示します。デ フォルト値の範囲は a, b, c 軸とも軸沿いに、–0.10 ~ +1.10 です。これらの範囲は、[Range] タブで変更できます。

- (2) 手動モード
	- ① [Packing]タブの[Fragment]を選択します。 はじめは作成した1分子(対称操作 x, y, z)のみについての Fragment の重心位置が示 されているはずです。
	- ② 次に[Fragment]の下に表示されている対称操作のリストから対称操作を選択すると [Centroid](重心位置)が更新されます。
	- ③ 必要であれば、Fragment を適当な位置に持っていくために、x, y, z の並進を指定できま す。
- ④ [Add]ボタンをクリックすると、[Packing]タブのいちばん下のリストに新しいフラ グメントも含めて、フラグメント番号、対称操作の番号、x, y, z の並進、各フラグメン トの重心が表示され、新しい Fragment をパッキング図に追加します。
- ⑤ 必要なパッキング図が表示されるまで、①~④の操作を続けてください。
- (3) ダイアログボックスの下のリストからフラグメントの名前をクリックすると、パッキング図 からそのフラグメントを消すことができます。
- (4) [Show cell]チェックボックスのオン/オフによって、単位格子の枠を表示/非表示にでき ます。
- (5) [OK]ボタンをクリックすると、グラフィックスエリアにパッキング図を表示したままダ イアログボックスを終了します。

[Cancel]ボタンをクリックすると、パッキング図を消去して[Packing menu]ダイアログ ボックスを終了します。すでに、グラフィックスエリアにパッキング図が表示されている場 合は、[Packing menu]ダイアログボックスの[Cancel]ボタンをクリックすることで、非 対称単位表示に戻ることができます。

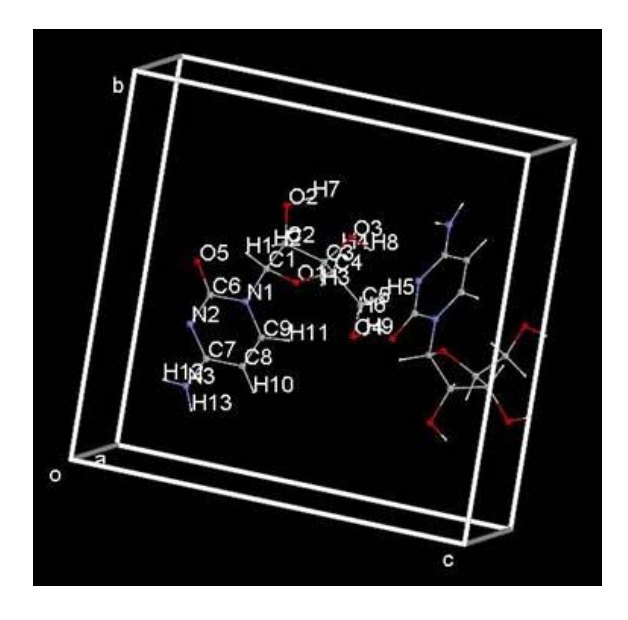

# 1.4.2.11 キ Expand アイコン (対称操作による構造モデルの拡張)

この[Expand]アイコンは、分子内に対称があるために、非対称単位が分子の一部でしかない場 合に、完全な分子を発生させるときに使用します。また、格子を拡張するときにも使用します。

[Packing]の操作と同様に完全自動モードで作成するか、手動モードで結合している原子を加 えていきます。

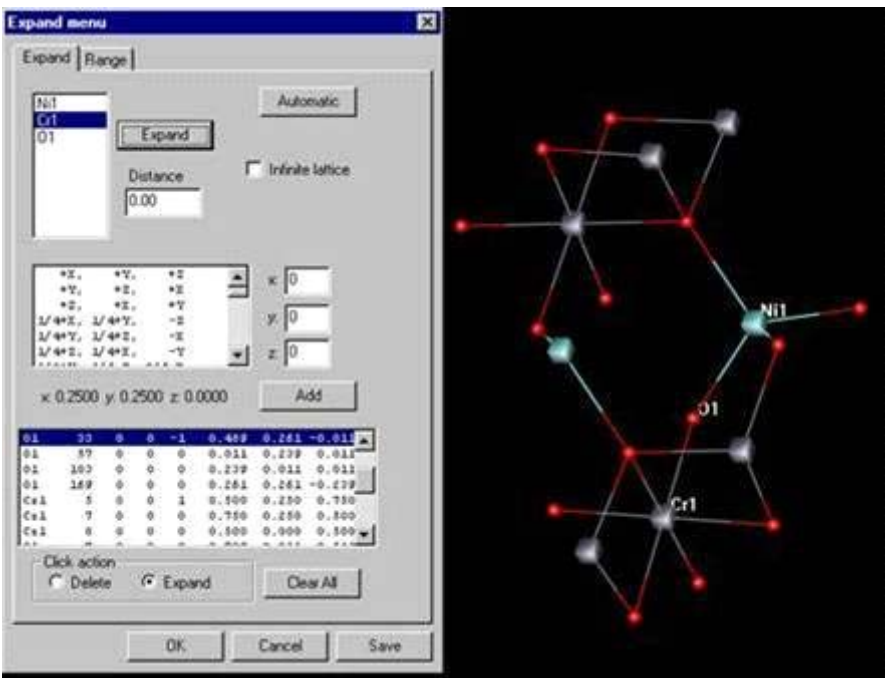

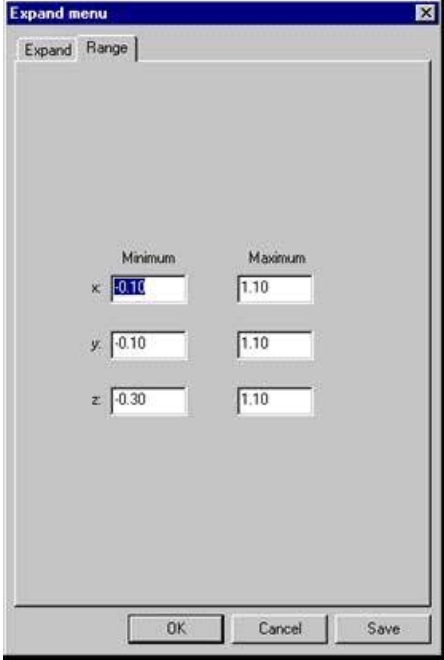

(1) 完全自動モード

[Expand]タブの[Automatic]ボタンをクリックすると、**CrystalStructure** は自動的に 指定された距離情報に基づいて、対称で関係づけられる分子を作ります。もし、

[Distance]が「0.0」(デフォルト値)になっているときは、独立した共有半径を使用 しますが、水素結合を作りたいときなどは、デフォルト値以外の半径を使用します。

注意: [Infinite lattice] チェックボックスをオンにした場合は、 [Range] タブに指定 されているパッキングの範囲に制限されます。

(2) 手動モード

構造モデルの拡張を手動で行うには、次の二通りの方法があります。

 $\mathcal{L}$ 

- a. まず非対称単位の原子リストから拡張すべき原子が結合している原子(中心金属など) を選択し、[Expand]ボタンをクリックします。
- b. その原子に結合している原子がすべて画面上に示されます。[Distance]のパラメータ は完全自動モードに示したとおりです。
- c. [Click action]の [Expand] モードを選択しておきます。
- d. b.で拡張された原子を画面上でクリックすると、これに結合する原子が付加されます。 この操作を必要なだけ繰り返します。

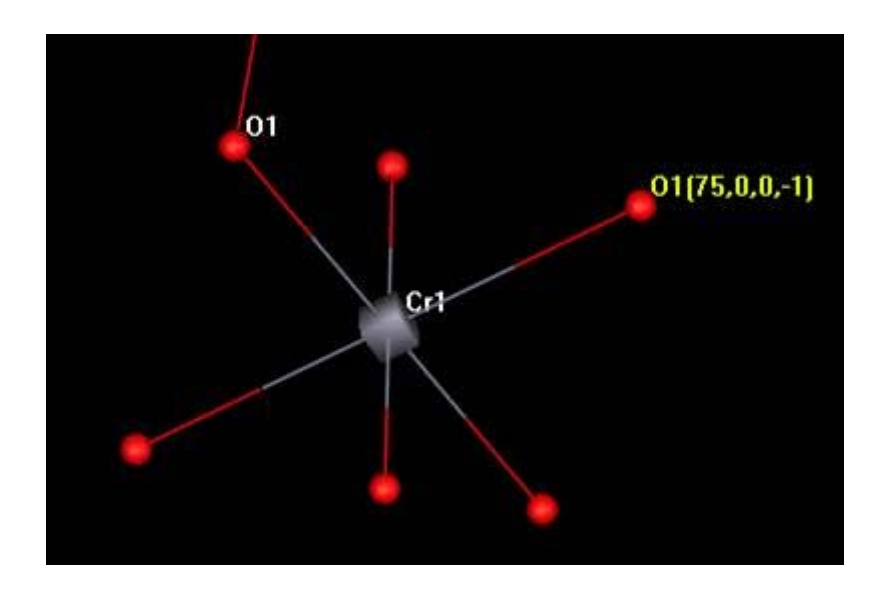

② 非対称単位の原子リストから拡張すべき原子を選択します。必要な対称操作、並進操作 を選択して[Add]ボタンをクリックすると、その原子が画面上に示されます。 この操作を必要なだけ繰り返します。**CrystalStructure** は、原子が重複していないかど うかチェックして、重なっていれば加えません。

参考: 上記の①、②を混合して行うこともできます。

(3) 完全自動モードでも手動モードでも、拡張された原子は[Expand]タブの原子の座標リスト に追加されます。このリストにはそれぞれ、元の原子名、対称操作の番号、並進操作、元の 座標にこれらの操作を適用した新しい座標が表示されます。

参考: グラフィックスエリアの拡張された原子にはラベルがついていませんが、その 原子を右クリックすると、原子の名前と対称の情報が分かります。 また、[Pulldown menu] の [Display] - [Labels] - [Show] をクリックする と原子名と対称の情報が表示されます。

- (4) [Click action]の[Delete]モードを選択し、拡張された原子をクリックすると削除されま す。
- (5) [Clear all]をクリックすると、拡張された原子はすべて消去されます。
- (6) [OK]ボタンをクリックすると、グラフィックスエリアに拡張した原子を表示したままダ イアログボックスを終了します。 [Cancel]ボタンをクリックすると、拡張した原子を消去してダイアログボックスを終了し ます。

# **1.4.2.12 Move** アイコン(移動)

対称操作および並進操作によって、選択された原子を単位格子中の別の位置に移動します。 [Move]アイコンをクリックすると、以下のような[Move atoms menu]ダイアログボックスが表 示されます。

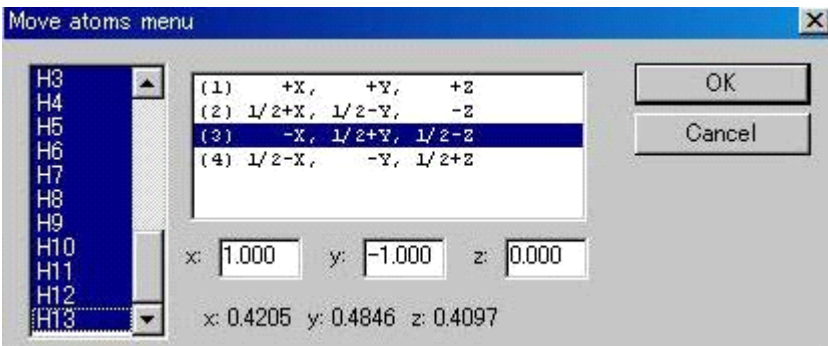

(1) 移動したい原子を、スクロールリストから、またはグラフィックスエリアの原子をクリック して選択します。選択された原子は、グラフィックスエリアに、黄色ラベルで表示されます。

参考: 連続した原子を選択する場合は、ダイアログボックス内のスクロールリストの 始めの原子をクリックしたまま最後の原子までドラッグするか、選択する最初 の原子をクリックした後、*Shift* キーを押したまま、選択する最後の原子をクリ ックします。さらに選択する原子を追加したい場合には、*Ctrl* キーを押しながら、 追加したい原子をクリックします。

(2) 選択された原子の重心はメニューの下に随時表示されます。リストから対称操作を選択する と、新しい重心が表示されます。適当な位置に原子を移動したい場合は、[x] [y] [z] テキストボックスに、x, y, z 方向の並進を入力して、[OK]ボタンをクリックします。

# **1.4.2.13** Spin the molecule アイコン (回転)

[Spin the molecule]アイコンをクリックすると以下のような[Spin dialog]ダイアログボックス が表示され、グラフィックエリアにある分子(または原子集団)を自動的に回転させることができ ます。

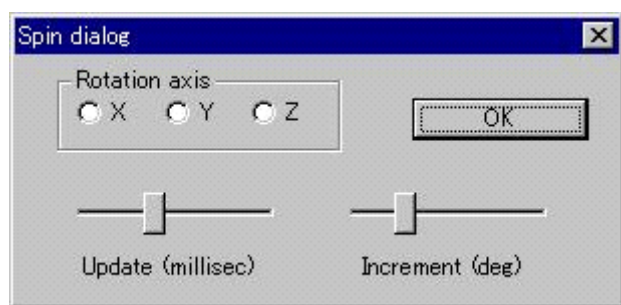

- (1) [Rotation axis]のオプションボタン、[X][Y][Z]をオンにすると同時に回転が始ま ります。
- (2) 回転のスピードと滑らかさは、[Update(millisec)]と[Increment(deg)]ボタンで変更できま す。
	- [Update(millisec)]ボタン: 表示の更新時間です。このボタンを大きくすると、ゆっく りと回転するようになります。
	- [Increment(deg)]ボタン: このボタンを小さくすると、スムーズに回転するようにな ります。
- (3) [OK]ボタンをクリックすると、回転が止まり、ダイアログボックスが閉じます。

# 1.4.2.14 Show distance between atoms アイコン (原子やピーク間の距離)

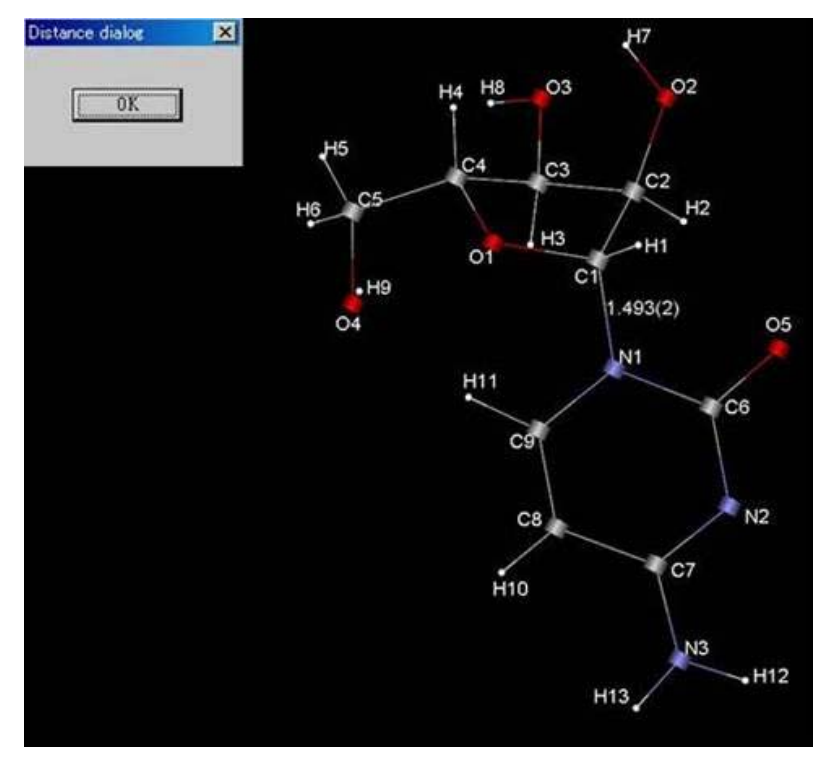

このアイコンは、原子やピーク間の距離を測るときに使用します。

[Show distance between atoms]アイコンをクリックした後、グラフィックスエリアの2つの原子 またはピークを選択すると、その間の距離が表示されます。結合距離より大きな距離をもつ原子間 にも適用されます。

[Distance dialog]の[OK]ボタンをクリックすると、距離の表示は消えます。

[Distance dialog]の[×]をクリックすると[Distance dialog]ダイアログボックスが閉じて、 距離の表示は残ります。

## **1.4.3** ツールバーⅢ

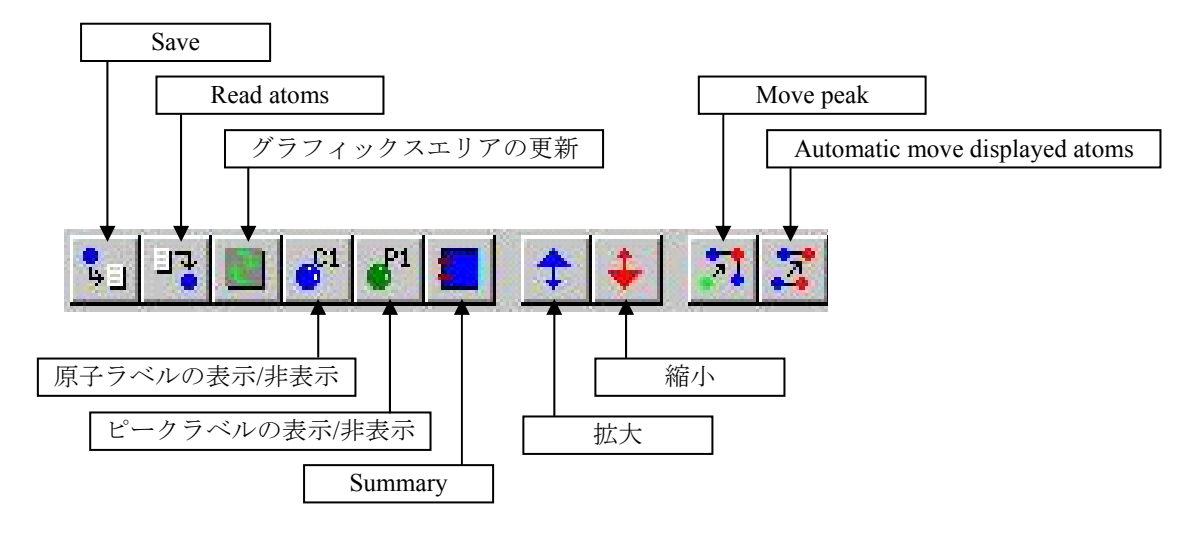

右端のツールバーは、10 個のアイコンを持ち、よく使用する操作のショートカットなどで構成され ています。

# **1.4.3.1 Save** アイコン

メニューバーの[File]-[Save As](名前を付けて保存)のショートカットです。 種々のフォーマットで原子座標を保存できます。もし、グラフィックスエリアに複製された原子 が表示されていれば、それらも保存されます。

**1.4.3.2 Read atoms** アイコン

メニューバーの[File]-[Import]のショートカットです。

**1.4.3.3** <u>む</u> グラフィックスエリアの更新 アイコン

グラフィックスエリアを更新する場合に使用します。

**1.4.3.4** ■ 原子のラベルの表示/非表示 アイコン

原子のラベルの表示/非表示を行う場合に使用します。

**1.4.3.5** ピークのラベルの表示**/**非表示 アイコン

ピークのラベルの表示/非表示を行う場合に使用します。

**1.4.3.6 Summary** アイコン

メニューバーの[Parameters]-[Summary]のショートカットです。

# **1.4.3.7** 拡大 アイコン

グラフィックスエリア内の分子の拡大を行います。

**1.4.3.8** → 縮小 アイコン

グラフィックスエリア内の分子の縮小を行います。

**1.4.3.9 Move peak** アイコン

孤立しているピークを対称操作によって分子の近くへ移動します。

**1.4.3.10 Automatic move displayed atoms** アイコン

離れている原子を対称操作によって分子の近くへ移動します。

# 第2章 結晶構造解析の流れ(**Flow Chart** の詳細)

本章では結晶構造解析の進行過程を示す Flow Chart(フローチャート)の詳細について説明します。結晶 構造解析を行う上で **CrystalStructure** にどのような機能が用意されているのか、それらの機能をどのように 使用するかについての詳細説明です。

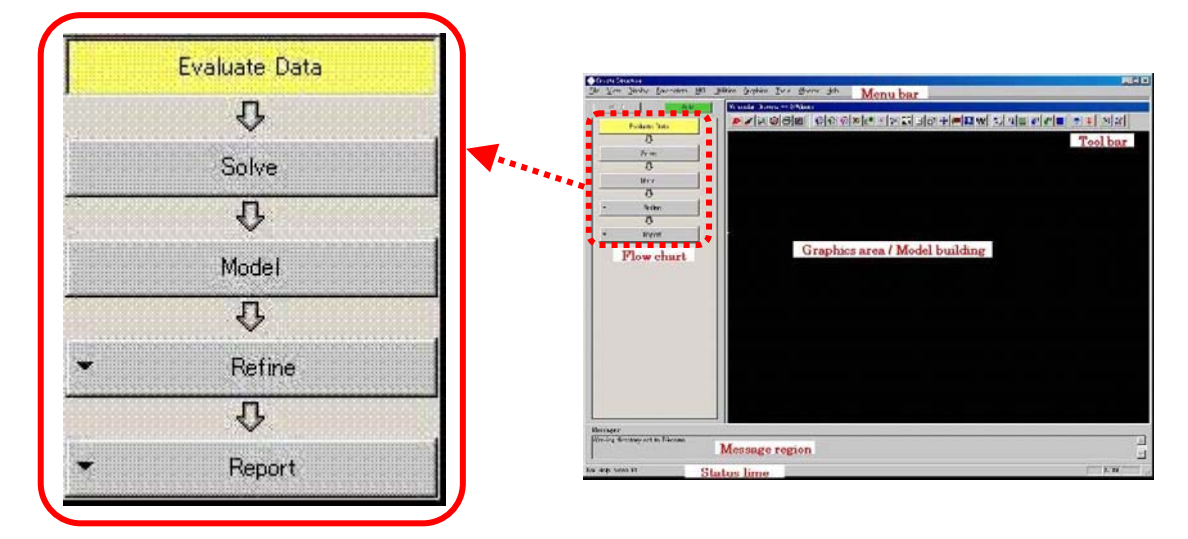

## **2.1 Evaluate Data**

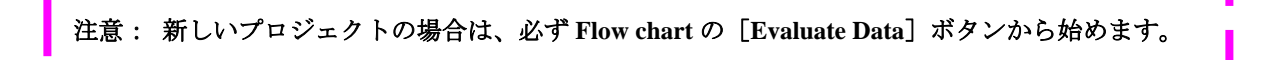

Evaluate Data では、回折計または二次元検出器による測定データを読み込み、Lorentz-polarization の補 正を行い回折強度を計算した上で、統計的な計算 (parity distribution, Wilson analysis, N(Z) test) を行い、も っとも可能性のある空間群を決定します。

もし、標準反射がある場合は、プロットして解析し、全体の直線的な decay と、個々の反射の decay factor を決定します。経験的な吸収補正のデータ(ψ-スキャン)がある場合、処理をして全体のψ-スキャンの曲 線をプロットし、transmission coefficients を計算します。

X線の測定データとしては、以下の形式のファイルを処理できます。

- files containing processed h,k,l, F,  $\sigma$ (F) values (f.dat)
- files containing processed h,k,l, F2,  $\sigma$ (F2) values (f2.dat)
- files containing processed h,k,l,  $F^2$ ,  $\sigma(F^2)$  values plus corrections (f2plus.dat)
- Rigaku AFC data files (afc5r.dat, afc5s.dat, afc6r.dat, afc6s.dat, afc7r.dat or afc7s.dat)
- CAD-4 data files (cad4.dat)

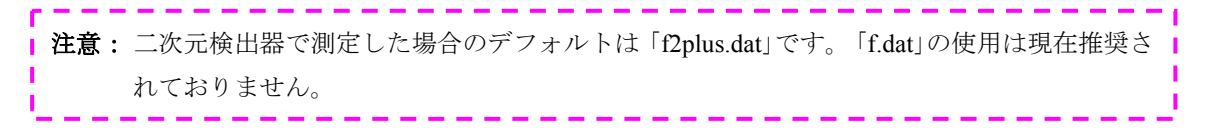

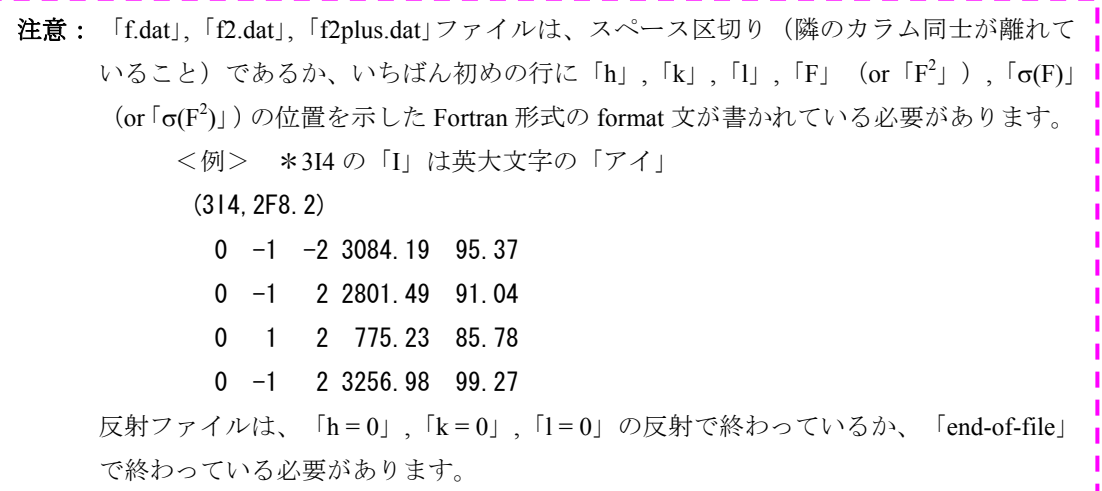

その他、Evaluate data を実行する際には以下のことが必要です

- Rigaku/RAXIS-RAPID測定データを処理する場合は、測定データのあるフォルダに「texray.inf」 が存在すること(「1.1.2 [作業フォルダの選択](#page-14-0)」を参照)。
- Rigaku/MSC Mercury CCD または Saturn CCD で測定した場合は、「texray.inf」または 「CrystalClear.cif」が存在すること。
- AFC のデータを処理する場合は、「texray.inf」が存在すること。
- CAD-4 のデータの場合は「cad4.dat」が存在すること。

ψ-スキャンの情報は、afc5r.psi, afc5s.psi, afc6r.psi, afc6s.psi, afc7r.psi, afc7s.psi, psi.dat のどれかに入っ ています。

(1) [Evaluate Data]ボタンをクリックします。

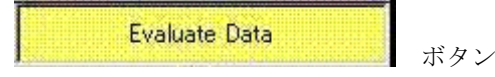

(2) 計算の実行を確認するダイアログボックスが表示されます。

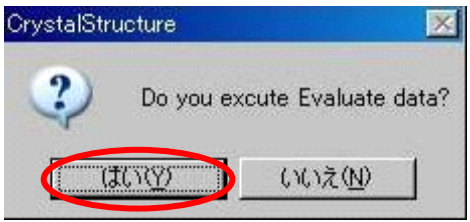

[はい(Y)]ボタンをクリックすると、データ処理を行い反射データ「hkl.dat」を作成します。また、 もっとも可能性の高い空間群を決定します。

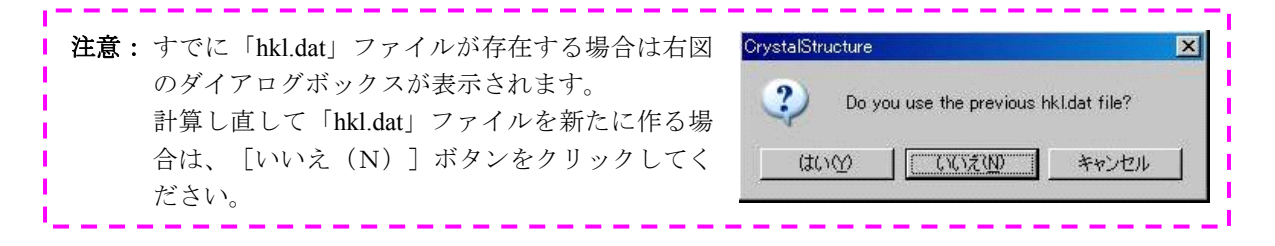

(3) 計算結果が以下のように表示されます。

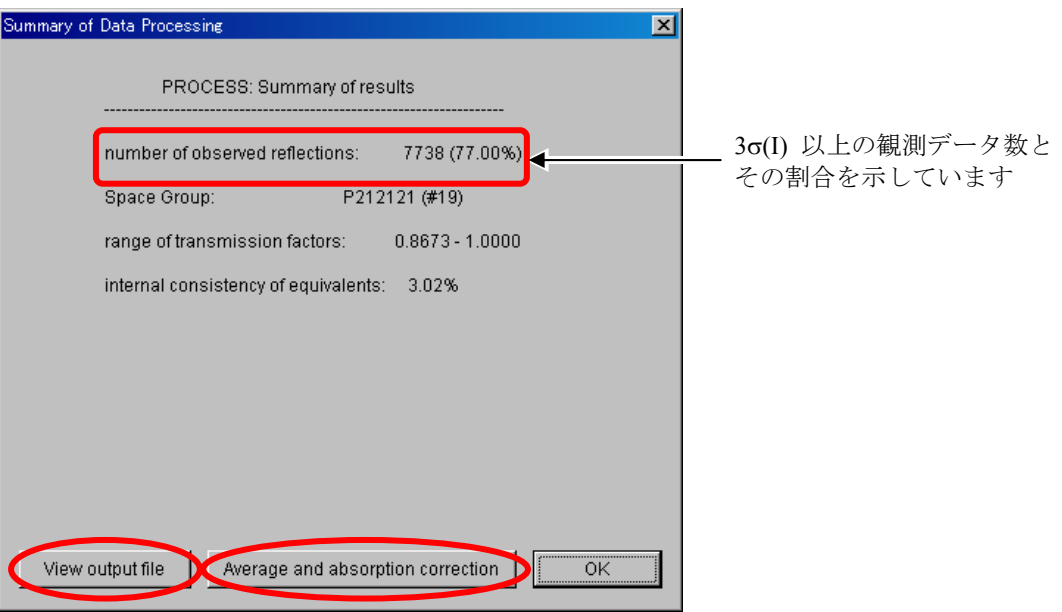

- [View output file] ボタンをクリックすると、ログファイル「process.out」が自動的に開かれ、 統計処理について確認できます(「process.out」の詳細は「[4.1.1 Process.out](#page-195-0)」を参照)。 最終的に、データは、CRYSTALSプログラムに取り込まれます。
- [Average and absorption correction]ボタンをクリックすると、吸収補正などを設定する[Average reflections menu]が表示されます。必要に応じて各項目のチェックボックスをオンにし、[OK] ボタンをクリックすると、等価な反射の平均化を実行します。[HKL]-[Average reflections] からも同じ操作を行うことができます(「3.5.9 Average reflections」を参照)。

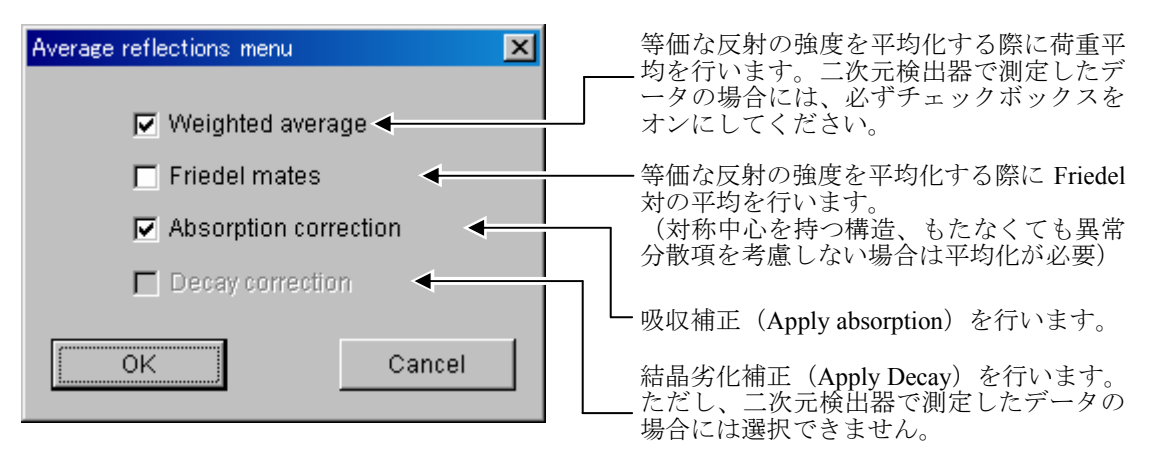

参考:「*f2plus.dat*」ファイルなどには測定時に見積もられた各反射の吸収に関する情報がすで に格納されており、それらを用いて吸収補正が実行されます。

# 注意:4 軸回折計で測定したデータの場合は、[Average and absorption correction]ボタンを選 択することができません。 [HKL] - [Absorption correction] から吸収補正係数、 [HKL] - [Decay correction] から結晶劣化補正係数を計算してください(「3.5.2 Absorption correction」、「3.5.3 Decay correction」を参照)。その後、[HKL]-[Average reflections]を選択すること により、等価な反射を平均化することができます(「3.5.9 Average reflections」を参照)。

## **2.2 Solve**

Solve は初期構造を求めるためのプログラムを選択し実行する機能です。[Solve]ボタンをクリックす ると、ポップアップメニューが表示され、位相決定方法「Direct Methods], [Patterson Methods], [Orientation Search],[Translation search]を選択できます。

ポップアップメニューから、各位相決定方法に対応するプログラム(ご使用のコンピュータにインスト ール済みの場合)にアクセスするようになっています。

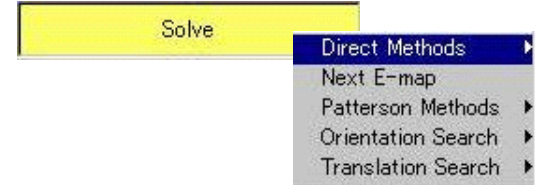

## **2.2.1 Direct methods**

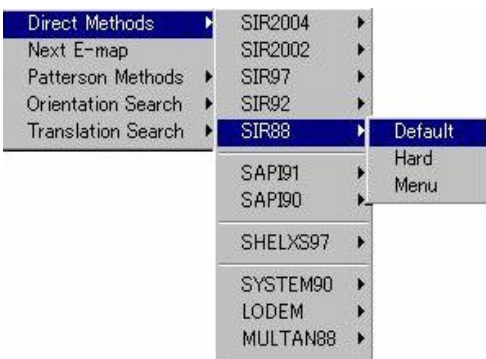

[Solve]-[Direct Methods]メニューをクリックすると、利用可能な直接法(Direct Methods)の パッケージプログラム名が表示されます。

各パッケージプログラム名を選択すると、以下の3種類の項目が表示されます。

- Default 最小限のインプットファイルを作り、プログラムを実行します。通常はこの[Default] で初期構造を求めることができます。
- Hard [Default]では初期構造を得るのが難しい場合に選択してください。プログラムの製 作者が推奨するパラメータを使用した、高度なインプットファイルを作り、パッケー ジプログラムを実行します。 (SIR2002, 2004 には [Hard] はありません。)
- Menu 直接法のプログラムパッケージ用のメニューが起動しますので、ここからプログラム のコントロールパラメータを変更し、プログラムを実行してください。[Menu]に関 する詳細は本章の最後(「2.9 [直接法の詳細」](#page-90-0)を参照)にまとめてあります。
- 現在、**CrystalStructure** がサポートしているパッケージプログラムは以下のとおりです。

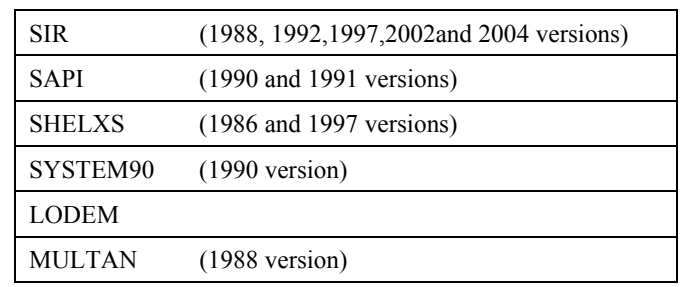

注意: SIR97, 2002, 2004、SHELXS、LODEM はオプションです。

#### **2.2.1.1 SIR2004[2](#page-52-0) , SIR2002[3](#page-52-1) , SIR97[4](#page-52-2) , SIR92**[5](#page-52-3) **, SIR88**[6](#page-52-4)

これら SIR (Semi-Invariants Representation) パッケージプログラムは、直接法で結晶構造を解く ために開発されたものです。

SIR2004, SIR2002,SIR97, SIR92 ではピークの高い順に原子種と numbering を付加した結果が得 られます。ただし、これは化学的な構造に準拠したものではありませんから、ユーザーのチェック が必要です。

SIR88 はピークの高い順に番号がついた構造が得られます。ユーザーが原子種と numbering をア サインする必要があります。

SIR2004, SIR2002,SIR97 は、**CrystalStructure** がインストールされているフォルダの下の[extras] フォルダにインストールされていると、[Direct Methods]メニューリストの中に表示されます。 説明書はそれぞれのパッケージに付属しています。

参考: *Giacovazzo (1977,1980)*は表現論によって、構造不変量*(structure invariants, s.i.)*と構造準 不変量*(structure seminvariants, s.s.)*を計算する強力な方法を導きました。この数学的アプ ローチは、すべての空間群の対称性に対して利用可能であり、対称を極めて一般的な方 法で扱うので、すべての空間群で *s.i.*と *s.s.*とを計算し、利用できます。結晶構造解析の 経験の深い結晶学者にとっては、広い範囲のオプションを使用することが可能です。し かし、直接法の経験が浅い科学者や、経験があってもデフォルトモードを信用する人々 が、何のオプションも使用せずに結晶構造を解くことができます。

### **2.2.1.2 SAPI91**[7](#page-52-5) **, SAPI90**

これらも直接法のパッケージプログラムです。いずれもピークの高い順に番号がついた構造が得 られます。ユーザーが原子種と numbering をアサインする必要があります。

#### **2.2.1.3 SHELXS97**[8](#page-52-6)

l

**CrystalStructure** がインストール用に用意しているフォルダ[Extras¥Shelx97]内に「Shelxs.exe」 が存在していれば、[Direct Methods]メニューリストに「SHELXS97」メニューが表示されます。

<span id="page-52-0"></span><sup>2</sup> Burla, M.C., Caliandro, R., Camalli, M., Carrozzini, B., Cascarano, G.L., De Caro, L., Giacovazzo, C., Polidori, G., Spagna R. (2005) , J. Appl. Cryst., 38, 381-388.

<sup>3</sup> Burla, M.C., Camalli, M., Carrozzini, B., Cascarano, G.L., Giacovazzo, C., Polidori, G., Spagna., R. (2003) , J. Appl. Cryst., 36, 1103.

<span id="page-52-2"></span><span id="page-52-1"></span><sup>4</sup> Altomare, A., Burla, M., Camalli, M., Cascarano, G., Giacovazzo, C., Guagliardi, A., Moliterni, A., Polidori, G., and Spagna, R. (1999). J. Appl. Cryst., 32, 115-119.

<span id="page-52-4"></span><span id="page-52-3"></span>Altomare, A., Cascarano, M., Giacovazzo, C., Guagliardi, A. (1993). J. Appl. Cryst., 26, 343<br>Burla, M.C., Camalli, M., Cascarano, G., Giacovazzo, C., Polidori, G., Spagna, R.and Viterbo, D. (1989), J. Appl. Cryst., 22, 389

<sup>7</sup> Fan Hai-Fu (1991). Structure Analysis Programs with Intelligent Control, Rigaku Corporation, Tokyo, Japan.

<span id="page-52-6"></span><span id="page-52-5"></span><sup>8</sup> Sheldrick, G.M. (1997). Program for crystal structure refinement (Germany: University of Gottingen).

#### **2.2.1.4 SYSTEM90**[9](#page-53-0)

試謬法を組織化した方法 (systematic trial-and-error procedure, STEP)は、構造決定法の中でも、 新しい直接法プログラムに属します。このパッケージプログラムに組み込まれている STEP プロセ スでは、変形された MULTAN モジュールである NOFI88 や INK88、MAPS88 から構成されており、 STEP の必要性に合致するように修正されています。高機能の INK プログラムにより、キーワード を使用して STEP をコントロールします。MULTAN プログラムやその派生プログラムと同様に、 プログラム全体が自動化されています。

#### **2.2.1.5 LODEM**[10](#page-53-1)

LODEM プログラムは、直接法と電子密度変更法を組み合わせた方法です。低分子結晶構造を解 くだけではなく、中程度の蛋白分子の構造解析にも有効です。**CrystalStructure** がインストール用 に用意してあるフォルダ [Extras¥ Lodem] に「Lodem.exe」ファイルが存在していれば、 [Direct Methods]メニューリストに「LODEM」メニューが表示されます(LODEM パッケージプログラム の入手方法については、著者に直接お問い合わせください)。

### **2.2.1.6 MULTAN88**[1](#page-53-2)1

MULTAN プログラムの最新版では、従来のタンジェント式による精密化は、さらに強力な Sayre のタンジェント式による精密化に置き換えられました。そのため、SAYTAN と呼ばれる方が多い かもしれません。MULTAN88 は以前にリリースされた MULTAN のバージョンを発展させ、位相 決定において 3 個の異なる方法を選択することができるようになりました。

l

<span id="page-53-0"></span><sup>&</sup>lt;sup>9</sup> Hou Yonggeng, Gao Min, Li Lipu, Hou Peixin. (1994), Acta Cryst., A50 748-753 <sup>10</sup> M. Shiono and M. M. Woolfson. (1992). Acta Cryst. A48 451-456.

<span id="page-53-1"></span>

<span id="page-53-2"></span><sup>&</sup>lt;sup>11</sup> Debaerdemaeker, T., Germain, G., Main, P., Refaat, L.S., Tate, C. and Woolfson, M.M.(1988) "Computer programs for the automatic solution of crystal structures from X-ray diffraction data", University of York, U.K

### **2.2.2 NEXT E-map**

[Next E-map]ボタンを選択すると、直前に実行された直接法パッケージプログラムにおいて、次 に有望な位相セットを用いて電子密度(E-map)を自動的に計算します。すなわち、先に行った直接法 プログラムで得られた解が合理的な解でなかった場合に行います。

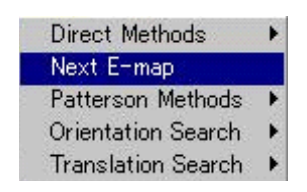

この操作を繰り返してすべての位相セットについて計算を終えた場合、[Next E-map]ボタンをク リックしたときの挙動は各プログラムによって異なります。直接法パッケージプログラムの種類によ ってはサイクリックな挙動を示す(再び最良の E-map を計算するということ)場合があります。また は、情報ダイアログボックスが表示され、これ以上の有望な位相セットが残っていないことを知らせ る場合もあります。

#### **2.2.3 Patterson Methods**

[Solve]-[Patterson Methods]メニューをクリックすると、利用可能なパターソン法(Patterson Methods)のパッケージプログラム名が表示されます。

#### **2.2.3.1 PATTY**

 $\overline{a}$ 

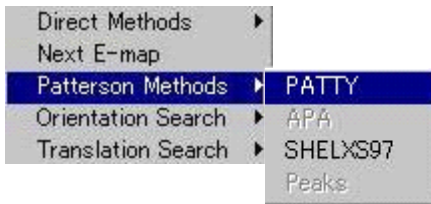

PATTY<sup>[1](#page-54-0)2</sup> プログラムは先鋭化したパターソンを自動解釈するプログラムです。Buergerの理論(い わゆる「対称マップ」)に従い、最小関数を選択条件にして、可能なすべてのクロス・ベクトルを チェックします。

このプログラムは、重原子構造(それほどの重原子ではない S や P 原子も含みます) であって重 原子位置が未知である場合に使用します。

[Patterson Methods]メニューリストの[PATTY]を選択すると、システムは自動的に次のよう な一連の計算を行います。

最初にパターソン関数を計算し(プログラム FOUR)、次に重原子を見出します(プログラム PATTY)。そして、部分構造を探していきます(FOUR に引き続きプログラム PHASEX)。そし て、最終的には何度かサイクルを繰り返して(プログラム PHASEX と FOUR)さらに構造を解釈 していきます。

すなわち、このプログラムは単に重原子座標を自動的に決定するだけではなく、得られた情報を 使用して構造の他の部分もできる限り探し出そうとします。

計算結果は「dirdif99.out」ファイルに出力されます。計算が終了すると、見出された原子が自動 的に読み込まれ、グラフィックスエリアに表示されます。

<span id="page-54-0"></span><sup>&</sup>lt;sup>12</sup> Beurskens, P.T., Admiraal, G., Beurskens, G., Bosman, W.P., Garcia-Granda, S., Gould, R.O., Smits, J.M.M. and Smykalla, C. (1992). The DIRDIF program system, Technical Report of the Crystallography Laboratory, University of Nijmegen, The Netherlands.

#### **2.2.3.2 SHELXS97 Patterson**

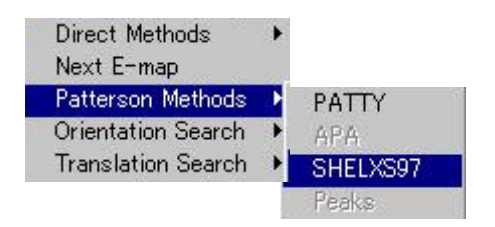

**CrystalStructure** がインストール用に用意しているフォルダ「Extras¥Shelxs97」に「Shelxs.exe」 ファイルが存在していれば、「Patterson Methods」リストに「SHELXS97」メニューが表示されます。 PATT キーワードによりパターソン重原子デコンボリューション・ルーチンが働きます。他にオ プションはありません。うまくいけば、プログラムは重原子(一つあるいはそれ以上)の座標を返

します。得られた座標から、次に DIRDIF や 他のフーリエ法によって、残りの構造を見出すこと になります。

## **2.2.4 Orientation Search**(方位サーチ)

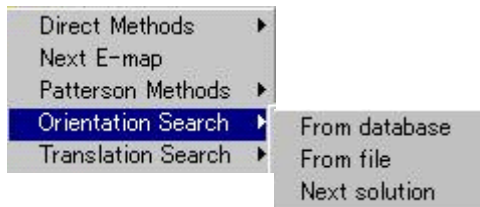

ORIENT<sup>[13](#page-56-0)</sup> プログラムは、ベクトル・サーチ法 (Nordman) を使用して分子断片(モデル)の方位を 探し出すプログラムです。

入力したモデルは分子内原子間ベクトルの計算に用いられます。原点ピークの形状からシングル・ パターソン・ピークの形状関数を近似し、近隣ベクトル間の重なり量の計算に用いられます。ベクト ルは、重なりを含む加重や距離、相互分離に基づいて選択されます。高速繰り返しサーチ・システム を、サイクルごとに分解能を増加しながら適用し、角度空間内でモデルの最良方位を導き出します。 従って、プログラムの結果は一組のオイラー角 (A, B, C と呼びます)で与えられ、これをモデルに適 用します。選択条件は Nordman の「最小平均(minimum average)」関数値です。

このプログラムが利用できるのは、分子構造の(比較的小さい)部分構造が幾何学的に既知である 場合です。このような分子断片モデルは、しばしばユーザー自身の構造決定コレクションから入手で きることがあります。サーチ用の分子断片には二つの入手先があります。プログラムが供給する分子 断片データベース、もしくは現存する **CrystalStructure** 書式の原子ファイルからの入力です。

• From database 分子断片のスクロールリストが提示されます。使用する分子断片を選択してか ら [OK] ボタンをクリックします。

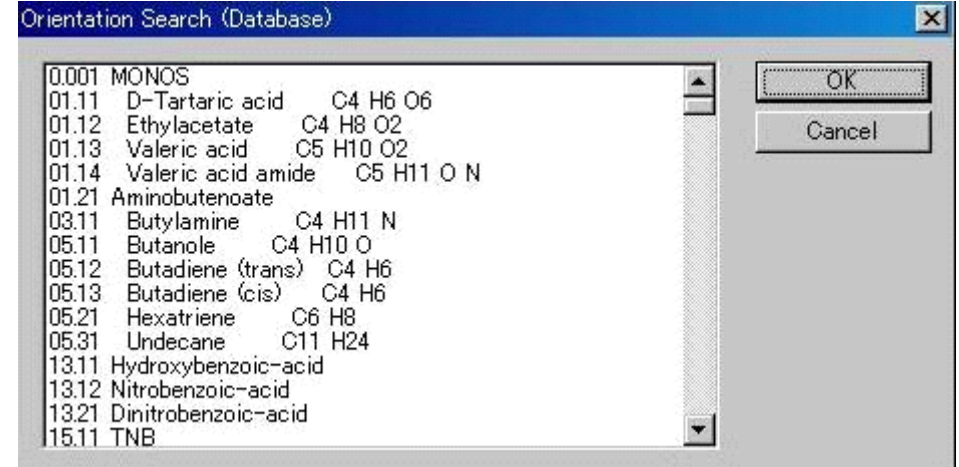

● From file [ファイル選択]ダイアログボックスが表示され、分子断片の入手先ファイルを選 択します。そして、次に表示されるメニューによって、ユーザーは格子定数を入力で きます。

[From database], [From file] どちらの場合でも、モデルの座標を含む ATMOD ファイルが 作り出されます。[Orientation Search]を実行すると、DIRDIF99 プログラムが次に示す一連の計 算を自動的にアレンジします。

最初にパターソン関数を計算します(プログラム FOUR)。次にモデルの方位を見出します(プ ログラム ORIENT)。それに続いて並進関数が働きます(プログラム TRECOR)。そして、構造 の解釈を行います(プログラム PHASEX と FOUR)。

 $\overline{a}$ 

<span id="page-56-0"></span><sup>13</sup> Beurskens, P.T., Admiraal, G., Beurskens, G., Bosman, W.P., Garcia-Granda, S., Gould, R.O., Smits, J.M.M. and Smykalla, C. (1992). The DIRDIF program system, Technical Report of the Crystallography Laboratory, University of Nijmegen, The Netherlands.

## $- 45 -$ **MJ13304A**

DIRDIF99 プログラムの計算結果はすべて「dirdif.log」ファイルに出力されます。何かうまくい かないことがあれば、「dirdif.log」ファイルを調べてください。方位サーチ(orientation search) や並進サーチ (translation search) ルーチンの両方とも、複数の解を見出すことがあります。これ ら可能性のある解はファイル ATOLD に蓄えられます。ORIENT プログラムが見出した解が正し くない場合は、「dirdif.log」ファイルを調べて、同じ位の有効度因子を持つ別の解がないか見てく ださい。もし別の解があれば、[Next Solution]オプションをクリックして、次の解を並進サーチ に渡してください。実行終了時には、自動的に原子座標が読み出され、グラフィックスエリアに 表示されます。

• Next solution: 次の解を並進サーチ(Translation Search)に渡します。原子座標が読み出され、 グラフィックスエリアに表示されます。

#### **2.2.5 Translation Search**(並進サーチ)

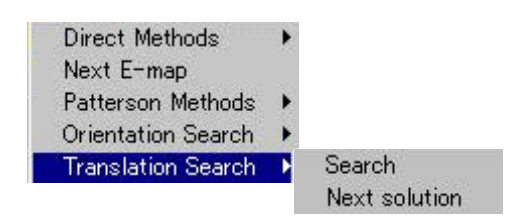

TRACOR プログラムは、正しい方位を持つ分子断片の位置を、逆空間相関関数という方法で見出す プログラムです。入力した分子断片から、データセット全体にわたる全反射に対して、部分構造因子 を計算します。部分構造因子(対称で関係する分子断片の構造因子の和)は、シフト・ベクトル t に 依存します。計算による構造因子と実測した構造因子(強度)との間の相関から、シフト・ベクトル t の最良値を決定します。

この TRACOR プログラムは、分子の構造断片の方位は正しいけれども、その位置が判らないときに 利用します。ORIENT プログラムの実行終了後にも自動的に呼び出されます。ORIENT プログラムで 得られた最良解を利用しても構造が解けない場合、「Solve] - [Orientation Search] - [Next Solution] を選択することにより、次の最良解が直接 TRACOR プログラムに渡されます。

方位の正しい分子断片は、前提なしの(ab-initio)直接法がうまくいかなかった際に、得られる場合 があります。解釈できる分子断片が出現するけれども、それ以上分子が広がらなかったり精密化がう まくいかなかったりする場合は、その分子断片の方位は正しいが位置が間違っている可能性があるの で、TRACOR プログラムが使用できるかもしれません。

このプログラムは、重原子構造を解釈する際にもまた強力なツールとなります。例えば、原点と次 に大きいノンハーカーのパターソンピークとで重原子を決定するので、方位既知のモデルの位置を決 定できます。

ユーザーが並進サーチを呼び出すと、DIRDIF99 プログラムが次に示す一連の計算を自動的にアレン ジします。

最初に反射データを展開して、構造因子を計算します(プログラムDDOMAIN のFCALCルーチン)。 そして、分子断片の位置を見出します(プログラム TRACOR)。そして、残った構造を見出します(プ ログラム PHASEX と FOUR のリサイクル)。

解法メニューで「Solve]- [Translation Search] - [Search] が選択されると、これ以上の入力を必 要とせずにプログラムが実行されます。「atoms.dat」ファイルに書かれているモデルがサーチに使用 されます。全部の出力は「dirdif99.out」ファイルに書き込まれ、また診断用の情報は「dirdif.log」ファ

イルに出力されます。プログラムが終了すると、新たに見出された原子が読み込まれ、グラフィック スエリアに表示されます。

TRACOR プログラムは複数の解を作成します。大体同じような有効度因子(良好な有効度因子は 100 位の値になります)を持つ解が幾つかあり、異なる解を調べるには [Solve] - [Translation Search] - [Next Solution] オプションを選択します。

# **2.3 Model**

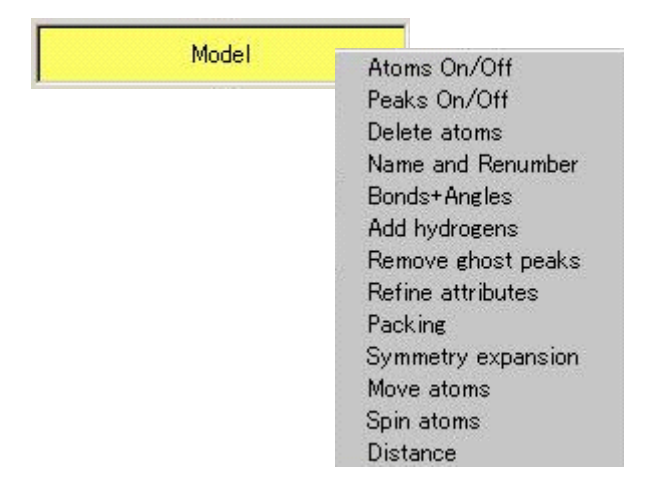

ポップアップメニューからいろいろな会話型の操作を選択して、グラフィックスエリア内でモデルを構 築できます。[Solve]メニューの実行により得られた初期構造など、現在グラフィックスエリア内に示さ れている構造モデルに原子を追加したり、原子種を変更したり、ナンバリングを変更したりしてモデル構 築を行います。

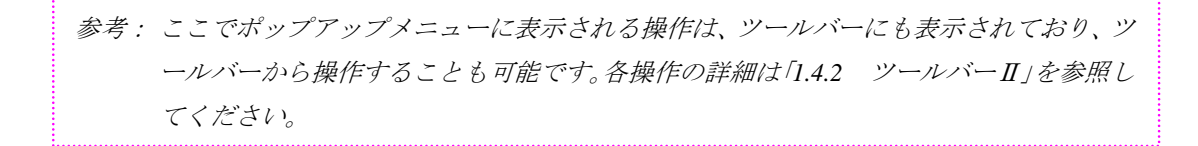

# **2.4 Refine**

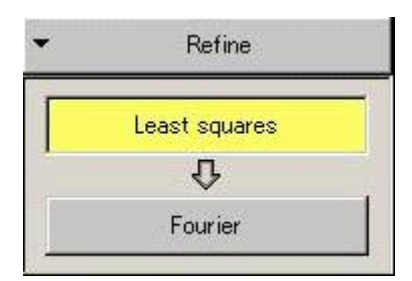

モデルの精密化を行います。

## **2.4.1 Least Squares**

[Refine]-[Least squares]メニューをクリックすると、最小二乗法による精密化のメニューのダイ アログボックスが表示されます。デフォルトは CRYSTALS ですが、SHELXL がインストールされてい る場合には精密化プログラムを選択することができます(「3.6.4 SHELXL interface」を参照)。

注意: 最小二乗法による精密化プログラムを選択する場合、必ず CRYSTALS と SHELXL のいずれ I かを選択し、混合して使用することは避けてください。

各タブのパラメータ詳細は、以下のとおりです。

## **2.4.1.1 Default**タブ

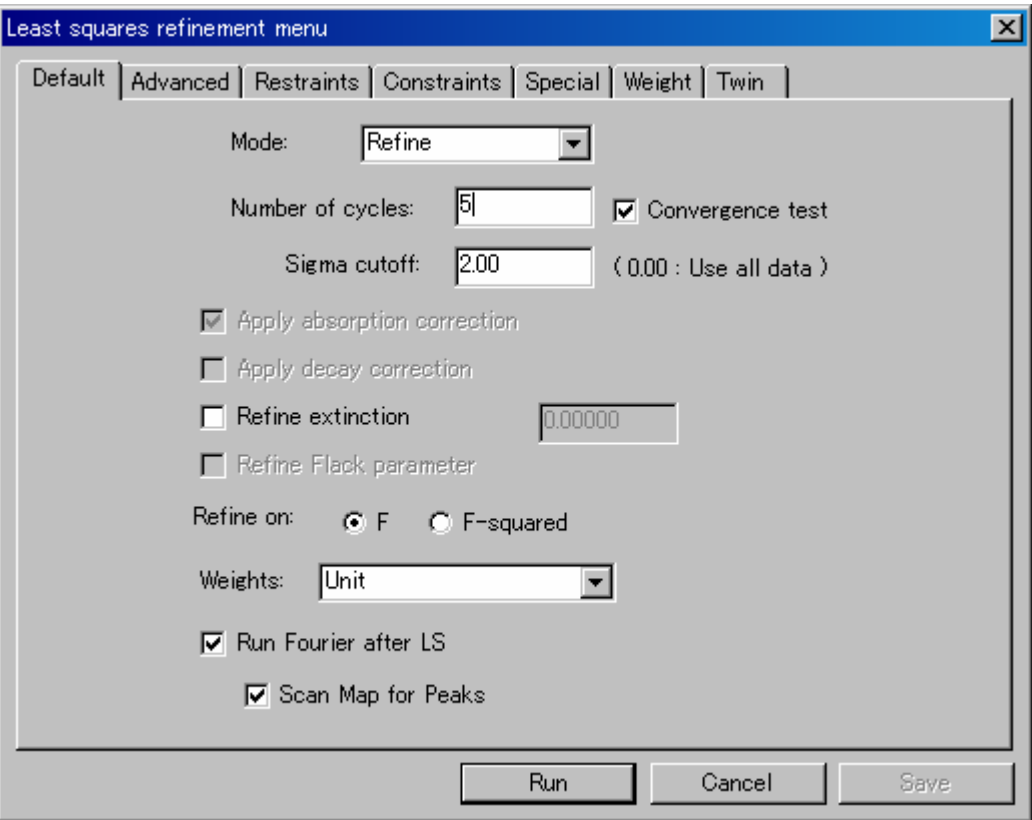

(1) Mode

• Scale 構造因子を計算し、全体のスケール因子を計算します。

- Refine 完全な最小二乗法計算を、指定したサイクル数だけ行います。
- Calculate 構造因子を計算しますが、どのタイプの精密化も行いません。
- (2) Number of cycles

精密化のサイクル数を指定します。ただし、収束条件や特殊条件(「[2.4.1.5 Special](#page-72-0)タブ」を 参照)には従います。

(3) Convergence test

このチェックボックスをオンにしておくと、指定したサイクル数以下でもR値が収束すると 最小二乗法を打ち切ります。

注意: 最小二乗法による精密化が進んだ段階では、(2) Number of cycles を多めにして(例 えば「10」またはそれ以上)、このチェックボックスをオフにしてください。この ようにすることで、Maximum shift/error が早く小さくなります。

#### (4) Sigma cutoff

|F| < Sigma cutoff ×σ(F) となる反射を、精密化から除外します。

(5) Apply absorption correction

精密化に用いる反射に吸収補正を適用します。

反射を平均化していない状態で、補正係数を計算している場合には、チェックボックスのオ ン・オフの変更ができます。反射を平均化している場合は、[Avaraege reflections menu]で行 った設定が反映され、変更できません。

(6) Apply decay correction

精密化に用いる反射に結晶劣化補正を適用します。二次元検出器で測定したデータの場合は 選択することができません。

反射を平均化していない状態で、補正係数を計算している場合には、チェックボックスのオ ン・オフの変更ができます。反射を平均化している場合は、[Avaraege reflections menu]で行 った設定が反映され、変更できません。

(7) Refine extinction

このチェックボックスをオンにすると、Larsonのr\* 二次消衰パラメータ<sup>[14](#page-61-0)</sup>を精密化します。 現在の値が、右側のテキストボックスに表示されます。

(8) Refine Flack parameter

このチェックボックスをオンにすると、Flackの絶対構造パラメータ<sup>[15](#page-61-1)</sup>を精密化します。現在 の値が、右側のテキストボックスに表示されます。

このパラメータは、測定された構造振幅に対するF(-h)の寄与の割合を表し、これを精密化す ることによって、正しい絶対構造/絶対配置を決定します。この値が「0.0」であれば、現在 のモデルが正しい絶対構造(正しい手系)を持つことを示しています。一方この値が「1.0」 であれば、正しい絶対構造は現在の構造を反転したものとなります。このような場合は、構 造モデルを反転させてください。

注意: この解析を行う場合は、[Evaluate Data]で反射データの平均化を行う際に、Friedel の法則を適用してはいけません。

l

<span id="page-61-0"></span><sup>14</sup> A.C. Larson, Crystallographic Computing, 1970, 291-294, ed. F.R. Ahmed, Munksgaard, Copenhagen. The parameter is r\* in equation 22 but with V replaced by the cell volume.

<span id="page-61-1"></span><sup>15</sup> Howard Flack, Acta Cryst. 1983, A39, 876-881/

#### (9) Refine on

精密化を「F」に対して行うのか、「F2」に対して行うのかを指定します。

参考: ある程度精密化が進んだ段階からは「*F-squared*(*F<sup>2</sup>* )」で精密化することが推奨さ れています。

#### (10) Weights

精密化で適用する荷重を指定します。デフォルト値は「Unit」で、各反射に等しい荷重(荷重 「1」)を適用します。ただし、これは推奨できない荷重方式であることにご注意ください。 [Utilities (ユーティリティ)] - [Analyze LS Results (最小二乗法の結果解析)] - [Analysis of Variance(分散解析)]を使用して、利用可能な荷重方式を評価してください。

- Cruickshank<sup>[1](#page-62-0)6</sup> sqrt(w) = sqrt(1/[p(1)Fo+p(2)Fo<sup>2</sup> + ... + p(NP)Fo<sup>NP</sup>])  $p(1) = 2*F_{min}$ ,  $p(2) = 2/F_{max}$ を試してください。
- Sigma sqrt(w) =  $1/\sigma$ (Fo)
- Unit 全反射の荷重を 1.0
- Chebychev<sup>[1](#page-62-1)7</sup> sqrt(W) = sqrt(1.0/[A[0]T[0]'(X)+A[1]T[1]'(X)...+A[NP-1]T[NP-1]'(X)]) A[i]は、X=Fo/Fo(max)とするChebychev級数T[i](x)の係数です。 この荷重方式では、Σ(Fo-Fc)<sup>4</sup>をすべての反射に関して最小にするようにプ ログラムが係数A[i]を計算します。デフォルト値では、3個の係数を使用 します。係数の個数は後述する [Weights] タブで変更できます(「2.4.1.6 [Weight](#page-73-0)タブ」参照)。

• Dunitz-Seiler<sup>[18](#page-62-2)</sup> sqrt(W) = sqrt( [weight]exp[8(p(1)/p(2))( $\pi$  \* sin $\theta$ / $\lambda$ )<sup>2</sup>]) Dunitz-Seiler荷重方式をシミュレートするためには、p(1) = 1 と p(2) = 4 を使用してください。 この荷重方式は、結合電子密度を検討する精密化に使用してください。

- Robust-Resistant<sup>[1](#page-62-3)9</sup> この荷重方式は、精密化の最終段階で、考え得るパラメータをすべて導 入したときだけに使用すべきです。データ内に相関はないが有意な誤差が 存在する疑いがあるときに有効です。この効果は、そのような誤差のない 場合のChebychev荷重方式に類似しています。下の式において、 X=Fc/Fc(max)です。この荷重は、Chebychev荷重をFo-Fcで表わす関数によ って変更したものです。もしこの差がChebychevフィッティグで推定され る差より大きければ、その反射の荷重が下げられます。推定値の5倍を越 える場合は、荷重はゼロにセットされ、例外反射のフラグが立てられます。  $sqrt(w) = sqrt(w' * (1-(delta(F)/6delta(F_{est})^2)^2))$  $w' = 1.0/[A[0]T[0]'(X)+A[1]T[1]'(X)...+A[NP-1]T[NP-1]'(X)]$ • Sheldrick  $\text{sqrt}(W) = \text{sqrt}(1/[p(1)F^2 + p(2)\text{sigma}(F^2) + p(3)]);$ 
	- Sheldrick (SHELXL)による統計的荷重方式です。

l

<sup>&</sup>lt;sup>16</sup> Cruickshank, Computing Methods and the Phase Problem, Pepinsky et al, 1961, p. 45.

<span id="page-62-1"></span><span id="page-62-0"></span><sup>&</sup>lt;sup>17</sup> Computing Methods in Crystallography, ed. J.S. Rollet, p40.

Dunitz and Seiler, Acta Cryst. 1973, B29, 589.

<span id="page-62-3"></span><span id="page-62-2"></span><sup>&</sup>lt;sup>19</sup> E. Prince, Mathematical Techniques in Crystallography, Springer-Verlag.

--------注意: 荷重に対するパラメータは [Weight] タブ (「[2.4.1.6 Weight](#page-73-0)タブ」を参照)によ って変更または計算できる場合があります。特に[Sheldrick]を選択した場合は、 最小二乗法を繰り返すごとに「Weight] - [Calculate Values] を実行してください。 これはGoodness of fitを 1 に近付けるのに大変有効です。

(11) Run Fourier after LS

このチェックボックスをオンにすると、精密化の後にフーリエ合成計算を実行します。 (デフォルトでは「D 合成」になっています。「フーリエ合成」にしたい場合は、Flow Chart の[Refine]-[Fourier]において[Fourier type]-[F-obs]をクリックしてください。)

(12) Scan Map for Peaks

このチェックボックスをオンにすると、最小二乗法/フーリエの計算の終わりに、フーリエ・ ピークをグラフィックスエリアに表示し、ピークリストを作成します。

注意: (11) (12)はセットになっています。(11)をオンにするときは、必ず(12)もオンにして ください。

### <span id="page-64-0"></span>**2.4.1.2 Advanced**タブ

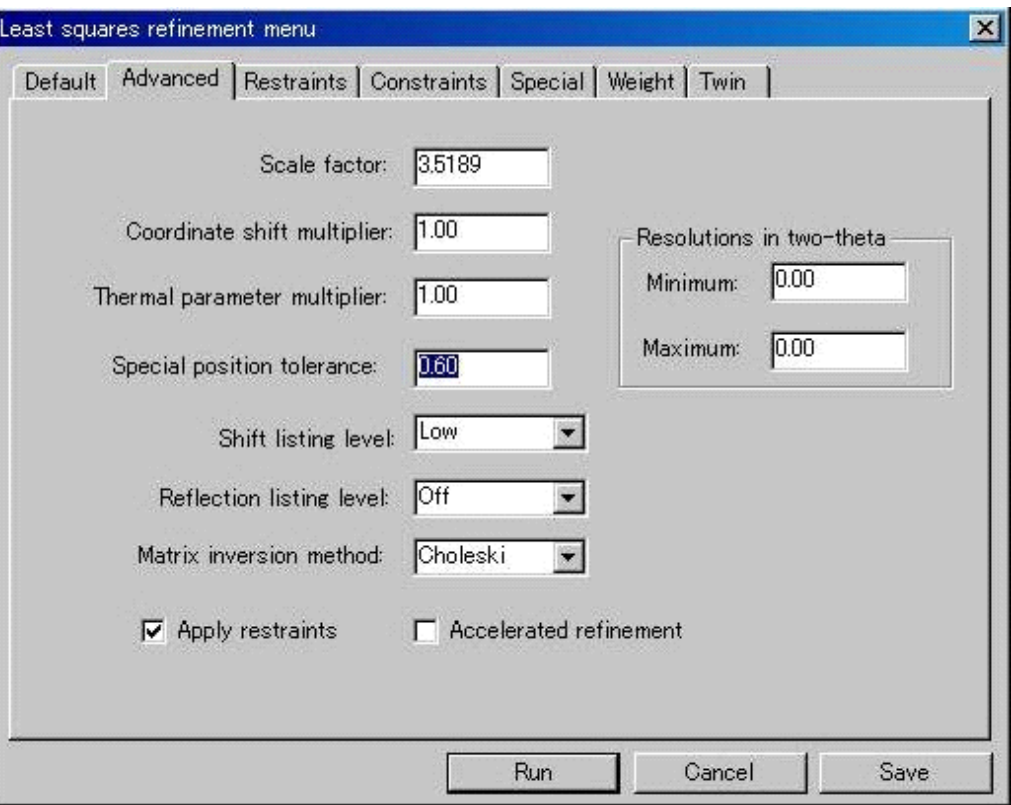

(1) Scale factor

最小二乗法における全体のスケール因子。この数値は|Fo|.のスケールに合わせるために|Fc| に掛けられる数値です。すなわち、|Fo| = scale|Fc|という関係になります。

(2) Coordinate shift multiplier

位置パラメータ x,y,z のシフト量に掛けられる数値であり、パラメータを更新する前に適用 されます。

(3) Thermal parameter multiplier

熱振動パラメータ Uij のシフト量に掛けられる数値であり、パラメータを更新する前に適用 されます。

(4) Special position tolerance

特殊位置からの最大のずれの量を Å 単位で指定します。原子が特殊位置からこの値以内に近 づいていると、この原子は特殊位置に乗っているとみなします。原子座標を特殊位置に設定 し、これに応じて精密化条件を変更します。

- (5) Shift listing level
	- Low アラメータのシフト比が「3.0」を越えた場合か、(シフト/標準偏差)比 が「1.0」を越えた場合だけ、シフト情報を出力します。
	- Medium 精密化する全原子の詳細出力を指定します。原子リスト内のすべてのパラ メータについて、パラメータ値・シフト量・標準偏差を出力します。

#### (6) Reflection listing level

● Off <br />
各反射の (|Fo-Fc|)/Fo を計算し、この値が精密化の前サイクル R 値の 3 倍 を越える場合に警告を出力します。最初の 25 反射についてだけ警告を出 力します。Flack パラメータを精密化している場合は、 |(F+)-(F-)| > 0.5\*([(F+)+(F-)]/2)を満たす感度の高い反射についても警告を 出力します。

- Medium 構造因子を計算する度に出力します。出力されるのは、h, k, l, Fo,(これは Fc にスケール合わせされています), Fc, 位相角, sinθ/λ, 荷重なし/荷重付 きの構造因子の差(精密化タイプによって Fo-Fc または Fo<sup>2</sup>-Fc<sup>2</sup>), 異常 分散効果が存在する場合に有益な情報, Fcの実部( |Fc'|)と虚部(|Fc"|) , 計算 による $[F(h,k,l)]^2 \geq [F(-h,-k,-l)]^2$ の差,計算値と理論値の Bijvoet 比です。
- High このオプションでは、双晶結晶を精密化している場合、Fo と Fc の代わり に FoT と|FcT|を出力します。また、双晶結晶の各反射に対する各要素の 寄与も出力します。|FcT|と指数に加えて、要素のスケール因子のルートを 乗じた Fc、さらに要素の番号が|Fc'|のカラム・ヘッドのもとにプリントさ れます。

参考: *(5)*、*(6)*も含めて、*Least squares* の結果は[*File*]-[*Open*]-[*refine.out*]に出力され ます。

#### (7) Matrix inversion method

ほとんどの場合、デフォルト値の「Choleski」法(逆行列計算法)で十分です。 もう一つの選択項目である「Eigen value」(固有値逆行列計算法)は、偽対称があるなど、 条件の悪い場合に適しています。ただし、Choleski 法に比べて計算時間がかかる上、次数の 大きな行列を扱うことができません。計算に必要なメモリも、Choleski 法で必要なメモリ・ ブロックの約3倍です。

(8) Apply restraints

このチェックボックスをオンにすると、[Restraints]タブで指定したリストレインを適用し ます。 このチェックボックスをオフにすると、[Restraints]タブでの設定は無効になります。

(「[2.4.1.3 Restraints](#page-66-0)タブ」を参照)

#### (9) Accelerat**e**d refinement

このチェックボックスをオンにすると、正規方程式の正規行列がサイクルごとに変更されま せん。その代わり、初回に計算された正規行列を、このサイクルでの正規行列として用いま す。一方、正規方程式の右辺はサイクルごとに更新されます。

この指定が特に有効なのは、巨大構造に対する精密化の最終段階であり、このとき正規行列 はサイクルごとに大きな変化はありません。計算時間をかなり短縮できます。

#### (10) Resolution in two-theta

テキストボックス[Minimum]と[Maximum]を入力して、精密化に使用する反射の、分解 能上限と下限を 2θ で指定します。

全領域を使用する場合は[Minimum]と[Maximum]に「0.00」を入力することもできます。

### <span id="page-66-0"></span>**2.4.1.3 Restraints**タブ

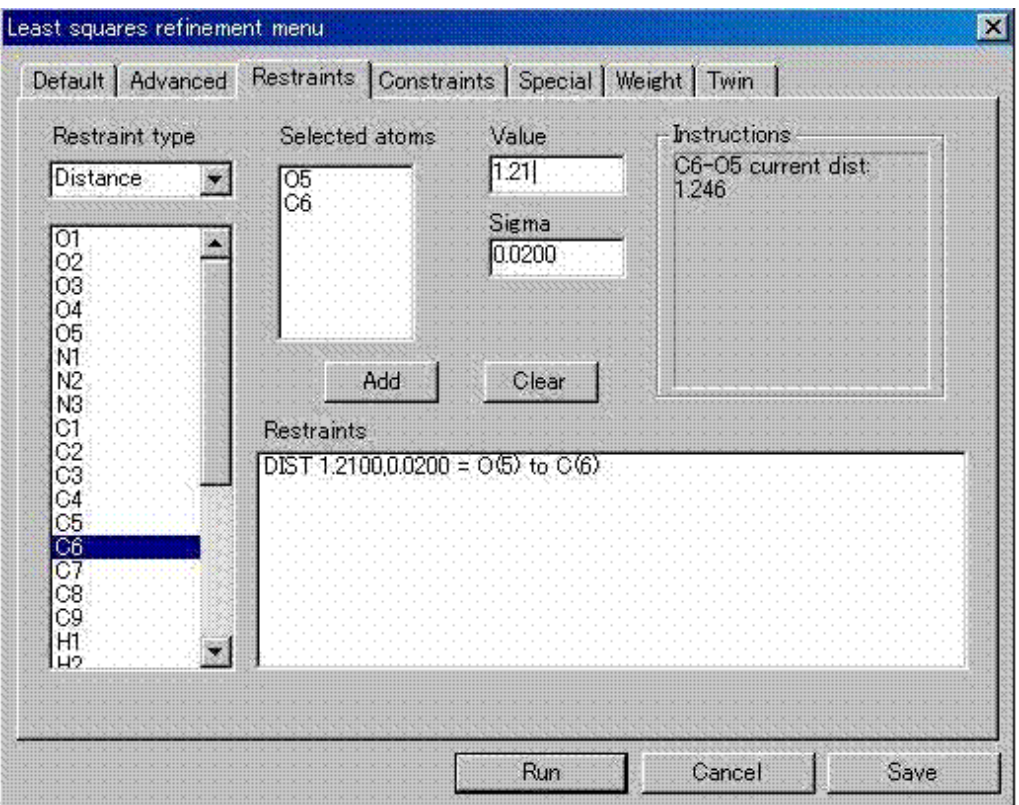

リストレイン<sup>[20](#page-66-1)</sup>を使用することによって、構造モデルの精密化に際して、物理的あるいは化学的 な制限を指定できます。

\_\_\_\_\_\_\_\_\_ 注意: リストレインを適用するためには、 [Advanced] タブの [Apply restraints] チェックボッ クスをオンにしておく必要があります。(「[2.4.1.2 Advanced](#page-64-0)タブ」を参照)

通常これらのリストレインは、類似の化合物で観測された結果(例えば、結合距離や角度)や、 また既知の物理法則(例えば、結合している2原子の、結合に沿った平均二乗変位の差)などに基 づいて設定されます。このリストレインは、モデルの値を固定するものではなく、各リストレイン に荷重を計算するための [Sigma] を付随させることによって、リストレインを正規方程式に組み 込むようになっています。( [Sigma]は絶対スケールで入力しますが、X線データと同じスケー ルになるように、プログラムがリスケールします)。

このようにして、リストレインは付加的な観測値として扱われますが、その重要性は、X 線デー タの重要性に応じて変化します。構造を極めてモデルに類似させたいときは、このリストレインに 大きい荷重(小さい [Sigma])を与えます。そうでない場合は、小さい荷重(大きい [Sigma]) を与えます。

精密化の最終段階で、リストレインが X 線データと矛盾する場合、リストレインとして要求し ている値と、精密化パラメータから計算した値との乖離が起こります。このような場合、想定した リストレインの正当性を、詳細にチェックする必要があります。

 $\overline{a}$ 

<span id="page-66-1"></span><sup>20</sup> J. Waser, Acta Cryst. 1963, 16, 1091; J.S. Rollett in Crystallographic Computing, p170.

- (1) 設定の手順は以下のとおりです。
	- ① [Restraint type]を選択します。((2)を参照) 前ページの図の例では[Distance]を選択しています。この場合、距離にリストレイン をかけたい2原子を原子リストから選択すると、[Selected atoms]にそれらの原子が表 示されて、[Value]に現在の距離が示されます。
	- ② [Value]の値をリストレインとして要求する値に変更します。
	- ③ [Sigma]の値を、どの程度の束縛(リストレイン)にしたいかに応じて設定します。
	- ④ [Add]ボタンをクリックすると、[Restraints]に内容が書き込まれます。
	- ⑤ 他にも距離を束縛(リストレイン)したい場合は、それらの原子対のデータを加えてい きます。
	- ⑥ その他の種類の[Restraint type](例えば[Angle]など)も選択してデータを加えてい きます。
	- ⑦ [Save]ボタンをクリックして入力情報をセーブして、[Run]ボタンをクリックする と最小二乗法の計算を実行します。

参考:間違って入力した[*Selected atoms*]や[*Restraints*]のリストは、もう一度該当する 原子やリストをクリックすると消去されます。

- (2) [Restraint type] は以下のとおりです。
	- None リストレインを行いません(デフォルト設定です)。
	- Distance 原子対を選択します。原子対に対応する結合距離を、要求した距離でリス トレインします。一つのリストレインで、多数の原子対を指定できます。
	- Angle 3個の原子を選択します。3個の原子で表された角度を、要求した値にな るようにリストレインします。一つのリストレインで、多数の角度を指定 できます。
	- Non-bond 原子対を選択します。距離リストレインと同様に、選択された原子間距離 を、要求した値だけ離れるようにリストレインします。ただし、リストレ インに付与する荷重については、実測した距離と指定した接触距離との差 をもとに、次式によって設定します。

weight = 10000\* (requested/observed) \*\* (powerfactor\* 12)

実測距離と要求距離が一致するとき、その荷重は e.s.d (推定誤差)に換算 すると「0.01」に相当します。

実測距離が要求距離より大きい場合、荷重は両者の差の関数に従い、ゆっ くりと減少します。

実測距離が要求距離より小さい場合は、荷重は両者の差と共に急激に増加 します。

この関数は、6-12 タイプのエネルギー関数の反発項に類似していて、異常 な短い接触に対して大きい効果をもたらします。Powerfactor(べき乗因子) としては、「1」から「4」までの値が適切です。

### $-56 -$ **MJ13304A**

• Vibration 原子対を選択します。結合を形成する原子間において、結合方向に沿った 平均ニ乗変位(m.s.d.)の差が、指定された値[VALUE]になるように、 推定誤差[Sigma]を使用して、リストレインされます。一般には、値 [VALUE]としてゼロを指定します。一方、[Sigma]は、結合に関与し ている原子の結合のタイプから推定される m.s.d.の最大の差を反映します。 両方またはどちらかの原子が等方的温度因子なら、m.s.d.を適当な形式に 変換し、等方的原子の微分係数を正しく計算します。指定する原子対は、 必ずしも結合している必要はなく、単に方向を指定するだけです。結合し ている原子対の場合は、Sigma として「0.002」を設定してみてください。 1-3 原子やフェニル基の対角原子では「0.005」を試してみてください。

● U(IJ) 原子対を選択します。これは、隣り合った原子の熱振動パラメータに類似 性を持たせたいときに設定します。熱振動の類似性は構造に柔軟性のある システムでも成り立つと推定されます。 ここで使用する [Sigma] は、前項の Vibration リストレインの場合よりも

ソフトであり、よく使用される値は「0.01」です。

このリストレインでは、各 u(ii)と u(ij)の対応する値の差が [Sigma] で指 定される推定誤差(e.s.d.)で、値[VALUE]に近づくようにリストレイ ンされます。指定された原子対の間には、従って6個の独立したリストレ インが作り出され、それぞれが6個の異方性温度因子パラメータに対応し ています。指定した原子対の一方が等方性温度因子を持つ場合は、6個の リストレインは無視されます。

● Plane 4個もしくは、それ以上の原子を選択します。この命令で、指定された原 子から成る平均平面を計算し、それぞれの原子が平均原子面に乗るように リストレインされます。 各原子を平面に拘束する [Sigma] はA単位で指定します。デフォルト値 は「0.05」です。

• Limit 一つまたは複数の原子を選択し、[Parameter]によってパラメータを指定 します。この指定により、指定した[Sigma]のもとで、指定したパラメ ータのシフト量をゼロになるようにリストレインします。従って、パラメ ータシフトを制限しようとするものです。 正規行列を変更するので、[Advanced]タブで説明した部分シフトとは異

なる効果を生じます。特に、対応するパラメータの e.s.d.は、このリスト レインで指定した [Sigma]に依存します。

デフォルト値の[Sigma]は「0.001」です。この数値を「0.00001」にまで 下げると、このパラメータを固定するのとほぼ同様の効果となります。逆 にこの値を「10.0」に増加させると、このパラメータが他のパラメータと の間に相関があって正規行列の逆行列が得られない場合を除いて、ほとん どリストレインの効果はありません。

注意して欲しいのは、これは単なるリストレインなので、モデルや X 線デ ータが良好であっても指定したパラメータがシフトすることです。このリ ストレインが有効なのは、精密化の出発モデルがあまりよくない場合です。

• Average 2個以上の原子とパラメータを選択します。指定したパラメータの平均を 計算し、その値を一定に保つように、[Sigma]で指定した推定誤差(e.s.d.) のもとにリストレインします。

• Sum 2個以上の原子とパラメータを選択します。

このリストレインでは、精密化の間で指定されたパラメータの和を一定に 保つようにリストレインします。典型的な適用例は、2以上の原子が同じ サイトを占有する場合です(この場合は、[Constraints]タブの Equivalence 機能の方がよりよい取り扱いができます)。

[Sigma]は、パラメータの和を一定に保つための推定誤差(e.s.d.)に対 応します。普通は入力する必要はありません。デフォルト値は「0.0001」 です。

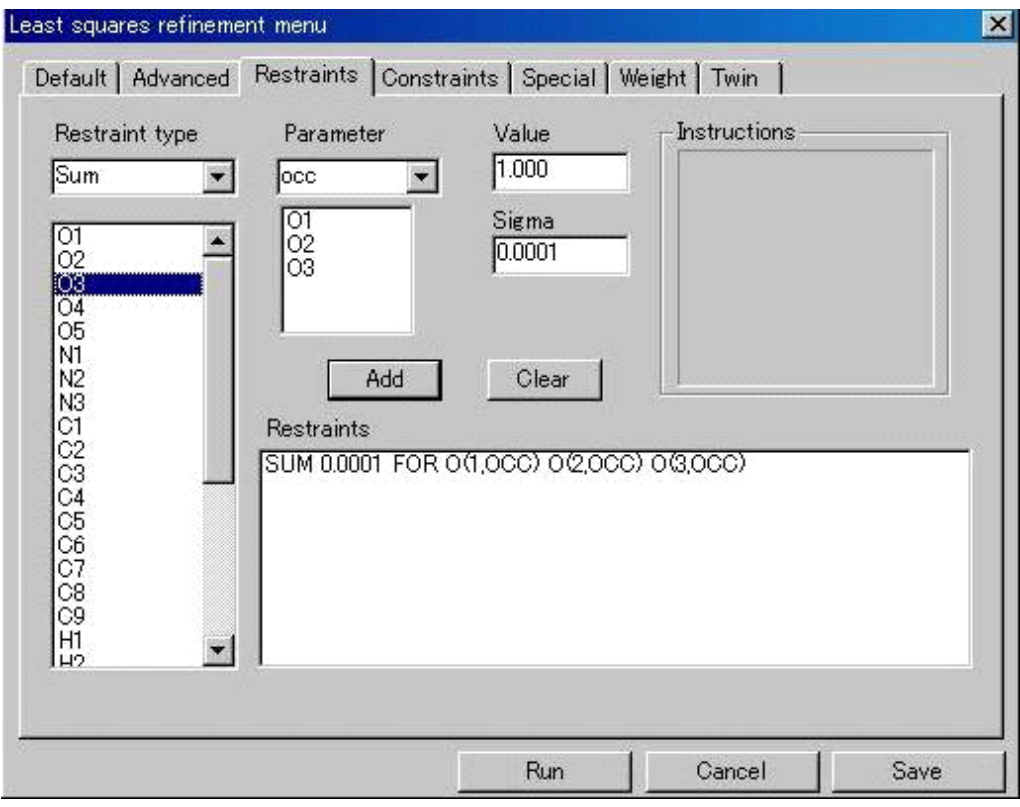

#### **2.4.1.4 Constraints**タブ

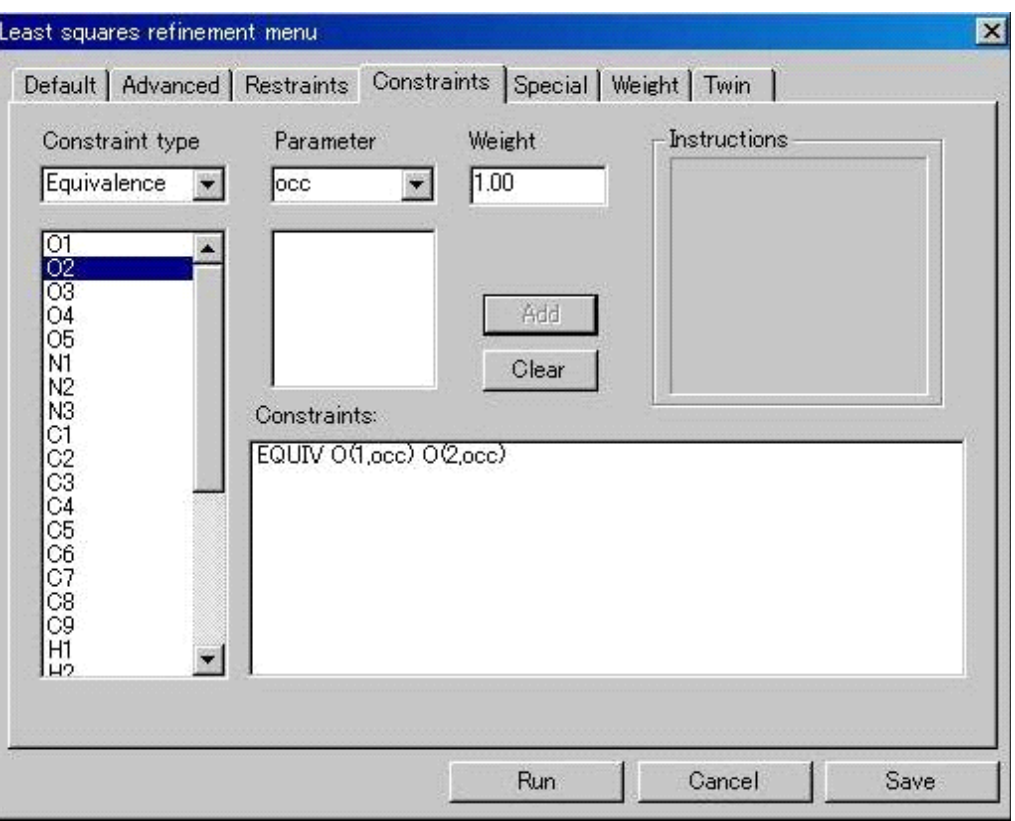

リストレイン(拘束条件付き最小二乗法)では、パラメータ間に緩い拘束条件をつけ、パラメー タのシフトを拘束しています。これに対して、コンストレインでは、パラメータ間の相関を厳密に 適用するので、実質的にパラメータ数の減少をもたらします。

### (1) Parameter

原子とパラメータを選択し、コンストレインを設定します。X's で3個の位置パラメータを 指定し、U's で6個の異方的温度因子を指定します

(2) Weight

指定したパラメータが正規方程式に組み込まれる前に、指定した荷重を掛けます。同様に、 正規方程式を解くときも、シフトと e.s.d.共に指定した荷重を掛けます。デフォルト値の荷 重は「1.0」です。

#### (3) Constraint type

- None コンストレインを行いません(デフォルト設定です)。
- Equivalence 指定したパラメータすべてが、一個の最小二乗法パラメータとして取り扱 われます。
- Ride この指定で、選択された原子すべてについて、選択したパラメータをリン クさせます。

最初の原子の指定したパラメータだけが独立な最小二乗法のパラメータ に設定されます。後続の原子に対するパラメータは、相対関係を保ったま ま、最初のパラメータのシフト分だけシフトされます。通常は、選ばれた 原子の順序を保ったまま、別のパラメータ・キーを指定しますが、空間群 の対称が高い場合はこの限りではありません。

### $-59 -$ **MJ13304A**

● Link 最初のパラメータ・リストで指定されたパラメータが、後続して指定され るパラメータにリンクします。最初のリストで指定したパラメータは最小 二乗法パラメータに設定されます。後続のリストで指定されたパラメータ は、指定した順序に従って、最小二乗法パラメータとしてアサインされま す。 各パラメータ・リストには、同数のパラメータが存在していなくてはなり ません。パラメータ・リストには、1個以上の原子を指定できます。

• Combine 指定したパラメータを結合します。

パラメータ・リストの順番に2個の物理パラメータを取り出し、2個の最 小二乗法パラメータを次のように定義します。一つは物理パラメータの和 を、他の一つは物理パラメータの差を、最小二乗法パラメータに設定しま す。

 $x' = x1 + x2$ 

 $x'' = x1 - x2$ 

x1 とx2 が物理パラメータであり、x' とx"が最小二乗法パラメータです。 このようなパラメータの再編成は、例えば偽対称などの、ある種の条件の 悪い正規行列を取り扱う際に有効です。[2](#page-71-0)1

 $\overline{a}$ 

• Group 選択した原子の位置座標を、剛体グループとして精密化します。パラメー タの選択は不要です。

> 指定した原子のうち、1番目の原子の位置をグループの位置座標とします。 剛体グループによるコンストレイン精密化の後、グループ構成原子は、構 造の他の部分や別のグループの原子に対してリストレインすることにな るでしょう。

温度因子については、[Link]や[Ride]、[Equivalence]等を使用して、 適切なモデルを作成してください。

<span id="page-71-0"></span><sup>&</sup>lt;sup>21</sup> Edward Prince, Mathematical Techniques in Crystallography and Material Science, 1982, Springer-Verlag, page 113 参照
#### **2.4.1.5 Special**タブ

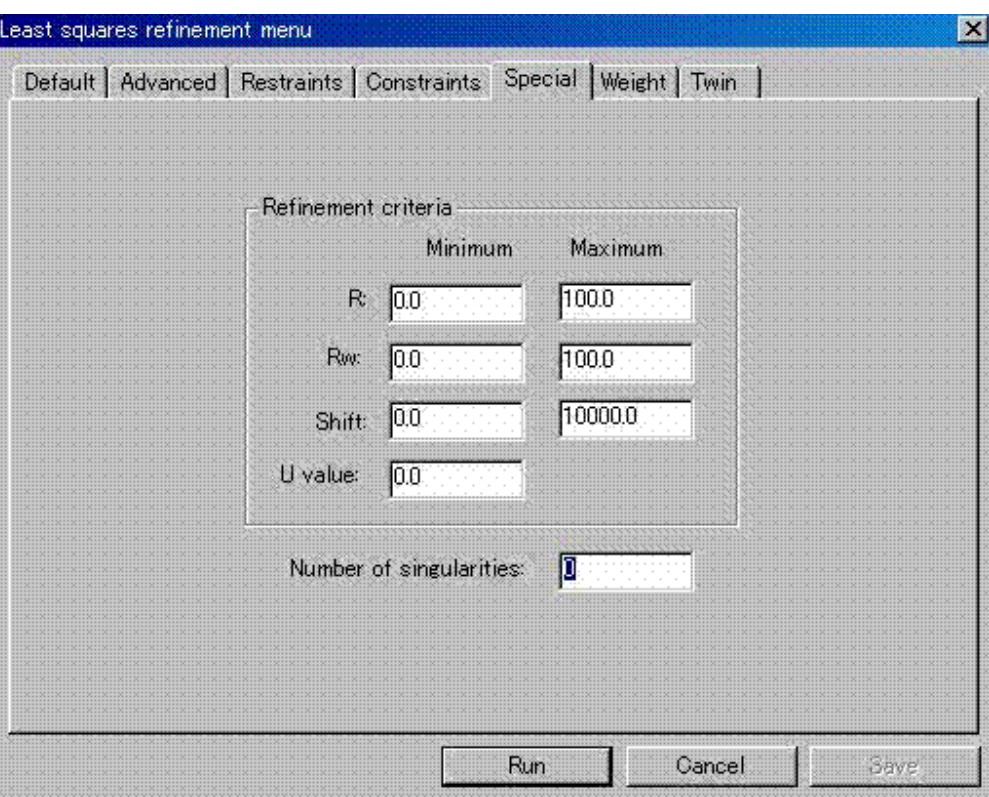

このタブのパラメータにより、各サイクルが終了したときに精密化を継続するかどうかを判定す る条件をコントロールします。収束を検知したり、精密化を制御するのに使用します。

(1) R

結晶学的 R 値が、Minimum と Maximum の間の値になるのが条件です。範囲外になると、現 在のサイクル終了後に精密化を停止します(デフォルトは 0.0~100.0 です)。

(2) Rw

荷重付き R 値が、Minimum と Maximum の間の値になるのが条件です。範囲外になると、現 在のサイクル終了後に精密化を停止します(デフォルトは 0.0~100.0 です)。

(3) Shift

シフト/e.s.d.の比の2乗和が、Minimum と Maximum の間の値になるのが条件です。範囲外 になると、現在のサイクル終了後に精密化を停止します。比の2乗和は、すべてのパラメー タに対して、Σ(shift/e.s.d)<sup>2</sup>で定義します。

(4) U value

異方性温度因子の対角成分が Minimum で設定した値以下になる原子があると、警告が出さ れ、指定した値の等方性温度因子にリセットされます。

(5) Number of singularities

正規行列において、行間または列間に一次従属の関係があると、その逆行列が計算できませ ん。(この状態を『行列が特異行列である』といいます)

**CrystalStructure** では適切なアルゴリズムを適用することにより、逆行列を計算できるよう にしています。しかし、デフォルトでは、逆行列計算中に一次従属関係が一つでも発見され れば、現在のサイクル終了後に精密化を停止します。

そこで、このテキストボックスに数値を指定することにより、ここで設定した数以下の一次 従属関係が発見されても、精密化を停止しないようにできます。

#### **2.4.1.6 Weight**タブ

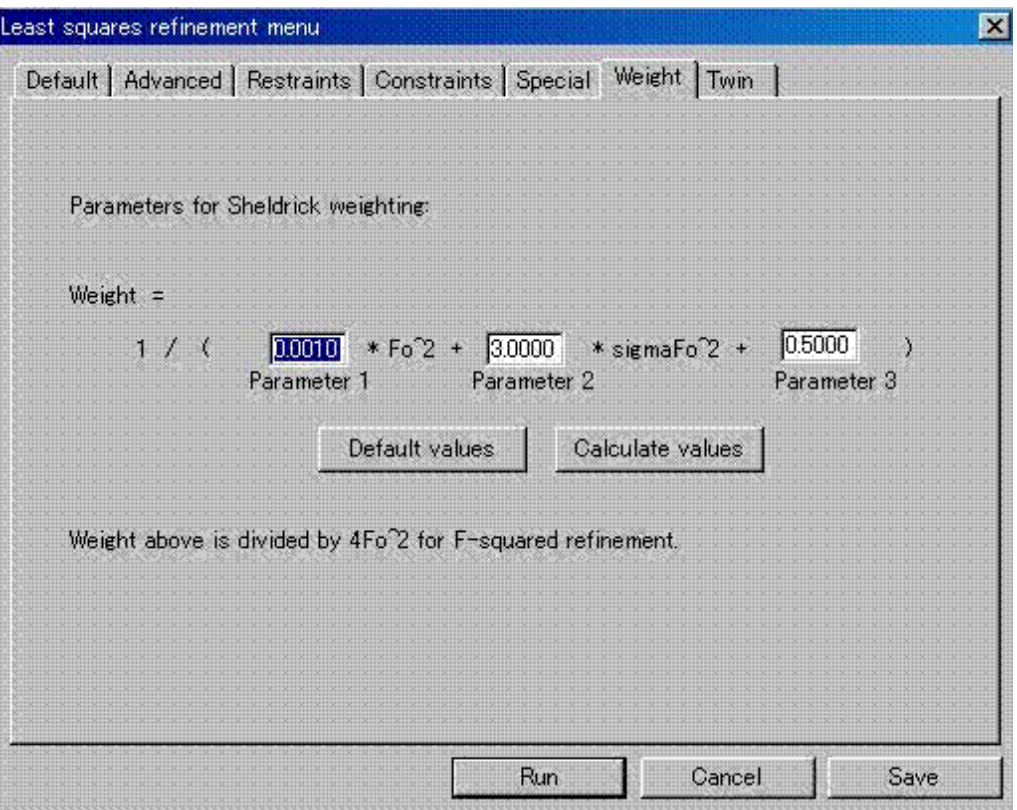

現在選択されている荷重方式([Default]タブの[Weights]で選択,「[2.4.1.1 Default](#page-60-0)タブ」参照) に対して追加情報を指定します。

荷重の式とそのパラメータ(もしあれば)が表示されます。デフォルト・パラメータを設定する ことも、任意のパラメータを入力することもできます。この式が表示されるのは [Least squares] -[Default]タブの[Weights]で Cruickshank, Dunitz-Seiler, Sheldrick のいずれかを選択した場合 です。

(1) Default values

このボタンをクリックすると、値を各荷重方式に対応したデフォルト値に値を戻します。た だし、パラメータが変更可能な場合に限ります。

(2) Calculate values

[Default]タブの[Weights]に「Sheldrick」を選択している場合は、このボタンをクリック して、パラメータ値を計算により変更します。

- (3) Chebychev または Robust–Resistant 荷重方式の場合は、パラメータ数(「3」-「5」の範囲で) を指定できます。
- この結果を [Save] して、 [Run] によって最小二乗法を実行します。

# **2.4.1.7 Twin**タブ

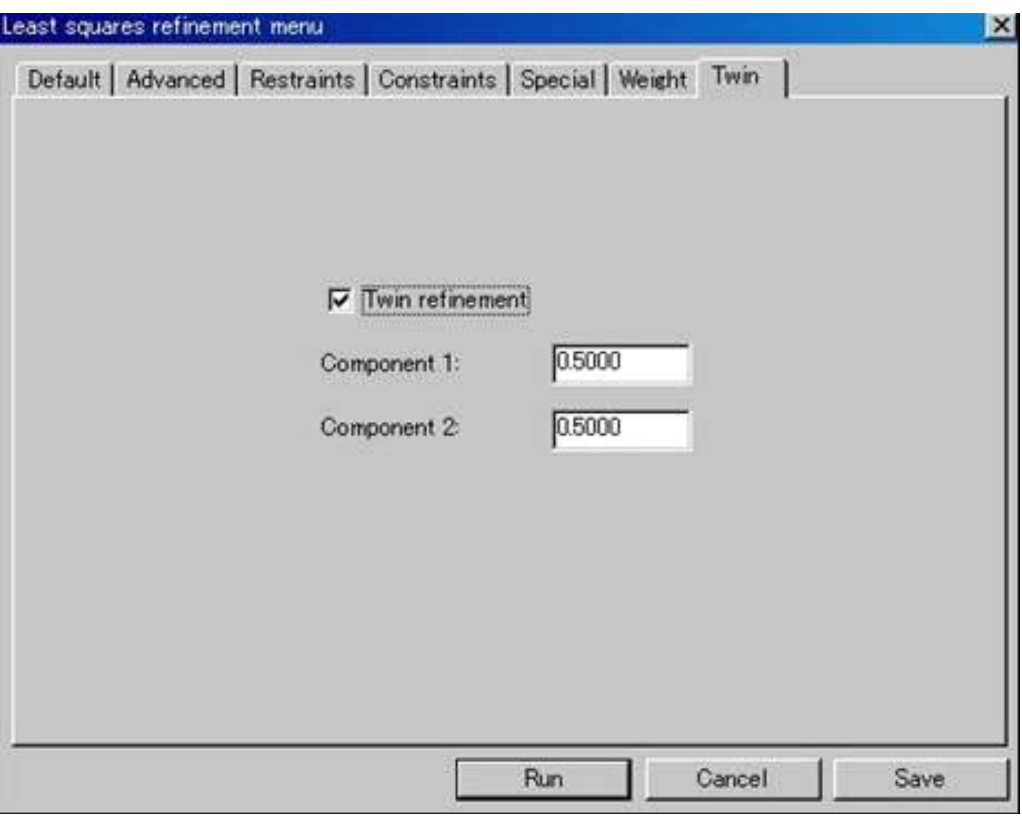

[Twin refinement]チェックボックスをオンにすると双晶の割合が表示されます。 [Component 1:] [Component 2:]に表示された双晶の割合は、変更できます(デフォルトは「0.5」 ずつ)。

# **2.5 Fourier**

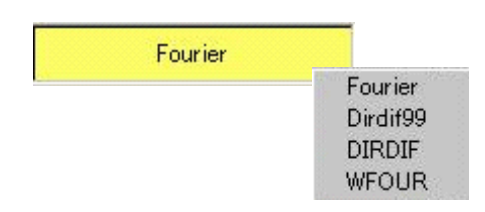

## **2.5.1 Fourier**

## **2.5.1.1 Main**タブ

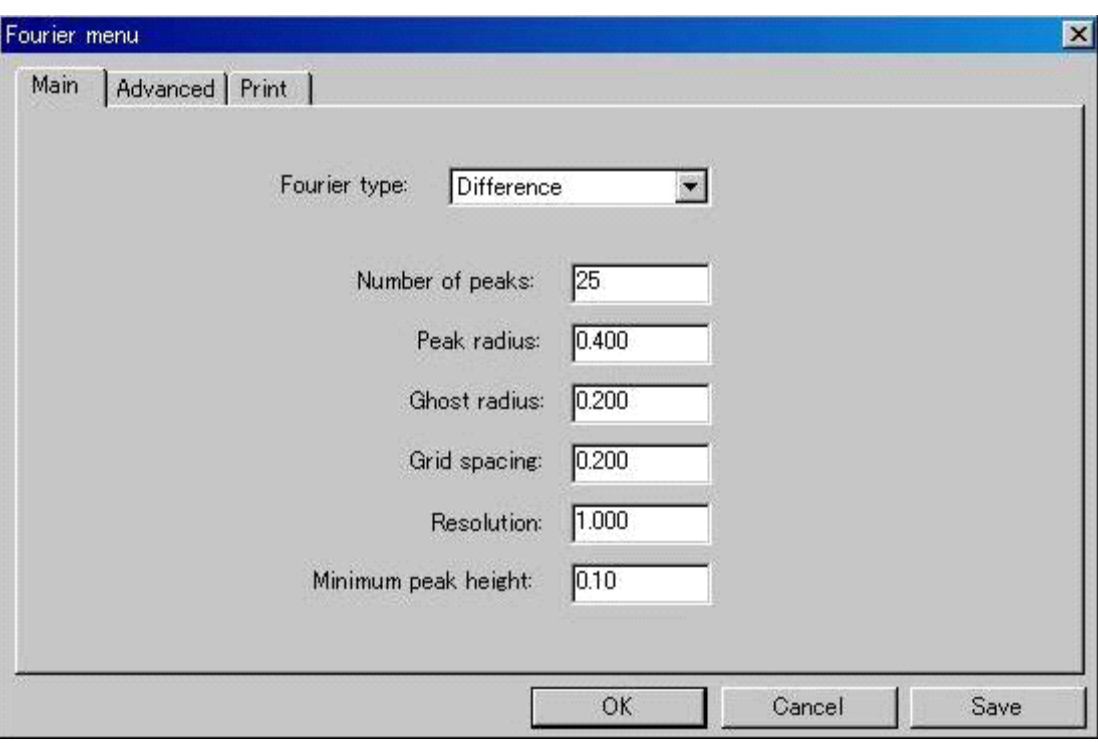

- Fourier type フーリエ合成計算に用いる係数のタイプを指定します。デフォルトは 「Difference」(D 合成)です。
- Number of peaks フーリエ・マップから探索すべきピークの数。値としてゼロを使用すると、 格子体積/(18×空間群の多重度) によってピーク数を計算します。
- Peak radius グラフィック領域にピークを表示するとき、結合を計算するために使用す る半径です。
- Ghost radius グラフィック領域にピークを表示するとき、既存原子とこの半径から計算 する結合距離より短い場合は、結合を表示しません。
- Grid spacing フーリエ合成を計算する際のステップ・サイズをÅ単位で指定します。
- Resolution フーリエ合成計算においてカットオフする分解能を指定します。
- Minimum peak height 指定された値より小さいピーク高さを持つピークは、ピーク・リス トから除外されます。

### **2.5.1.2 Advanced**タブ

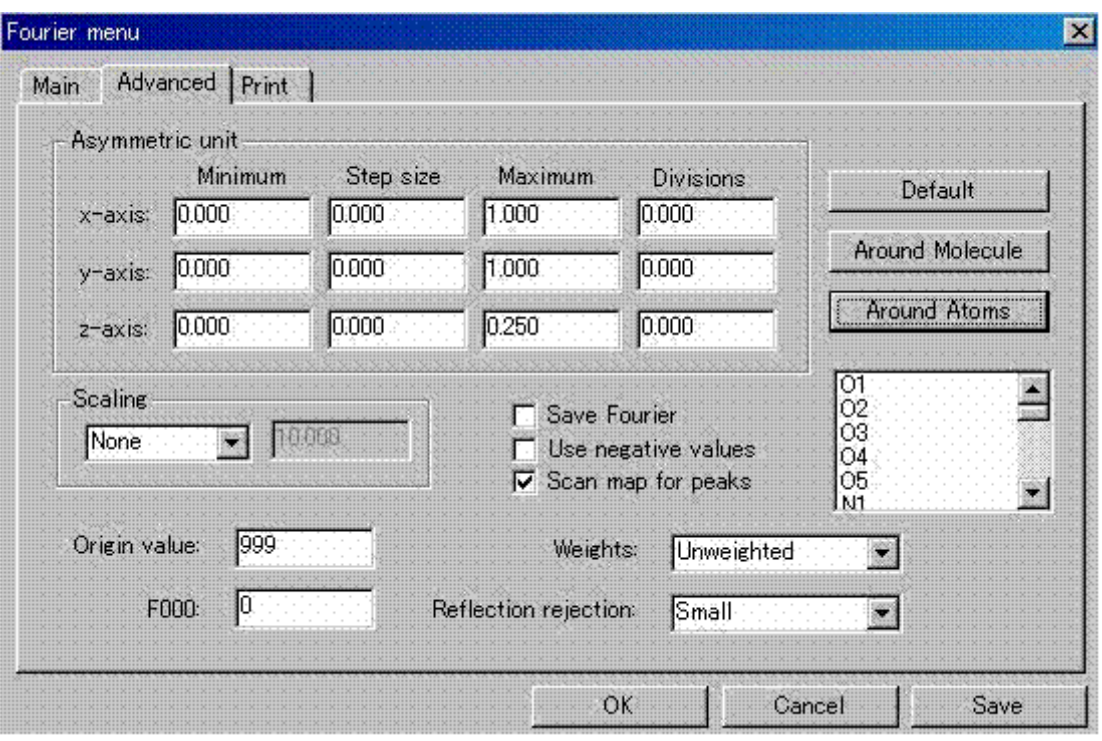

## (1) Asymmetric unit

ダイアログボックスのこの部分では、フーリエ合成を計算する領域を設定します。デフォル ト値では、標準の非対称単位について計算します。

- Minimum フーリエ合成を計算する x, y, z の下限を分率座標で指定します。
- Step size ステップ・サイズを x, y, z に沿って指定します。デフォルト値「0」を使用 すると、0.3Åステップでフーリエ合成します。
- Maximum フーリエ合成を計算する x, y, z の上限を分率座標で指定します。
- Divisions ゼロより大きい数値が設定されると、x, y, z 軸は各設定値で分割されます。 ゼロのときは、下限、ステップ・サイズ、上限で指定される分割数に従っ て、フーリエ合成を計算します。
- (2) Default

このボタンをクリックすると、現在の空間群に対するデフォルト値の非対称単位が再設定さ れます。

#### (3) Around Molecule

このボタンをクリックすると、フーリエ合成を計算する領域を、モデル座標の周囲に設定し ます。領域の上下限は、すべての原子座標の上下限に各方向で 10%加えて設定します。

(4) Around Atoms

このボタンをクリックすると、原子リストが表示されます。フーリエ合成を計算する領域は、 このリストで選んだ原子を囲む領域に設定されます。

- (5) Scaling
	- None デフォルト値で 10.0 が使用されます。
	- Manual ユーザーが指定したスケールを適用します。
	- Automatic マップのすべての寄与を加え合わせた合計を Origin value で割った値にス ケールを設定します。

(6) Origin value

デフォルト値は「999」です。上で説明したように、プログラムがスケール因子を計算すると きに使用されます。

(7) F000

このデフォルト値はゼロです。指定した値が、フーリエ合成における定数項 F(000)として使 用されます。

(8) Save Fourier

このチェックボックスがオンになっていると、フーリエ図は「four.map」ファイルにセーブ され、後でグラフィック領域上で電子密度可視化ツール(「1.4.1.4 [Contour Electron Density](#page-32-0)  Map[アイコン](#page-32-0)」を参照)を使用できます。

(9) Use negative values

電子密度の符号をコントロールします。指定されると、電子密度の符号を逆にします。これ は中性子散乱において水素原子位置を見出すのに役立つ上に、一般的には極小(符号を変え ると極大)位置を調べるのに役立ちます。

(10) Scan map for peaks

このチェックボックスがオンになっていると、自動的にフーリエ・マップからピークを探索 します。

(11) Weights

「Unweighted」はすべての反射に同じ荷重を設定します。「Current weights」は各反射に対 して最小二乗法で適用した荷重を設定します。

- (12) Reflection rejection
	- Small |Fc| < 0.001 となる反射をフーリエ計算から除外します。
	- Quarter |Fc|< ¼ |Fo| となる反射をフーリエ計算から除外します。
	- Half |Fc|< ½ |Fo| となる反射をフーリエ計算から除外します。

## **2.5.1.3 Print**タブ

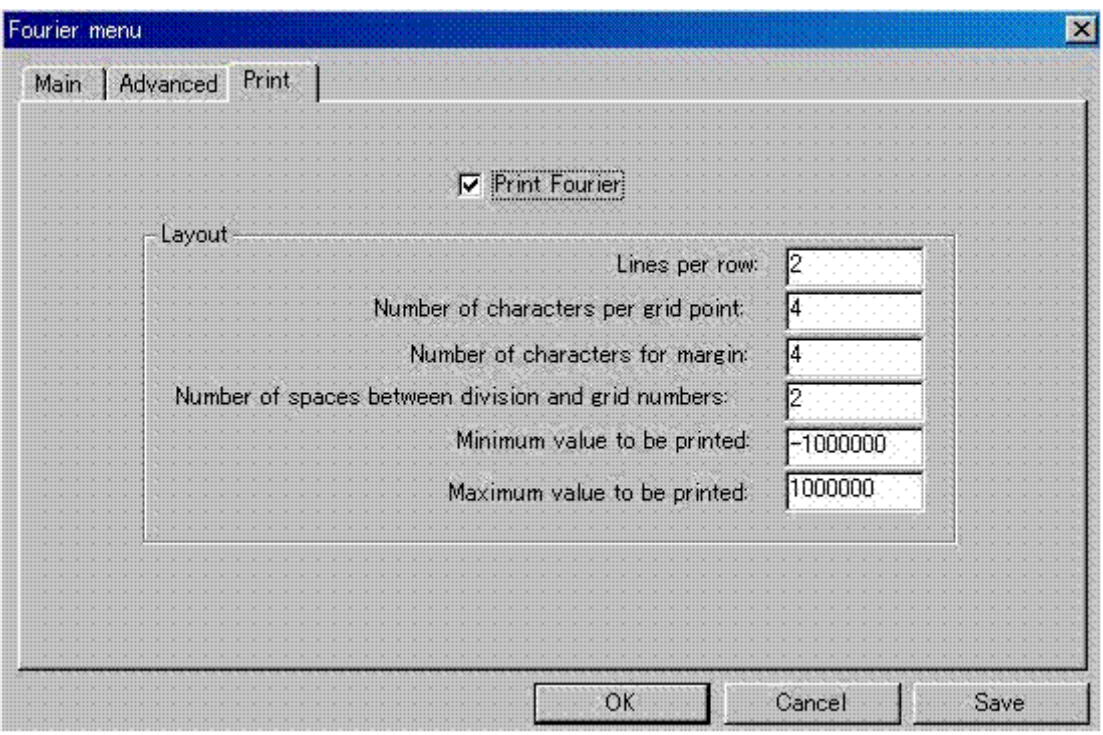

通常は、フーリエ・マップをリスト形式でアスキーファイルに出力しません。しかし、このタブ 上で、[Print Fourier](フーリエの印刷)チェックボックスをオンにすると、マップのリストを作 成できます。リストは「fourier.out」ファイルに出力されます。

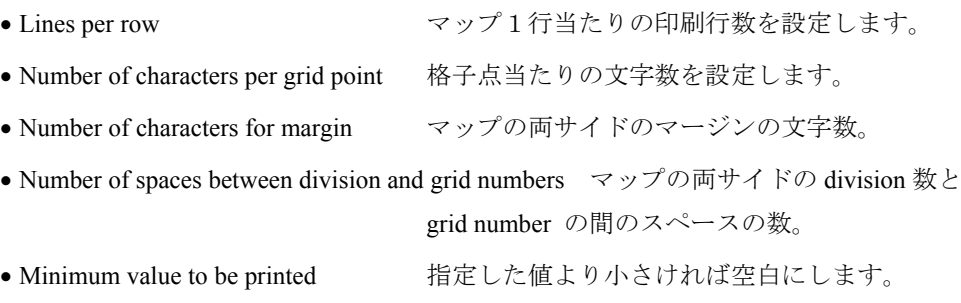

• Maximum value to be printed 指定した値より大きければ空白にします。

#### **2.5.2 Dirdif99**

これは直接法とフーリエの繰り返しによる構造決定です。重原子のみが分っているときに他の軽原 子の位置を求めるとか、直接法で得られた分子構造がまだ完全でないときに便利です。

ユーザーがDirdif99<sup>[2](#page-79-0)2</sup> を選択すると、システムは自動的に次の手順をアレンジします。

まず構造因子計算と規格化(プログラム DDMAIN)を行い、PHASEX の実行とフーリエ合成(プロ グラム FOUR)を行います。最後に数回この操作(プログラム PHASEX と FOUR)を繰り返し、さら に構造を拡張していきます。

結果は「dirdif99.out」ファイルに出力され、診断情報は「dirdif.log」ファイルに出力されます。プロ グラムの終了時に、新しく作られた原子座標ファイルが読み出され、グラフィックスエリアに表示さ れます。

注意: Dirdif99 プログラムは原子種をアサインしますが、ユーザーはその結果をチェックしてくだ さい。

Dirdif99(PHASEX)は、差の構造因子(実測値と既知部分構造から計算した構造因子との差)を基 にして、位相を精密化し、位相を拡張するプログラムです。差の構造因子は規格化(Wilson-Parthasarathy) されて E1 値を計算し、荷重(Woolfson または Sim)を計算します。E1 値に対する信頼性の高い位相 が修正タンジェント式に入力され、すべての入力位相は精密化を受け、位相の付いていない反射の位 相を探します。特殊な対称問題を解く点において、PHASEX が非常に強力であることが知られていま す。例えば、対称心のない空間群に、対称心のある入力モデルを使用する際に起こる対掌体問題や、 空間群より高い対称を持つモデルから生じる超構造効果などがそれです。Dirdif99 プログラムはこのよ うな問題点を認識し、特別なシンボリック・アディション手続きを使用して、対掌体問題や原点問題 を解決します。

#### **2.5.3 DIRDIF**

これも Dirdif99 と同様、直接法とフーリエの繰り返しによる構造決定です。原子種のアサインは行 いません。

#### **2.5.4 WFOUR**

 $\overline{a}$ 

Weighted フーリエ合成を行います。

<span id="page-79-0"></span><sup>&</sup>lt;sup>22</sup> Beurskens, P.T., Admiraal, G., Beurskens, G., Bosman, W.P., de Gelder, R., Israel, R. and Smits, J.M.M. (1999). The DIRDIF-99 program system, Technical Report of the Crystallography Laboratory, University of Nijmegen, The Netherlands.

# **2.6 Report**

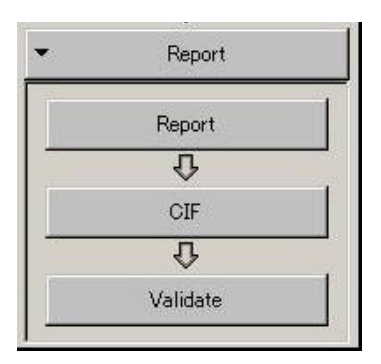

実験、結晶学データ、構造解析、精密化に関するレポートと、各種の数表を作成します。 [Report]メニューをクリックすると、以下のような[Tables menu]ダイアログボックスが表示され、 必要な数表を指定できます。

## **2.6.1 Report**

## **2.6.1.1 xyz/Uij**タブ

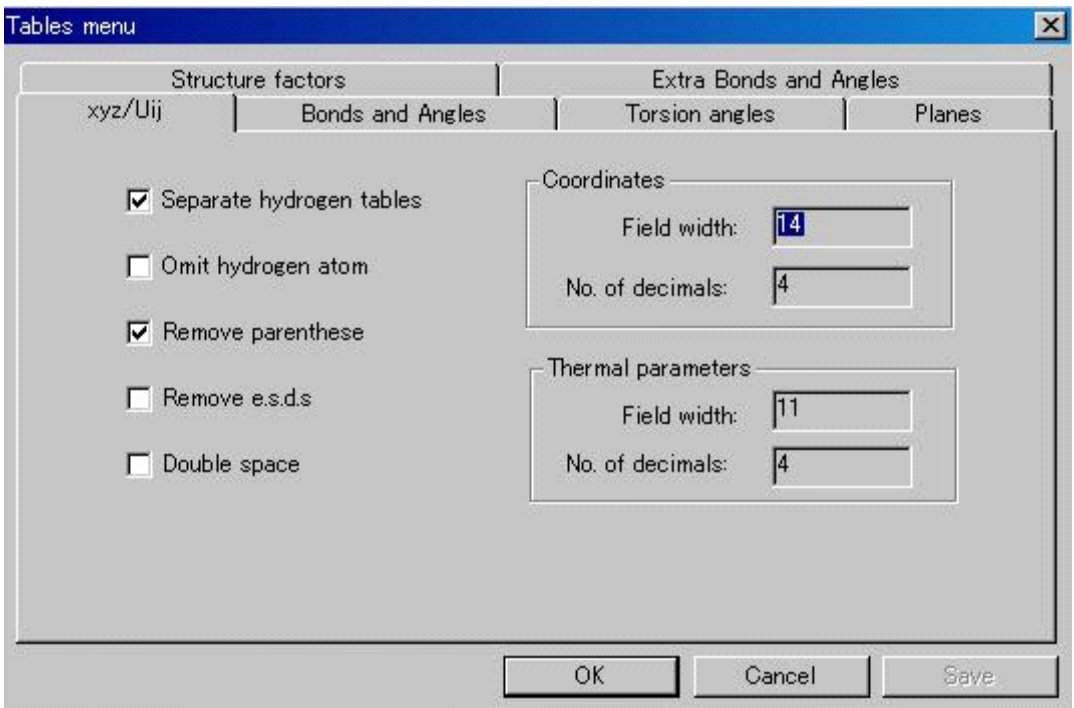

原子座標や熱振動パラメータに関する表を指定します。一般には、最終の原子パラメータに、最 小二乗法から導出される標準偏差をつけて出力されます。

注意: 最後の精密化サイクルの後で何らかのモデル修正を行うと、標準偏差が出力されなくなりま」 す。すなわち、名前の変更を含め、何らかの修正をした場合は、必ず、さらに1サイクル以 上の精密化を実行しなければなりません。 注意: 精密化によるパラメータ値の変化を避けたい場合、すなわちパラメータ値を変えないで有効 な正規行列を作成するには、精密化サイクルを実行するけれど、その際にすべてのパラメー タ・シフトをゼロにセットしてください。

出力の表は二つの部分に分けられます。1番目は位置パラメータと等方性温度因子(または等価 等方性温度因子)の表、2番目は異方性温度因子の表です。

- 位置パラメータと等方性温度因子(または等価等方性温度因子)の表 原子名、3個の位置パラメータ、等方性原子では等方性温度因子 U (iso) または異方性原子 では等価等方性温度因子 U(equiv)です。
	- 一般には、標準誤差(e.s.d.)をつけて出力します。

U(equiv)は単純に「異方性温度因子 U(aniso)の対角成分」というのではなく、「楕円体主軸の 算術平均」か「幾何平均」として計算されます。

• 異方性温度因子 Uij の表

原子名と6個の異方性温度因子の成分およびそれらの標準偏差が出力されます。

座標および温度因子ともレイアウトは自動化されており、[Field width] と [No. of decimals] (小 数以下の桁数)の設定値は変更できません。原子パラメータの桁数は標準偏差(e.s.d.)の数値が現 れるのと同じ桁数になるように出力されます。すなわち、座標が 0.12345 で標準偏差が 0.00006 の 場合は「0.12345(6)」、標準偏差が 0.0006 の場合は「0.1235(6)」となり、標準偏差の末尾の 1 桁の数値が( )内に示されます。ただし、標準偏差の末尾の値が2以下の場合は「0.12346(2)」 とはしないで「0.123456(18)」とするようにもう一桁増やして記載します。

このルーチンは e.s.d.を出力するので、バリアンス・コバリアンス行列と最新の原子リストの間 に矛盾がないことが必要です。従って、最後の精密化 (Report を作成しようと思った段階)以後に 何であれモデルを変更した場合は、このルーチンは中断されます。

- Separate hydrogen tables このチェックボックスをオンにすると、水素原子パラメータは別の表 に出力されます。
- Omit hydrogen atom このチェックボックスをオンにすると、水素原子の表を作成しません。
- Remove parentheses このチェックボックスをオンにすると、原子の番号に()をつけません。
- Remove e.s.d.s このチェックボックスをオンにすると、標準偏差を表示しません。
- Double space このチェックボックスをオンにすると、double space で表を作成します。
- Field width  $\qquad \qquad \text{ *}$  (Coordinates) または熱振動 (Thermal parameters) パラメータに割く べきフィールド幅を指定します。(現在無効)
- No. of decimals 小数点以下の出力桁数を指定します。(現在無効)

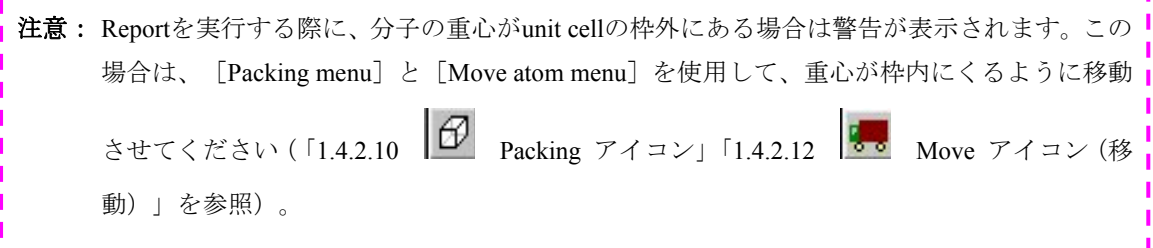

#### **2.6.1.2 Bonds and Angles**タブ

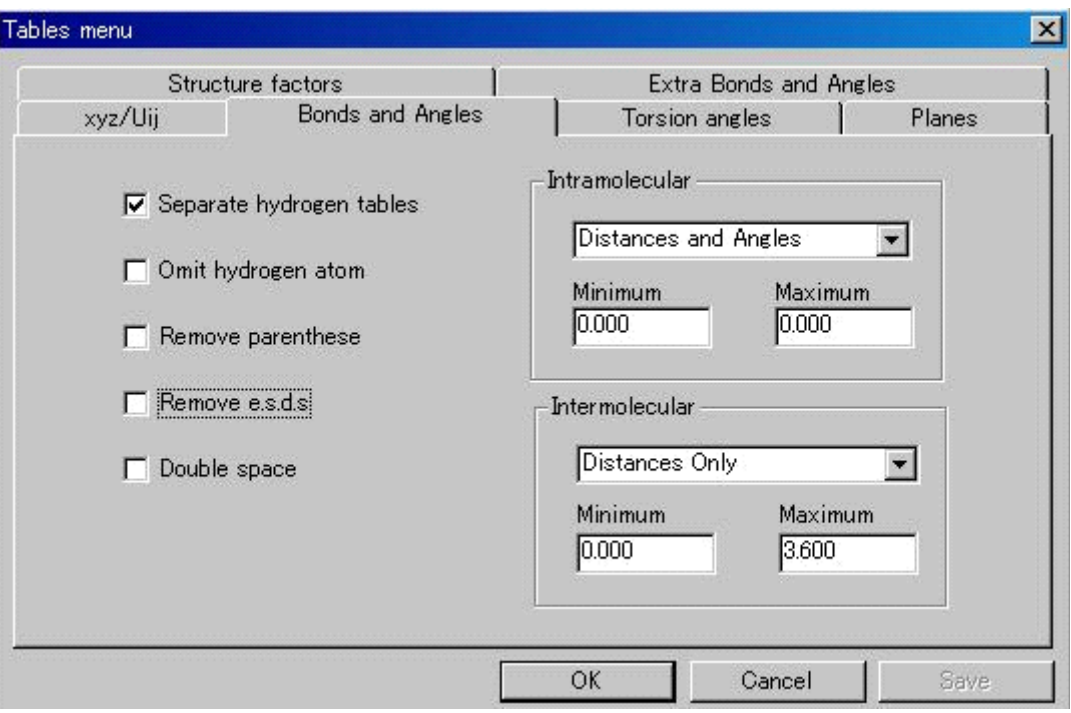

結合距離と結合角度を計算します。すべての対称操作と並進操作は自動的に考慮され、結合角度 は着目する原子に結合するすべての原子との間で計算します。

また、距離と角度の標準偏差(e.s.d.)を計算できます。これらの e.s.d.は最小二乗法の計算で使 用された分散共分散行列に基づいて計算されます。このため、e.s.d.の計算には単純な角度や距離の 計算より少なくとも 10 倍は時間がかかります。

- Separate hydrogen tables このチェックボックスをオンにすると、水素原子パラメータは別の表 に出力されます。
- Omit hydrogen atom このチェックボックスをオンにすると、水素原子の表を作成しません。
- Remove parentheses このチェックボックスをオンにすると、原子の番号に()をつけません。
- Remove e.s.d.s このチェックボックスをオンにすると、標準偏差を表示しません。
- Double space このチェックボックスをオンにすると、double space で表を作成します。

• Intramolecular 分子内距離、角度に対する選択です。

[None], [Distances only], [Distances and Angles] オプションから選 択します。

結合を共有結合半径に基づいて生成するには、[Minimum],[Maximum] テキストボックスの値を「0.0」にしておきます。そうでない場合は結合距 離の最小値、最大値を[Minimum],[Maximum]テキストボックスに入 力します。

• Intermolecular 分子間距離、角度に対する選択です。

[None], [Distances only], [Distances and Angles] オプションから選 択します。

非結合接触の値の範囲を、[Minimum],[Maximum]テキストボックス に入力します。

### **2.6.1.3 Torsion angles**タブ

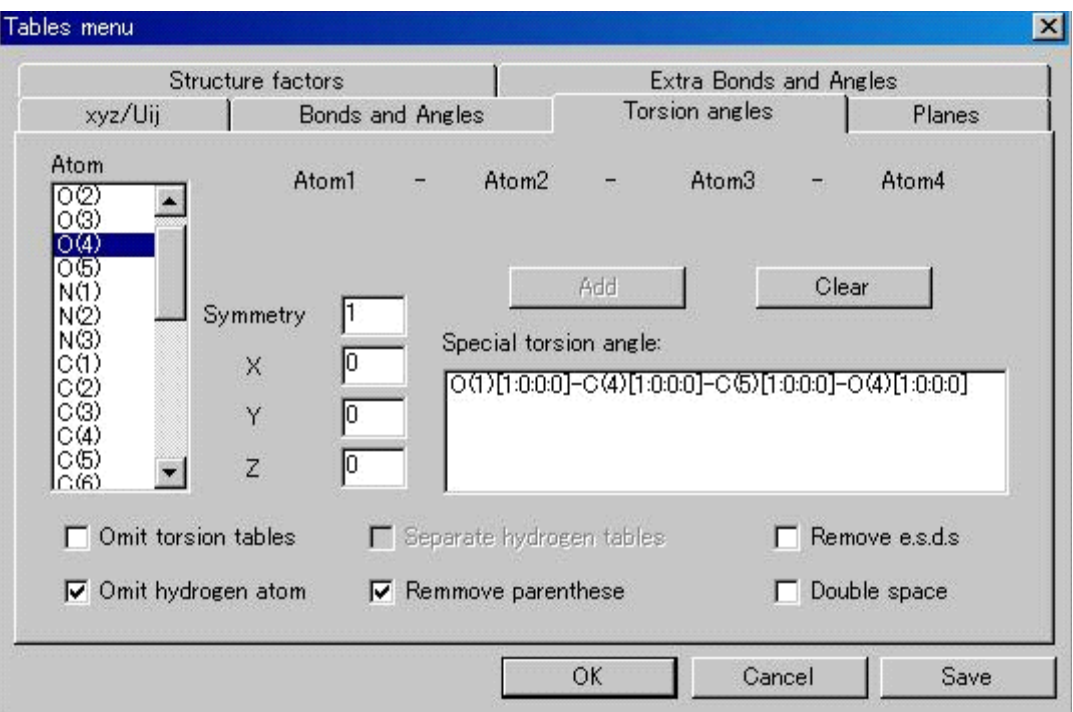

ねじれ角のリストが表示されます。特定の結合を取り除きたい場合は、その結合を選択して [Clear]ボタンをクリックします。また、新たにボンドを加えたい場合にテキストボックスから入 力し、[Add]ボタンをクリックします。入力するフォーマットはリストに従います(すなわち、 原子記号の後に括弧「( )」付の番号を付けて、各原子の間に「スペース」、「ハイフン」、「ハ イフン」、「スペース」の4文字をはさみます)。

- Symmetry,X,Y,Z 対称操作番号、x,y,z 方向の並進操作を入力することによって、非対 称単位外の原子とのねじれ角を計算できます。
- Omit torsion tables このチェックボックスをオンにすると、ねじれ角の表を出力しません。
- Omit hydrogen atrom このチェックボックスをオンにすると、水素原子を含むねじれ角をテ ーブルに加えません。

#### **2.6.1.4 Planes**タブ

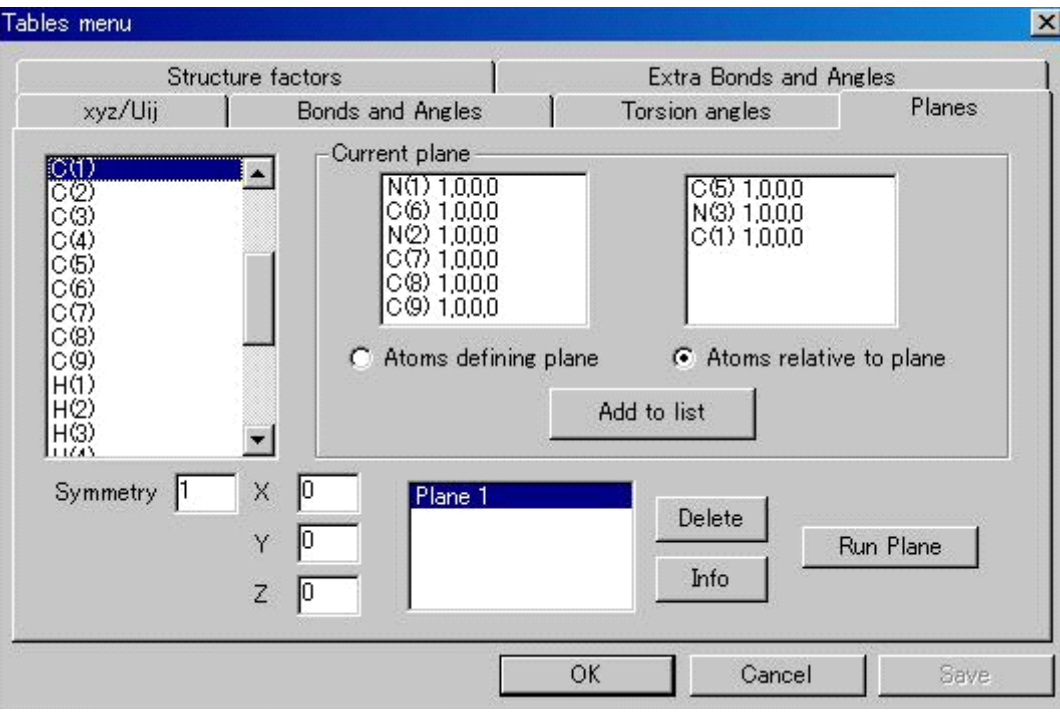

テーブルに出力する(最小二乗)平面を指定します。

- Atoms defining plane 平面を定義する原子リストに原子を追加・削除します。
- Atoms relative to plane 平面からの距離を計算する原子リストに原子を追加・削除します。

これらのリストに原子を追加する場合追加するリストのオプションボタンをオンにした後、追加す る原子を原子名のリストから選んでクリックします。(原子が別の非対称単位にあるときはテキスト ボックスに「ADC」を入力します)。リストから原子を削除するには原子名をクリックします。その ようにして2つのリストを作成した後、[Add to list]ボタンをクリックします。面を指定するには最 低3つの原子が必要ですが、それ以上の原子を指定してもかまいません。「Atoms relative to plane]リ ストには原子数の制限はありません。

指定した面を削除するには、面のリストから選んで[Delete]ボタンをクリックします。面を選んだ 後、[Info]ボタンをクリックすると、定義した面とその面からの距離を計算する原子のリストを見る ことができます。

最適平面 [2](#page-84-0)3は選択された原子の、平面からの距離の二乗和を最小化するように決定されます。二乗 和の各項には、原子の位置座標の信頼性によってそれぞれ重みが掛けられています。平面の法線は、 重みを原子の質量で与えた場合には慣性主軸になります。したがって、最適平面は慣性モーメントの テンソルを対角化することでも求めることができます。本ルーチンでは最適平面を求めるために、慣 性モーメントを用います。

 $\overline{a}$ 

<span id="page-84-0"></span><sup>&</sup>lt;sup>23</sup> Computing Methods in Crystallography, edited by J. S. Rollett, Pergamon Press, 1965, p67-68.

#### **2.6.1.5 Structure factors**タブ

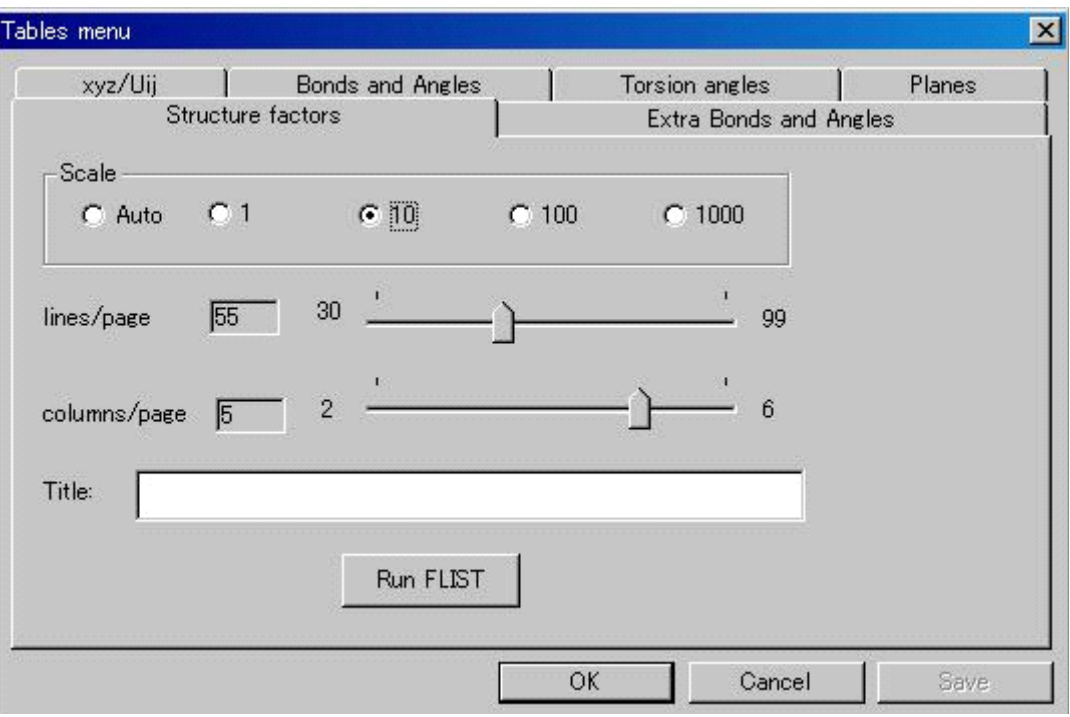

構造因子のテーブルを作成するときに使用します。

- Scale 各オプションボックスをオンにしてFoやFcに掛けるスケール因子を選択し ます。[Auto]オプションボックスをオンにすると、最適な値を計算します。
- lines/page 出力の際、1ページに含めるライン数を指定します(デフォルト値は「55」)。
- columns/page 出力の際、1ページに含めるカラム数を指定します(デフォルト値は「5」)。
- Title タイトルを入力すると、出力の際、各ページのヘッダーに『Structure Factor Tables for {タイトル}』と出力されます。

[Run FLIST]ボタンをクリックすると、構造因子のテーブルが「Flist.tbl」に出力されます。

#### **2.6.1.6 Extra Bonds and Angles**タブ

非結合距離、金属原子への配位距離、分子間距離などルーチン的な距離角度の計算に含まれない 距離や角度を表にしたいときに使用します。

#### **2.6.2 CIF**

CIF (Crystallographic Information Format)<sup>[24](#page-86-0)</sup> は結晶構造解析の数値情報を表記する共通のformatです。 また、CIFはabstractやreferenceのようなテキスト情報や専門誌への投稿に必要な詳細について記述する こともできます。

[CIF]タブをクリックするとCIFのテキストが表示され、[OK]ボタンをクリックすると「CIF.cif」 ファイルを生成します。このファイルはActa Crystallographicaに投稿できる形式になっています。この 「CIF.cif」ファイルには回折データの測定条件、構造解析や精密化の詳細、原子座標と温度因子、結 合距離・角度など構造解析の実験から得られたすべての情報が含まれています。

距離や角度はデフォルト値では「?」というフラグが立てられます。論文の表に記載する場合は「yes」 に変更する必要があります。

「CIF.cif」ファイルの「?」のついた欄は、自動的に生成することができなかった情報です。論文 投稿や次の「checkCIF」のために、できるだけ情報を入力しておいてください。したがって、「?」 のままでも、入力し直してもどちらでも結構です。

「CIF.cif」ファイルの冒頭は、著者名や abstract などの論文投稿のための情報を書く欄になっていま す。

「CIF.cif」ファイルは Acta Crystallographica に floppy disk や e-mail などで投稿できます。投稿の際の 付加情報はたいてい「CIF.cif」ファイルに記載できますが、構造因子のテーブルはファイルのサイズ が大きくなりすぎるので加えるべきではありません。

また、現状ではグラフィックは CIF ファイルに加えることができません。

CIFを作成する際に[CIF reflections]をクリックすると、「Write CIF reflection file ?」と聞いてきま すので、[OK]ボタンをクリックすると、構造因子のデータを「refl.cif」という別のファイルに生成 します。CIFと論文投稿の詳細については参考文献<sup>[2](#page-86-1)5</sup>を参照してください。

<span id="page-86-0"></span> $24$ Hall, Allen & Brown (1991), Acta Cryst. A47, 655-685

<span id="page-86-1"></span><sup>25</sup> Acta Cryst. (1991) C47, 2266-2275

# **2.7 Validate**

CIF ファイルを作成した後、IUCr のオンラインサービスで、論文投稿規定のチェック(checkCIF)を受 けることができます。

(1) [Validate]メニューをクリックすると、CIF ファイルの絶対パスが表示された[Validate CIF]ダ イアログボックスが開きます。

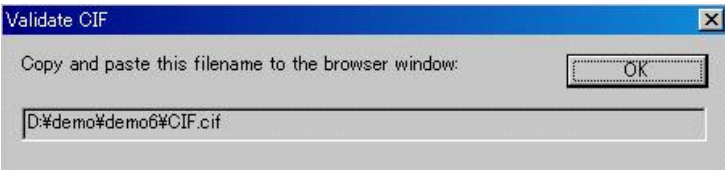

(2) 同時にネットワークのブラウザが開き IUCr の Web ページが表示されます。

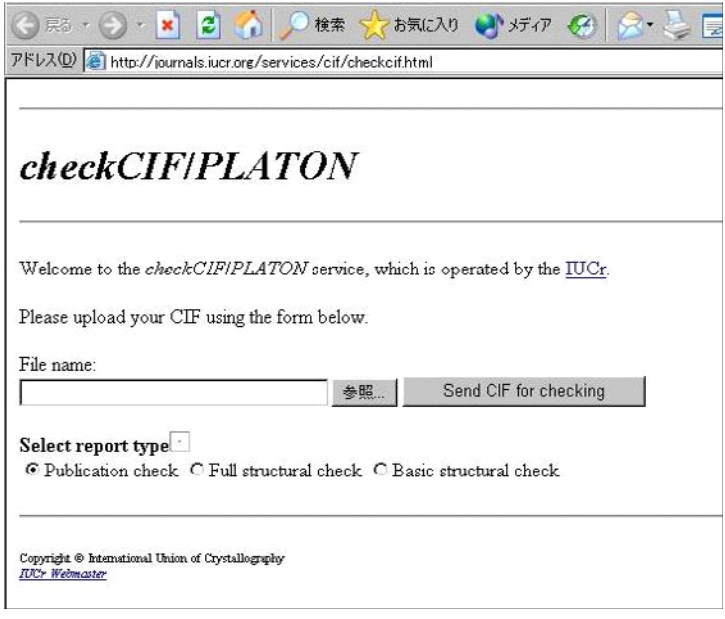

- (3) 「Validate CIF] ダイアログボックスに表示されたファイル名(絶対パス)を、IUCr の Web ページ の [File name] テキストボックスに貼り付けます。
- (4) 論文投稿の形式になっていない段階では(実験・解析・構造のみのチェックを受ける場合は)[Select report type]の[Basic structure check] チェックボックスをオンにしておきます。
- (5) [Send file for checking]ボタンをクリックすると、CIF に関するレポートが IUCr から返信されます。

注意: checkCIF は、**CrystalStructure** の機能の一部ではありません。IUCr のネットワークツールへ アクセスする機能を提供しているだけです。この Validate オプションが機能するためにはイ ンターネットへ接続する環境を準備しておく必要があります。

# **2.8 AutoSolve**

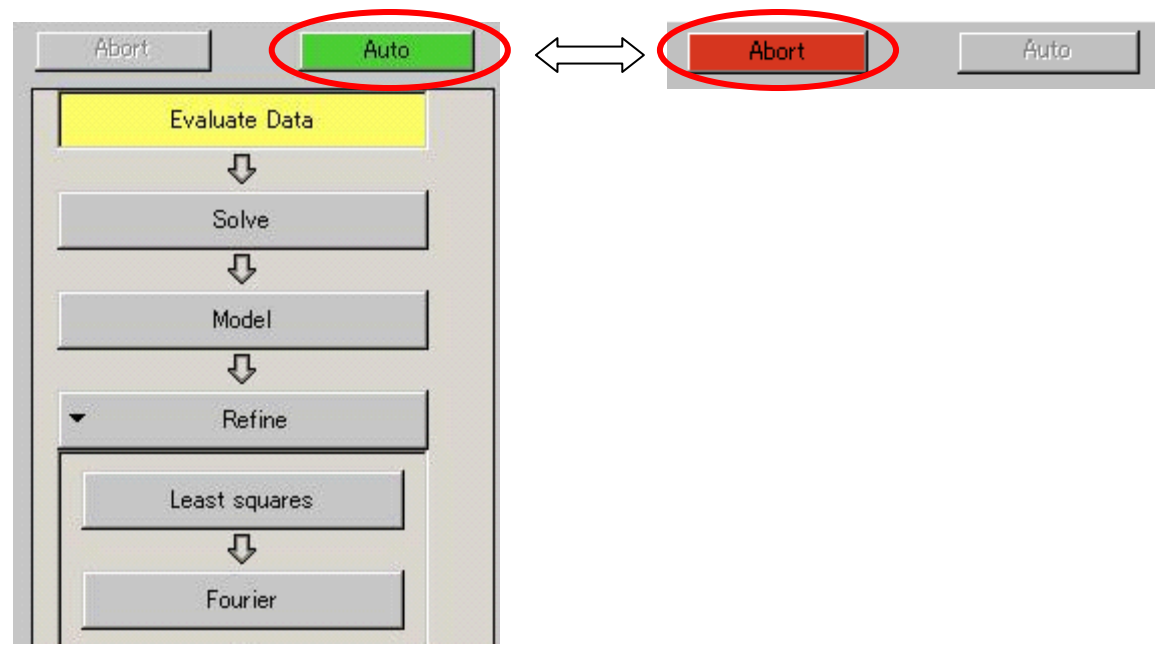

AutoSolve は自動的に結晶構造を解き、精密化するルーチンです。このルーチンでは直接法やパターソ ン法による初期解を精密化して R 値が20%を下回るものを見出します。その際にすべての解析パッケー ジプログラムを利用しますが、それぞれのパッケージプログラムにうまく動作するようにそのつど必要な 指示を自動的に送ります。

動作の流れを以下で示します。

フローチャートの上の [Auto] ボタンをクリックすると AutoSolve ルーチンが起動し、 [Abort] ボタン をクリックすると停止します。

注意: 「Abort] ボタンは、Auto Solve ルーチンに対して適当なところで停止するようにメッセージ を送りますので、CRYSTALS や DIRDIF のようなプログラムが実行されている間は、そのプ ログラムが終了しメッセージを受け取るまで AutoSolve ルーチンは停止しません。

プログラムが実行されると、グラフィックスエリア上でモデルが逐一更新されます。また、R 値と実行 中のプログラム名がメッセージバーに表示されます。

注意: AutoSolve ルーチンはワーキングディレクトリに「hkl.dat」ファイルがなければ、まず自動 的にデータ処理を行うので、Evaluate Data を事前に実行する必要はありません。しかし、空 間群やデータ処理の結果を評価するために、まず Evaluate Data を実行することをお勧めしま す。

停止後、AutoSolve が再実行されると、AutoSolve は実行パッケージリストの最初からやり直すのではな く、停止されたリストの続きから再開します。

#### **2.8.1 AutoSolve** の流れ

最初に直接法のプログラムリストを実行します。それぞれのプログラムはまずデフォルトモードで 実行されます。もし解が見つからない場合は、プログラム著者の指示に従い、解きにくい構造をとく ためのより高度なオプションを用いてプログラムを実行させます。それでも解が見つからない場合に は、それぞれのプログラムで棄却された構造のうち、もっとも有効度因子が高いものを選択します。 もし組成が重原子構造をしていれば、パターソン法も試みます。

そのようにして得られた解をもとに、まずは初期分子モデルの原子の割り当てをピークの高さと結 合状態から行います。原子はすべて占有率を変化させ、占有率がある閾値以上外れたら、誤った原子 を割り当てたと判断し精密化を中止します。その後 DIRDIF を実行し、再度適切な原子を割り当てま す。この手続きを繰り返し、すべての原子の占有率が適切になり、組成が満たされるモデルを決定し ます。

初期解のすべてのピークに原子が割り当てられると、次にモデルの修正を行います。この段階で、 酸素より重い原子は正しく割り当てられていると仮定します。その他の軽元素(炭素、窒素、酸素) にいったん炭素を割り当て、Biso(等方的温度因子)を固定して占有率を精密化します。続いて結合 状態と精密化された占有率に基づいて原子を割り当てます。この手続きを繰り返して軽元素を正しく 割り当てます。

次に等方性温度因子の精密化を行います。もしこの段階でも R 値が高ければ(15%より大きければ)、 溶媒分子や初期組成の誤りによる原子を探します。R 値が低くなれば、次に異方性温度因子を精密化 し、その後差フーリエを実行して水素原子を探します。また、消衰効果の補正を行う必要があるかも 試みます。

精密化が収束すれば **CrystalStructure** に制御を戻します。Auto Solve が決定した原子割り当てはユー ザーが注意深く検証してみる必要があります。また、原子の識別番号も基本的にランダムなので、番 号を付け直したほうがよいでしょう。

# **2.9** 直接法の詳細

これは、「[2.2 Solve](#page-51-0)」で述べた種々の直接法プログラムに対するデータを、ユーザーがMenu から入 力するための簡単な解説です。詳細についてはそれぞれのパッケージに付属している入力方式を参照して ください。

# **2.9.1 SIR2004**

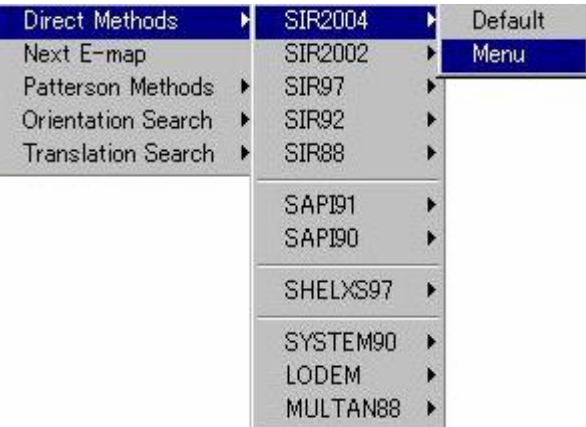

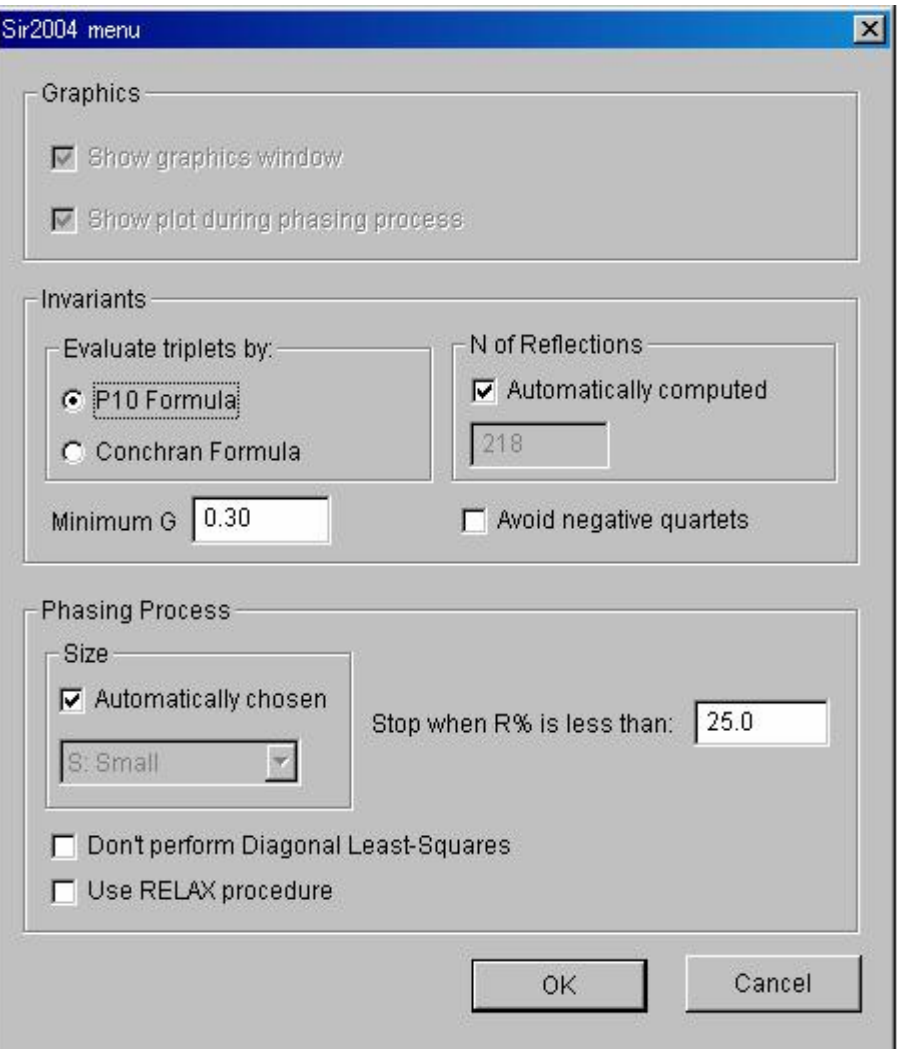

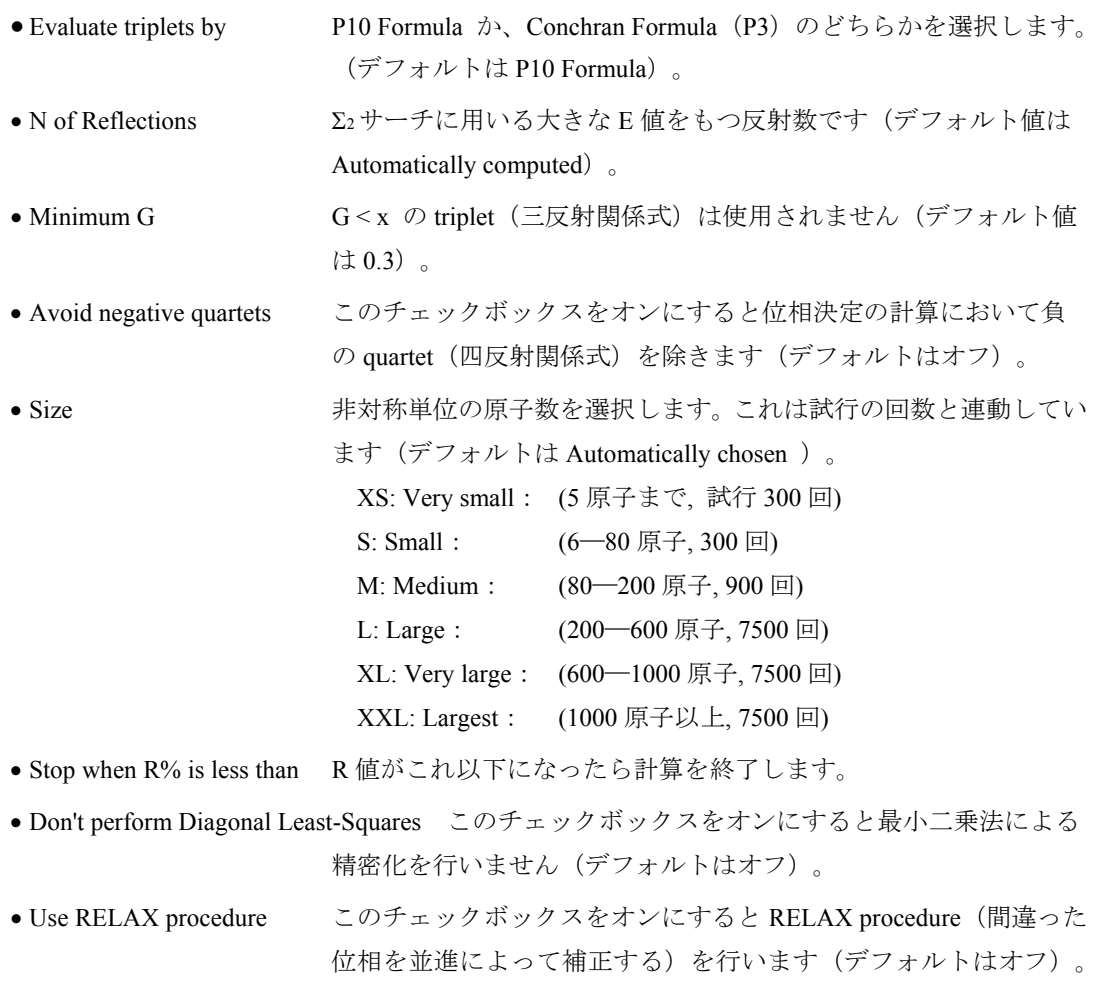

## **2.9.2 SIR2002**

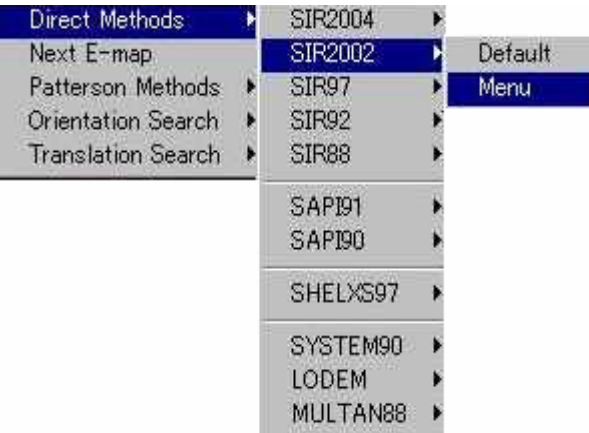

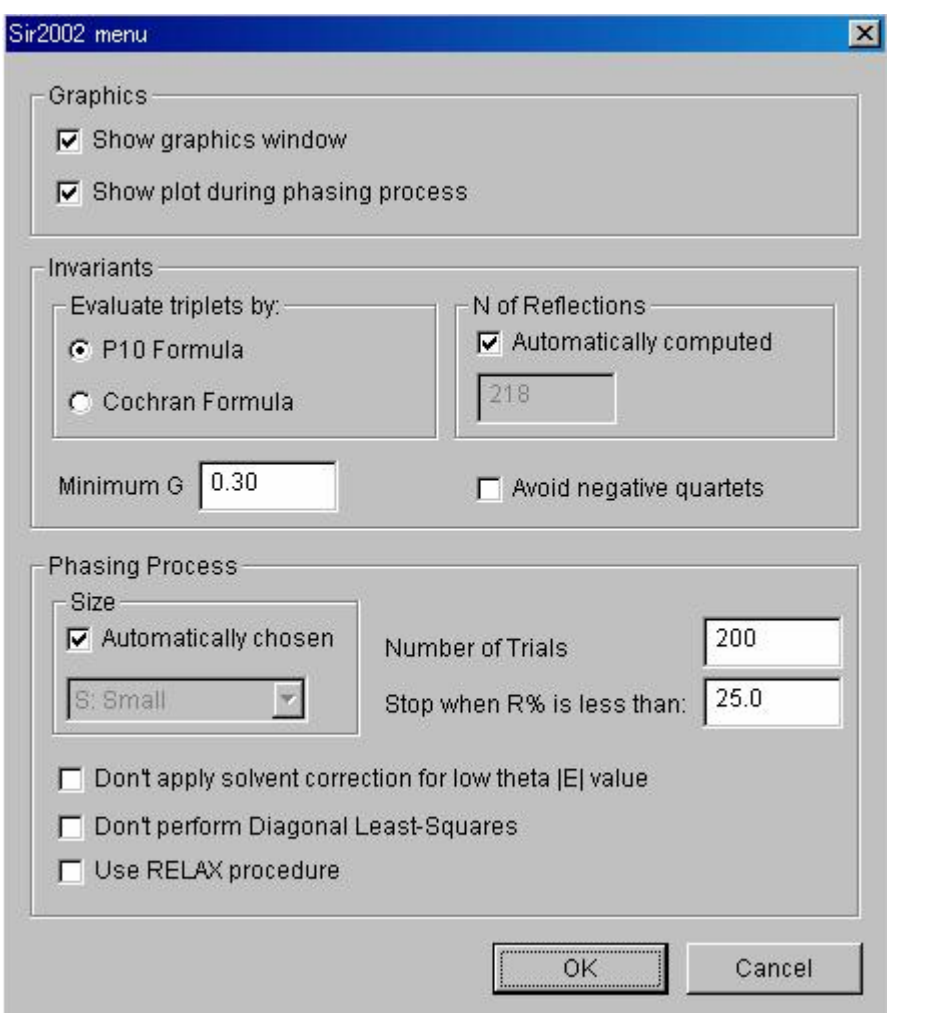

- Show graphics windows このチェックボックスをオンにすると位相決定に関するグラフィ ックウィンドウを示します(デフォルトはオン)。
- Show plot during phasing process このチェックボックスをオンにすると位相決定の途中経過を プロットします(デフォルトはオン)。
- Evaluate triplets by P10 Formula か Cochran Formula のどちらかを選択します(デフォ ルトはP10 Formula)。 • N of Reflections  $\Sigma_2$ サーチに用いる大きな E 値をもつ反射数です(デフォルト値は

Automatically computed )。

 $- 81 -$ **MJ13304A** 

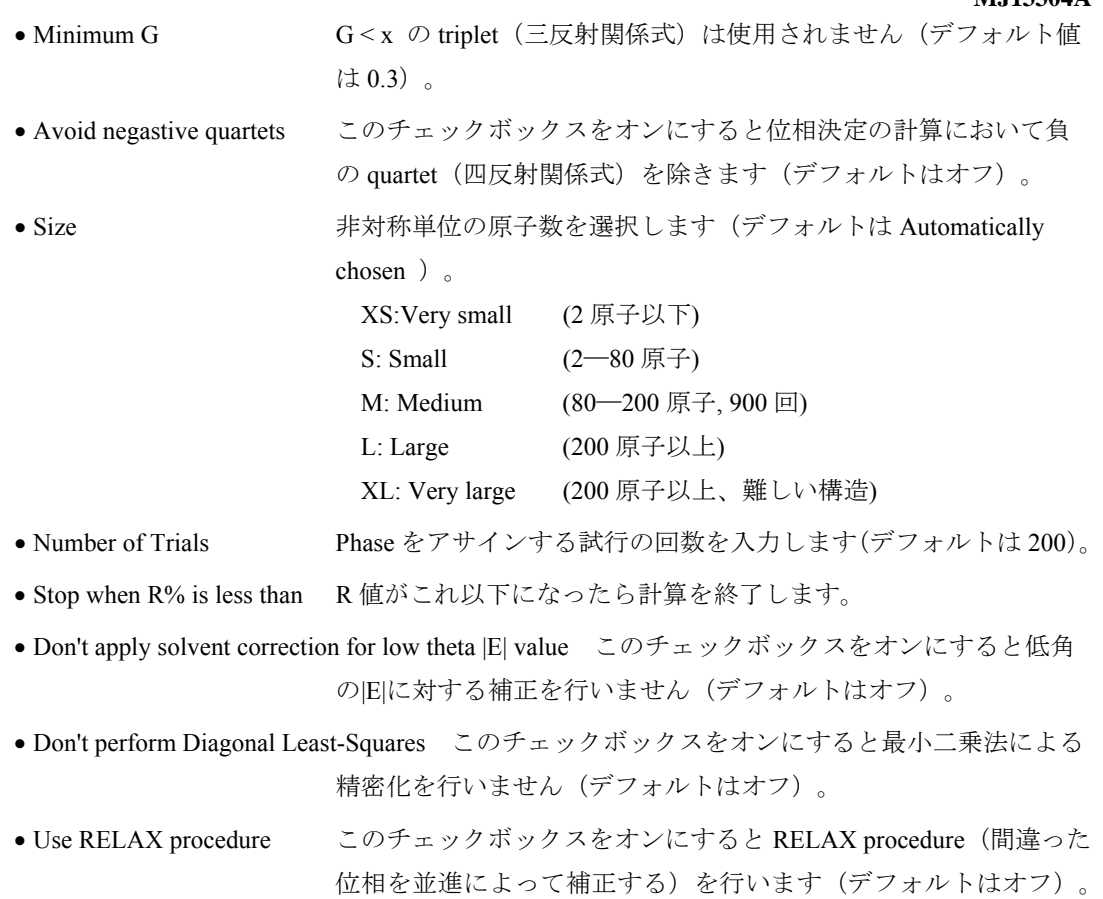

# <span id="page-94-0"></span>**2.9.3 SIR97**

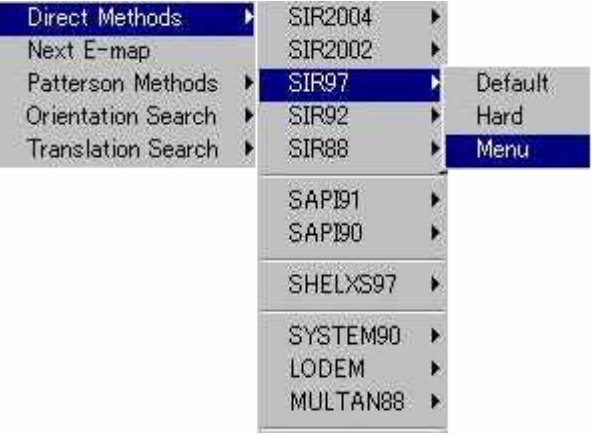

# **2.9.3.1 Normal**タブ

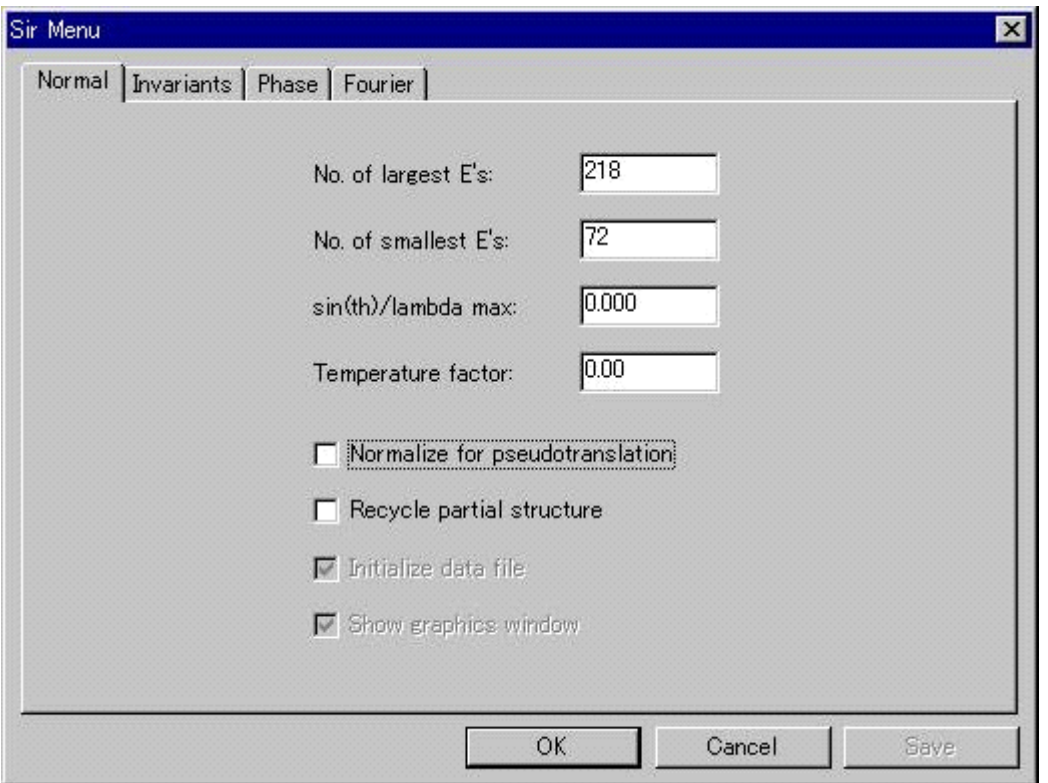

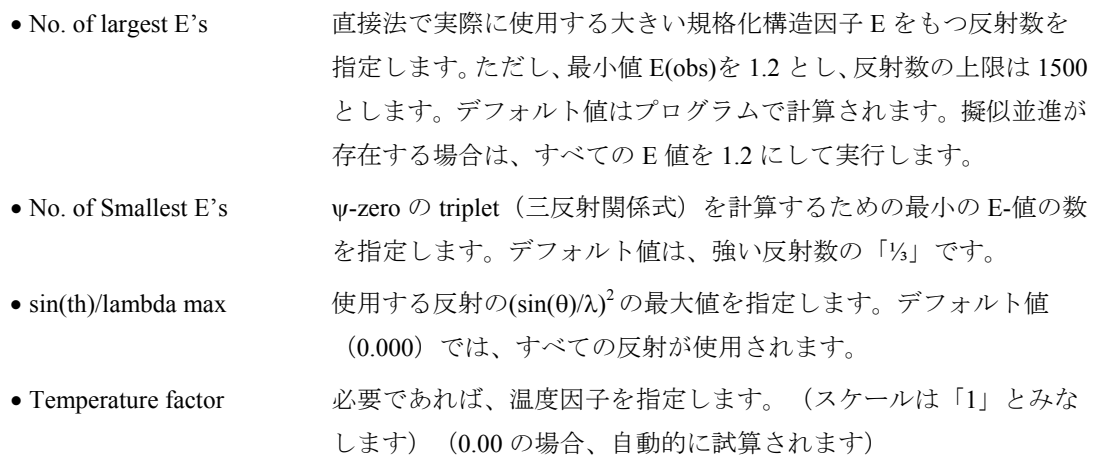

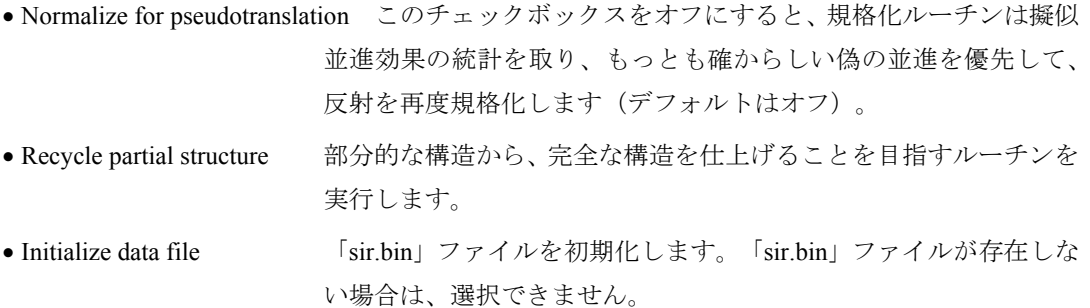

# **2.9.3.2 Invariants**タブ

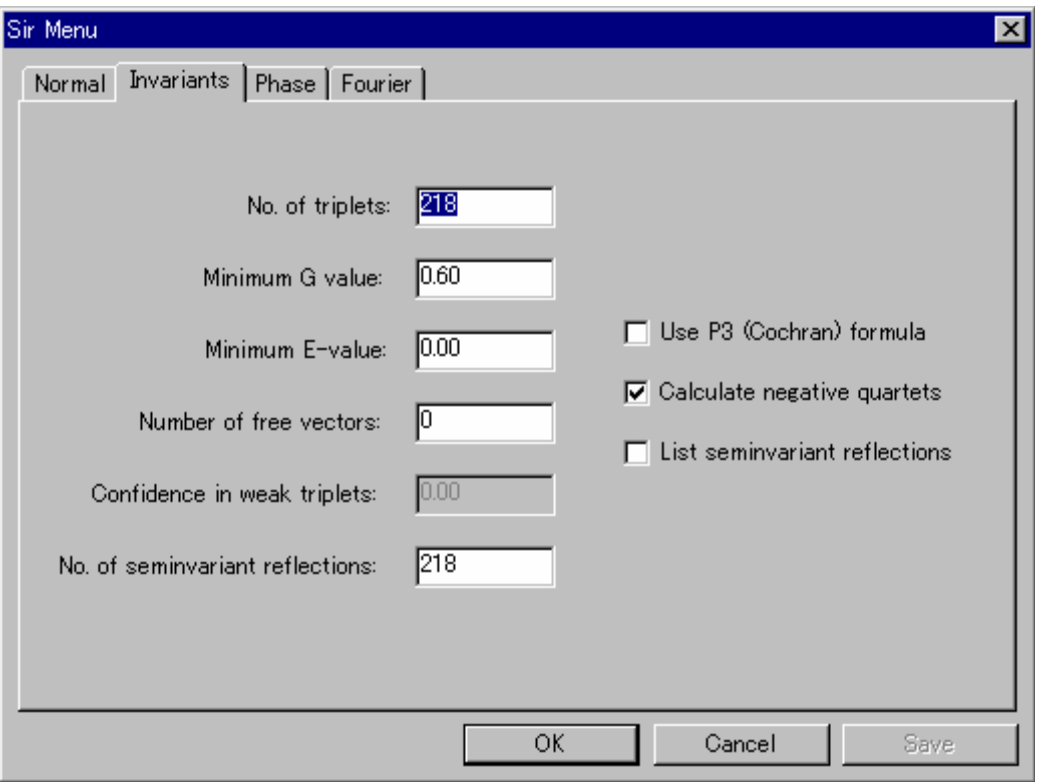

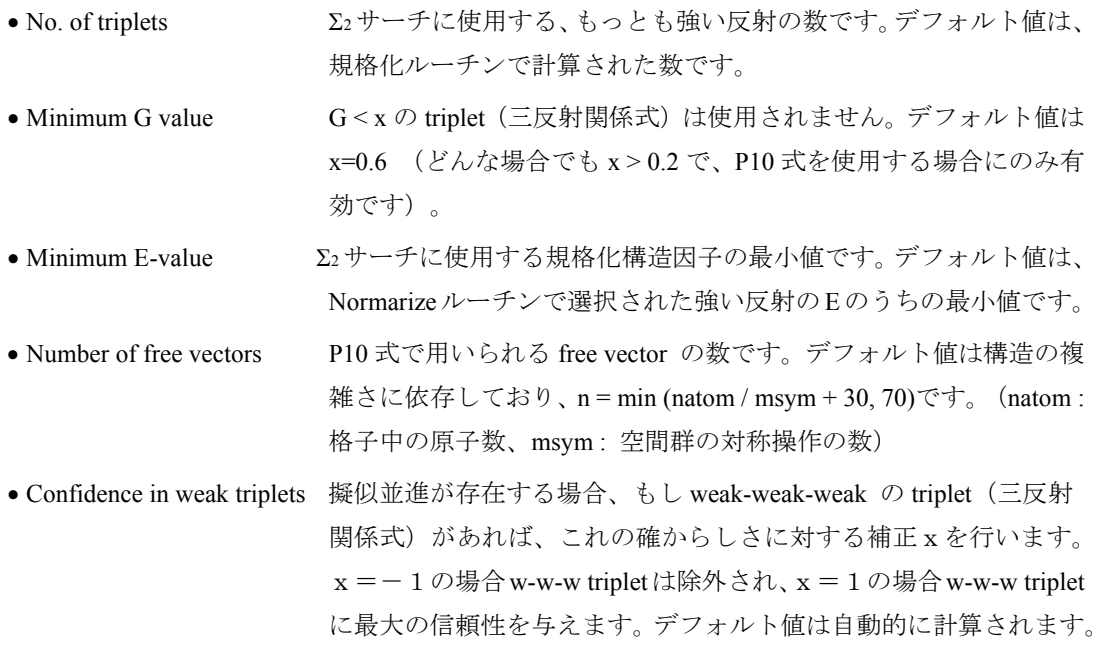

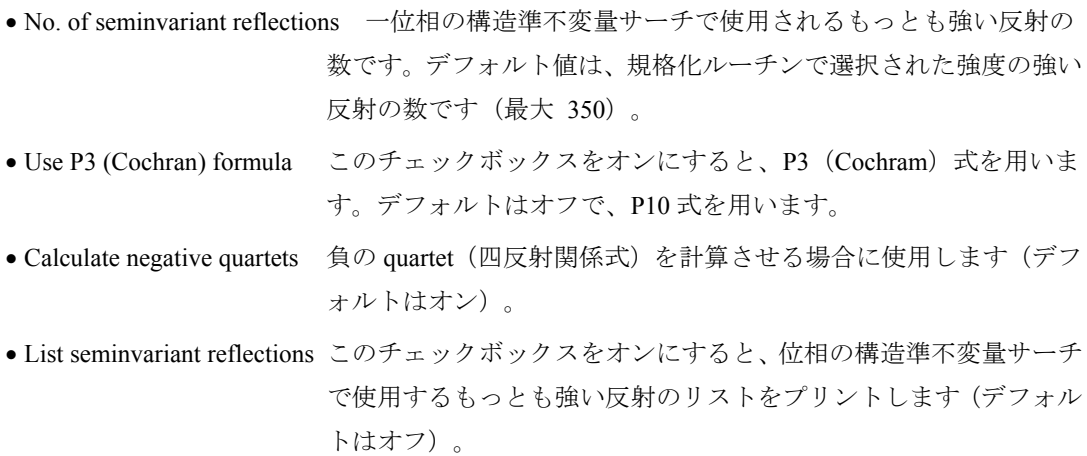

#### **2.9.3.3 Phase**タブ

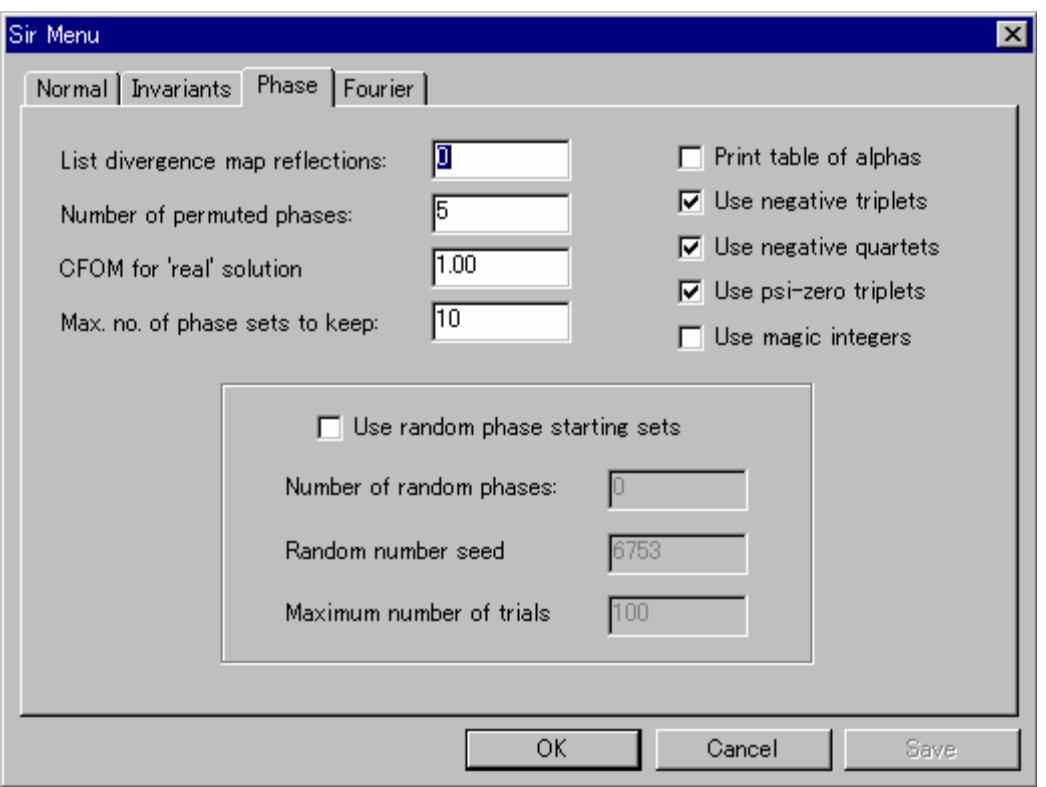

- List divergence map reflections 位相の相関・分岐のリストを印刷する場合の反射数。デフォルト 値は 0 で、印刷を行いません。 • Number of permuted phases 初期位相を変数として扱う反射数(最大 12)。デフォルト値は 5 です。
- CFOM for 'real' solution CFOM > x の解が見つかったとき、プログラムは自動的に終了しま す。デフォルト値は「1.00」です。(CFOM = combined figure of merit ) ● Max. no. of phase sets to keep 保持する位相セット (combined figure of merit がもっとも大きい
- ものから)の最大数。デフォルト値は「10」です。
- Print table of alphas このチェックボックスをオンにすると、位相角αの表を印刷します。 デフォルトはオフで印刷しません。

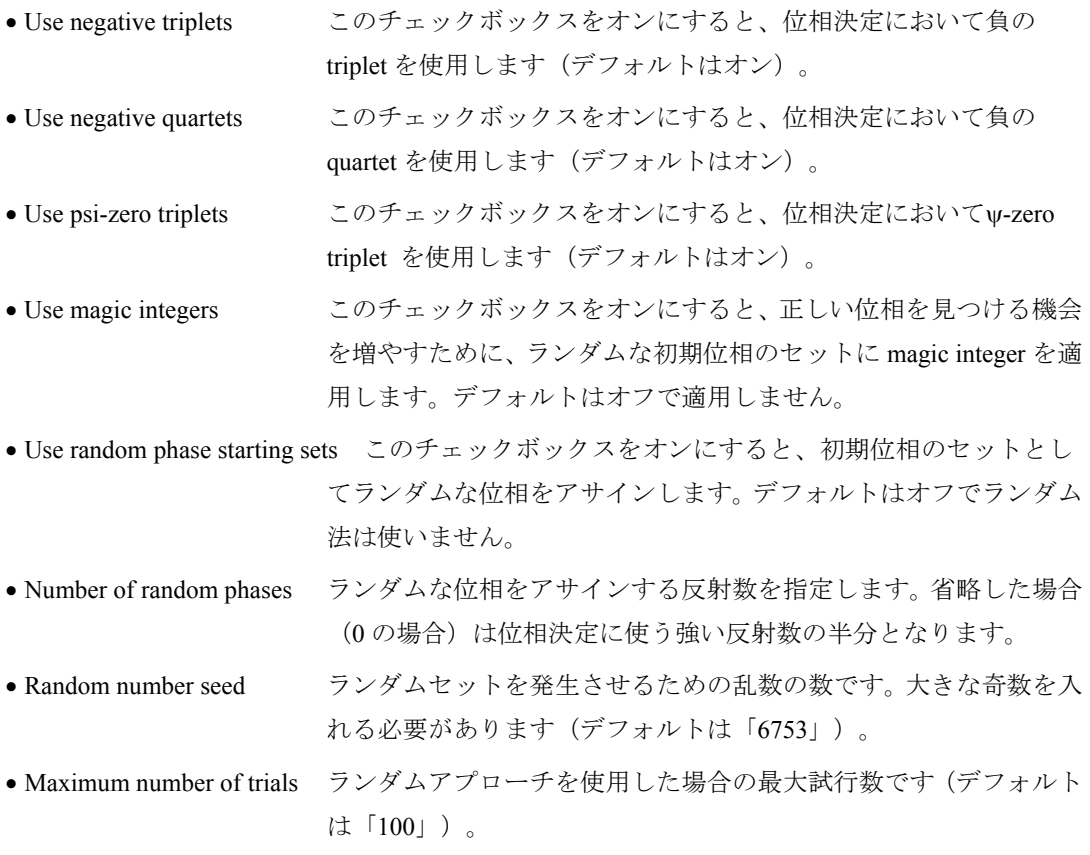

# **2.9.3.4 Fourier**タブ

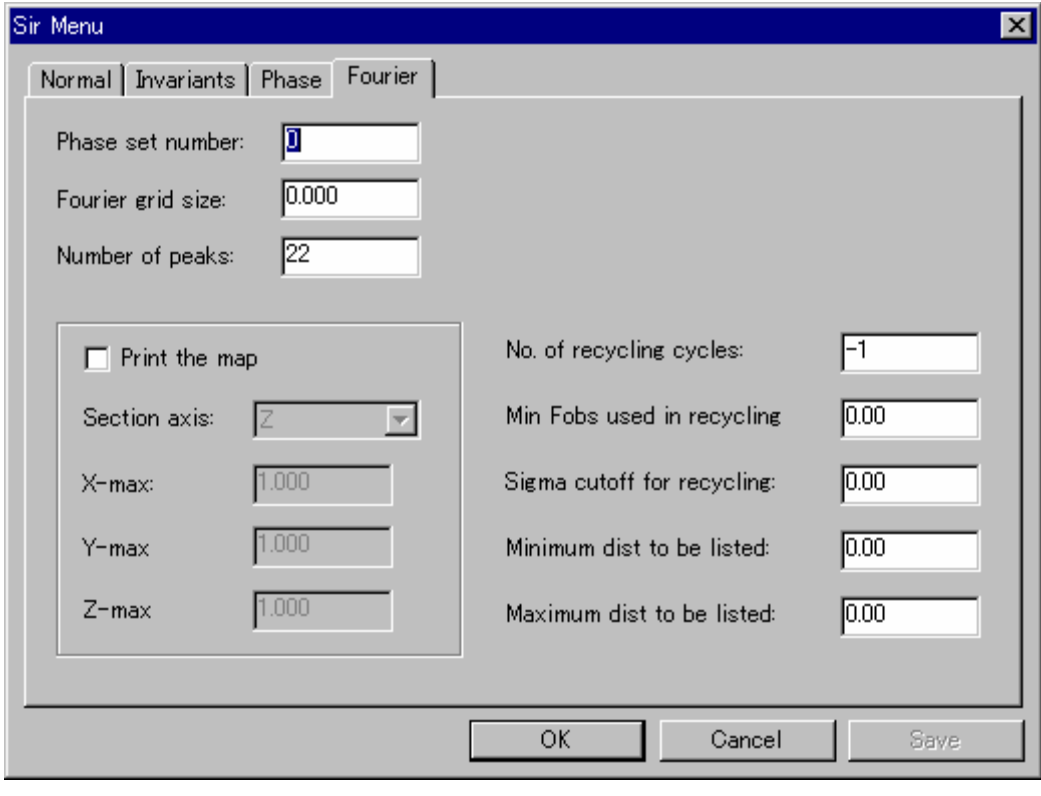

• Phase set number E-マップを計算するセットの通し番号です。指定しなければ、 combined figure of merit がもっとも高いセットが使用されます。 FOURIER ルーチンが再実行されると、combined figure of merit が次 に高いセットが使用されます。

## $- 86 -$ **MJ13304A**

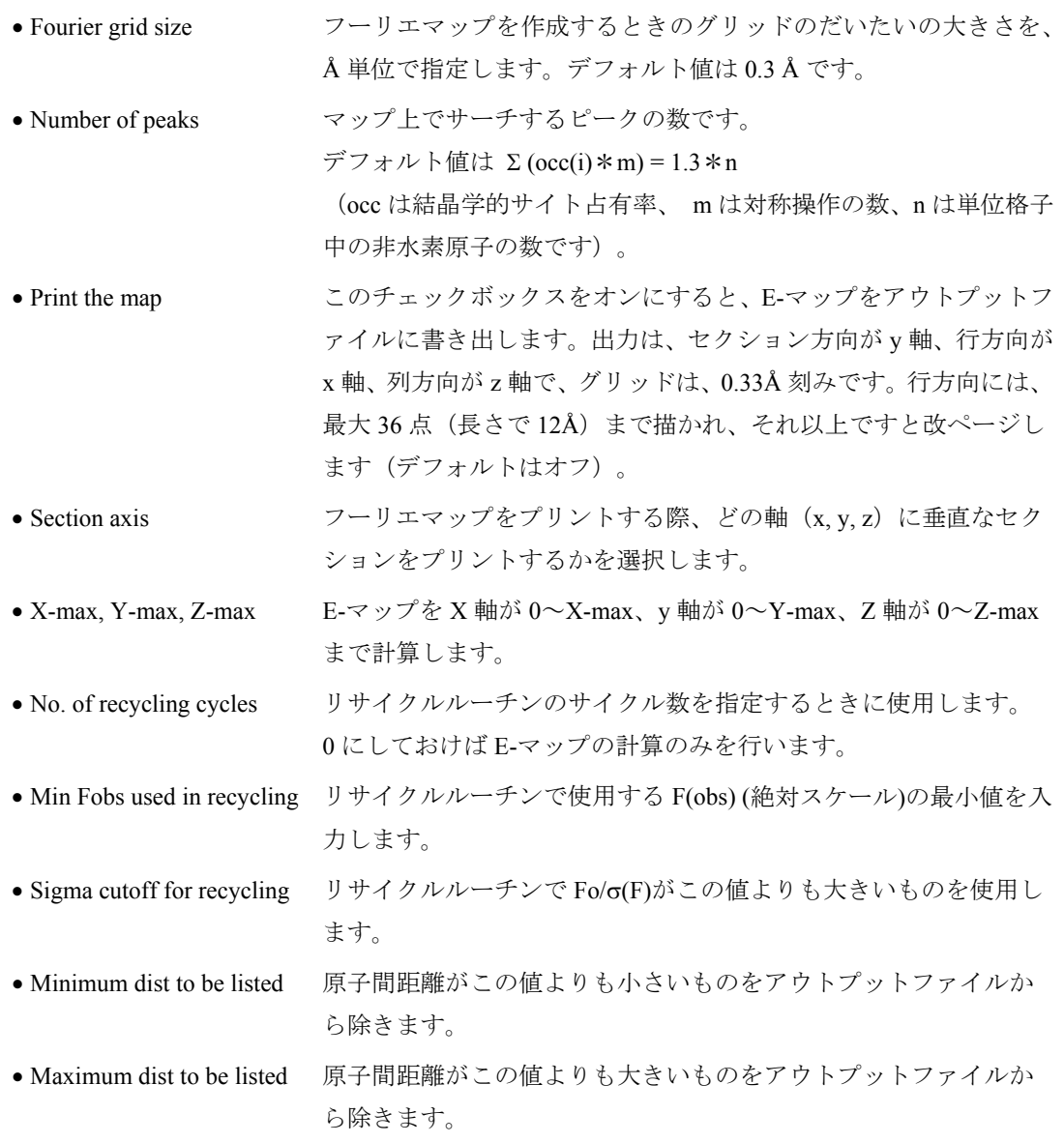

# **2.9.4 SIR92[26](#page-98-0)**

SIR92 のメニューについては、[2.9.3 SIR97](#page-94-0) を参照してください。

# **2.9.5 SIR88[27](#page-98-1)**

SIR88 のメニューについては、[2.9.3 SIR97](#page-94-0) を参照してください。

Rigaku

<sup>26</sup> 

<span id="page-98-1"></span><span id="page-98-0"></span><sup>&</sup>lt;sup>26</sup> Altomare, A., Cascarano, M., Giacovazzo, C., Guagliardi, A. (1994). J. Appl. Cryst., 26, 343.<br><sup>27</sup> Burla, M.C., Camalli, M., Cascarano, G., Giacovazzo, C., Polidori, G., Spagna, R.and Viterbo, D. (1989), J. Appl. Crys

# <span id="page-99-1"></span>**2.9.6 SAPI91[2](#page-99-0)8**

このメニューは4つのタブに分かれており、それぞれがプログラムの4つの部分(Prepar, Phase, Exfft, Search)に対応しています。

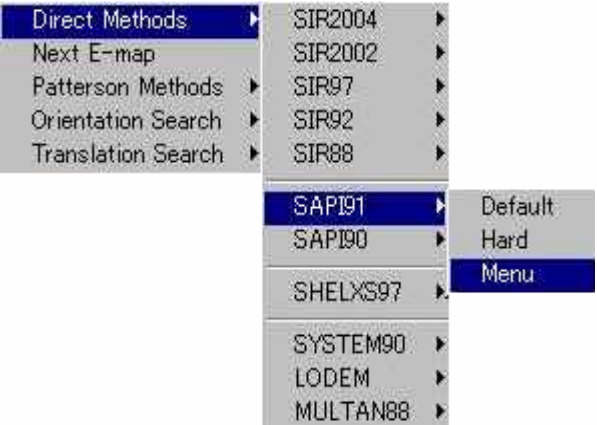

# **2.9.6.1 PREPAR**タブ

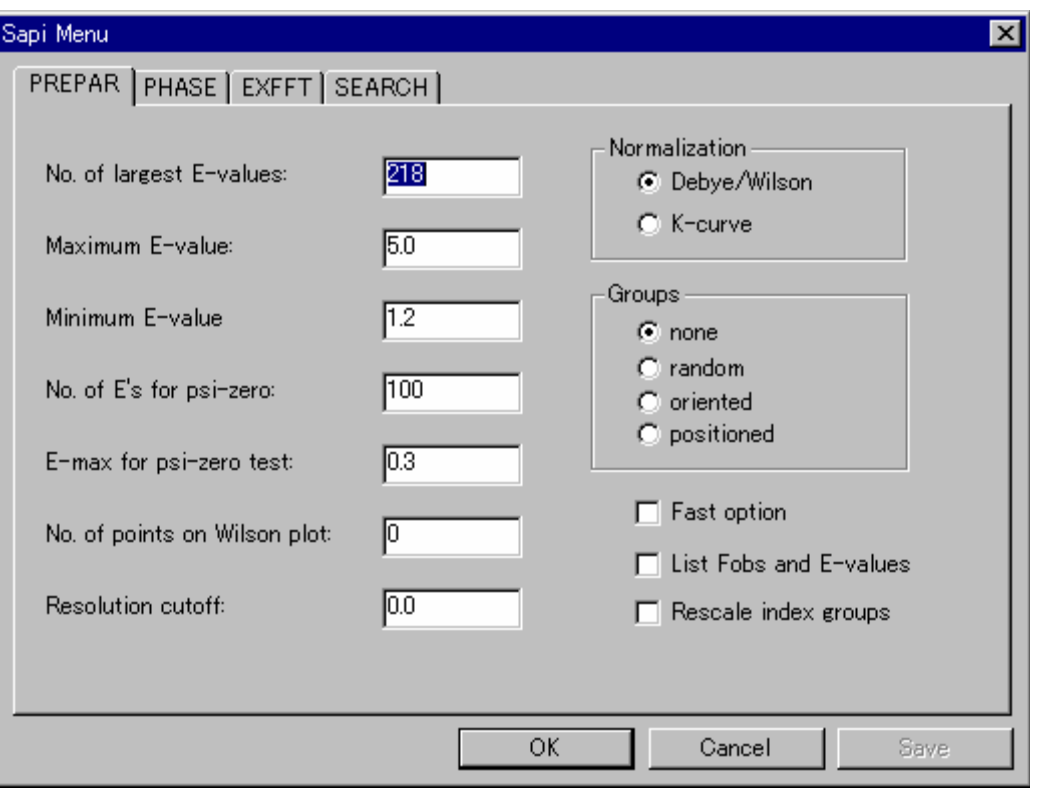

• No. of largest E-values 規格化構造因子 E-値の大きい反射のうち、PHASE モジュールに受 け渡す反射数を指定します。ただし、E の最小値は E(obs)= 1.2 まで とします。 デフォルト値は、n = 4\*[独立な原子数] + 50 (対称心がある場合) + 50(三斜晶系の場合)+ 150 です。最大値は 1000 反射です。

<span id="page-99-0"></span><sup>28</sup> <sup>28</sup> Fan Hai-Fu (1991). Structure Analysis Programs with Intelligent Control, Rigaku Corporation, Tokyo, Japan.

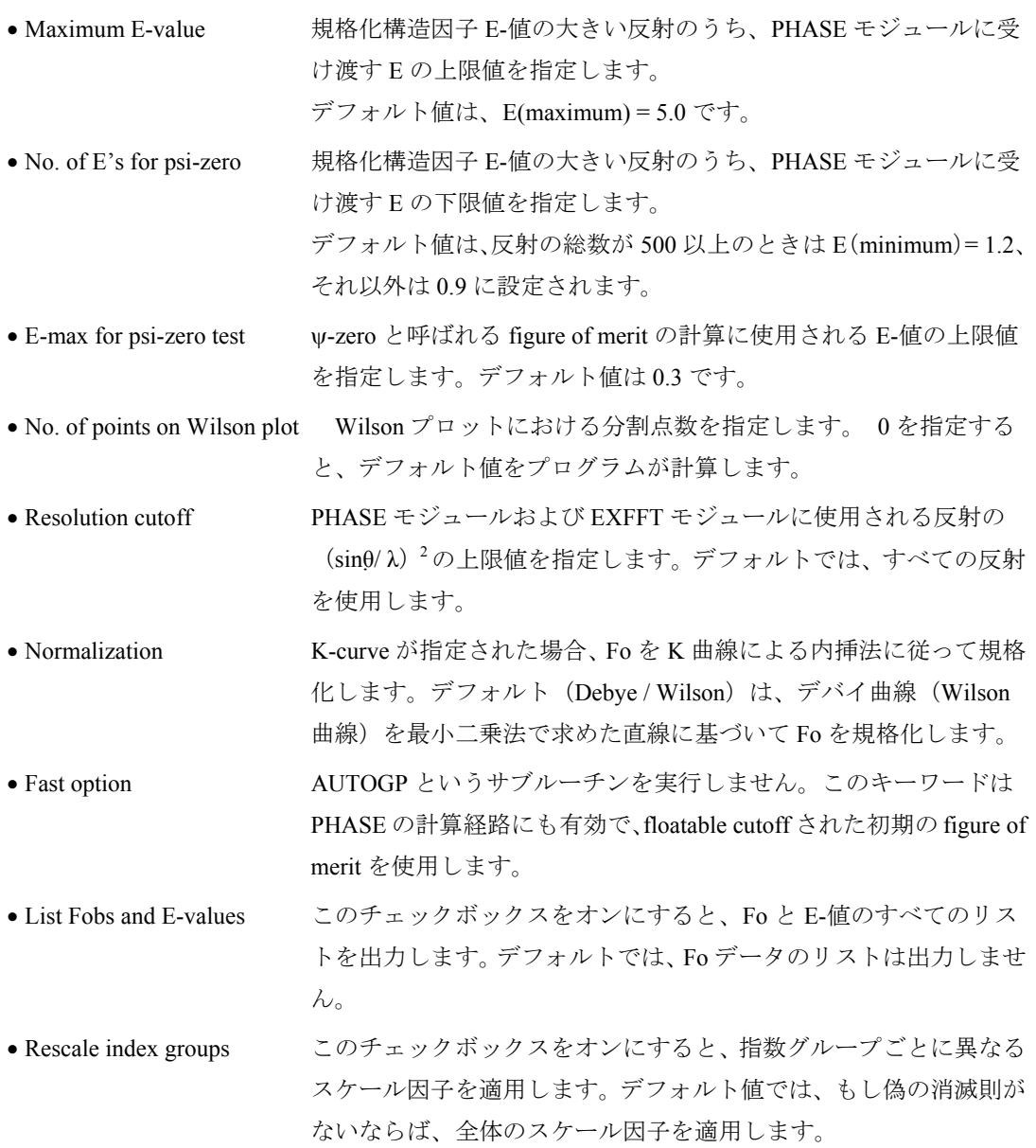

#### **2.9.6.2 PHASE**タブ

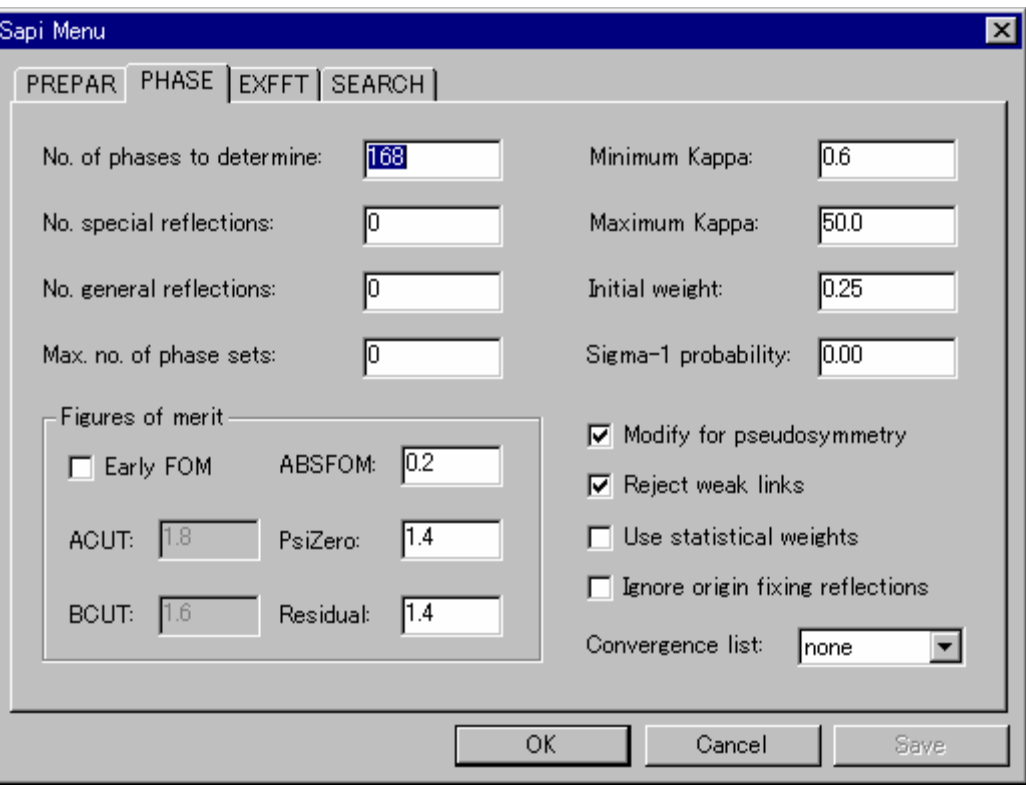

- No. of phases to determine 収束マップの下位に現れる反射のうち、位相決定を試みるのに使 用する反射数を選択します。これは、反射の割合との関係を最大限にする 効果があります。デフォルト値は、PREPAR モジュールから渡された反射 数から 50 を引いた値に設定されます。
- No. special reflections 収束マップの下位に現れる反射のうちで、必要とする特殊反射の数 です。特殊反射とは、位相角が例えば 0°または 180°などの、二つの値 に制限される反射のことです。対称心のある空間群では、すべての反射が 特殊反射となることに注意してください。
- No. general reflections 収束マップの下位に現れる反射のうちで、必要とする一般反射の数 です。一般反射とは、位相角がどんな値でもとることができる反射のこと です。
- Max. no of phase sets 発生させる初期位相セットの最大数です。
- Minimum kappa 位相決定の際に、κ-値がこの値以下になるような位相関係は使用しませ ん。デフォルト値は「0.6」です。
- Maximum kappa 位相決定の際に、κ-値がこの値以上になるような位相関係は使用しませ ん。デフォルト値は「50」です。
- Initial weight 初期のランダムな位相の重みを指定します。デフォルト値は「0.25」です。
- Sigma-1 probability Σ1関係式で決定される位相を受け入れる確率の下限値です。ただし、 三個以上の contributing indications を持っていることが条件となります。デ フォルトでは indication の強さにかかわらず、Σ1関係式で導かれる位相を 初期の位相セットに組み込みません。
- Early FOM 初期の figure of merit (FOM) を適用するかどうかを指定します。
- ACUT Farly FOM の第一段階のカットオフ値です。この FOM は重みを付けた

residualを加味したΨ-zero FOM として計算したもので、カットオフ値より も大きなものは棄却します。位相セットがアクセプトされるにつれて、カ ットオフ値を徐々に下げていきます。デフォルト値は「1.8」です。ACUT を指定すると、Early FOM キーがセットされたとみなします。「0」を入 れると、Early FOM は使用しません。

- BCUT Early FOM の第二段階のカットオフ値です。これは、単純な V-zero テスト で、カットオフ値よりも大きな FOM を持つ位相セットを棄却します。デ フォルト値は「1.6」です。BCUT を指定すると、Early FOM キーがセット されたとみなします。
- ABSFOM 絶対 FOM を combined FOM に変換するときの重みです。デフォルト値は 「0.2」です。
- PsiZero Ψ-zero FOM を combined FOM に変換するときの重みです。デフォルト値 は「1.4」です。
- Residual R<sup>a</sup> figure of merit を combined FOM に変換するときの重みです。デフォル ト値は「1.4」です。
- Modify for pseudosymmetry このチェックボックスをオフにする場合は、擬似並進対称を持 つ構造を扱う場合に、位相拡張プロセスを変更しません。このチェックボ ックスをオンにし、かつ Reject weak lines を選択した場合は、PHASE モジ ュールは、自動的に擬似並進対称を持つ構造について、以下のように扱い ます。3 つの'弱い'反射から成るすべての triplet をΣ2リストから除き、 サブルーチン FASTAN を二段階に分けて実行します。第一段階では「強 い」反射の位相拡張のみを行い、第二段階では「弱-強-弱」のタイプの位 相関係から、「弱い」反射の位相を導きます。注意すべきことは、擬似並 進対称を持つ構造を扱う場合には、通常の重み付けによるタンジェント式 を常に使用し、Use statistical weights キーワードは何の効果も持たないとい うことです。
- Reject weak links このチェックボックスをオフにすると、擬似並進対称を持つ構造を扱うと きに、三つの系統的な「弱い」反射を必要とする位相関係を棄却しません。
- Use statistical weights このチェックボックスをオフにすると、通常の重み付けによるタン ジェント式の代わりに、統計的な重みでタンジェント式を実行します。統 計的な重みは、偽対称がある場合や、タンジェント式で位相があまりにも 揃いすぎる場合(絶対 FOM が高くなるのでわかります)に有効です。
- Ignore origin fixing reflections このチェックボックスをオンにすると、原点を固定する反射 は選択されません。また、プログラムによるチェックも行われません。
- Convergence list
- None: 収束マップの情報の出力を省略します。アウトプットファイルの サイズを最小限にできます。
- Partial:収束マップの下位 60 反射のリストを出力します。
- Full: 収束マップの全リストを出力します。

#### **2.9.6.3 EXFFT**タブ

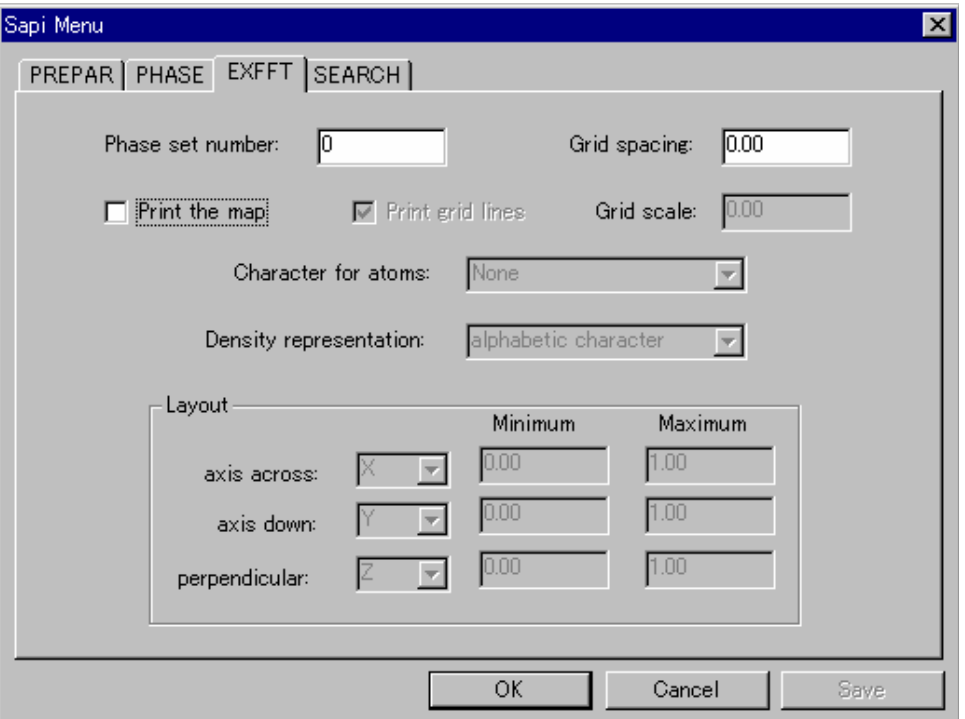

- Phase set number このセット番号の位相を使用して、E-マップを作成します。デフォルト値 は、combined figure of merit のもっとも高いセットの位相を使用します。
- Grid spacing マップの計算に使用するグリッドの大きさを指定します。デフォルト値は、 反射データの分解能リミットの⅓です。(単位は Å)
- Print the map このチェックボックスをオンにすると、アウトプットファイルに電子密度 マップを書き出します。
- Print grid lines このチェックボックスをオフにすると、マップ上にグリッド線を表示しま せん。デフォルトは行・列方向に 0.1 間隔でグリッド線を表示します。
- Grid scale マップのスケールを (cm / Å) 単位で指定します。デフォルトは、浮動ス ケールで、3 cm / Å になっています。もし、3 cm / Å のスケールでは、マ ップが横方向に 2 / 3 以下になってしまう場合や、マップが横方向に 1 ペー ジから 1.5 ページになってしまう場合は、マップが横方向に 1 ページ(124 カラム)に収まるように、スケールが調整されます。
- Character for atoms 文字を指定した場合は、その文字で原子位置がマークされます。ピー ク番号を指定した場合は、対応するピーク番号で原子位置がマークされま す。デフォルトは、原子位置にマークをつけません。
- Density representation 電子密度の表現方法を指定します。
- Axis across, Minimum, Maximum 単位格子の x, y, z 軸のどれが紙面の横方向にプリントさ れるかを指定します。Maximum、Minimum は、それぞれ指定した方向の 開始点(左端)と終点(右端)で、分率座標で入力します。デフォルトは、 X 軸で 0~1 です。
- Axis down, Minimum, Maximum 紙面の縦方向の軸と、その最小値、最大値を指定します。 デフォルトは、Y 軸で 0~1 です。
- Perpendicular, Minimum, Maximum 紙面から上向きになる軸を指定します。デフォルトは、 Z 軸で 0~1 です。

#### **2.9.6.4 SEARCH**タブ

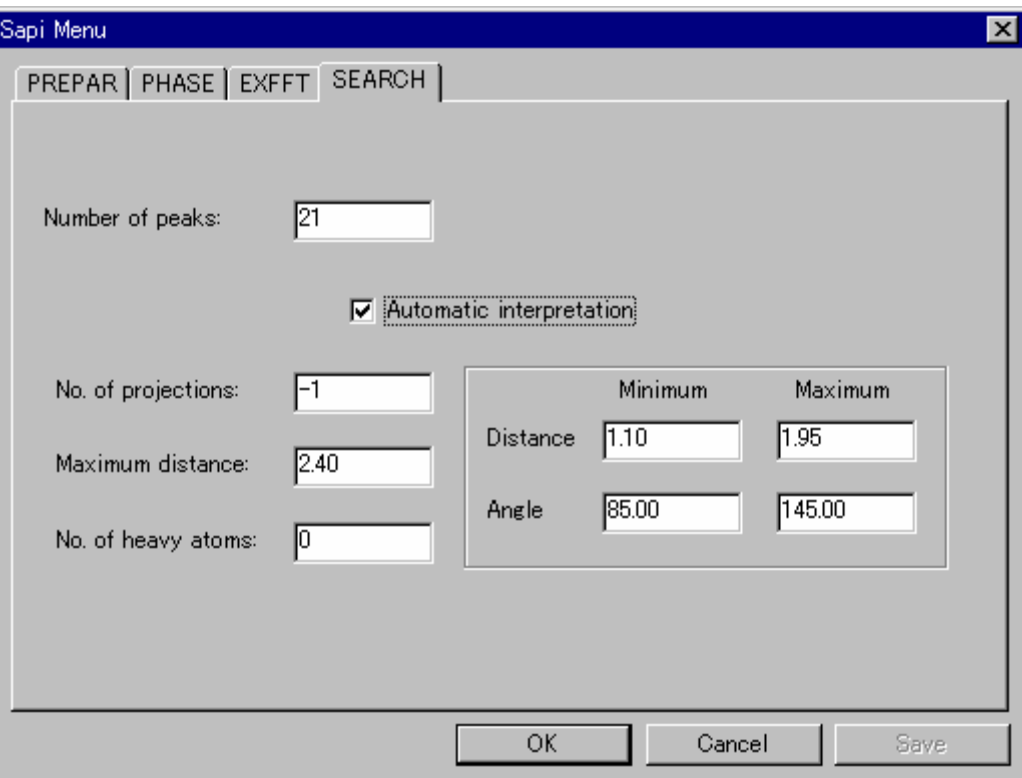

- Number of peaks マップ上でサーチするピークの数を指定します。デフォルト値は、独立な 原子数(水素原子は除く)を nb とすると、(11\*nb) / 9 になります。2個 のクラスタが、お互い 2.8 Å 以内にある場合は、デフォルト値は自動的に (3\*nb) / 2 になります。どんな場合でも、最低 20 個のピークをプリントし ます。
- Automatic interpretation このチェックボックスをオフにすると、ピークの解釈を行いませ ん。その場合、プログラムは、高いピークのリストのプリントのみを行い、 終了します。化学結合をひとつも見つけられなかった場合、自動的にこの 指定と同じになります。
- No. of projections 各クラスタの投影図をプリントアウトする場合の、投影図の枚数(最大 3枚)を指定します。デフォルト(テキストボックス中に-1で示される) は最適平面への投影図と、それに直交する面への投影図をプリントアウト します。プロットを行わない場合は「0」を指定します。
- Maximum distance ピーク間の距離がこの値以下のピークのみ、表に書き出します。デフォ ルト値は 2.4 Å です。
- No. of heavy atoms 非対称単位中にある重原子の数を入力します。クラスタの解釈を行う ときに、ピークの高い方から、ここで指定した数を重原子とみなします。 それらは、ピークの解釈には含めず、また、そのピークから、最大結合長 以下にあるピークは、すべて偽ピークであるというマークをつけます。こ れは、金属原子と分子の有機的な部分がイオン結合しているような化合物 に有効です。この機能を使用することによって、金属原子の周囲に現れる フーリエのリップルによる偽のピークが原子として解釈されることを防 ぐことができます。
- Distance, Minimum ピークの解釈時に、結合とみなす距離の下限値です。デフォルト値は 1.1Å です。
- Distance, Maximum ピークの解釈時に、結合とみなす距離の上限値です。デフォルト値は 1.95Å です。
- Angle, Minimum ピークの解釈時に、許容する結合角の下限値です。デフォルト値は 85°で す。
- Angle, Maximum ピークの解釈時に、許容する結合角の上限値です。デフォルト値は 145° です。

# **2.9.7 SAPI90[2](#page-105-0)9**

SAPI90 のメニューについては、[2.9.6 SAPI912](#page-99-1)7Fを参照してください。

## **2.9.8 SHELXS97[30](#page-105-1)**

**CrystalStructure** がインストール用に用意しているフォルダ Extras¥Shelx97 内に「Shelxs.exe」ファイ ルが存在していれば、直接法リストに SHELXS97 が現れます。

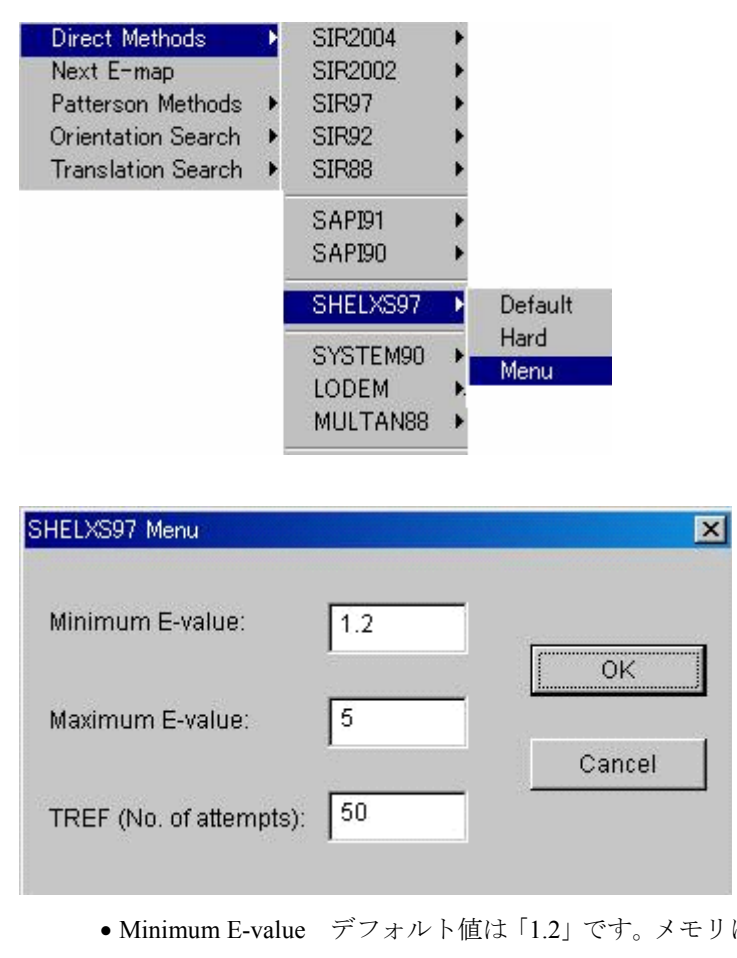

• Minimum E-value デフォルト値は「1.2」です。メモリに蓄えられる規格化構造因子(E 値) リストの下限値を設定します。後述する TREF にとって十分な反射が確保 できるように設定してください。さらに、この値はタンジェント式に基づ

<span id="page-105-0"></span> $29$ <sup>29</sup> Fan Hai-Fu (1990). Structure Analysis Programs with Intelligent Control, Rigaku Corporation, Tokyo, Japan.<br><sup>30</sup> Sheldrick, G.M. (1997). Program for crystal structure refinement (Germany: University of Gottingen).

<span id="page-105-1"></span>

く位相の改良やピークリストの最適化における閾値にもなります。これに 負の値を設定すると、対称中心のない三斜晶系を仮定したデータが作られ、 すべての計算に用いられます。

- Maximum E-value デフォルト値は 5.0 です。メモリ内の規格化構造因子リストの上限値を 設定します。
- TREF 試行の回数です。デフォルト値は 50 です。構造が解きにくい場合は、こ の数値を増加してください。負の値を設定すると、その数値をコード番号 とする解だけを作り出します。

# **2.9.9 SYSTEM90[31](#page-106-0)**

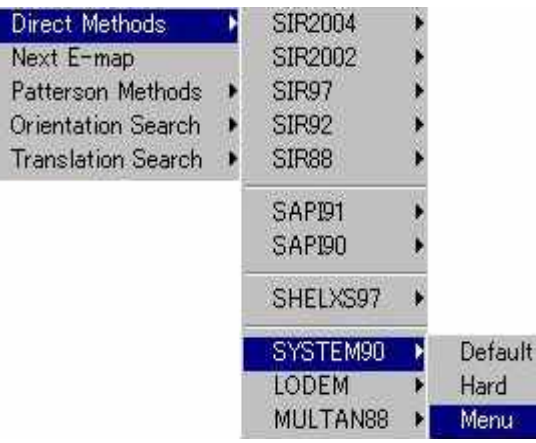

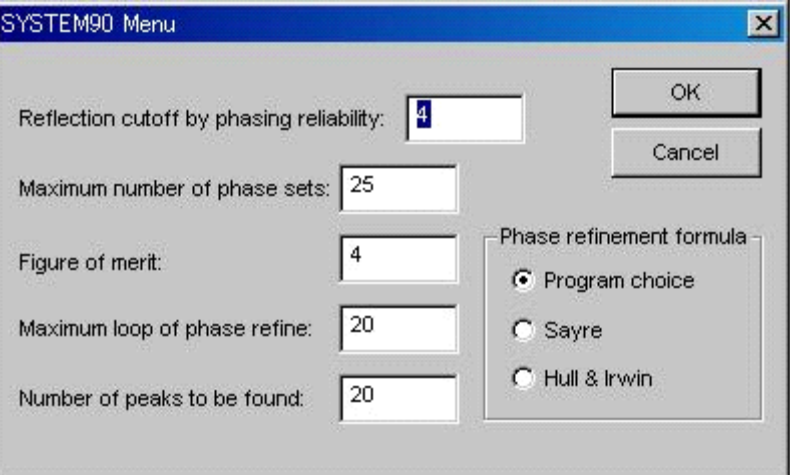

- Reflection cutoff by phasing reliability 一つのサブシステムにおける反射数を、<A(h)> = Xに 基づいて決定します。デフォルト値は、小さい構造や中くらいの構造に対 しては 5.0 であり、大きな構造に対しては 5.0 以下に設定されます。
- Maximum number of phase sets 発生させる位相セットの最大数を設定します。デフォルト 値は、100 か、独立原子数\*1.5 の、どちらか小さい方に設定されます。
- Figure of merit 条件 XDFOM≧X が満たされると、位相決定を終了します。デフォルト値 は 4.0 です。

 $\overline{a}$ 

<span id="page-106-0"></span><sup>31</sup> Hou Yonggeng, Gao Min, Li Lipu, Hou Peixin. (1994), Acta Cryst., A50 748-753.

- Maximum loop of phase refine 位相精密化におけるリサイクリングの最大ループ数を設定 します。デフォルト値は「20」です。
- Number of peaks to be found 電子密度マップから探索するピーク数を設定します。デフォル ト値は、水素原子を除く独立な原子数の 22%増の値に設定されます。2個 のピーク・クラスター間の距離が 2.8A 以内であれば、デフォルト値は自 動的に 50%増の値になります。

# **2.9.10 LODEM[3](#page-107-0)2**

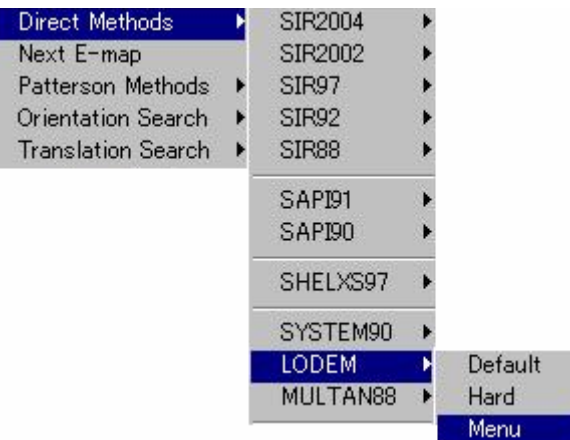

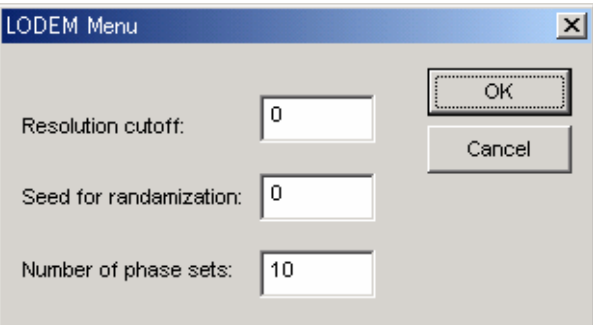

- Resolution cutoff (分解能カットオフ) 構造決定に使用するデータの分解能を設定しま す。デフォルト値ではすべてのデータを使用します。
- Seed for randomization (乱数のシード) 乱数により位相を発生する際の乱数のシードを 設定します。任意の整数を入れてください。数値が異なると、最初の位相 セットの位相が変化します。繰り返し使用する場合、数値を変化させてく ださい。デフォルト値は 0 です。
- Number of phase sets (位相セットの数) 発生する位相セットの最大数を設定します。デ フォルト値は 10 です。

 $\overline{a}$ 

<span id="page-107-0"></span><sup>32</sup> M. Shiono and M. M. Woolfson, (1992). Acta Cryst. A48 451-456.
## **2.9.11 MULTAN88**

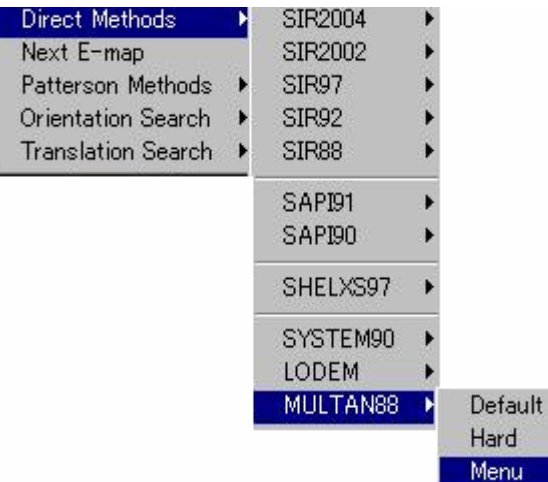

MULTAN の最新版では、従来のタンジェント式による精密化は、さらに強力な Sayre のタンジェン ト式による精密化に置き換えられました。そのため、SAYTAN と呼ばれる方が多いかもしれません。 MULTAN88 は以前にリリースされた MULTAN のバージョンを発展させ、位相決定において 3 個の異 なる方法を選択することができるようになりました。

- 統計荷重に基づく改良されたタンジェント式 [33](#page-108-0)
- Sayreのタンジェント式<sup>[3](#page-108-1)4</sup>
- XMY パラメータシフト法 <sup>[3](#page-108-2)5</sup>

これらのオプションは、少数の初期位相から出発して位相を広げていく MULTAN モードと、すべ ての反射に対して初期位相を乱数で決定する RANTAN モードの、どちらのモードでも有効です。 [SAYTAN menu]タブからデータを入力します。

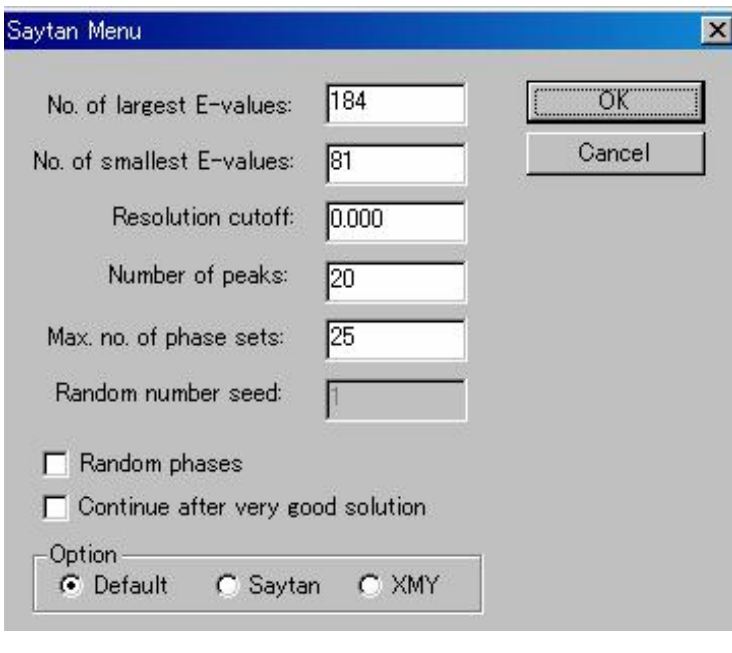

• No. of largest E-values (大きい E 値の数)位相決定に用いるE値の大きい反射数を設定し

<span id="page-108-1"></span><span id="page-108-0"></span> $33$ 

<sup>&</sup>lt;sup>33</sup> Hull and Irwin (1978). Acta Cryst., A34, 863-870, Karle and Hauptman (1956). Acta Cryst., 9, 635-651.<br><sup>34</sup> Debaerdemaeker, T., Germain, G., Main, P., Refaat, L.S., Tate, C. and Woolfson, M.M.(1988) "Computer programs solution of crystal structures from X-ray diffraction data", University of York, U.K<br><sup>35</sup> Debaerdemaeker and Woolfson (1983). Acta Cryst. A39, 193-196.

<span id="page-108-2"></span>

ます。デフォルトは、4\*独立な原子数 + 50(単斜晶加算)+ 100(三斜晶 加算)+ 100 + 10%、で計算した数(ただし 800 を越えない)です。

- Number of smallest E-values v-zero figure of merit の計算に用いられる、E値の小さい反射 数を設定します。オプションで Sayer のタンジェント式が指定されていれ ば、これらの反射は、quartet の関係式の計算にも使用されます。デフォル ト値では、[No. of largest E-values]で与えられた数値の 44.5%に設定され ます。
- Resolution cutoff (分解能カットオフ) 構造決定に用いる反射の分解能を指定します。 デフォルト値では分解能によるカットオフを行いません。
- Number of peaks (ピーク数) 電子密度マップから探索すべき原子数を指定します。デフォ ルト値では、水素原子を除く独立な原子数の 22%増に設定されます。2個 のピーク・クラスター間の距離が 2.8A 以内であれば、自動的にデフォル ト値は 50%増の値になります。
- Max. no of phase sets (位相セットの最大数) 発生させるべき位相セットの数を指定しま す。デフォルト値では、1.5\*独立原子数になります。
- Random number seeds (乱数のシード)乱数のシードを正整数で指定します。繰り返し実 行する場合は、その度ごとに異なったシードを設定して、異なる初期位相 を発生させます。すべての位相に対して、タンジェント式による位相精密 化の開始時から固有の値がアサインされるので、特殊反射を選んで原点を 定義する必要はありません。RANTAN では原点を定義する問題をこのよ うにして回避しています。発生する位相セットの総数は、非対称単位内の 原子数と 50 を比較して、どちらか大きい数になります。ただし、[Max. no. of phase sets]の指定があればこれに従います。
- Random phases (乱数による位相) 少数のサブセットに位相を仮定する代わりに、全反 射に位相をアサインするよう指定します。
- Continue after very good solution (良好解の後も継続)非常に良好な位相セットがみつかっ た後でも、位相セットの発生を継続します。デフォルト値では、ψ-zero<1.25 で残差<20.0 になったとき、正しい解が見つかったと見なします。この条 件を満たすと、プログラムは電子密度計算とピークサーチを行い、これ以 上の位相セットを発生させません。
- Option
- Saytan: (Saytan オプション)このチェックボックスをオンにすると、 位相決定において Sayer のタンジェント式を使用します
- XMY: (XMY オプション)このチェックボックスをオンにすると、位 相決定において XMY パラメータシフト法を使用します。

# 第3章 **Pulldown menus**

この章では**CrystalStructure**の表示画面上部のメニューバー(「1.1.3 [表示画面の構成」](#page-16-0)を参照)に並んで いるプルダウンメニューの各機能について、順に説明します。

File View Display Parameters HKL Utilities Graphics Tools Window Help

# **3.1 File**

[File]メニューをクリックして、以下のファイル操作を行うことができます。

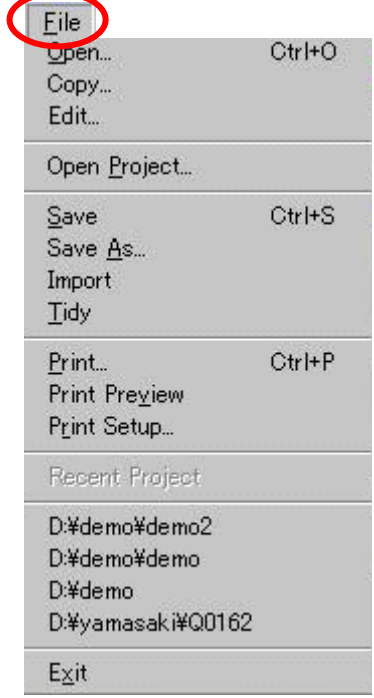

#### **3.1.1 Open**

**CrystalStructure** に組み込まれているファイルビューアーで指定したファイルを開くことができま す。ファイルの選択は Windows のファイルダイアログボックスから行います。

#### **3.1.2 Copy**

ファイルのコピーを作ります。[Copy]をクリックすると Windows のファイルダイアログボックス が表示されます。ファイル名の上で右クリックして[Copy]を選択します。**Ctrl**+**V** キー(ペースト) 操作でコピーファイルが作成されます。

#### **3.1.3 Edit**

ファイルを編集します。Windows のファイルダイアログボックスから任意のファイルを選択すると、 Windows の Notepad が起動して、テキストデータの編集ができます。

#### <span id="page-111-0"></span>**3.1.4 Open project**

このオプションはプロジェクトを開くときに使用します。1つのディレクトリには1つのプロジェ クトのみ格納されています。

Windowsのファイルダイアログボックスからディレクトリを選択して開きます(「1.1.2 [作業フォ](#page-14-0) [ルダの選択](#page-14-0)」を参照)。「atoms.dat」または「peaks.dat」ファイルが存在していれば、グラフィックス エリアに原子またはピークが表示されます。

最近使用したプロジェクトのリストが [File] メニューの下方に追加され、そちらからもプロジェク トを開くことができます(「3.1.12 [その他\(ディレクトリ履歴\)](#page-112-0)」を参照)。

#### **3.1.5 Save**

現在グラフィックスエリアにある構造モデルが保存されます。新しい「atoms.dat」ファイルが作成 され、CRYSTALS プログラムに読みこまれます。

#### **3.1.6 Save as**

現在の構造モデルをさまざまな形式で保存します。

拡張子をつけずにファイル名を入力し、ファイルの種類を選択します。もし同じ名前のファイルが 存在すれば、上書きするかどうかを選択するダイアログボックスが表示されます。

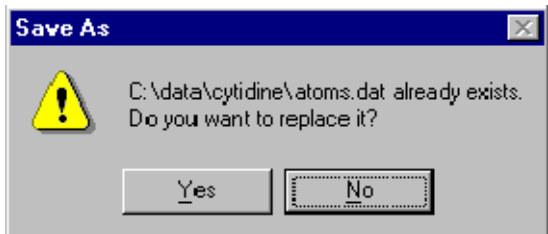

サポートされているファイル形式:

CrystalStructure, SHELX, CRYSTALS, CIF, PLATON, CSSR, free,PLUTO, GEOS, MOMO, orthogonal, PDB, z-matrix, ChemRay, SPARTAN

注意: グラフィックスエリアに表示されているモデルがそのまま指定されたファイルに出力 されます。

#### **3.1.7 Import**

サポートされているファイル形式(「[3.1.6 Save as](#page-111-0)」を参照)で保存された構造モデルを取り込みま す。ファイルの種類を指定すると、対応する拡張子をもつファイルのみが表示されるので、その中か らファイルを選択します。

ファイル名を手で入力することもできますが、入力したファイル名がない場合は以下のようなダイ アログボックスが表示されます。

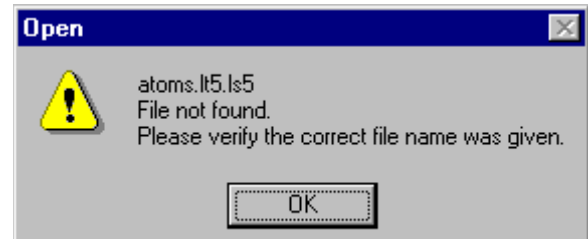

#### <span id="page-112-0"></span>**3.1.8 Tidy**

このオプションは現在のワーキングディレクトリにある作業用のスクラッチファイルを消去します。 このオプションは **CrystalStructure** がインストールされたディレクトリの中の「BAT」ディレクトリ にある「Tidy.bat」ファイルによって制御されています。

## **3.1.9 Print**

グラフィックスエリアの印刷を行います。他の File 等の印刷は **CrystalStructure** ではサポートして いません。

#### **3.1.10 Print Preview**

グラフィックスエリアの印刷のプレビュー(Preview)を行います。

#### **3.1.11 Print Setup**

Windows のプリンターセットアップ・ダイアログボックスが表示されます。プリンターの選択、用 紙の選択などを行います。

# **3.1.12** その他(ディレクトリ履歴)

最近使用されたプロジェクトディレクトリのリストが3~4個表示されます。ここでプロジェクト を選択すると直接作業ディレクトリに移動できます。

つまり[Files]-[OpenProject]のショートカットです。

# **3.1.13 Exit**

**CrystalStructure** を終了し、ウィンドウを閉じます。終了する前に重要な変更が保存されているか確 認してください。

# **3.2 View**

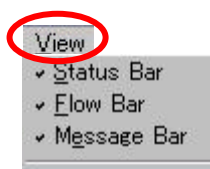

**CrystalStructure**の表示画面構成(「1.1.3 [表示画面の構成」](#page-16-0)を参照)をカスタマイズします。プルダ ウンリストに表示される3つの要素 ([Status Bar] [Flow Bar] [Message Bar])についてオン(表示す る),オフ(表示しない)を選択できます。チェックマーク(√)のついている要素が表示されています。 デフォルトではいずれの要素もオン(表示する)の設定になっていますが、クリックするとオフ(表示 しない)に変わり、またクリックするとオン(表示する)に変わります。

# **3.2.1 Status Bar**

**CrystalStructure** 表示画面の最下部に、1行で表示されるテキストです。

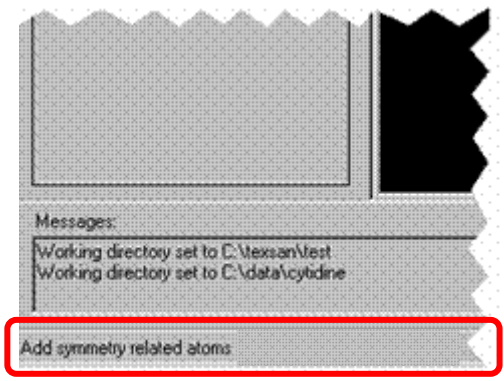

# ここには簡単なヘルプメッセージが表示されます。

#### **3.2.2 Flow Bar**

結晶構造解析の流れを示したフローチャート(「第 2 章 [結晶構造解析の流れ\(](#page-48-0)Flow Chartの詳細)」 を参照)を表示します。

#### **3.2.3 Message Bar**

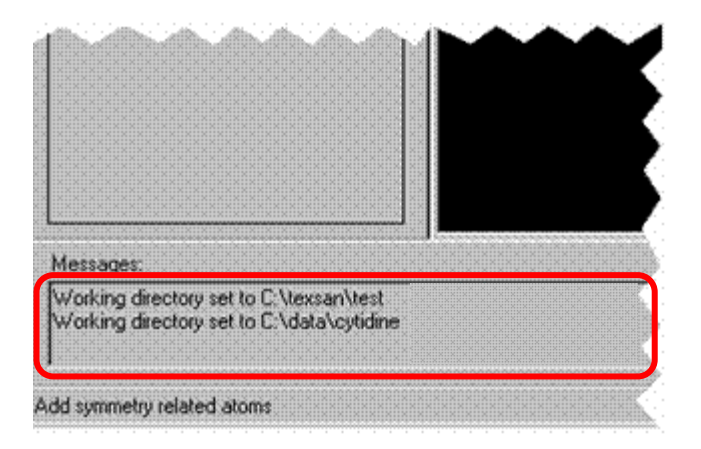

操作の履歴や状態を **CrystalStructure** がユーザーに知らせるメッセージを表示します。右端のスク ロールバーで過去のメッセージを見ることができます。

# **3.3 Display**

グラフィックス表示領域(グラフィックスエリア)をカスタマイズします。

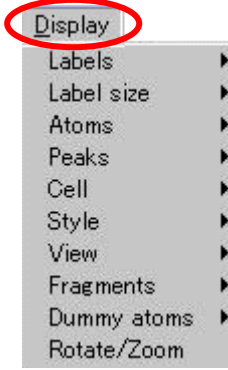

# **3.3.1 Labels**

[Labels]オプションをクリックすると、サブメニューが表示されます。各サブメニューの役割は以 下のとおりです。

- Show 原子ラベルを表示します。
- Hide すべての原子ラベルを表示しません。
- Non-hydrogen 非水素原子のラベルを表示します。
- 

● Move 個々の原子のラベルを移動させるダイアログボックスを開きます。 リストボックスから原子を選択し、[Drag mouse in box to move label]と表示され た枠の中でカーソルをドラッグすると、そのラベルを移動させることができま す。

- 
- Reset すべてのラベルをデフォルトの位置に戻します。

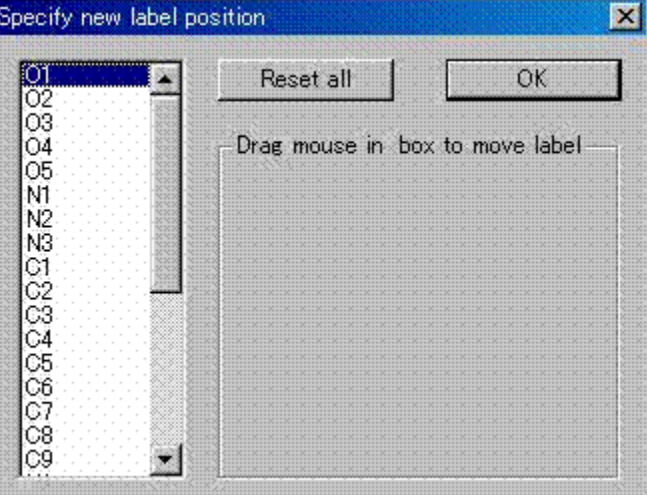

[Reset all]ボタンをクリックすると、すべてのラベルを元の位置に戻します。

#### **3.3.2 Label size**

[Label size]オプションをクリックすると、サブメニューが表示されます。原子のラベル文字の大 きさを[Large],[Medium],[Small],[Tiny]の 4 段階で選択できます。

ここで選択した文字サイズがグラフィックスエリア上の全原子に適用されます。特定の原子のラベ ル文字のみを変更することはできません。

#### **3.3.3 Atoms**

- Show グラフィックスエリアの原子を表示します。
- Hide グラフィックスエリアの原子を表示しません。
- Hide hydrogens 非水素原子のみをグラフィックスエリアに表示します。

#### **3.3.4 Peaks**

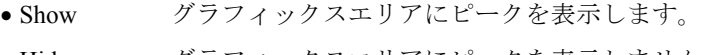

• Hide グラフィックスエリアにピークを表示しません。

# **3.3.5 Cell**

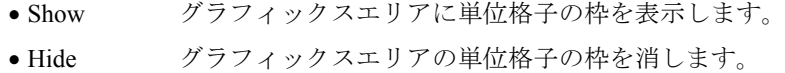

#### **3.3.6 Style**

構造モデルのスタイルを指定します。Marker, Ellipse, Ball and Stick, Line, CPK, Cylinder, Polyhedraの内容は、各原子を右クリックしたときのStyleと同じです。(「[1.2.2.6 Style](#page-21-0)」を参照)

#### **3.3.7 View**

- Normal デフォルトの視点で表示します。
- Down a a 軸方向からの視点で表示します。
- Down b b 軸方向からの視点で表示します。
- Down c c 軸方向からの視点で表示します。

• Fragment 1 非対称単位に2分子存在していたり、結晶溶媒が入っていたりして、Fragment が複 数ある場合 Fragment 単位で表示します。特に Fragment に分かれていない場合は Fragment 1 のみが表示されます。 元に戻して、すべての Fragment を表示したい場合は Normal で戻すことができます。

## **3.3.8 Fragments**

- All すべてのフラグメントを表示します。
- Select 選択したフラグメントのみを表示します。スクロールリストから分子の番号を選択 します。いくつでも選択することができます。

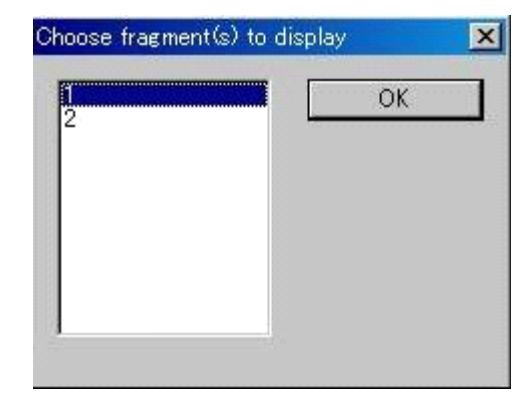

• Reassign フラグメントの番号を割り当てなおします。

## **3.3.9 Dummy atoms**

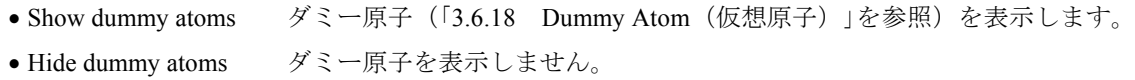

## **3.3.10 Rotate/Zoom**

グラフィックスエリアの表示(視点)を制御するダイアログボックスを開きます。左右の矢印ボタ ンをクリックすると現在の設定が変化し、回転、並進、拡大縮小します。

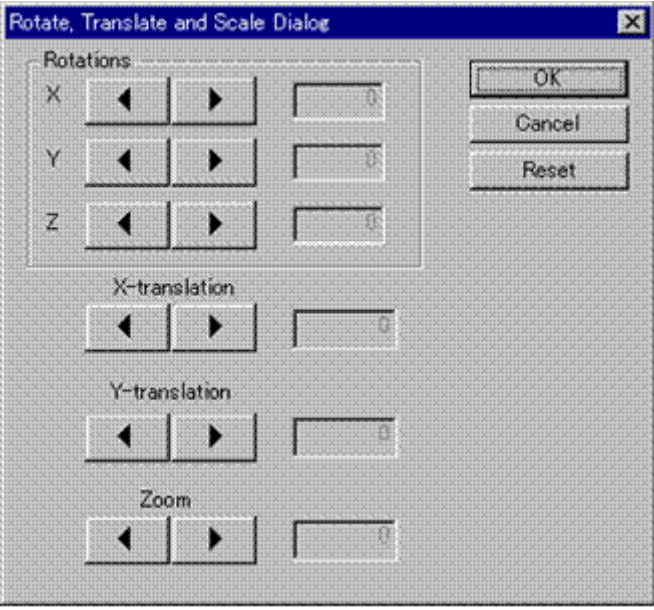

# **3.4 Parameters**

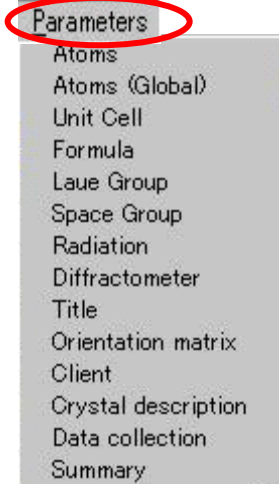

結晶学的パラメータや現在のプロジェクトの実験条件の記載を修正できます。

# **3.4.1 Atoms**

**3.4.1.1 Main**タブ

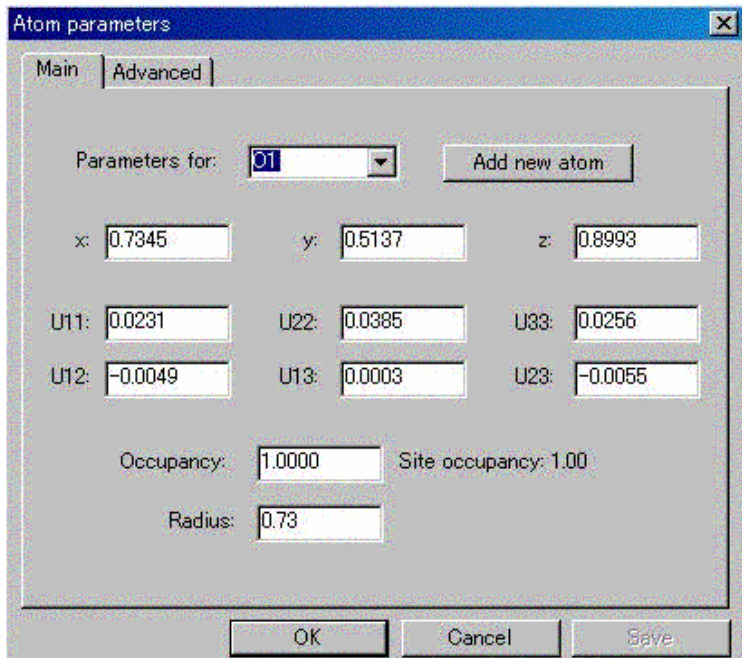

• Parameters for 原子名を選択します。選択した原子について以下の各パラメータを変更できます。

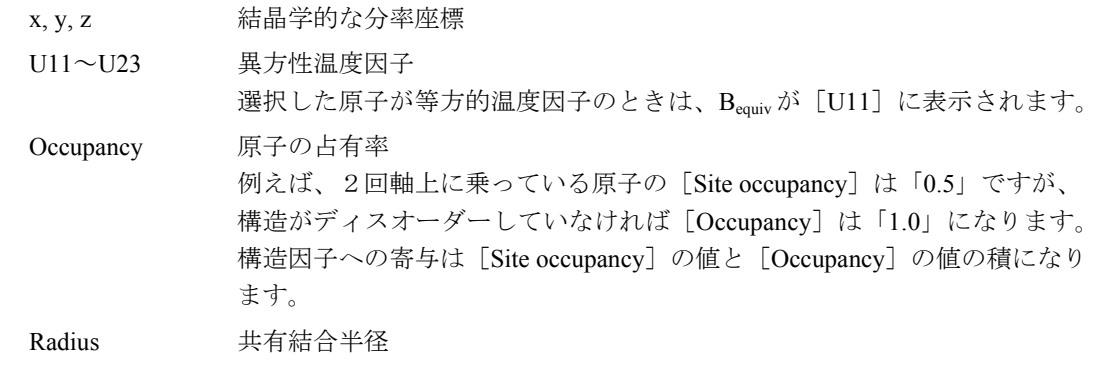

• Site occupancy 座標によって定義される結晶学的な占有率が表示されます(変更はできません)。

- Save このボタンをクリックすると、変更内容を保存します(上記の各パラメータを変 更すると、[Save]ボタンをクリックすることができるようになります)。 このボタンをクリックせずに[Parameters for]リストボックスから別の原子を選 択した場合には、変更内容を保存するように促すダイアログボックスが表示され ます。
- Add new atom 現在のモデルに新たに原子を加えたい場合は、このボタンをクリックします。

# **3.4.1.2 Advanced**タブ

[Advanced]タブでは、[Main]タブで選択した原子についてさらに細かい原子の属性を変更で きます。

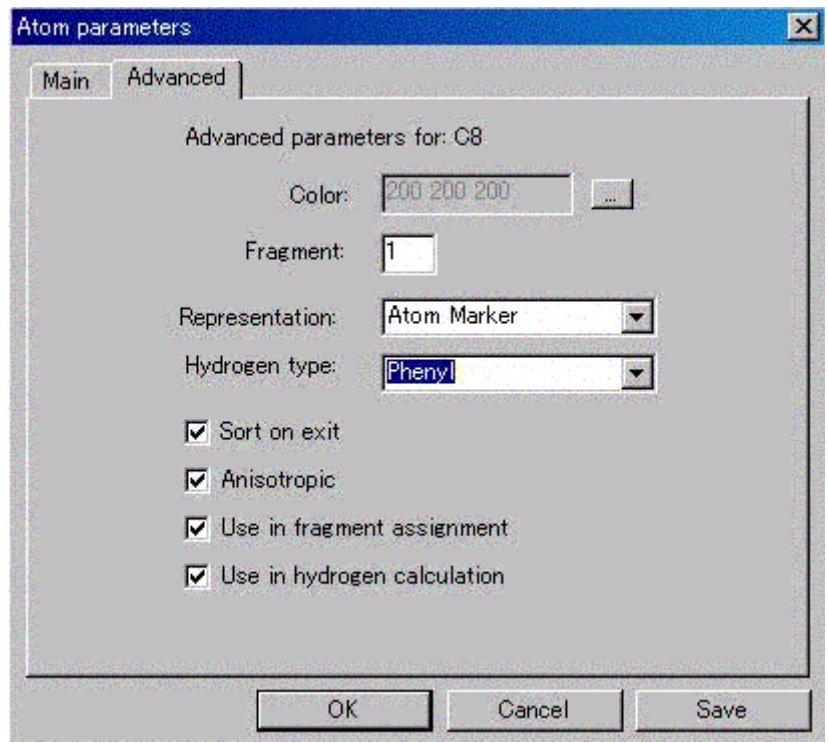

- Color 原子の表示色を変更します。 [...] ボタンをクリックして Windows の [カラー 選択] ダイアログボックスを開きます。
- Fragment フラグメントの番号を変更します。

• Representation 原子の表示スタイルを変更します。 Display メニューの Style オプションと同様に Line, CPK, Ball and Stick, Atom marker, Thermal Ellipsoid, Cylinder から選択できます。

• Hydrogen type 水素原子の位置を理論値に合わせます。 None, Phenyl, Methylene, Methyl, Acetyl, Vinyl から選択できます。

• Sort on exit 原子は原子番号の大きい順に、シリアル番号の小さい順に並べ替えられます。こ のチェックボックスをオンにしていない場合は並べ替えません。

- Anisotropic この原子が現在異方性温度因子で精密化されていることを示しています。この設 定を変えると、精密化のときの属性が変わります。
- Use in fragment assignment 原子が自動的なフラグメントの割り当てに指定されているかどうかを 決めるものです。デフォルトでは、共有結合半径の大きい Na, Mg, K, Ca, Rb, Sr, Cs, Ba, Fr, Ra 以外の原子はチェックされてフラグメントに割り振られています。無 限格子構造のときにパッキングの図を生成しようとすると、ある原子をフラグメ ント割り当てから外しておくことで、図が容易に作成されます。このメニューが 終了するときに自動的にフラグメントの再割り当てが行われます。

# $- 107 -$ **MJ13304A**

• Use in H calculation 理想的な水素原子位置を発生させる際に、この原子を使用するか否かをチェ ックします。理想的な水素原子の構造は、水素が結合する原子に結合した非水素 原子の数に依存します。しかし、結合を無視した方がよい場合もあります。例え ば、このフラグでホスト原子の結合状態を変えることができます。例えば、π結 合した cyclopentadienyl 環に水素をつけるとき、環に結合している金属原子に対し てこのフラグをオフにして、金属に結合している炭素原子は除外する必要があり ます。また、ディスオーダーした構造に水素をつけるときにも利用できます。

# **3.4.2 Atoms (global)**

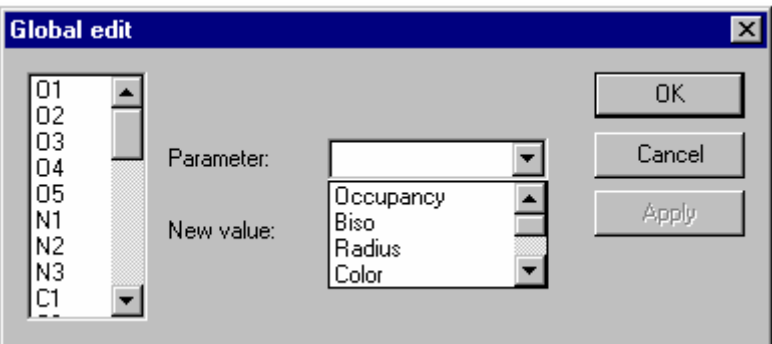

いくつかの原子に対して同じパラメータを変更したいときに使用します。まずスクロールリストか ら原子を選択します。このときいくつ選んでもかまいません。

[Parameter:]の▼ボタンをクリックすると、変更できるパラメータのリストが表示されます。変更 したいパラメータを選択します。

- Occupancy 占有率
- Biso 等方性温度因子
- Radius **共有結合半径**
- Color 原子の表示色(Windows の[カラー選択]ダイアログボックスが開きます)
- Fragment フラグメントの番号
- Representation 原子の表示スタイル

選択したパラメータに対して、変更したい数値または項目を [New ×××:] (×××はパラメータ ごとに異なる)に入力します。

[Apply]-[OK]ボタンをクリックすると、終了します。

# **3.4.3 Unit cell**

単位格子のパラメータとその標準偏差(e.s.d.)を変更できます。これらの値を変化させると単位格 子の体積とその標準偏差が下部に表示されます。

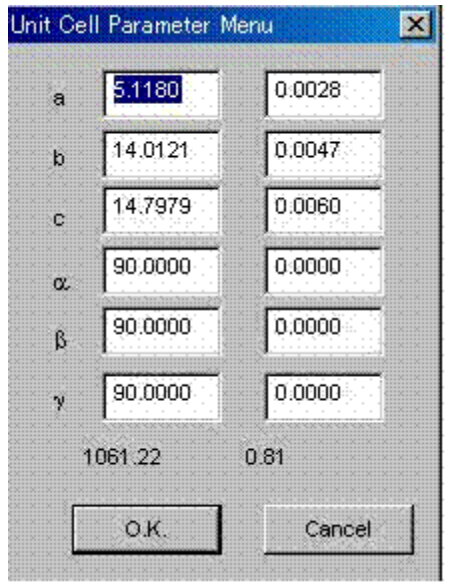

#### **3.4.4 Formula**

現在のモデルの分子式(組成)を変更するときに使用します。組成はダイアログボックスの上部に 表示されています。組成を変更するには周期律表の原子ボタンをクリックし、[Enter number of atoms in formula unit for element]テキストボックスに数値を入力します。

組成が変更されると、Z 値が 18-20 Å<sup>3</sup>/atom 則に基づいて推定され、ダイアログボックス下部の [Z value]テキストボックスに表示されます。Z 値が正しいか確認してください。Z 値が誤っていると構 造解析に支障をきたす恐れがあります。

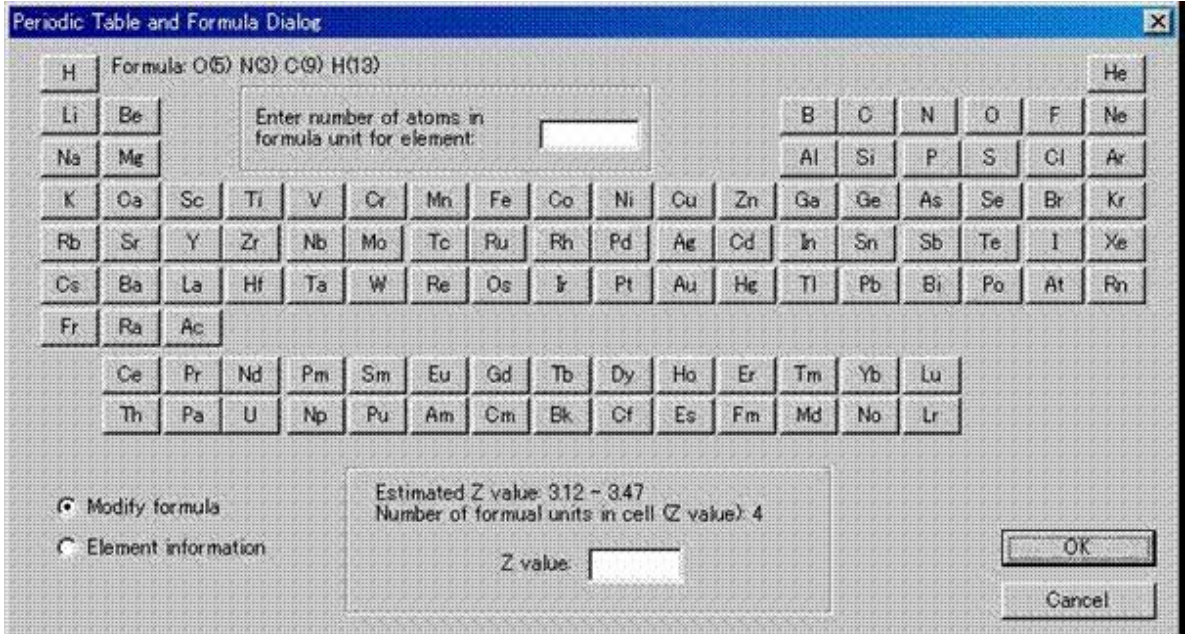

#### $- 109 -$ **MJ13304A**

[Element information]は任意の元素の結晶学的な基本データを調べるのに使用します。 [Element information]ボタンをクリックして、元素を選択すると、以下のように原子番号、原子量、共有結合半 径、波長に依存する X線関係のパラメータ (質量吸収係数 μρ, 異常分散項 f, f")が表示されます。

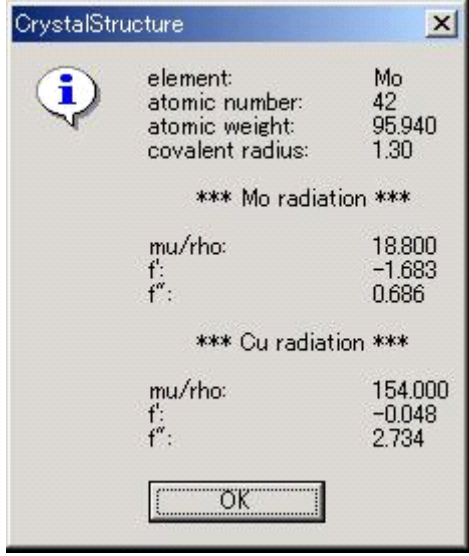

# **3.4.5 Laue group**

現在使用されている Laue 群と Bravais 格子を確認・変更できます。これらの Laue 群と Bravais 格子 は現在設定されている空間群に基づいて表示されています。

別の空間群に変更する場合には、 [Laue group] と [Lattice] を変更した後、 [Clear space group] チ ェックボックスをオンにして、Evaluate data (「[2.1 Evaluate Data](#page-48-0)」を参照)をやりなおします。

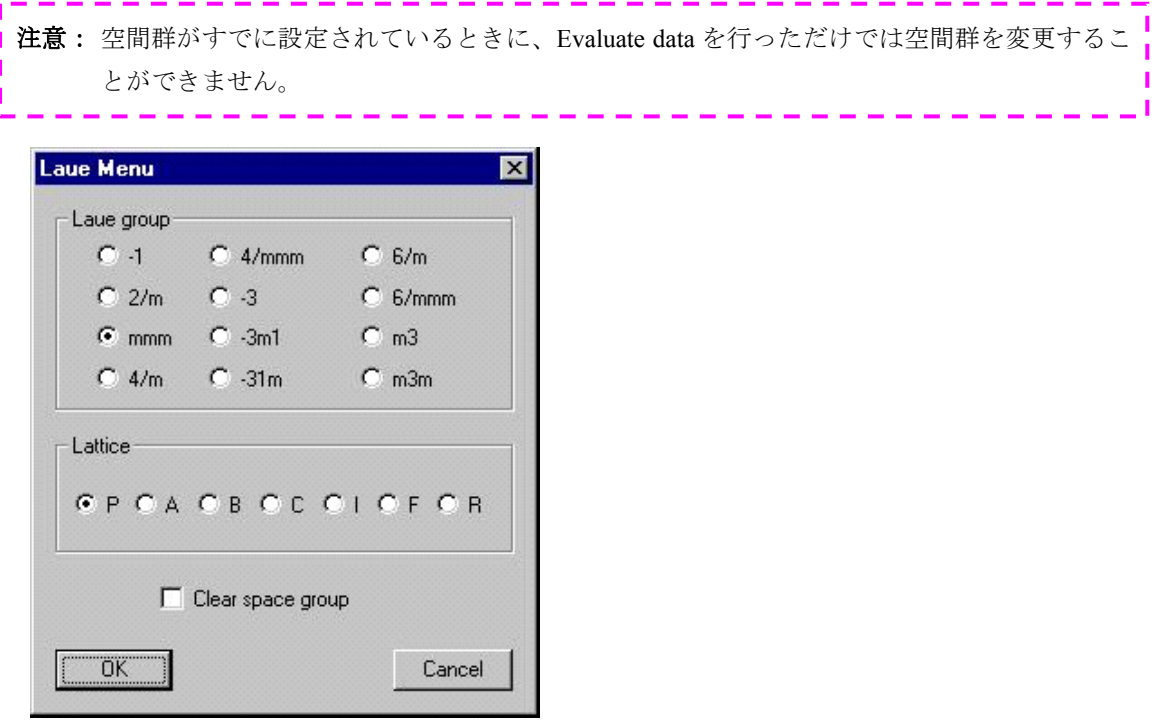

# **3.4.6 Space group**

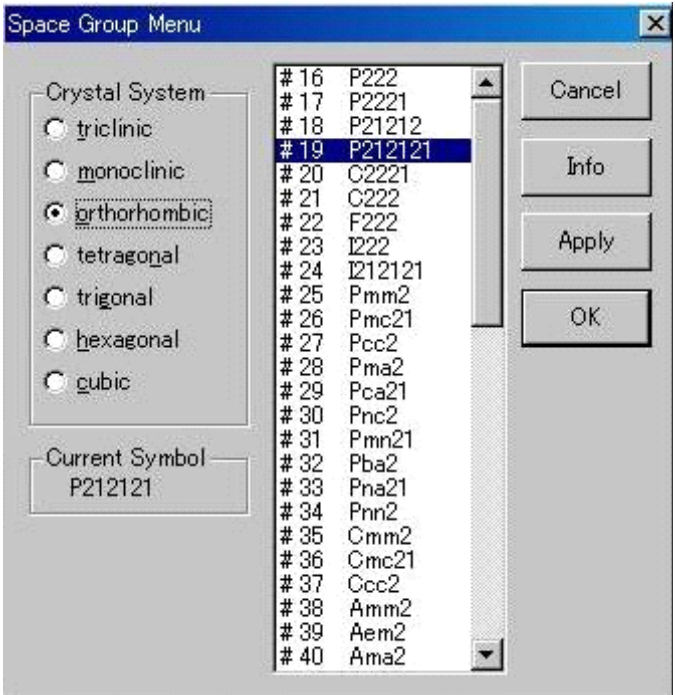

現在の空間群を変更するときに使用します。

- Crystal System 晶系を選択すると、チェックされた晶系に属する空間群がスクロールリストに表 示されます。
- Apply スクロールリストから空間群を選択して[Apply]ボタンをクリックするとダイアロ グボックスを閉じずに新しい空間群が設定され、左下の [Current Symbol] 欄に表示 されます。
- Info スクロールリストから空間群を選択して[Info]ボタンをクリックすると、その空間 群の対称操作や消滅則の条件を表示します。(下図)

Symmetry information for P212121 (#19) Noncentrosymmetric; Number of general positions: 4 Systematic absences: h00: h NÉ 2n 0k0: k NE 2n 001: 1 NE 2n Operators:  $+γ,$  $1)$  $+X,$ +Z 2)  $1/2-X$ , -Y, 1/2+Z  $3)$  1/2+X, 1/2-Y,  $-Z$ 4)  $-X, 1/2+Y, 1/2-Z$  $\frac{1}{2}$ ------------注意: 晶系や空間群を変更した場合は、必ず [Evaluate data] から計算しなおしてください(「2.1 [Evaluate Data](#page-48-0)」を参照)。この際、既存のhkl.datを使わずに、 [Do you execute using previous] hkl.dat ?]に対して [いいえ(N)] をクリックしてください。

# **3.4.7 Radiation**

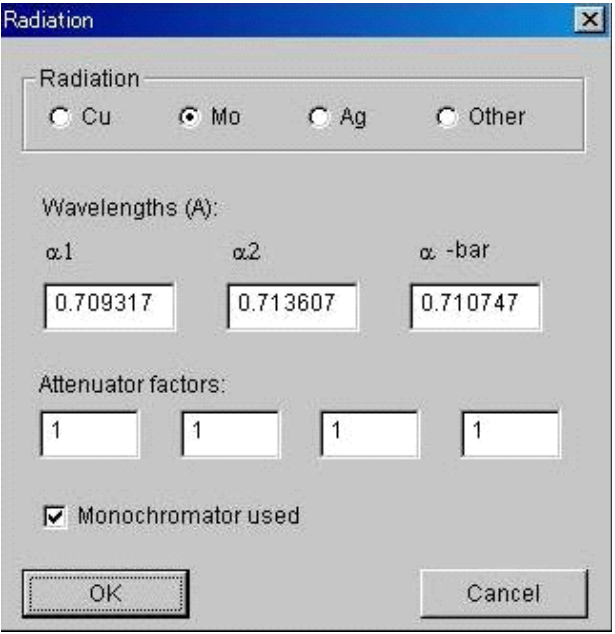

データ測定で用いた X 線源の情報(ターゲットの種類、波長、Attenuator Factors(減衰係数)、モノ クロメーターの有無)を変更できます。

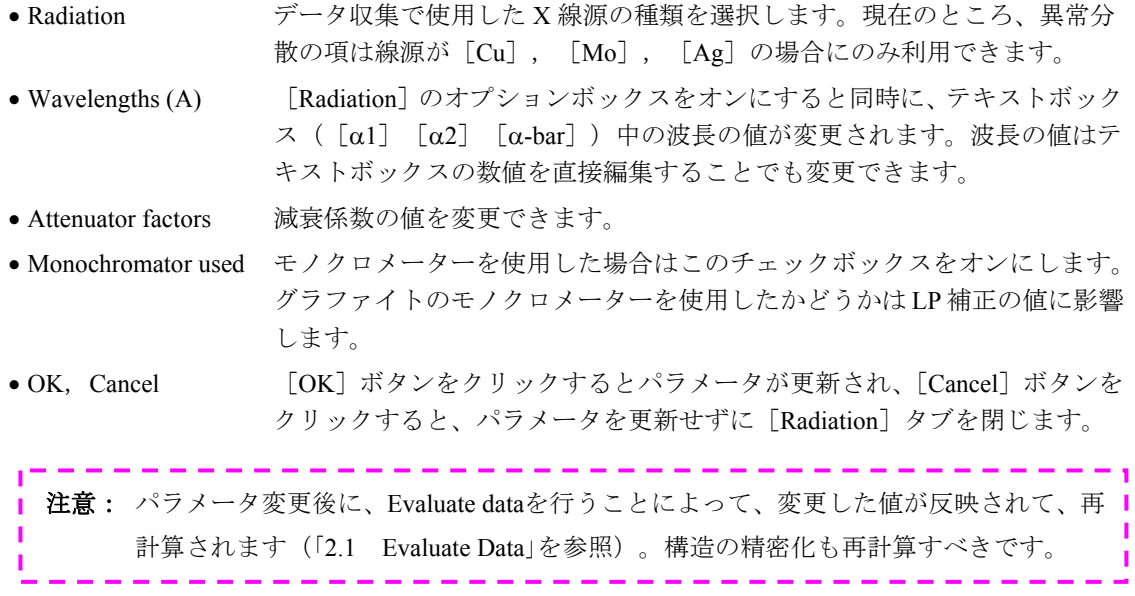

#### **3.4.8 Diffractometer**

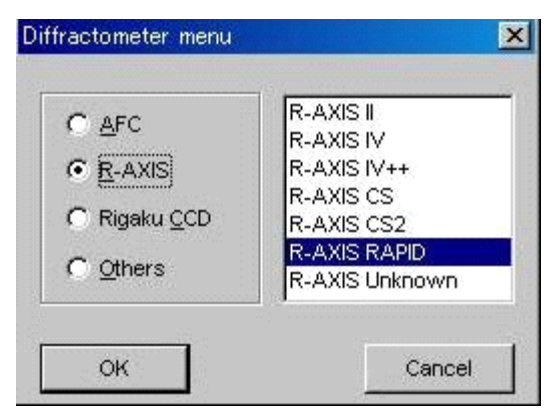

データ収集を行った装置の確認や修正ができます。この情報はレポートのData Collectionの内容に反 映されます。Data Collectionメニューも同様にレポートに反映されます(「[2.6 Report](#page-80-0)」「[2.6.2 CIF](#page-86-0) を参照)。

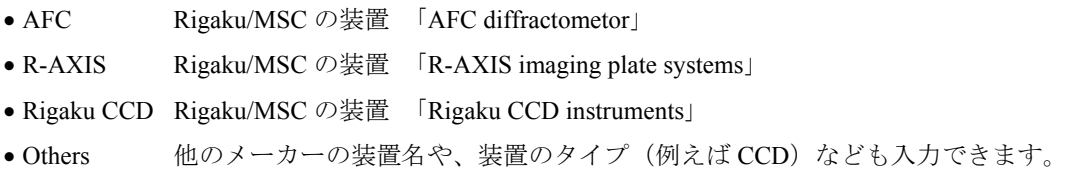

# **3.4.9 Title**

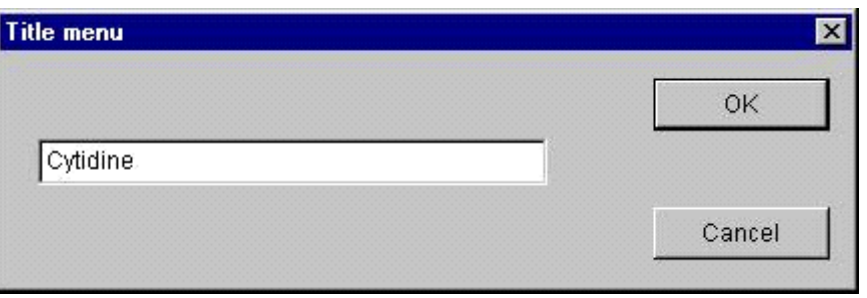

80 文字までの文字列を入力することで、さまざまな出力ファイル (Report File や CIF File) の先頭に タイトルを入れることができます。

## **3.4.10 Orientation matrix**

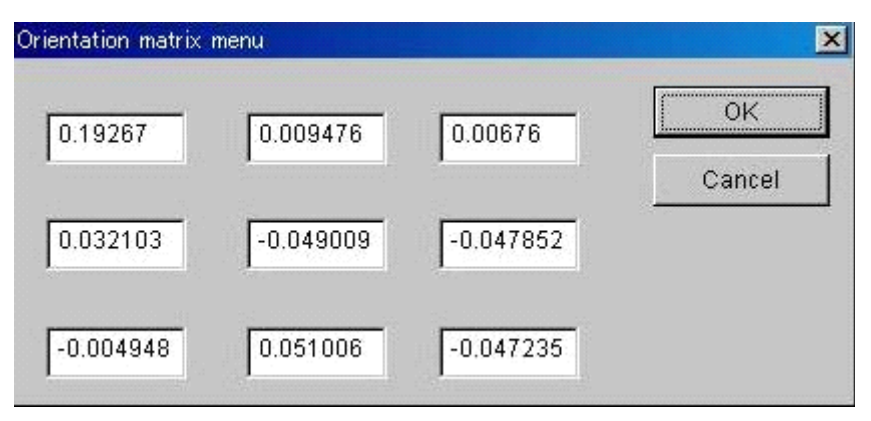

データ測定装置が使用する結晶方位行列の確認や修正ができます。これらの数値はある種の吸収補 正(Analytical または Numerical 補正)を計算するのに使用されます。

# **3.4.11 Client**

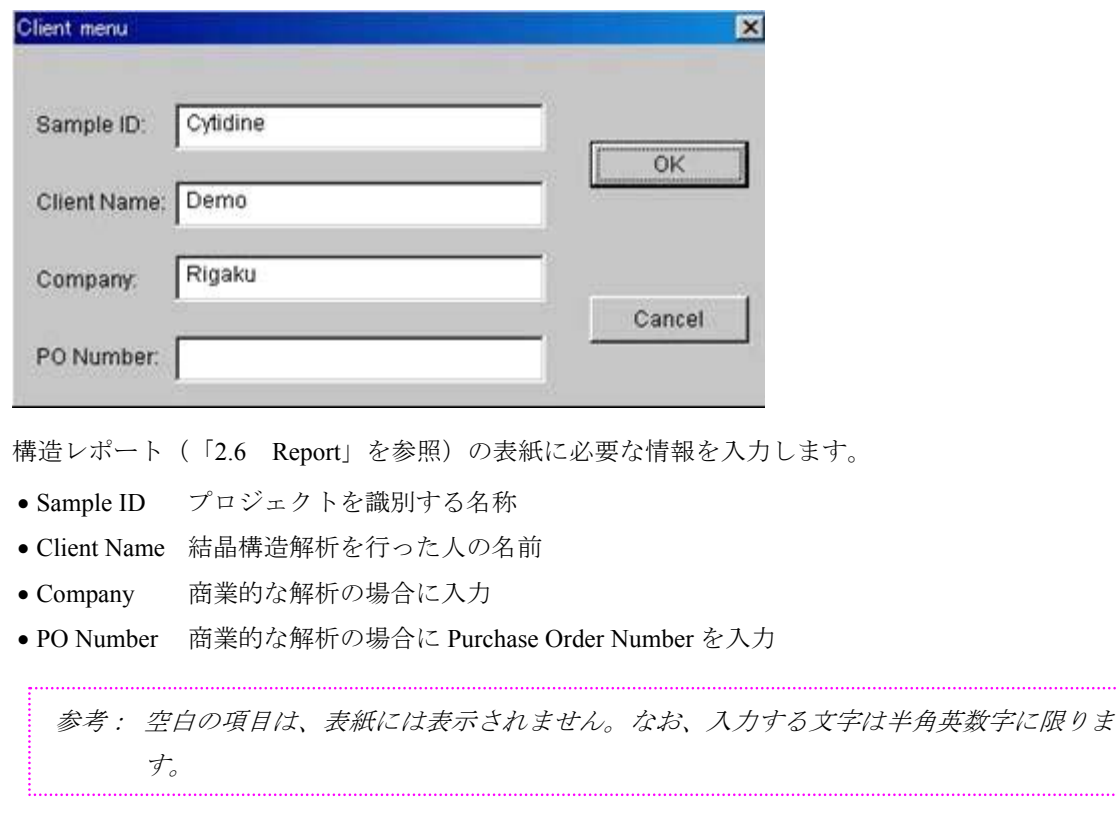

# **3.4.12 Crystal description**

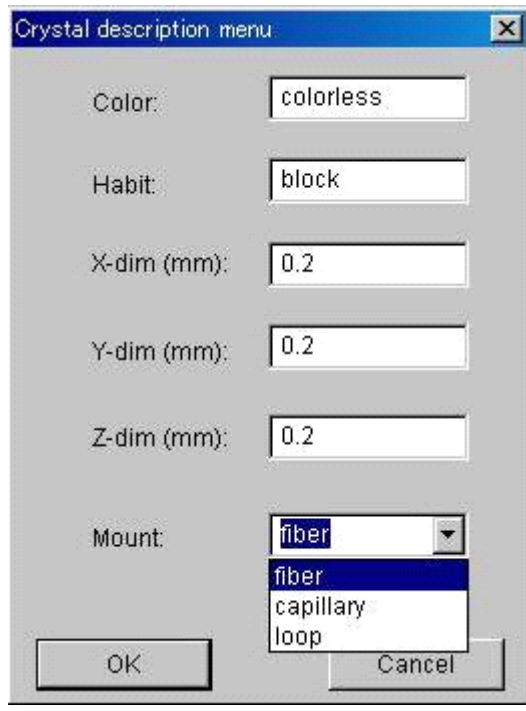

X線回折実験に使用される結晶の記述の入力または修正を行います。

一般的にはこの情報はデータ測定の情報から読み込まれますが、データ測定の段階で入力しなかっ た場合や修正する場合は、レポートを作成する前にこのダイアログボックスに入力してください

• Color Crystal Color (結晶の色) レポートの文中に挿入されるので、小文字で入力することをお勧めします。 ● Habit Crystal habit (結晶の外形) レポートの文中に挿入されるので、小文字で入力することをお勧めします。

- X-dim,Y-dim,Z-dim 結晶の大きさ。単位はすべて「mm」です。
- Mount 結晶のマウント方法を、リストボックスから選択します。

## **3.4.13 Data collection**

データ測定に用いた装置がディフラクトメータか二次元検出器かで [Data collection] ダイアログボ ックスが違います。それぞれにおいて [Collect] タブの内容が異なり、また、 [Parameters] -

[Diffractometer]メニューにおいて[R-AXIS]または[Rigaku CCD]デバイスが選択された場合は、 [Area Detector]タブが追加されます。

ここで入力された情報はレポートおよび CIF ファイルに反映されます。

# **3.4.13.1 Condition**タブ

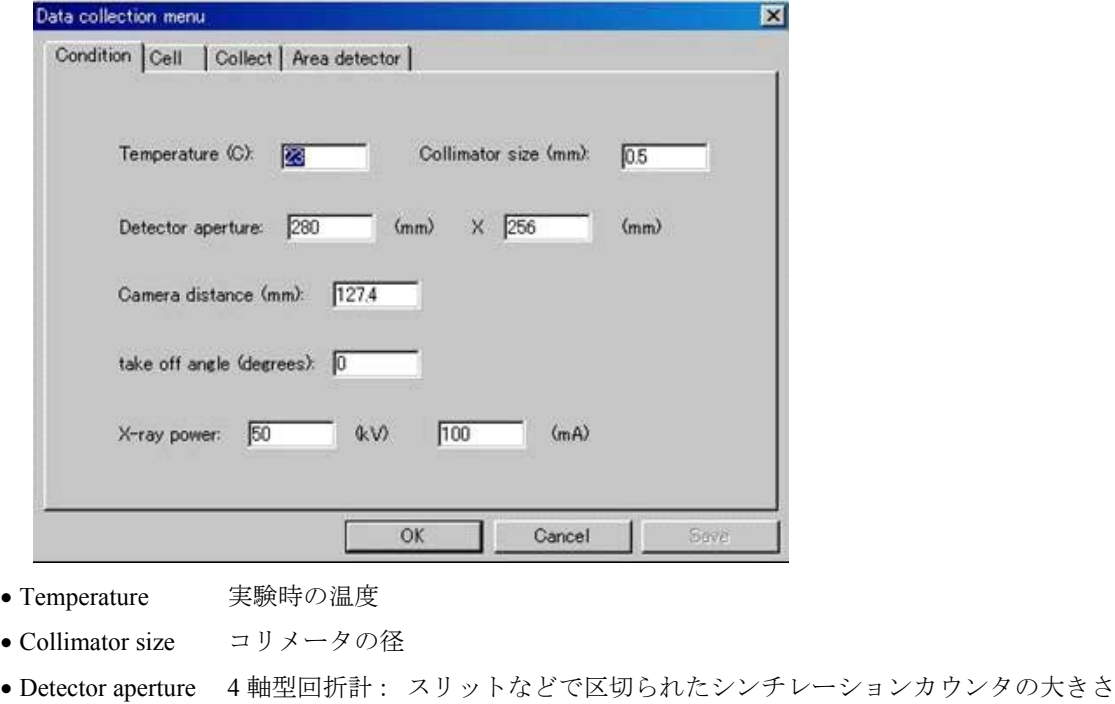

- 二次元検出器: イメージングプレートや CCD の大きさ
- Camera distance 結晶から検出器までの距離
- take off angle X線と線源の角度 (degrees)
- X-ray power データ収集時の電圧 (kV) および電流 (mA)

#### **3.4.13.2 Cell**タブ

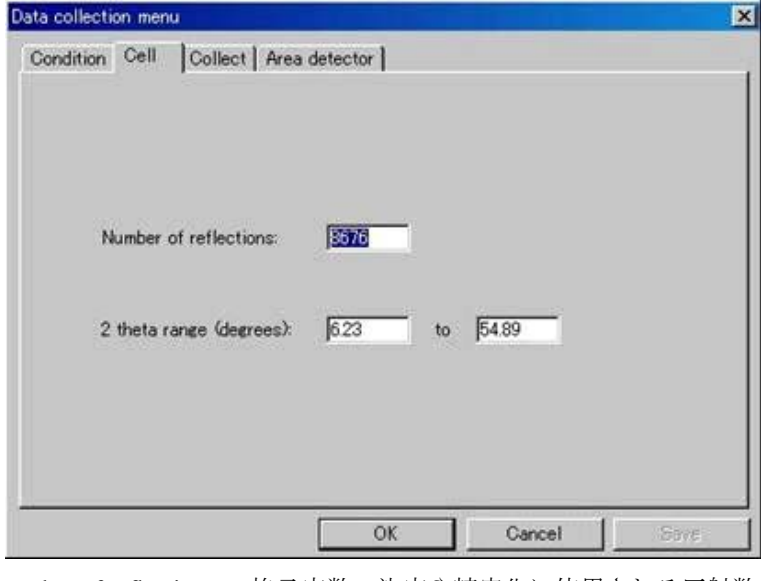

- Number of reflections 格子定数の決定や精密化に使用される反射数
- 

• 2-theta range 上記の反射が属する 2θ角の範囲

# **3.4.13.3 Collect**タブ(4軸型の場合)

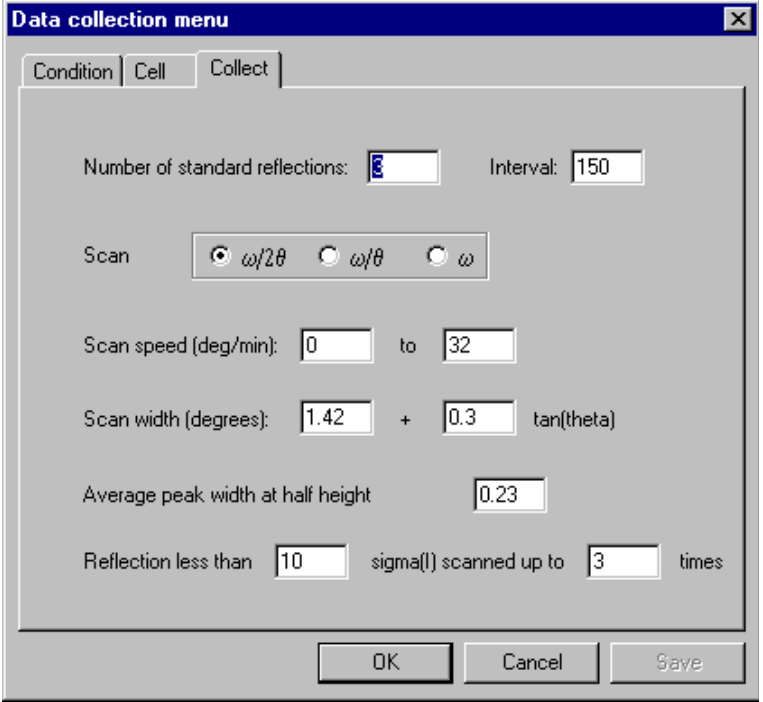

- Number of standard reflections 標準反射(結晶の動きや劣化をモニターする反射)の数
- Interval 標準反射の測定頻度
- Scan データ測定のスキャンに使用した軸(複数可)
- Scan speed スキャンした軸の移動速度
- Scan width それぞれの反射の走査に要したθ角の幅
- Average peak width at half height
	- サーチ反射から得られるピークの半値幅の平均(結晶のモザイク性の指標になる)
- Reflection less than *a* sigma[I] scanned up to *b* times

σ[I]の *a* 倍以下の弱い反射を *b* 回再スキャンする(上図の例では *a* =10, *b* =3,すな わち「10σ[I]以下の反射を 3 回再スキャンする」ことを表す)。

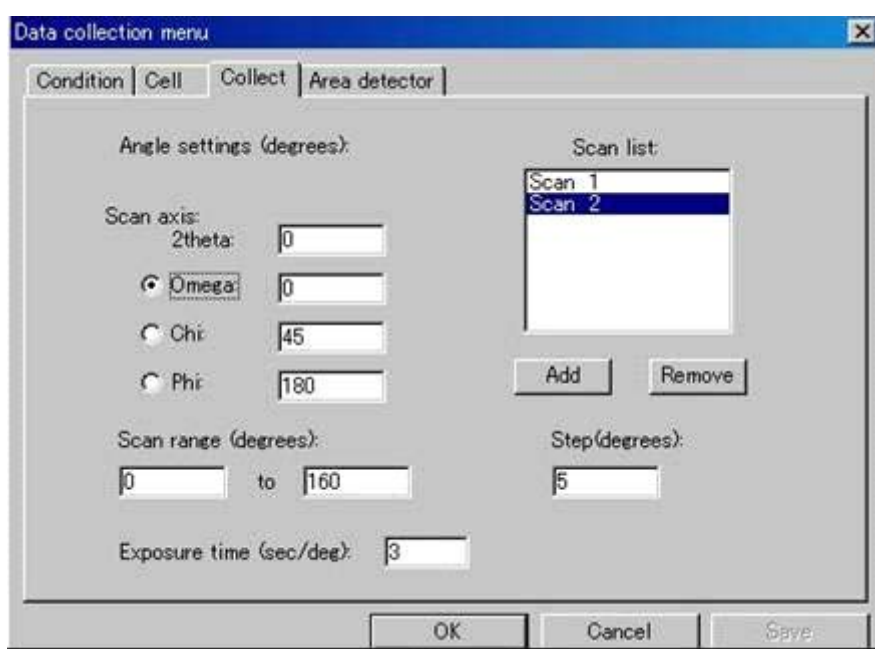

**3.4.13.4 Collect**タブ(二次元検出器の場合)

二次元検出器では、結晶は特定の Omega, Chi, Phi の角度におかれ、イメージの測定は、そのうち の一軸に沿って設定されたステップの大きさで行われます。個々のイメージは定められた時間で露 光されています。

登録されているデータ測定の情報を編集するには、リストボックス内で選択すると、登録された 値がテキストボックスに表示されます。削除するためには、[Remove]ボタンをクリックしてく ださい。追加する場合には、すべてのテキストボックスに入力した後に[Add]ボタンをクリック してください。

#### **3.4.13.5 Area detector**タブ

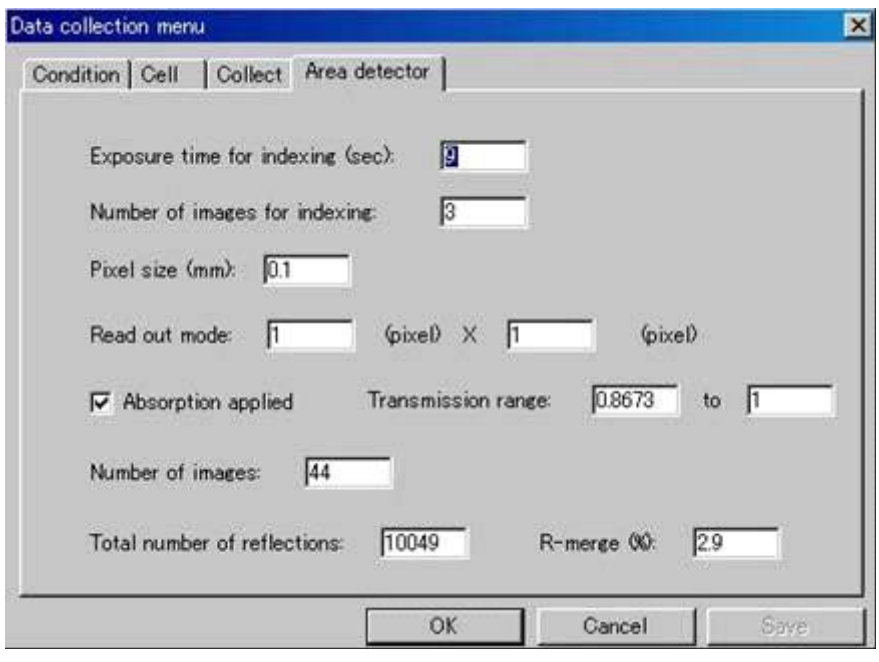

- Exposure time for indexing 格子定数を決定するための撮影に使用する露光時間
- Number of images for indexing 格子定数を決定するのに使用するイメージの数
- Pixel size 二次元検出器の画素の大きさ
- Readout mode わたり 検出器の読み出し時のピクセルサイズ
- Absorption applied <br > 検出器のソフトウェアが吸収補正をしたかどうか
- Transmission range 吸収補正をした場合の透過因子の値の範囲
- Number of images 全測定中のイメージの数
- Total number of reflections 全測定中の反射数
- R-merge またのでの事件の一致度

# **3.4.14 Summary**

このオプションは現在の構造解析に関する結晶学的に重要な情報のまとめを作成します。まとめの ファイル「summary.txt」が自動的に画面上に表示されます。これを印刷するには、 [File] - [Edit] からノートパッド上でファイルを開いて、ノートパッドから印刷してください。

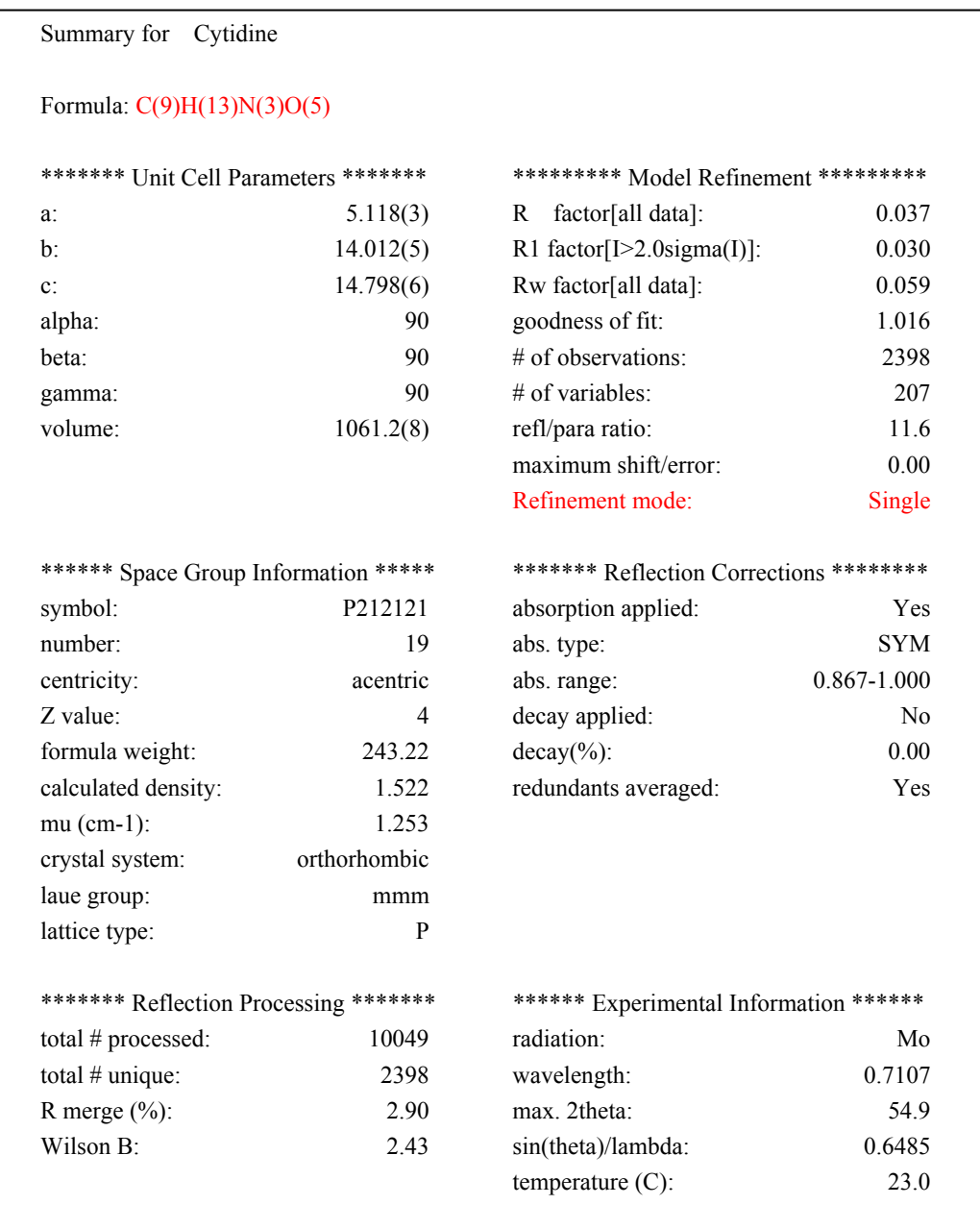

# **3.5 HKL**

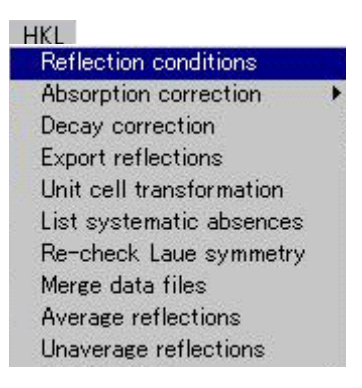

# **3.5.1 Reflection conditions**

ここでは構造精密化の際に除外される反射の条件を定めます。

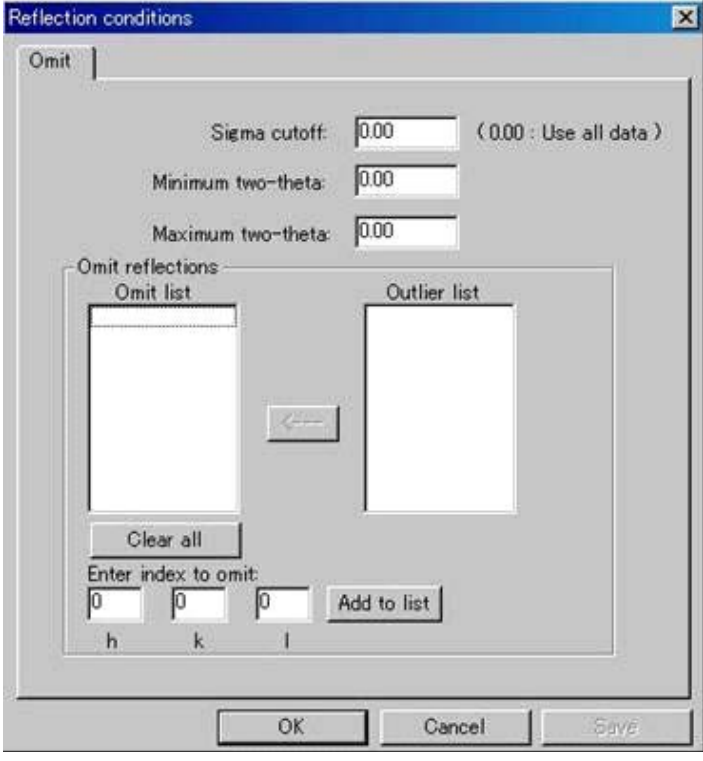

- Sigma cutoff 強度のσ値がこれよりも小さくなった反射は最小二乗法での精密化に使用されま せん(0.00 の場合は全反射を使用して精密化されます)。
- Minimum/Maximum two-theta 2θの値の上限および下限を定め、精密化の分解能を制限します。 最小二乗法での精密化の初期段階では時間の節約になります(0.00 の場合、反射は 除外されません)。
- Omit list 除外する反射を直接指定できます。指数を[Outlier list]から選択するか、[Enter index to omit]のテキストボックスを使用して入力します。
- Outlier list ここには [Utilities] [Analyze LS results] [List outliers] からの出力が自動的に 読み込まれて表示されます。ここに表示されている反射を[Omit list]に追加するた めには、指数をクリックしてから矢印[<――]ボタンをクリックしてください。
- Enter index to omit 特定の反射の指数をここに入力し、[Add to list]ボタンをクリックすること で [Omit list] に追加できます。

# **3.5.2 Absorption correction**

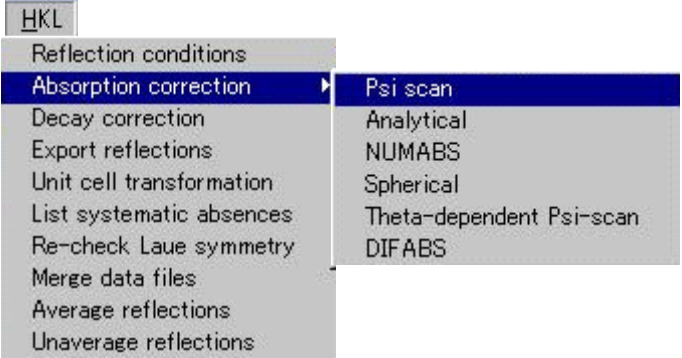

このメニューは、[Evaluate data](「[2.1 Evaluate Data](#page-48-0)」を参照)で[Absorption correction]を実 行しなかった場合([parameters] - [Summary]において [absorption applied] が [No] の場合) に、 後から補正を行うためのもので、各種の吸収補正手段を選択できます。

- Psi scan 4 軸型回折計による実験的な吸収補正
- Analytical 結晶面の指数や結晶の大きさを基にした解析的吸収補正
- NUMABS 結晶面の指数や結晶の大きさを基にした数値的吸収補正
- Spherical 球形結晶に対する吸収補正
- Theta-dependent Psi-scan 適当に分布したθに対する複数のΨ-スキャンによる吸収補正
- DIFABS 二次元検出器回折計用の実験的吸収補正

参考: この操作を続けて行っても、二重に補正されることはありません。

#### **3.5.2.1 Psi scan**(Ψ**-**スキャン)

この吸収補正を用いるためには、4 軸型回折計であらかじめΨ-スキャン・デ-タを測定しておく 必要があります。吸収係数が大きいにもかかわらず結晶の面指数や大きさを決定できない場合に実 験的に吸収補正を行う方法です。Rigaku のディフラクトメータによるΨ-スキャンの情報は

「afc\*.psi」ファイルに納められており、個々のΨ-スキャン反射には、1゜刻みに 360゜までのφ角 に対する F 値が納められています。これらの 1°刻みの F 値と φ 角は、AFC ソフトウェア (測定系 ソフトウェア)によって求められます。

[Evaluate data]のステップにおいて、測定したV-スキャン・データをすべて平均して求めた補正 曲線に基づき、すべての反射デ-タについてそれぞれの補正係数が仮に計算されています。しかし、 吸収補正を適用するためには、この Psi scan を実行する必要があります。

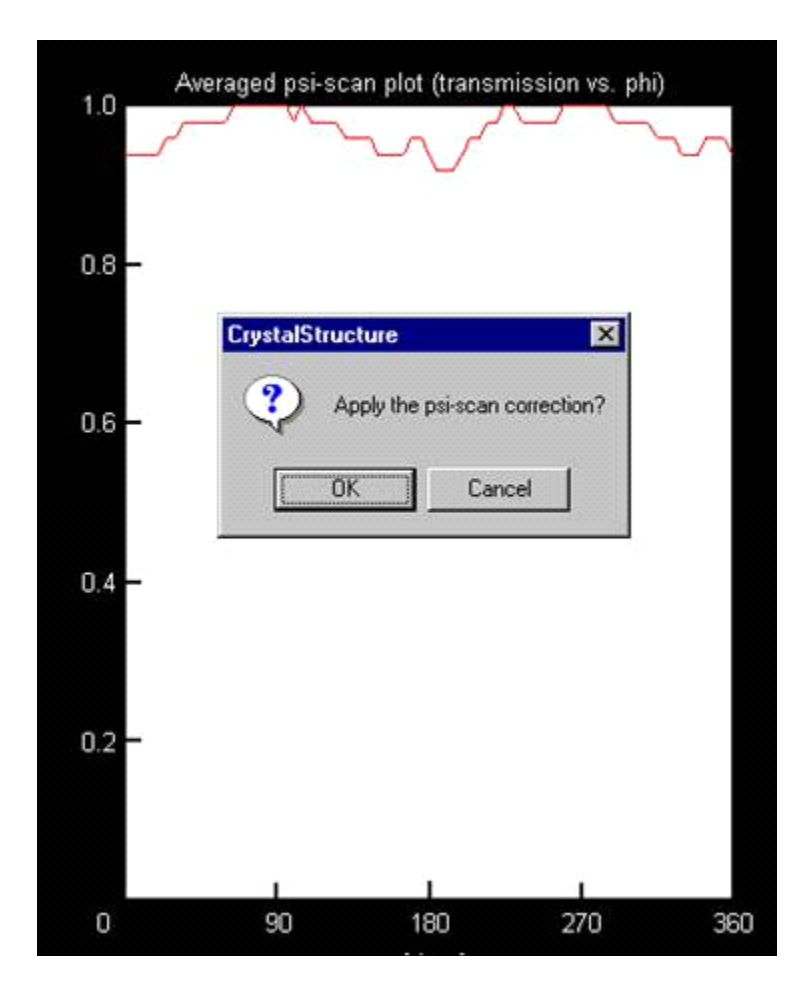

このオプションを選択すると、Ψ-スキャン曲線がグラフィックスエリアに表示され、この補正 を適用するかどうか選択することになります。

平均された補正曲線と、個々のV-スキャン・データに対する折り重ねられていない曲線と、折 り重ねられた曲線は、すべて「psi.out」ファイルに書かれます。個々の補正曲線は、φの角度が 180° ズレた位置にある点との平均を取ることによって折り重ねられます。

ツールバーの <sup>20</sup> [Print Molecule View] アイコンをクリックすると直接印刷されます。

ツールバーの <u>【A】</u> [Make Bitmap File] アイコンをクリックするとWプロットの BMP 形式ファ イルが作られます。

#### **3.5.2.2 Analytical** (**Analytical and numerical absorption correction**)

この補正は結晶の外形、大きさ、面指数に基づく 4 軸型回折計のデータにのみ適用される補正で す。

結晶による X 線の吸収補正としてもっとも精度のよい方法は、解析的方法および数値的方法に よる吸収補正です。これらの方法を使用するためには、結晶の外形が測定されていることと、結晶 面が指数付けされていることが必要となります。

**CrystalStructure**は、数値的補正 (Numerical) はガウス積分法 [3](#page-135-0)6を、解析的補正 (Analytical) は Tompa-de Meulenaer法 [37](#page-135-1)を採用しています。数値的補正と解析的補正のどちらを選択するかは、一 般的に、要求される精度、補正の程度、結晶の外形の複雑さによって決まります。通常、数値的補 正は計算は早いですが精度は低くなります。数値的方法もグリッドを十分大きくとれば正確さは解 析的補正に近づきますが、計算時間が長くなるので、一般には解析的方法が推奨されています。

結晶面は指数付けされていて、任意の原点(結晶の内部もしくは表面上)から各結晶面までの距 離が測定されている必要があります。結晶の外形が正確に再現できない状態では、この吸収補正は 正確とはいえません。また、補正量も結晶の大きさの測定精度に極めて鋭敏に影響されます。

解析的/数値的吸収補正を行うには、まず、結晶面の指数および任意の原点からの距離を入力し ます。原点には結晶の中心(例えば、100面と-100面が同じ距離になるような点)がよく用いられ ます。入力された面によって必ず閉じた空間を形成しなければならないので、最低 4 個の面(四面 体)を入力する必要があります。

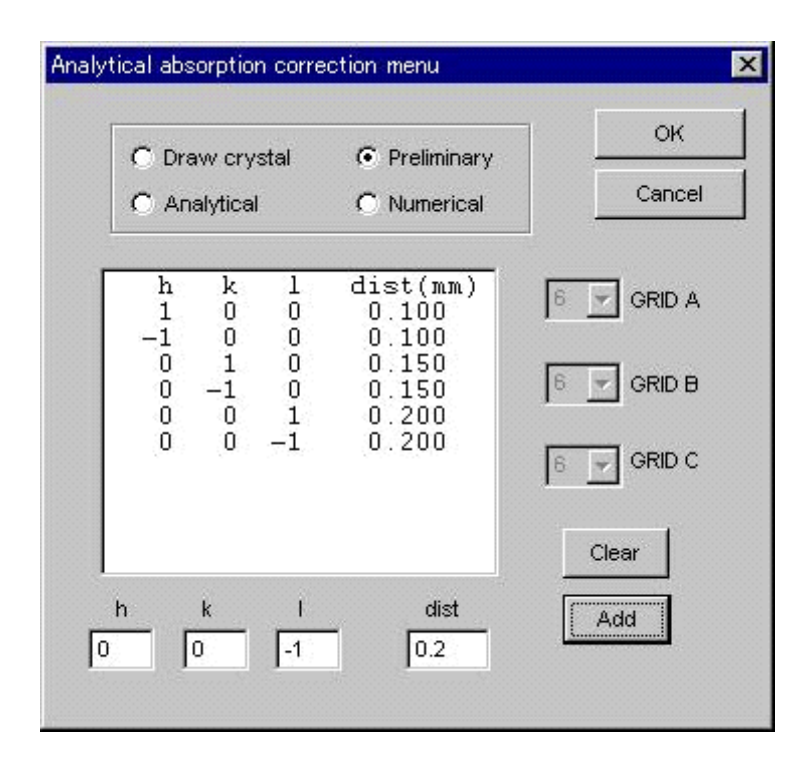

(1) 結晶面を示すリストに面指数と原点からの距離(mm 単位)を入力します。面は 25 種類ま で入力できます。メニューの下の「h]「k]「l] それぞれのテキストボックスに指数を、 [dist]テキストボックスには原点からの距離を入力してください。[Add]ボタンをクリッ クするとリストに加えられ、リストの中の面の記述をクリックするとリストから除かれます。 [Clear]ボタンは面のリストをクリアします。

-

<span id="page-135-0"></span><sup>&</sup>lt;sup>36</sup> Coppens, P. Leiserowitz, L. and Rabinovich, D. (1965). Acta Cryst. 18, 1035.<br><sup>37</sup> De Meulenaer J. and Tompa, H. (1965). Acta Cryst. 19, 1014.

<span id="page-135-1"></span>

#### - **124** - **MJ13304A**

- (2) すべての結晶面を入力した後、それらの面が結晶の外形とあっていることを確認する方法と して、[Draw crystal]または[Preliminary]を利用できます。
	- ① [Draw crystal]は新しくウィンドウを開き、 そこに結晶を描きます。この結晶はマウス操

作で回転できます。 アイコンをクリックすると、結晶の図の BMP 形式ファイルが作られます。

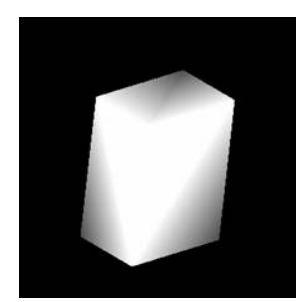

- ② [Preliminary]は、結晶の外形を数値的に記述した詳細な情報を作成します。 [Preliminary]オプションボタンをオンにしてから[Apply]をクリックすると、二つの 結晶面間の角度、結晶の頂点間の距離、各結晶軸のグリッドの相対密度等の情報が出力 されます。
- ③ [Numerical](数値的補正)を適用する場合、3 つのグリッド値([GRID A], [GRID B], [GRID C])を入力する必要があります。これらの値は、各結晶軸方向のグリッ ド点の数を示します。グリッド値は偶数で、なおかつ3数の積が 1000 を超えない値で ないといけません。グリッド値として「2」から「20」までの偶数をメニューから選択 できますが、普通は「6」ないし「8」が使用されます。解析的補正を使用する場合には この値は無視されます。適切な値は [Preliminary] の1回目の試行で得ることができま す。
- (3) 結晶の外形の記述が正しく入力されたら、次に補正の計算方法[Analytical](解析的補正) または[Numerical](数値的補正)を選択します。補正計算を実行すると、測定したすべて の反射に対する補正係数が計算されて「hkl.dat」ファイルのそれぞれの反射に適用されます。 次に CRYSTALS プログラムが [HKL] プルダウンメニュー内の [Reflection conditions] で の設定に応じて反射を自動的に読み込みます。この計算をすると吸収補正を適用するように 設定されます。

「agnost.out」ファイルに入力した結晶面の情報(面間隔、角度など)と反射の一部(最初の 35 反射と、それ以降は50 反射ごとに1反射)が保存されます。このファイルの末尾には透 過係数の平均値、最小値、および最大値と共に、スケ-ル因子の補正項も出力されます。こ のスケール因子補正項を使用して現在のスケール因子を更新します。

一部の反射で解析的方法が失敗することがあります。このとき、結晶のボリュームが不正な 値になり、出力の右端にはアスタリスクが付加されます。このようなときには、数値的補正 に切り替えてください。

注意: 吸収補正は結晶面を指数づけしたときと同じ結晶の向きで行わなければなりま せん。データ測定の際と格子定数の計算の際で、結晶方位行列が同じかどうか (「agnost.out」ファイルに記載があります)、チェックしてください。 注意: 線吸収係数が正しく計算できるように、正しい格子定数が記録されている必要 があります。

#### **3.5.2.3 NUMABS**

NUMABS は二次元検出器用に新たに開発された数値的吸収補正のプログラムですが、反射につ いて結晶軸に対する入射および回折 X 線方向の方向余弦を用いることで、あらゆる検出器の回折 計によるデータを処理できます。

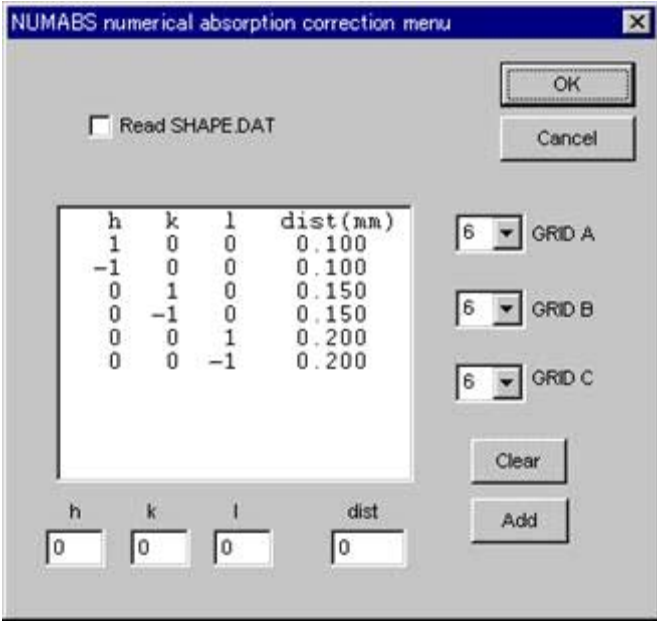

強度データの測定方法によって、以下のファイルが必要です。

- (1) 「afc\*.dat」ファイル(AFC4 軸回折計のデータの場合) この場合、結晶の方向を「afc\*.dat」に書かれた $\chi \phi \omega$ を使用して計算します。
- (2) 「dircos.dat」ファイル(二次元検出器の場合)

このファイルのフォーマットは以下のとおりです。

h k l sx sy sz px py pz (4I3, 2(1x,3f10.6))

h, k, l はミラー指数、sx, sy, sz および px, py, pz はそれぞれ入射および回折 X 線の結 晶軸方向の成分です。これらは、実格子の単位ベクトル a b c を用いると以下のように表さ れます。

```
p = px.a + py.b + pz.c, \quad |p| = 1,s = sx.a + sy.b + sz.c, |s| = 1
```
リガク製のイメージングプレート式の検出器(R-AXIS II, R-AXIS IV, R-AXIS IV++, R-AXIS CS and R-AXIS RAPID)の場合、データ処理プログラムPROCESS-AUTOがsx, sy, szおよびpx, py, pzを計算し、「\*.indf2」ファイルに保存します。**CrystalStructure**の[Evaluate data]ステ ップで、sx, sy, szおよびpx, py, pzは「dircos.dat」ファイルに自動保存されます。 PROCESS-AUTO以外のプログラムでデータ処理を行った場合には、[NUMABS]を使用し

て「dircos.dat」[3](#page-137-0)8ファイルを作成します。

 $\overline{a}$ 

(3) 「Crystal shape」ファイル 結晶の外形は次のうちのいずれかの方法で入力してください。

<span id="page-137-0"></span>hkl.dat の 10 番目のカラムは反射の番号を表しており、dircos.dat に記録される反射はこれらの番号にそって並べられている 必要があります。dircos.dat を作成する場合にはこの点に留意してください。

• Index and distance of crystal faces

[HKL]プルダウンメニュー内の Analytical/ Numerical absorption correction と同様に、指数と原点からの距離が入力できます。

- shape.dat RAXIS-RAPID と Rigaku/MSC Mercury CCD または SaturnCCD を用いたシス テムの場合、CCD カメラを利用した結晶外形測定システムで結晶外形を求 めることができます。測定された外形のデータはshape.datに保存されます。 現在の作業ディレクトリ内に shape.dat が存在する場合には NUMABS → Numerical absorption correction menu → Read SHAPE.DAT にチェックして ください。 存在していない場合は Analytical/Numerical absorption correction と同様の
- 方法で指数と面の距離を入力する必要があります。 • Number of GRID この項目も Analytical/Numerical absorption correctionでの場合と同様です。
	- [OK]ボタンをクリックすると補正プログラムが起動し、hkl.dat の内容を アップデートします。補正された反射は直ちに CRYSTALS に送られます。

#### **3.5.2.4 Spherical**

完全な球状結晶のための吸収補正を行います。

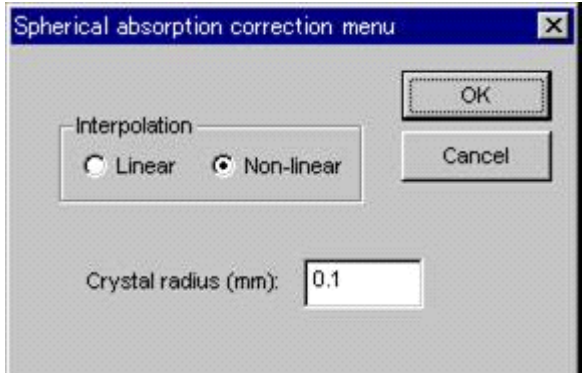

完全な球状結晶のための吸収補正係数が、μ\*R とθの関数(Rは球の半径)として表となって おり、値のみを入力すればこの補正が計算できます。球の半径 R は mm 単位で入力します。Rの デフォルト値は、data collection (データ測定)の際に入力した結晶の外形を表す 3 つの数、(width, depth, hight [Parameters] - [Crystal description] で確かめられる)の平均値の 2 分の 1 がとられ ます。

μ(線形吸収係数)を正確に計算するためには化学式を正しく入れることが重要です。結果は 「sphabs.out」ファイルに出力され、一度この補正を適用すれば、この出力結果を画面上に表示で きます。μ\*R に対する 0.1 刻みのデ-タ・ベースから、もっとも近い二つのθ依存の吸収曲線を 選択し、線形補間法によってこの補正に用いる吸収曲線を作成します。そして、θから補正係数を 求めるための補間には、線形補間法もしくは非線形補間法(ラグラジアンの補間法)が使用されま す。

#### **3.5.2.5 Theta-dependent Psi-scan**

θとΨの両方の関数からなる吸収補正を計算します。この補正を適用するためには適当に分布し たθに対する複数のΨ-スキャン反射(4~10 個)を測定しておかなければなりません。

#### **3.5.2.6 DIFABS**

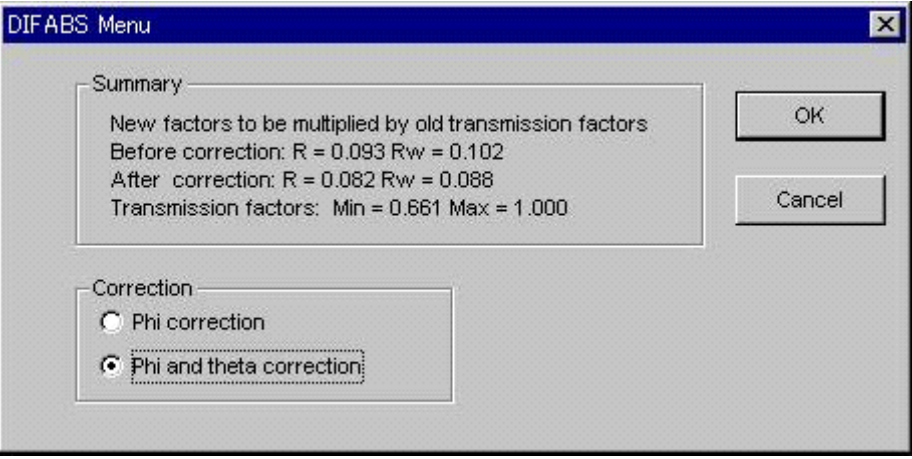

DIFABS[3](#page-139-0)9は、実際に測定して求めた構造因子と、等方性温度因子を用いた精密化で求めた構造 因子との差が吸収効果であるという仮定の下に、吸収曲面を低次のフーリエ級数で近似する、経験 的な吸収補正プログラムです。このため、Ψ-スキャン吸収補正とは異なり、この吸収補正を適用 する前には結晶構造が既に解けて精密化されていなければなりません。この方法は、逆格子空間内 で吸収効果は滑らかに変化するという事実に基づいています。すなわち、実際に測定した構造因子 と算出による構造因子との間にランダムな差が現れるような場合は、この方法を適用することはで きません。

入射線や回折線の方向は、球座標の角度(φとν)を用いて定義します。結晶サイズに基づく吸 収効果を補正するために、θに依存した補正も計算できます。

通常は、結晶構造のパラメータが収束するまで等方性温度因子を用いて精密化する必要がありま す。すべての非水素原子(できれば水素原子も含める)がこのモデルに含まれていることが大切で す。等方性温度因子を用いた精密化は、吸収補正を適用しない状態で行ってください。

一方、最後に行った最小二乗法による精密化で吸収補正が既に適用されていた場合、今回DIFABS で計算する新しい吸収補正係数は、その古い吸収補正係数と今回計算された吸収補正係数との積に なります。例えば、Ψ-スキャン吸収補正を適用した計算結果に DIFABS 吸収補正を適用すると、 新しく計算される吸収補正係数はこれら二つの補正法を混ぜ合わせたものになってしまい、これで は理論的な意味が疑わしいものになります。

[DIFABS]を選択すると、この補正法の結果がR値に反映する程度を見るために、試験的に補 正計算を行います。これにより得られたR値および Rw 値と、μ\*R(Rが不明の場合は「1.0」) で規格化した吸収補正係数の最小値(Min)と最大値(Max)がメニュ-内に表示されます。また、 θに依存した補正を加えることもできますが、この補正の有効性を判断するため、補正を適用する 前に計算結果の出力ファイル「difabs.out」を調べることをお勧めします。

 $\overline{a}$ 

<span id="page-139-0"></span><sup>39</sup> Walker, N. and Stuart, D. (1983). Acta Cryst. A39, 158-166.

#### **3.5.3 Decay correction**

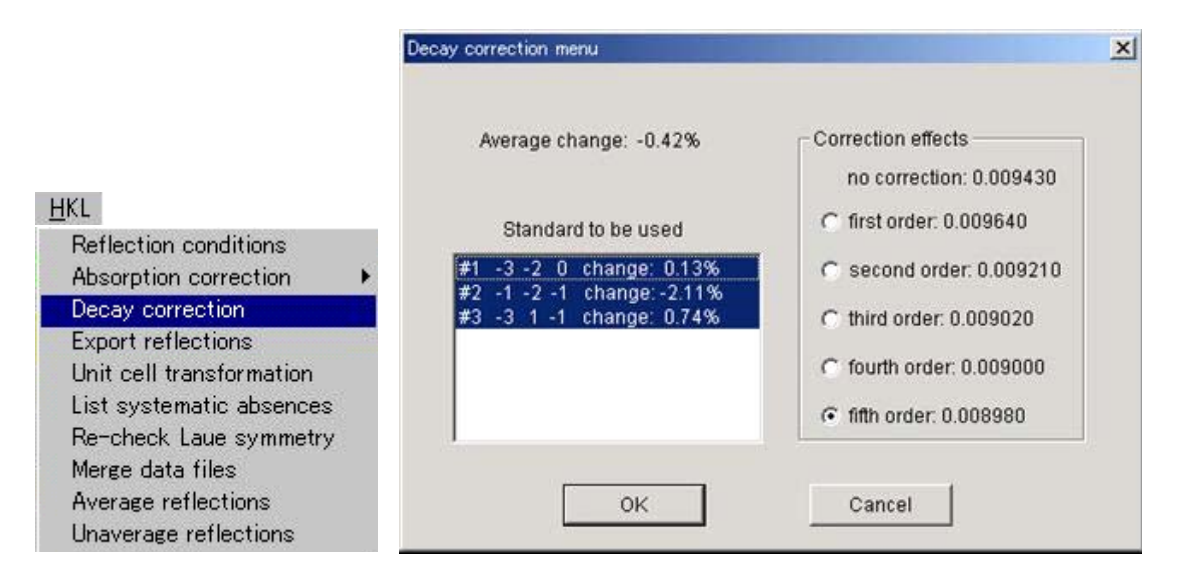

X 線による非線形の結晶劣化率を求めるために、多項式近似による計算を使用し、結晶劣化補正係 数を計算します。多項式は[1 + At + Bt2 + Ct3 + ...]の形で表され、最大 5 次までの多項式として計算で きます。各標準反射の強度曲線(反射番号-反射強度)が新しいウィンドウに表示されます。どの標 準を用いて劣化因子を計算するかを選択することができます。その右側には補正の種類を選択するメ ニューが表示されます。それぞれの標準反射の指数はリストボックスに表示されます。標準反射の変 化の平均値として全体に対するパーセンテージが表示されます。ある標準反射を取り除きたいという ときは、リスト上でその反射を選択から除くこともできます。次に、多項式の次数をオプションボタ ンで選択します。標準反射に対するR値が 0 次(補正なし)から 5 次までの各次数の多項式に対して表示 されます。これは、複数点測定した標準反射の多項式近似の良さを示す目安となります。

 $\bullet$ [Make Bitmap File]アイコンをクリックすると強度曲線の BMP 形式ファイルが作られます (次ページの図を参照)。

[OK]ボタンをクリックすると、補正が行われます。「hkl.dat」ファイル内の結晶劣化因子が更新 され、すべての反射は CRYSTALS プログラムに渡されます。分析結果は、「standard.out」ファイルに 詳しく出力されます。

測定した標準反射は、「hkl.dat」ファイル内では、反射デ-タ(最後の反射の指数:h=999, k=999,l=999) の後に書き込まれます。それぞれのレコードには指数、F2、σおよび測定の番号が含まれます。測定 した標準反射の中に、測定中発生した機械のトラブル、または結晶の移動が原因で極端に弱いものが 含まれている場合、その標準反射に対して結晶劣化率を正しく計算することはできません。測定した 標準反射の中に異常な反射が含まれている場合、「hkl.dat」ファイルを編集し、それらの反射を削除 できます。このときには、[HKL]-[Decay correction]ユーティリティプログラムを使用して結晶 劣化補正を再計算してください。

参考: この操作を続けて行っても、二重に補正されることはありません。

 $- 129 -$ **MJ13304A** 

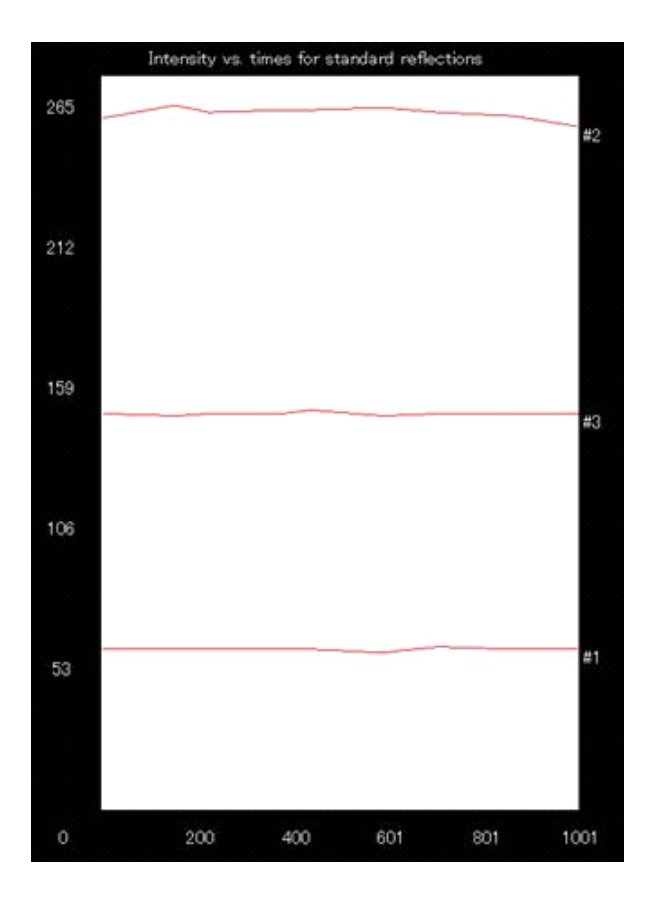

# **3.5.4 Export reflections**

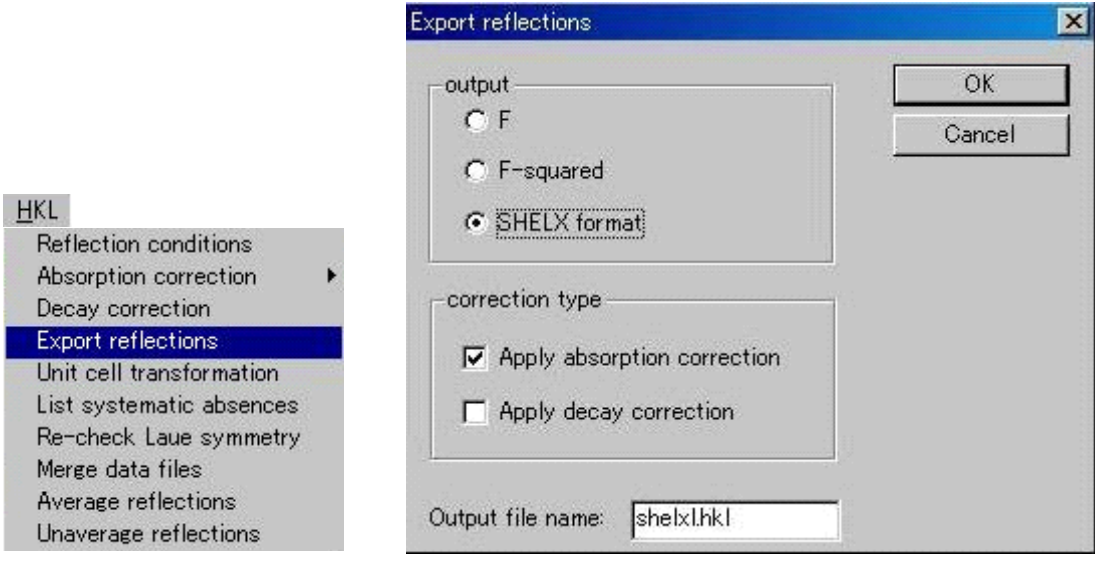

3種類の反射ファイル (F, F-squared, SHELX format) を、他のプログラム用に書き出すことができ ます。消滅則で消える反射もこれらのファイルには含まれます。また、新しく作られたファイルに補 正を適用することもできます。このデータは 2θでソートされています。

3つの反射ファイルのフォ-マットは共通(3I4,2F8.2)で、SHELXL97 や SHELXS など、多くのプ ログラムで直接使用できます。

- F <br />
「f.dat」ファイルに、F 値を格納します。
- F-squared 「f2.dat」ファイルに、F<sup>2</sup>値を格納します。
- SHELX format 「shelxl.hkl」ファイルに、本質的には「f2.dat」ファィルと同様に F<sup>2</sup>値を格納 します。SHELXL 用の反射データです。

[correction type]のチェックボックスでは、補正係数の計算をしている場合に、吸収補正および結 晶劣化補正をデータファイルに付加するオプションを選択できます。ただし、この変更は各フォーマ ットで新しく作成されるファイルにのみ適用され、精密化中に補正のオン・オフを切り替えるような ことはできません。ファイルを作るときにはダイアログボックスが表示され、適用される補正を確認 できます。

# **3.5.5 Unit cell transformation**

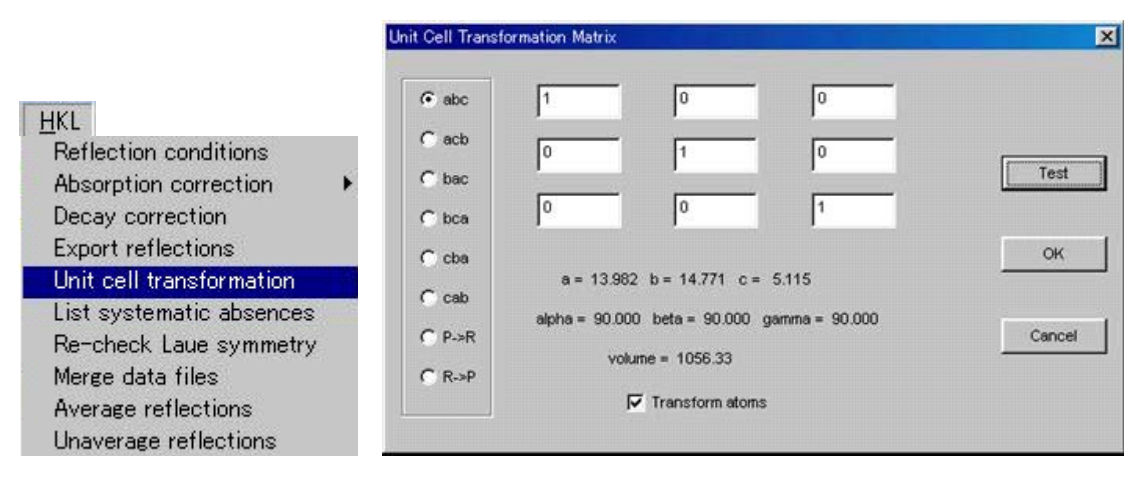

このメニューでは、格子定数反射の指数、原子座標(「atom.dat」ファイルが存在する場合)、結晶 方位行列、および結晶面(その情報が入力されている場合)を変換する行列を入力できます。

入力ウィンドウに 3×3 の変換行列を入力するほかに、簡単な結晶軸の入れ換えに関しては、すでに 用意されているオプションボタン(例えば、cba はa軸とc軸を入れ換えます)を用いた設定もできま す。この際に、変換行列は自動的に書き換えられますが、さらに変更したい場合はこれを編集してく ださい。この変換行列の結果をテストするには、[Test]ボタンをクリックすれば、新しい格子定数が メニュ-に表示されます。

格子変換では左手系でも許されておりますが、その操作には警告文が用意されています。また、特 異行列 (singular matrices) もここで検査されます。 [OK] ボタンをクリックすると格子変換が実行さ れます。新しい主軸が元の主軸の対角方向(例えば、a+b)になる場合は、異方性温度因子は変換され ず、温度因子はすべて等方性に変換されます。

#### **3.5.6 List systematic absences**

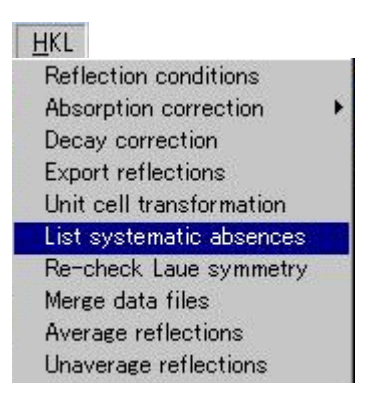

このオプションは hkl.dat ファイルに書かれた反射を解析し、消滅則で消える反射のリストを表示や 印刷ができるような形で作成します。このリストは空間群が変わった場合や、変換操作の再チェック をする場合などに便利です。
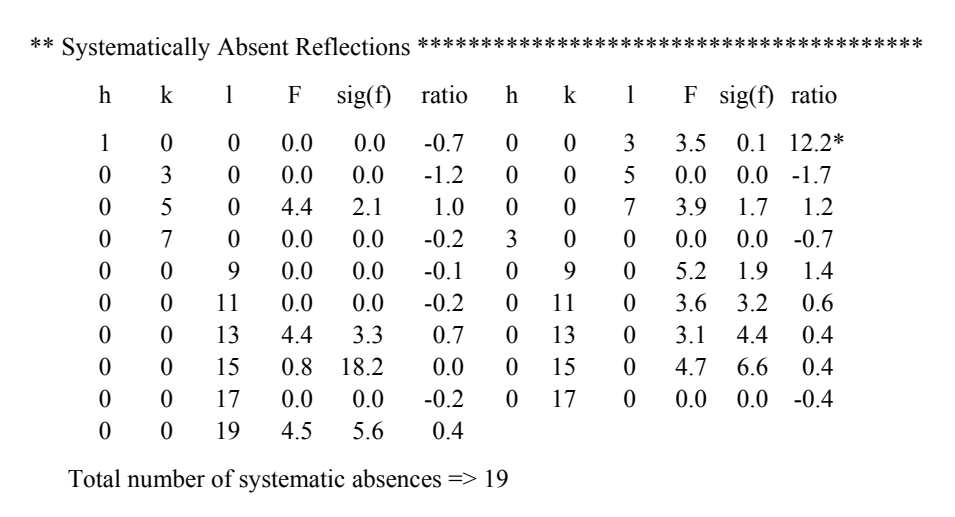

### **3.5.7 Re-check Laue symmetry**

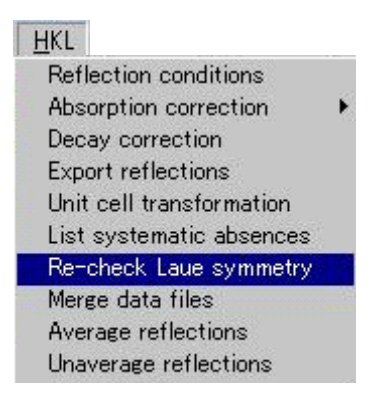

ここでは「hkl.dat」ファイルの反射からラウエ対称を再チェックします。等価になるであろう反射を 比較することで、ラウエ対称の再チェックを行います。データセットに十分な数の反射が記録されて いない場合には正しいラウエ対称を決定できないことがあります。例えば、測定時にラウエ群 mmm と判断して、逆空間で独立な 1/8 の領域しか測定していない場合は、ラウエ対称 mmm より低い対称か どうかは判断できないだけでなく、mmm の確認もできません。

このチェックの結果は新規ウィンドウに表示されます。この結果に基づいてラウエ群を変えたい場 合は、[Parameters]-[Laue Group]メニューを使用してください。[Evaluate Data]を再実行して この新しい設定に基づいて空間群を決定することもできます。

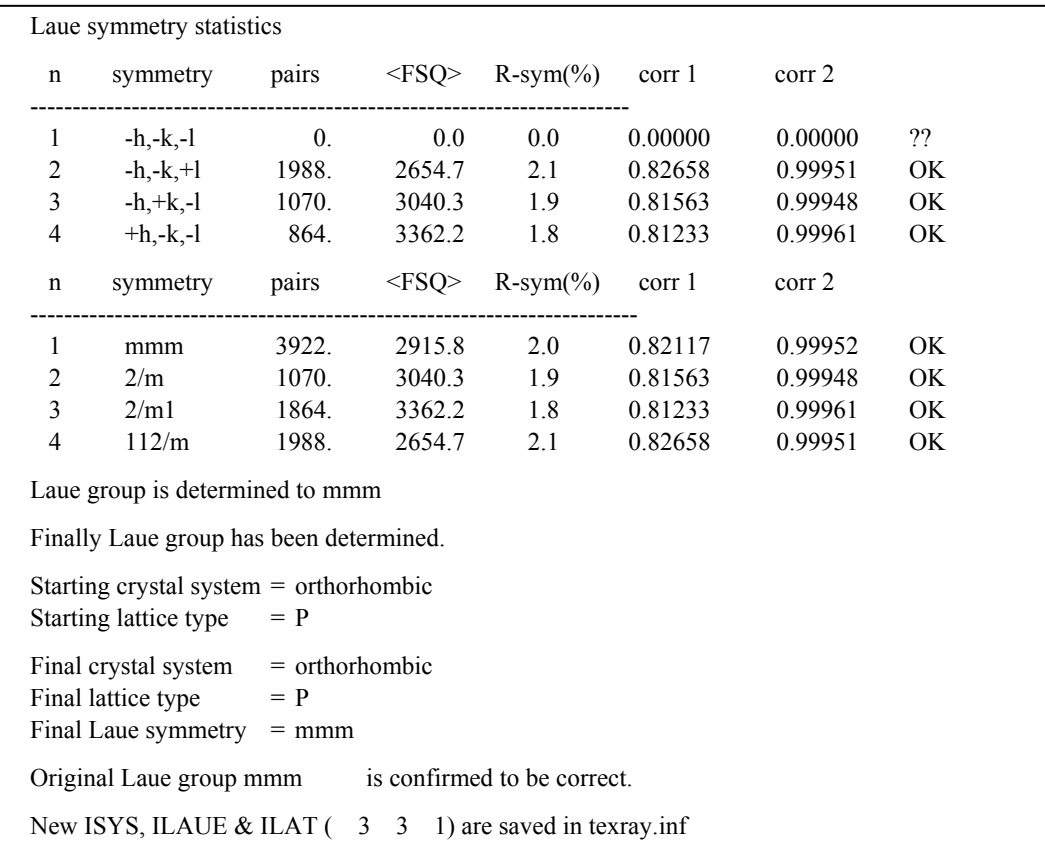

## **3.5.8 Merge data files**

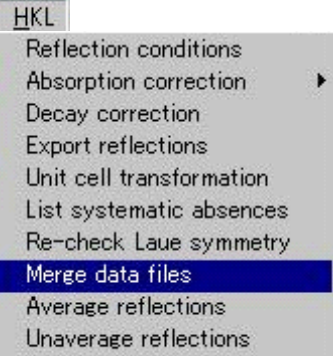

この機能を用いて、複数の結晶で測定した反射データや、異なる環境下で測定した反射データを、1 つの「hkl.dat」ファイルにまとめることができます。1 回のマ-ジで 5 つまでのファイルをマ-ジでき ます。マージする1番目のファイルは作業ディレクトリの「hkl.dat」というファイル名でなければな りませんが、その他のマージするファイルは名前もディレクトリも任意に指定できます。

ファイル名をテキストボックスに順番に入力してください。マージする前にはこのファイルがある かどうかのチェックをします。

[OK]ボタンをクリックすると、それぞれのファイル内の hkl.dat と共通な反射を探します。共通の 反射はデータセット間のスケール因子を決めるのに使用されます。

注意: マージを起動する前にそれぞれのデータファイルに補正をかけ、また、リダンダントな反射 も平均しておいてください。リダンダントな反射がファイルに含まれているとプログラムが1 判断した場合には、データを先に平均化するように指示が表示されます。

# **3.5.9 Average reflections**

r

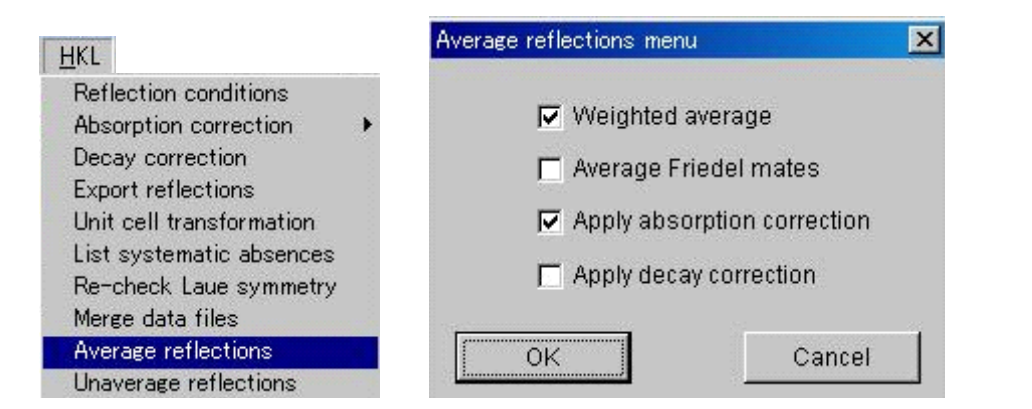

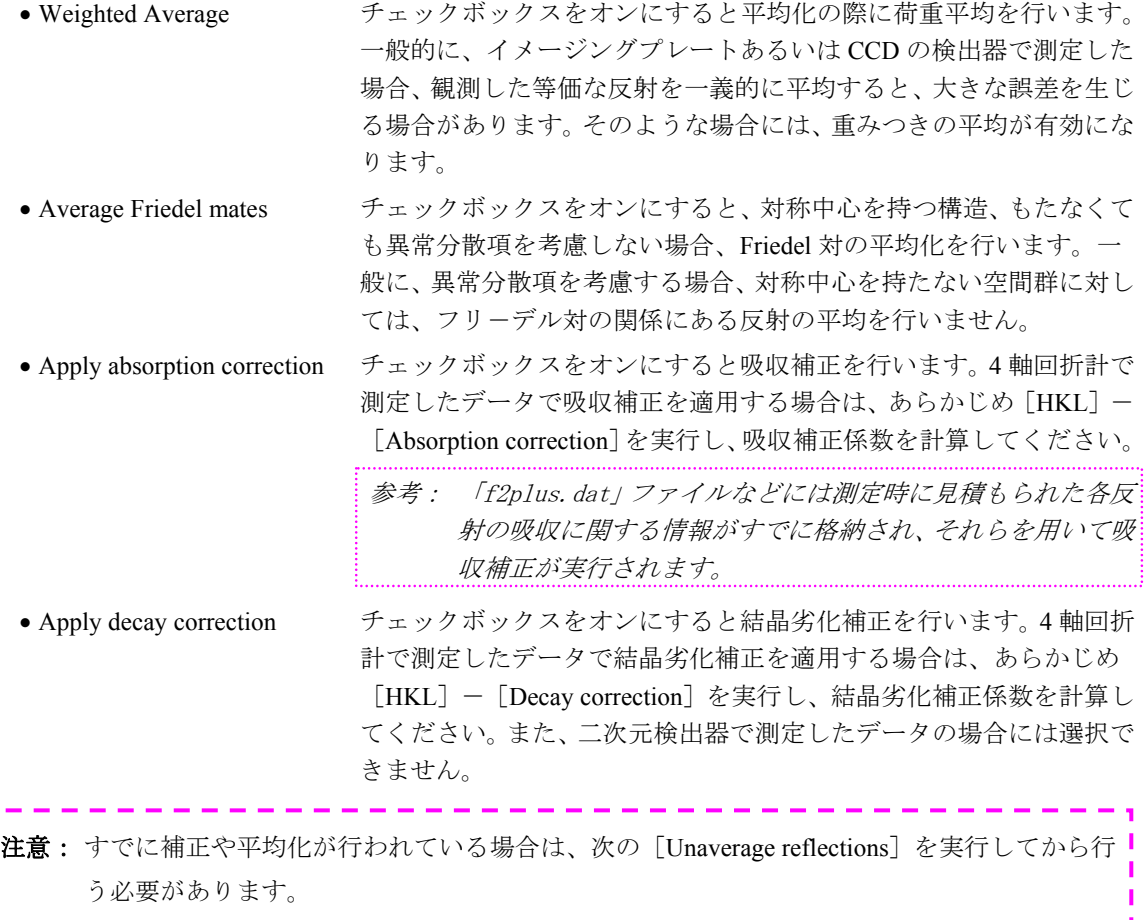

# **3.5.10 Unaverage reflections**

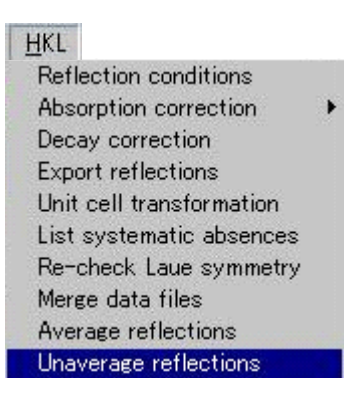

平均化した反射データを元に戻します。

参考: [*Unaverage reflections*]の実行後も、以前に計算した補正係数は保存されています ([*Absorption correction*]や[*Decay correction*]をやり直す必要はありません)。再度、吸 収補正や結晶劣化補正を行う場合には、[*HKL*]-[*Average reflections*]の[*Average reflections menu*]で選択することができます。

# **3.6 Utilities**

[Utilities] プルダウンメニューからいろいろなユーティリティプログラムが使用できます。

**Utilities** 

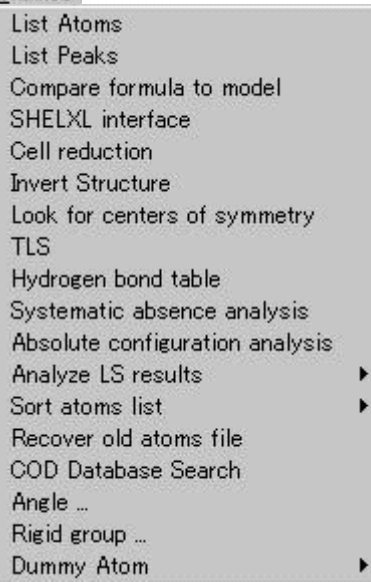

# **3.6.1 List Atoms**

原子のリストのダイアログボックスが表示されます。原子名、原子番号、座標、占有率、Biso/Bequiv (等方性温度因子/等価温度因子)、精密化における等方性温度因子/等価温度因子および多重度が表示 されます。

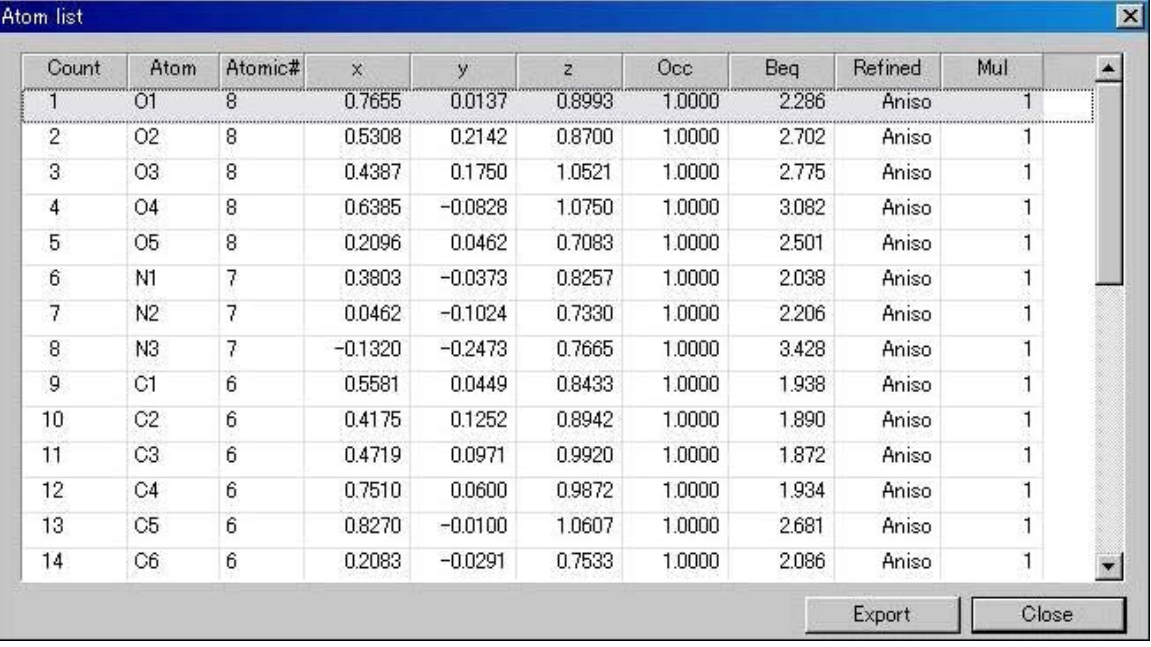

ダイアログボックスを閉じるには[Close]ボタンをクリックします。

# **3.6.2 List Peaks**

ピークの位置と高さのダイアログボックスが表示されます。このダイアログボックスでは[Peak radius]を変更してピーク間およびピークと原子の結合を調べることもできます。一般的には、水素以 外の原子を探す場合は「0.80」、水素原子では「0.40」が使用されます。金属との結合や長い結合を含 むいくつかのケースでは、この値を増やす必要があります。

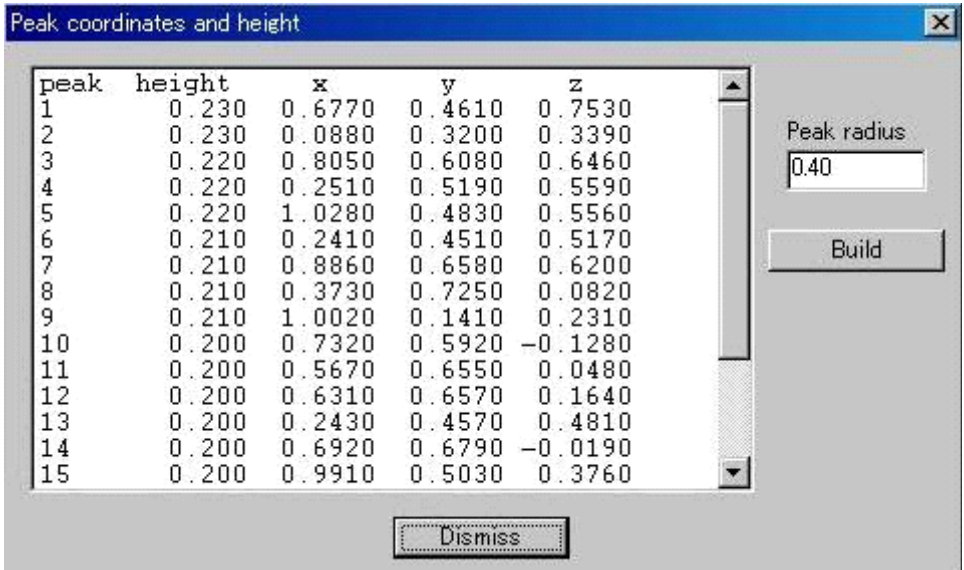

あるピークをクリックすると、それよりも高さの低いピークは表示画面から取り除かれます。

- Build Fourier ピークをフィルタリングします。リストの 1 番目のピークを原点と仮定 し、距離や角度が有機分子のジオメトリにふさわしいピーク以外は排除します。 有機分子のみに有効です。
- Dismiss exit に同じ。

### **3.6.3 Compare formula to model**

現在までに決定したモデルの原子リストと既に登録されている組成式とを比較し、その相違点を指 摘します。

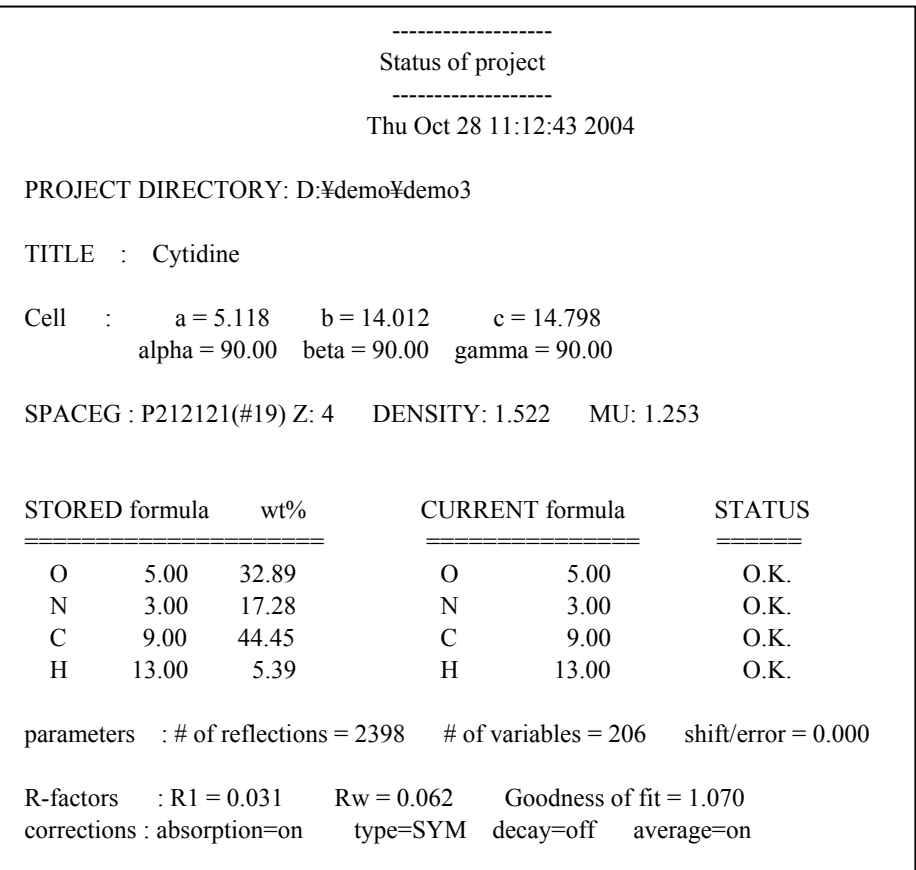

それぞれの元素について、組成式とモデルを比較して、完全に一致する場合は、その元素の STATUS フラグに「OK」が付きます。現在解析中のモデル(CURRENT formula)の元素の原子数が、組成式 (STORED formula)の対応する元素の原子数より少ない場合は 「− 」が付き、多い場合は「+」が付 きます。

組成式と解いたモデルとが相違する場合は、解析を終了させるまでに解消しておかなければなりま せん。というのも、線吸収係数や密度の計算値のような重要な定数は組成式に基づいて計算されるか らです。

組成式が最初に予想したものと異なることがわかった場合、「Parameters] - [Formula] メニュー で組成式を訂正してください。乱れた構造の場合には、原子を配置できないものもあり、組成式の原 子数よりも少なくなることがあります。ただし、解いたモデルの原子数が組成式の原子数よりも大き くなることは決してありません。レポートおよび各種表を作成する前には、必ずこのユーティリティ プログラムを起動してください。

この比較結果は画面上に表示されると共に、「current.out」ファイルにも出力されます。このファイ ルは、解析の進捗状況を報告する際に印刷して用いることができます。

#### **3.6.4 SHELXL interface**

精密化プログラム SHELXL がインストールされている場合、このインタフェースによって SHELXL の入力ファイルの主要部分を作成し、かつ精密化を実行できます。

精密化を始める前に「shelxl.ins」ファイル (SHELXL の入力ファイル)をテキストエディタで編集 し、設定を変更するオプションも選択できます([Edit input file before SHELXL run]オプションを参 照)。

SHELXL が終了すると、サマリーを示す[SHELXL Refinement Menu]ダイアログボックスが表示さ れます。

注意: 以降、引き続いてSHELXLによって精密化を行う場合は、 [Tools] プルダウンメニューの [Refine tools]から[Shelxl]を選択(「[3.8.3 Refine tools](#page-192-0)」を参照)しておくと、フローチ ャートの [Refine] - [Least squares] からSHELXLを行うことができます。

#### **3.6.4.1 Main**タブ

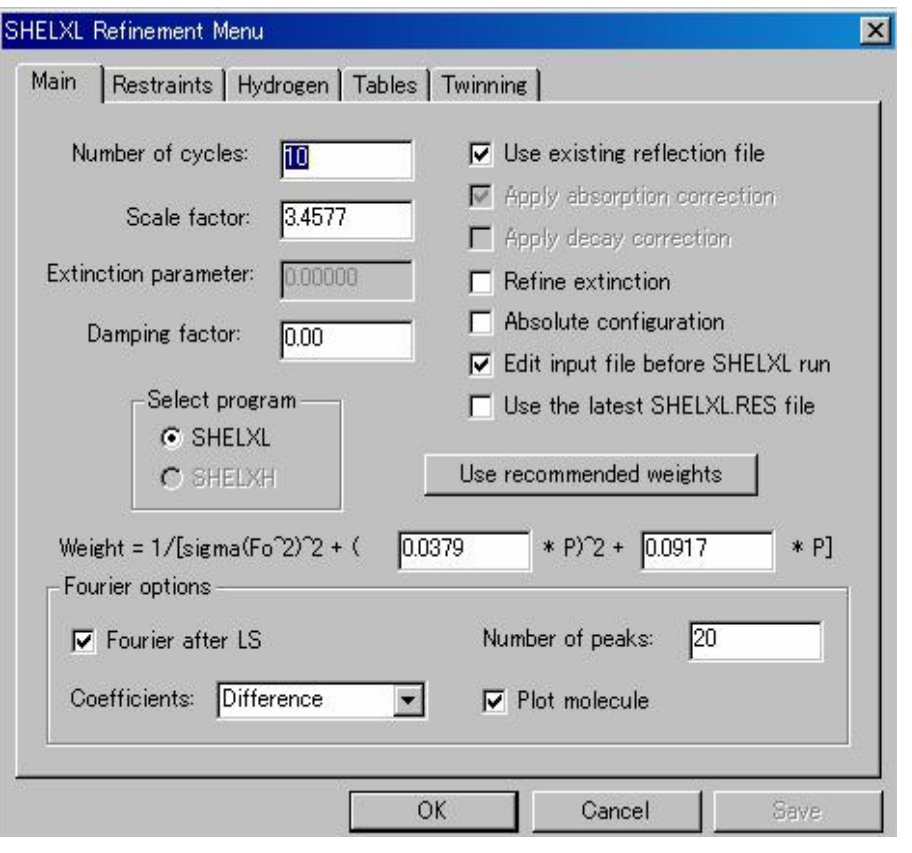

参考: *SHELXL* がインストールされていない場合は、このダイアログボックスは表示されませ  $\lambda$ 

- Number of cycles 精密化のサイクル数
- Scale factor 精密化のスケール因子

- Extinction parameter 1次および2次の消衰効果を含めた消衰係数
- Damping factor: パラメータ間に強い相関がある構造の精密化に有効(通常「1」- 「10000」の間を指定)。

正規行列の逆行列を計算する前に、対角項に 1+damp/1000 が掛け算さ

# $- 139 -$ **MJ13304A**

れる。信頼度の低い変数の標準偏差が意図的に小さく見積もられる。 理論的には、精密化が収束に近づいたら damping パラメータは減ら すか取り除くことができるはずであるが、実際上取り除けない場合も ある。(デフォルトは「0.00」)

● Select program [SHELXL]と[SHELXH]の選択(通常の低分子構造解析は SHELXL) • Use existing reflection file 実行時のプロジェクトのディレクトリに「shelxl.hkl」ファイルがある 場合は、このチェックボックスをオンにして用います。この場合、以

> 下の [Apply absorption correction], [Apply decay correction] チェック ボックスは実行されません。 「shelxl.hkl」ファイルが存在しない場合は、この欄は表示されません。

> 必要に応じて、[Apply absorption correction], [ Apply decay correction] チェックボックスをオンにすると、自動的に補正された「shelxl.hkl」 ファイルが作成されます。

> 「shelxl.hkl」ファイルを作り直したい場合には、このチェックボック スをオフにして用います。

注意: [HKL]メニューから反射を平均化したり平均化を解除した りした場合には、一度目の精密化はチェックボックスをオフ にして実行してください。

• Apply absorption correction 吸収補正を行う場合は、このチェックボックスをオンにします([Use existing reflection file]チェックボックスがオンの場合は選択できませ  $\lambda$ )。

• Apply decay correction 結晶の損傷による減衰補正を行う場合は、このチェックボックスをオ ンにします([Use existing reflection file]チェックボックスがオンの 場合は選択できません)。

• Refine extinction 消衰効果の精密化を行う場合は、このチェックボックスをオンにしま す(SHELXL の入力データ、「shelxl.ins」に EXTI インストラクショ ンが挿入されます)。

● Absolute configuration Flack のパラメータにより、絶対構造を決定します(「shelxl.ins」に [TWIN]と[BASF]インストラクションが挿入されます)。

• Edit input file before SHELXL run このチェックボックスをオンにすると、最小二乗法実行の前に、 SHELXL の入力データファイル「shelxl.ins」ファイルが開かれ、入力 データの変更を行うことができます。編集後は、[Yes]ボタンをク リックすると SHELXL が起動し、[No]ボタンをクリックすると変 更を行わずに終了します。

• Use the latest SHELXL.RES file このチェックボックスをオンにすると、入力ファイルとして先に 実行した SHELXL の最小二乗法の結果を用いて精密化を行います。

• Use recommended weights このボタンをクリックすると、プログラムが推奨するウェイトが読み 込まれます(ウェイトは「shelxl.res」ファイルに書かれています)。 • Weighting parameters これらのパラメータに関しては、SHELXL プログラム付属のマニュ アルを参照してください。

• Fourier after LS このチェックボックスをオンにすると、精密化の後にフーリエ合成が 計算され、グラフィックスエリアにピークが表示されます。

• Number of peaks フーリエ合成で見つけるピークの数 • Coefficients フーリエ・タイプの指定。リストボックスから[Difference],[F-obs],

[2Fo-Fc], [Sim 2Fo-Fc and Sharp 2Fo-Fc] のいずれかを選択します。

• Plot molecule このチェックボックスをオンにすると、「shelxl.lst」ファイルに分子 がプロットされます。

最小二乗法を実行すると次のような結果の要約が示されます。

原子パラメータを更新する前に精密化の詳細な結果を見たいときには、 [View output file] ボタン を、そうでなければ [OK] ボタンを、キャンセルする場合には [Cancel] ボタンを、それぞれク リックしてください。

[Check Acta]チェックボックスをオンにすると、『Acta Crystallographica』誌に投稿する際にリジ ェクトされるような問題点があるかどうか評価します。

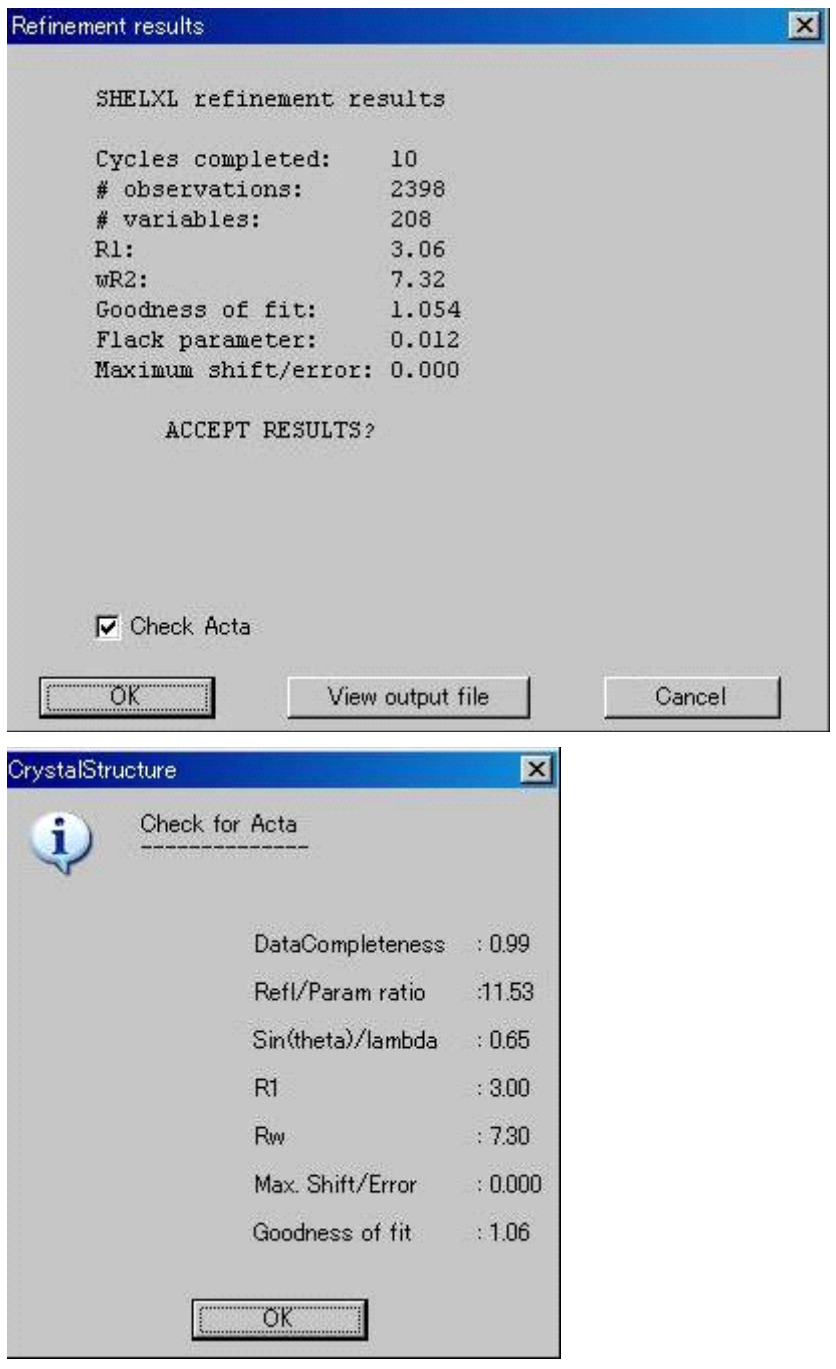

### **3.6.4.2 Restraints**タブ

精密化にゆるい束縛を導入するための、SHELXL インタフェイス部分です。次に示すような restrain を設定できます。

束縛したい種類を[Restraint type]リストボックスから選択すると、[Instructions]に入力方法 が示されますのでそれに従って束縛を必要とする原子の選択と数値の入力をしてください。

[Add]ボタンをクリックすると「shelxl.ins」ファイルに必要なデータが追加されます。

同種の[Restraint type]について複数のデータを、また複数の[Restraint type]を追加していくこ とが可能です。

参考: *sigma* 値を小さくすると、束縛は強くなります。

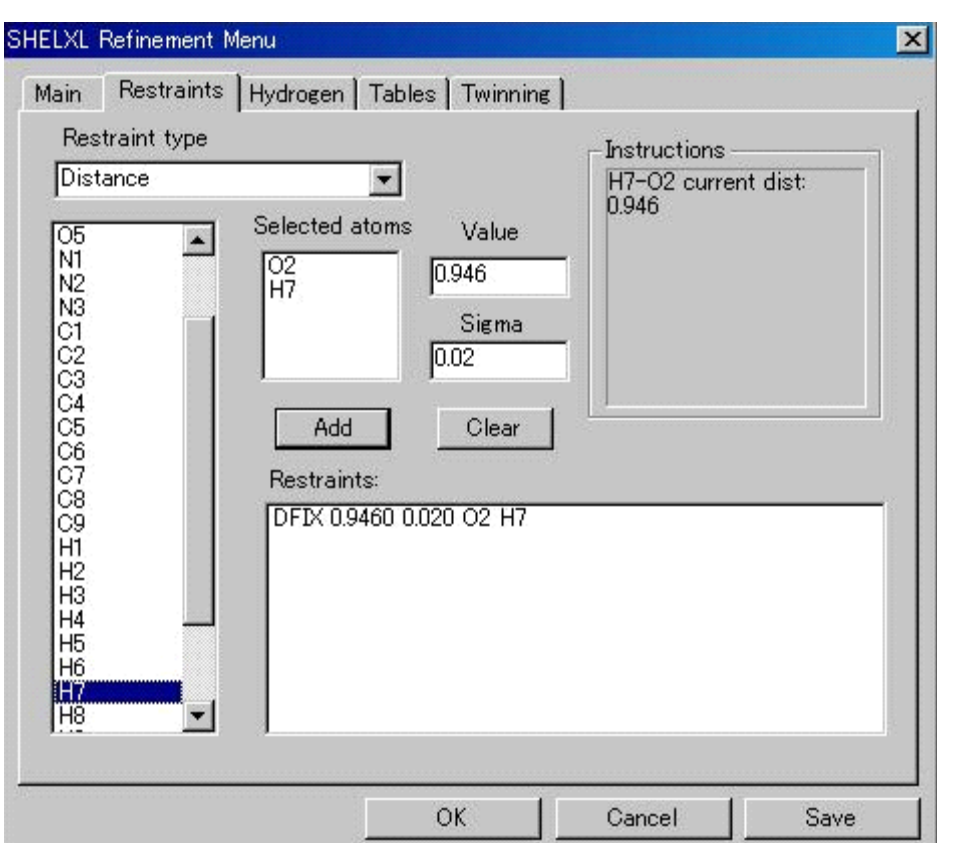

[Restraint type]リストボックスから選択することができる束縛の種類は、以下のとおりです。

● Distance (DFIX) 結合距離による束縛

1 組の原子対を選択してください。推奨する Sigma 値(デフォルト値) と共に、現在の結合距離が [Instructions] テキストボックスに表示さ れます。 必要なデータを [Value] および [Sigma] に入力して [Add] ボタン をクリックすると「DFIX 0.9460 0.020 O2 H7」のようなデータ が[Restraints:]のテキストボックスに書き込まれ、「shelxl.ins」フ ァイルに追加されます。 ● Angle (DANG) 結合角による束縛 3個の原子を選択してください。推奨する Sigma 値 (デフォルト値) と共に、現在の結合角が[Instructions]テキストボックスに表示され ます。

[Add]ボタンをクリックすると「DANG 1.696 0.020 H5 H6」

のようなデータが [Restraints:] テキストボックスに表示され、 「shelxl.ins」ファイルに追加されます。

注意: 実際には、原子#1 と原子#3 間の非結合原子間距離が指定されていること に注意してください。結合角に対する束縛は、このように定義されます。

● Same distance (SADI) 類似結合に対する束縛 数組の原子対を選択してください。指定した原子対すべてが同一距離 に近づくような束縛がかけられます。 距離([Value]パラメータ)は指定しません。 ● Plane (FLAT) 平面に対する束縛 4個以上の原子を選択してください。選択した原子が同一平面上にな るように束縛がかけられます。 Value パラメータは不用です。 • Rigid bond (DELU) 剛体とみなす束縛 剛体とすべき原子団の原子を選択します。異方性温度因子の結合方向 の成分が等しくなるように束縛されます。 原子#1 と原子#3 間の非結合原子間距離にも同様な束縛が適用されま す。原子を選択しないとすべての異方性温度因子をもつ原子に適用さ れます。 • Isotropic behavior (ISOR) 温度因子を等方性に近づける束縛 指定した原子の温度因子の Uij が、等方性温度因子に近づくような束 縛をかけます。 • Same Occupancy 選択した原子群の Occupancy factor の価を等しくします。 disorder 構造などで原子グループに二つの可能な位置がある場合 Occupancy factor をグループ化する場合に用います。

disorder 構造にある原子について用います。

• Sum of occupancies 選択した原子の Occupancy factor の和の価を設定します。これも

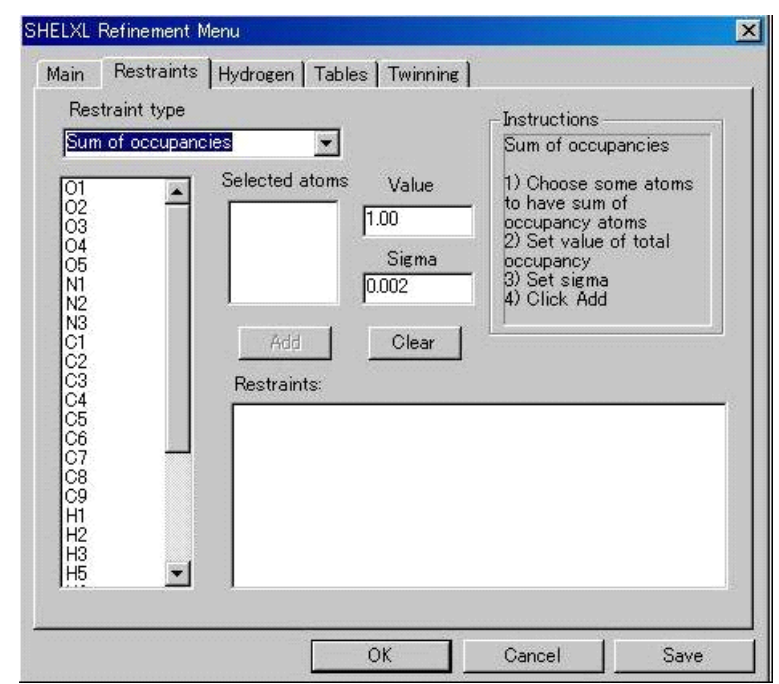

# $- 143 -$ **MJ13304A**

• Atom on a site 無機結晶などで同一サイトに数種の原子が共存する場合に使用。 (SHELXL の ins ファイルの EXYZ, EADP, FVAL などに相当します)

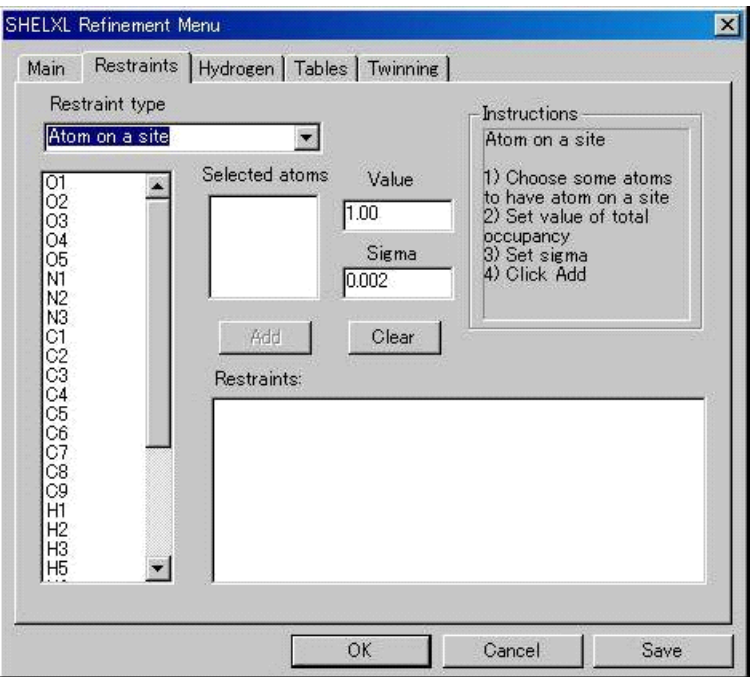

束縛をかける原子のリストに誤って入力してしまった場合は、[Selected atoms]リストで原子を クリックすると取り除くことができます。

束縛を除くには、[Restraints:]リストの束縛条件をクリックしてください。

すべての束縛を解除するには[Clear]ボタンをクリックしてください。

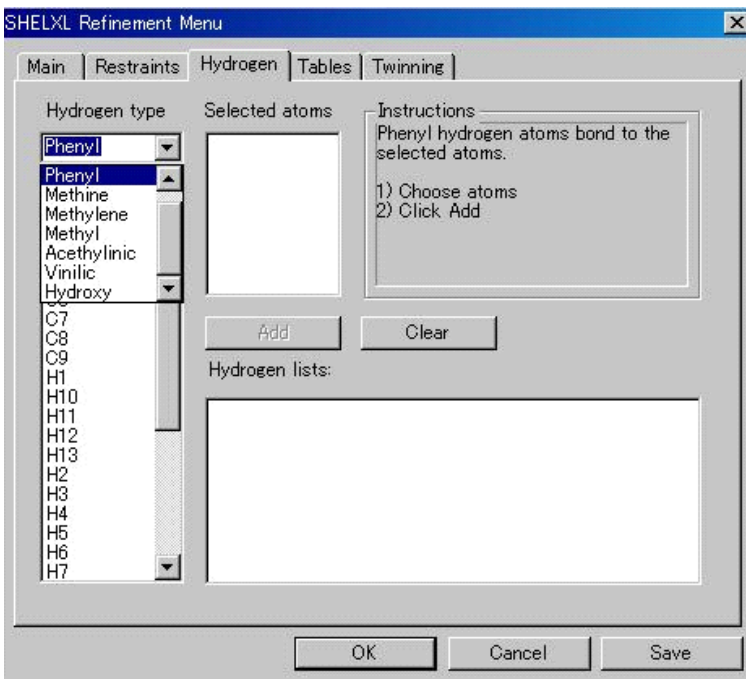

# **3.6.4.3 Hydrogen**タブ

理想的な位置に水素原子を発生させ、HFIX の形式(詳細は SHELXL の Instruction を参照のこと) で「shelxl.ins」ファイルにデータを追加します。

水素の結合様式を選択して、その水素が結合する非水素原子を原子リストから選択してください。 [Add]ボタンをクリックすると、[Hydrogen lists:]にデータが示されます。

# **3.6.4.4 Tables**タブ

レポートを作成する前に、SHELXL によりテーブルを作成します。作成したテーブルはレポート に採用されます。

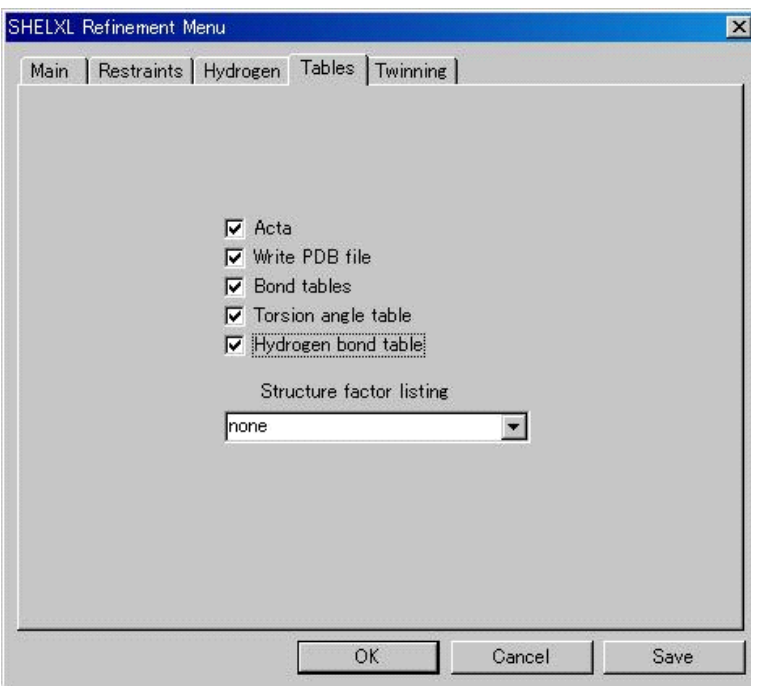

● Acta <br>● Acta おけなおよびのな情報ファイル (CIF) の作成。

- Write PDB file <br>
座標を PDB 形式のファイル「 \* .pdb」に出力。
- 
- 
- 
- 

• Bond tables 結合距離のテーブルを作成。 • Torsion angle table 結合角のテーブルを作成。 • Hydrogen bond table 解析した構造中の水素結合を探す。 • Structure factor listing 構造因子を出力。以下の各形式が用意されています。 [none] (出力しない) [XPLOR 形式] [hkl, Fo, sigma, phase] [hkl, Fo, sigma, A, B] [hkl, Fo2, Fc2, sigma] [hkl, Fo, Fc, phase] [CIF (PDB)]

## **3.6.4.5 Twinning**タブ

結晶が 2 つの領域からなるメロヘドラル双晶の場合に、双晶の規則と[BASF]コマンドで指定 する双晶の割合のデフォルトを設定するダイアログボックスです。

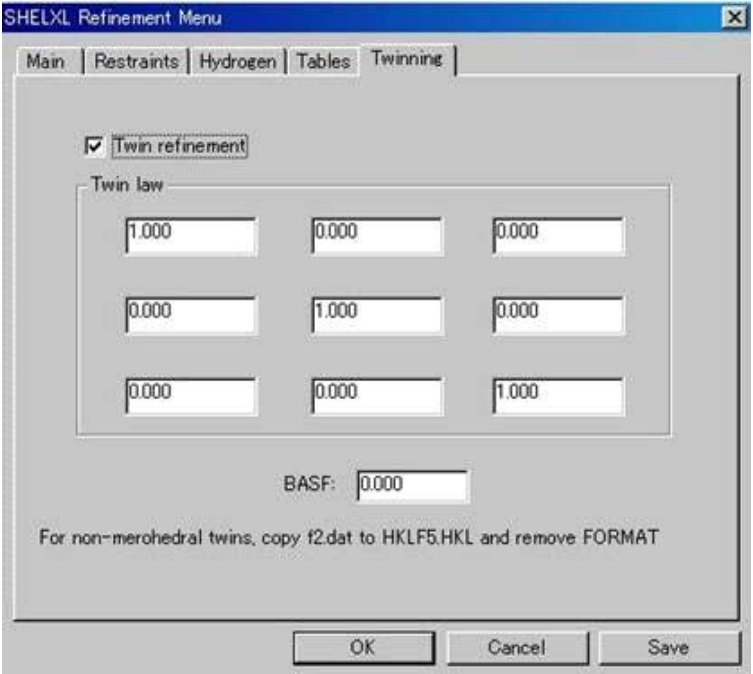

# **3.6.5 Cell reduction**

 $\overline{a}$ 

格子規約化プログラムTRACERII[40](#page-157-0) のインタフェースです。デフォルトとして、現在解析を行って いる構造の格子定数が入っていますが、格子を入力することも可能です。格子のタイプはラジオ・ボ ックスで指定します。現在解析を進めている構造の格子タイプがデフォルトとなっています。

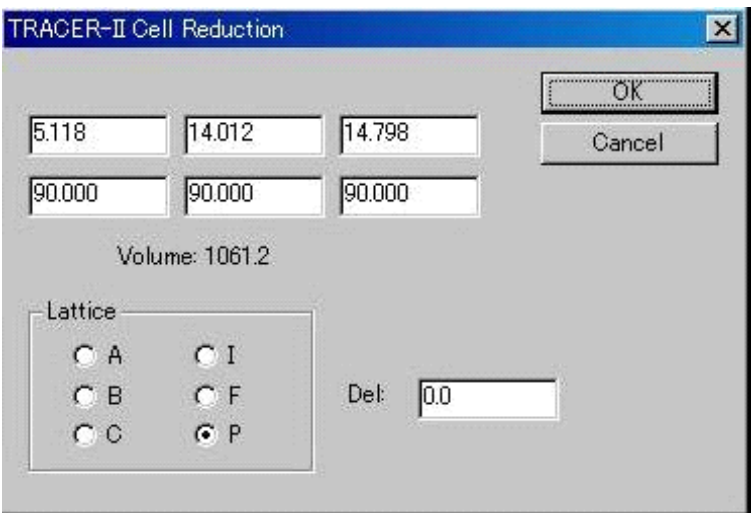

<span id="page-157-0"></span><sup>&</sup>lt;sup>40</sup> Program TRACER II, S.L. Lawton, Mobil Research and Development Corp., Research Dept., Paulsboro, NJ, 08066, 1967.

# $- 146 -$ **MJ13304A**

Del 値は閾値で、角度が 90°に近いか、格子定数が特定の結晶の対称を満たすか否かを判定するの に使用されます。Del 値を「0.0」 (デフォルト値)としておくと、プログラムが閾値を判断します。 すべてのパラメータをセットしたら、[OK]ボタンをクリックしてください。プログラムが実行さ れ、結果が画面上に表示されます。結果は「tracerii.out」ファイルにも出力されます。

. <u>. . . . . . .</u> . والمراسي فالمراس والمراسي فالمراس فالمراس فالمراس <mark>」注意:</mark>計算結果は自動的には採用されません。結果を利用するには、TRACERIIの出力から変換行! 列をメモし、 [HKL] - [Unit cell transformation] 機能を使用して格子変換を行うことが必 | 要です (「[3.5.5 Unit cell transformation](#page-143-0)」を参照)。 т Ι. المواضع المواضع المواضع المواضع

## **3.6.6 Invert structure**

原点に対称中心があるとして、対称中心に関して構造を反転するための機能です。異常分散効果に よって絶対構造を決定する際によく用いられる方法として、元の構造とそれを反転した構造でそれぞ れ精密化を完了し、重み付き R 値を比較するという方法があります。[Invert structure]オプションは このような場合に便利です。

[Invert structure]を実行すると、現在のモデルの座標値の符号を変えた(-x, -y, -z)の新たな原子フ ァイルが作成されます。

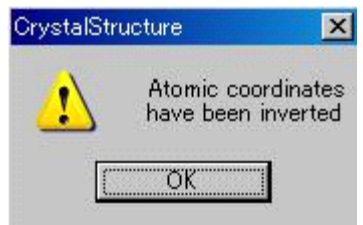

注意: International Tables for Crystallography にあるように、原点が (0,0,0) ではない空間群が 7 種 類あります。Invert Structure ルーチンは、構造を反転する際に、このような場合も考慮して います。

7 種類の空間群を以下に示します。

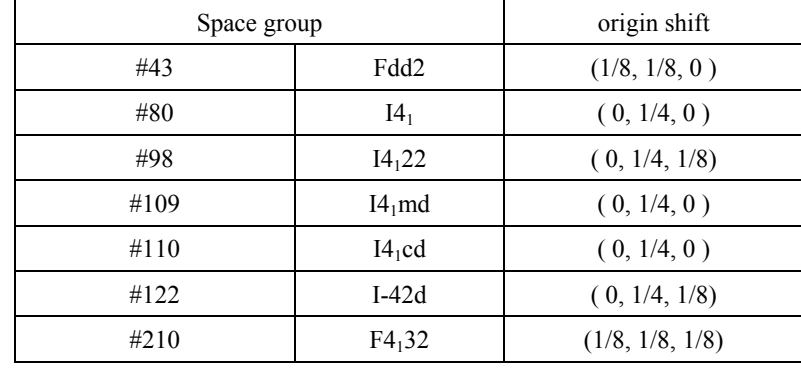

注意: この操作を行うと、分子の重心位置がUnit cellの枠外に出る場合があります。この場合は [Packing menu]と[Move atoms menu]を使用して、重心が枠内にくるように移動させてく ださい (「1.4.2.10 | 1 Packing アイコン」「[1.4.2.12 Move](#page-43-0) アイコン(移動)」 を参照)。

### **3.6.7 Look for centers of symmetry**

プログラムADDCEN[4](#page-160-0)1 によって対称中心が見逃されていないかをチェックします。 Marshによると、 空間群が間違っていると報告された例のうち、半数近くが結晶系を誤ったもの、数例が結晶系は正し いがラウエ群を誤ったもの、半数以上が対称中心を見逃したものでした。最初のケースは格子変換の プログラムで回避できると思われます。2 番目のケースは正方晶系以上の対称の高い空間群でのみ起 こり得ますので、最終構造を詳細に検討したり、対称の選択が構造に及ぼす影響に精通していれば回 避できます。

このプログラムは最後のケース、すなわち対称中心の見落としを回避するためのものです。また、 対称中心のある構造について対称中心がないとして解析した場合に、対称中心のある構造に戻す際に、 対称中心の位置を決定するのにも有効です。プログラムは対称中心を加えた場合に可能となる空間群 を示してくれます。新しい空間群が standard setting でないときは、変換のためのマトリックスも与え て出力されます。

このプログラムは、対称中心を加えた場合のすべての対称操作と、単位胞中のすべての非水素原子 のリストを生成します。以下のような方法によって対称中心を探しています。

- まず原子1と原子 2 の間に対称中心があると仮定します。
- 次に仮定した対称中心によって移された原子 3、すなわち 3'から 1Å 以内に原子 4 が存在するか をチェックします。
- 原子 1 と原子 2 をさまざまに変えて、すべての場合を尽くします。原子1は常に構造の最初の原 子とし、原子 2 は単位胞内の原子 1 と同一元素の、すべての原子について変化させます。原子 3 と原子 4 のループは、単位胞内の他のすべての原子について試します。
- 半数以上の原子で一致が見られた場合について、可能な対称中心が書き出されます。出力された 対称中心の位置は、すべての原子の組の重み付き平均です。
- 仮の対称中心で移された原子位置と、実際の原子位置との差異もリストされます。また、対称中 心の関係にある原子以外の原子のうちで、次点の原子もリストされます。

## **3.6.8 TLS**

構造全体を剛体とした場合の動きを表すテンソルT, L, S<sup>[42](#page-160-1)</sup>を、個々の原子の異方性温度因子に対し て最小二乗法で求めます。結合距離と結合角に対する振動の補正も行います。

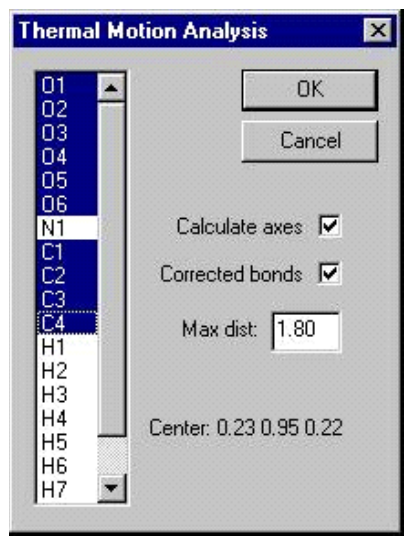

剛体に含める原子をリストから選択してください。振動の中心(選んだ原子の平均位置)がダイア

<span id="page-160-0"></span> $41$ <sup>41</sup> Cordes, A.W., Department of Chemistry, University of Arkansas, 1991.<br><sup>42</sup> Shoemaker and Trueblood, Acta Cryst. B24, 63, 1968.

<span id="page-160-1"></span>

ログボックスの下部に表示されます。

- Calculate axes このチェックボックスをオンにした場合、主軸の長さと方向が出力されます。
- Corrected bonds このチェックボックスをオンにした場合、Max. dist.よりも短い、すべての分子 間距離と振動による補正が出力されます。

計算が終了すると、計算出力ファイル「TLS.out」がファイルビューワーにより開きます。

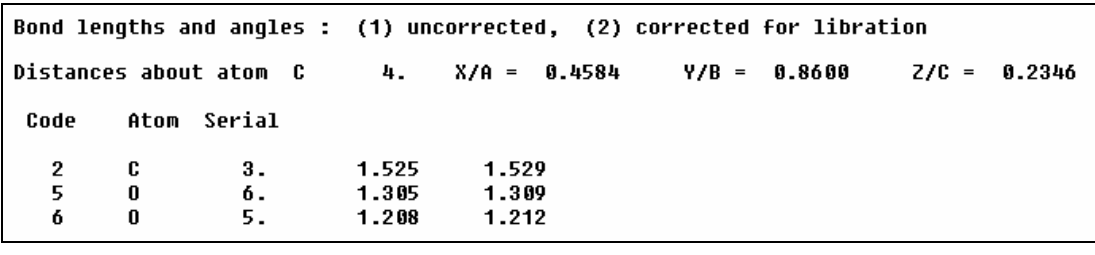

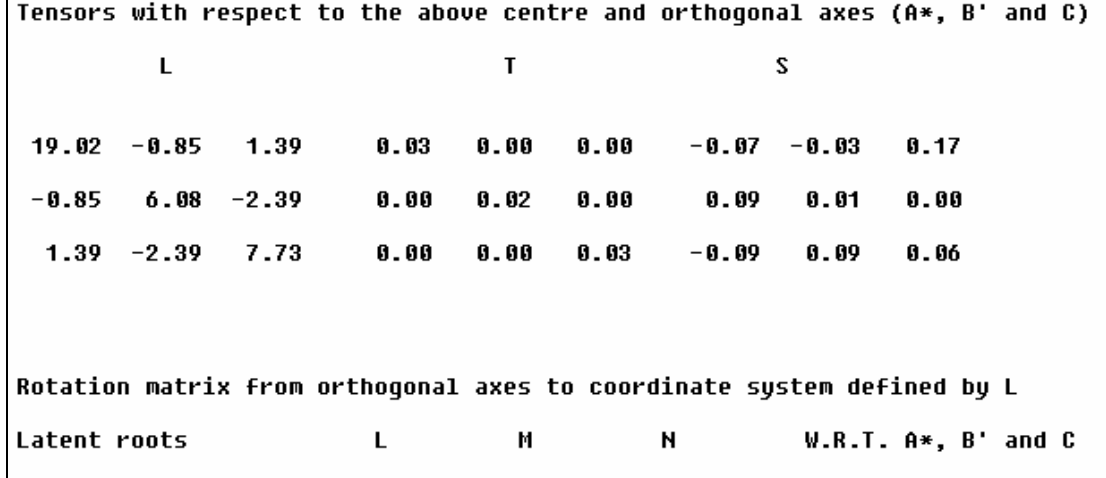

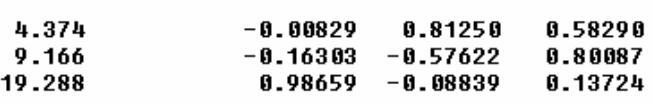

Rotation matrices from crystal fractions w.r.t. libration centre to axial system defined by L Fractions Angstrom  $-0.0634$ 6.3781  $-0.00829$ 0.58290 6.4527 0.81250  $-1.2472$  $-4.5233$  $-0.16303 - 0.57622$ 0.80087 8.8656 1.5192  $0.98659 - 0.08839$ 7.5474  $-0.6938$ 0.13724 Centre for which s is symmetric :  $0.1860$   $0.8673$   $0.1944$ 

全体を通して、Shoemaker と Trueblood's による慣例と表記が使用されています。特に不定となる S のトレースはゼロにセットされます。従ってプログラムは、T と L の上三角の行列要素 (6x2=12) と S(33)を除く S のすべての要素(8)の、合計 20 個のパラメータを決定します。

S のトレースの特異性を取り除いたとしても、剛体近似が自ずと抱える問題があります。すなわち 正規行列がシンギュラーになったり、解きにくい状態になる場合が、構造の精密化のときよりも頻繁 に起こるという点です。この問題を回避するため、正規行列の固有値や固有ベクトルを用いた解法を 採用しています。ほとんどの場合、確認のために最大と最小の固有値を出力しますが、これらの値の 比が閾値以下のときは、固有ベクトルのすべての要素を出力します。さらに固有値の値に 1 つでも閾 値以下の物が存在する場合は、対応するパラメータの値をゼロとし、シンギュラーを回避します。

### **3.6.9 Hydrogen bond table**

構造中の水素結合を自動的に検索するユーティリティプログラムです。計算が終了すると、テーブ ルが自動的に表示されます。

この機能は、まず水素結合を形成する可能性のあるドナー(N-H and O-H)と、アクセプター(N, O, F, Cl, Br)を見つけ出します。次に距離と角度をチェックします。

水素結合に関与する可能性のある水素原子は、等方性温度因子で精密化されているのが理想的です が、精密化されていなくても構いません。

水素結合テーブルは「hbond.tbl」ファイルに入っています。

### **3.6.10 Systematic absence analysis**

International Tables Volume A に掲載されている消滅測を参照するユーティリティプログラムです。ラ ウエ対称を選択したのち、消滅測を選択してください。右上のテキスト領域に可能性のある空間群が 表示されます。空間群と共に表示されている確率は、有機構造データベースでの当該空間群の出現頻 度です。負の空間群番号は、標準的な軸の取り方でないことを表します。[Clear all]ボタンをクリッ クすると、選択したすべての消滅側が解除されます。

### **3.6.11 Absolute configuration analysis**

絶対構造決定の信頼性を上げるために、フリーデル対(バイフット対)を含めた精密化を行ってい る際、その結果を解釈するユーティリティプログラムです。このユーティリティプログラムを起動す ると下図のようなダイアログボックスが表示されます。

これは、バイフット対が測定されており、 [Evaluate Data]によりフリーデル対を平均していてはいけ ない旨の警告です。

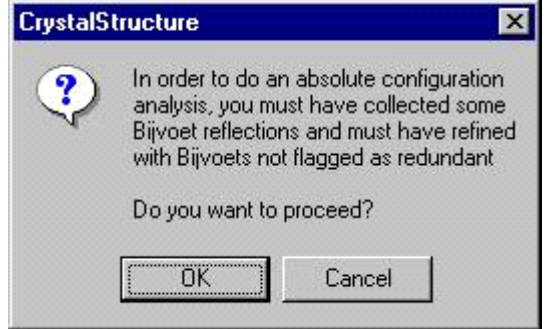

このユーティリティプログラムは、ある反射 (H = h k l) とそのバイフット対 (-H = -h -k -l, もしく はラウエ対称を考慮した場合に、異常分散により強度の異なってくる指数)の傾向を調べます。現在 のモデルの絶対構造が正解である場合は、Fo(H) > Fo(-H)となる反射に対して、Fc(H)と Fc(-H)が同様な 大小関係を満たすはずです。(|Fc(H)| - |Fc(-H)|)が最大となる反射をリストアップし、Fo(H)が同様な 傾向を示しているか否かの判定が出力されます。出力の最後に、大小関係を満たしている反射の数と、 満たしていない反射の数が差の大きさごと分類ごとにまとめられています。大方の反射が正しい傾向 を示しているときは、現在の絶対構造が正しい可能性が高いことを示しています。

# **3.6.12 Analyze LS Results**

精密化の結果の分析を行います。

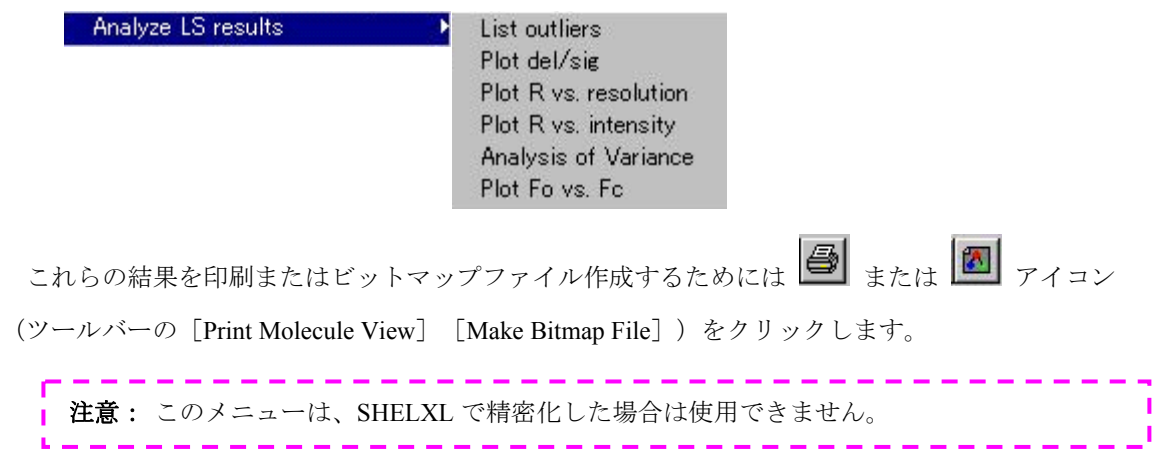

### **3.6.12.1 List Outliers**

指定したΔ/σ値よりも大きな差を持つ反射をリストアップします。Δ/σ値のデフォルトは「10.0」 ですが、変更することも可能です。

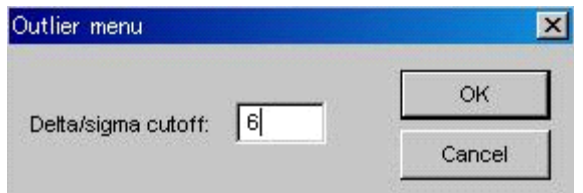

[OK]ボタンをクリックすると、出力ファイル「Outlier.out」がファイルビューワーで自動的に 開かれます。出力には、閾値を越えた反射が、差異の大きい順に並んでいます。

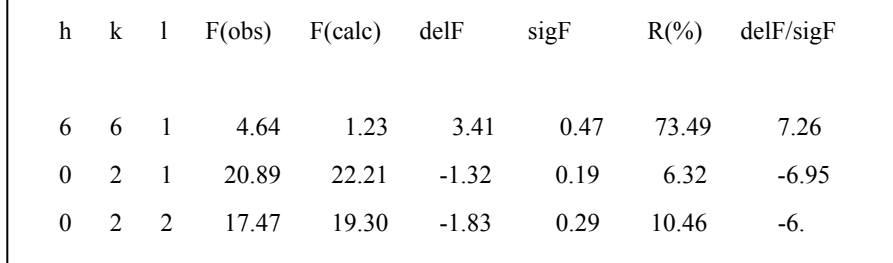

ここで見つかったアウトライヤーは、 [HKL] - [Reflection conditions] ユーティリティで省く ことができます(「[3.5.1 Reflection conditions](#page-132-0)」を参照)。アウトライヤーは自動的に[Reflection conditions]ダイアログボックスに反映されるため、削除すべき反射リストに容易に加えることがで きます。

# **3.6.12.2 Plot del/sig**

(Fo-Fc)/σ のヒストグラムを出力するユーティリティプログラムです。ヒストグラムは 0.0 を 中心とした正規分布を示すはずです。正規分布の幅が狭いほど、実測値と計算値の一致がよいこと を示しています。

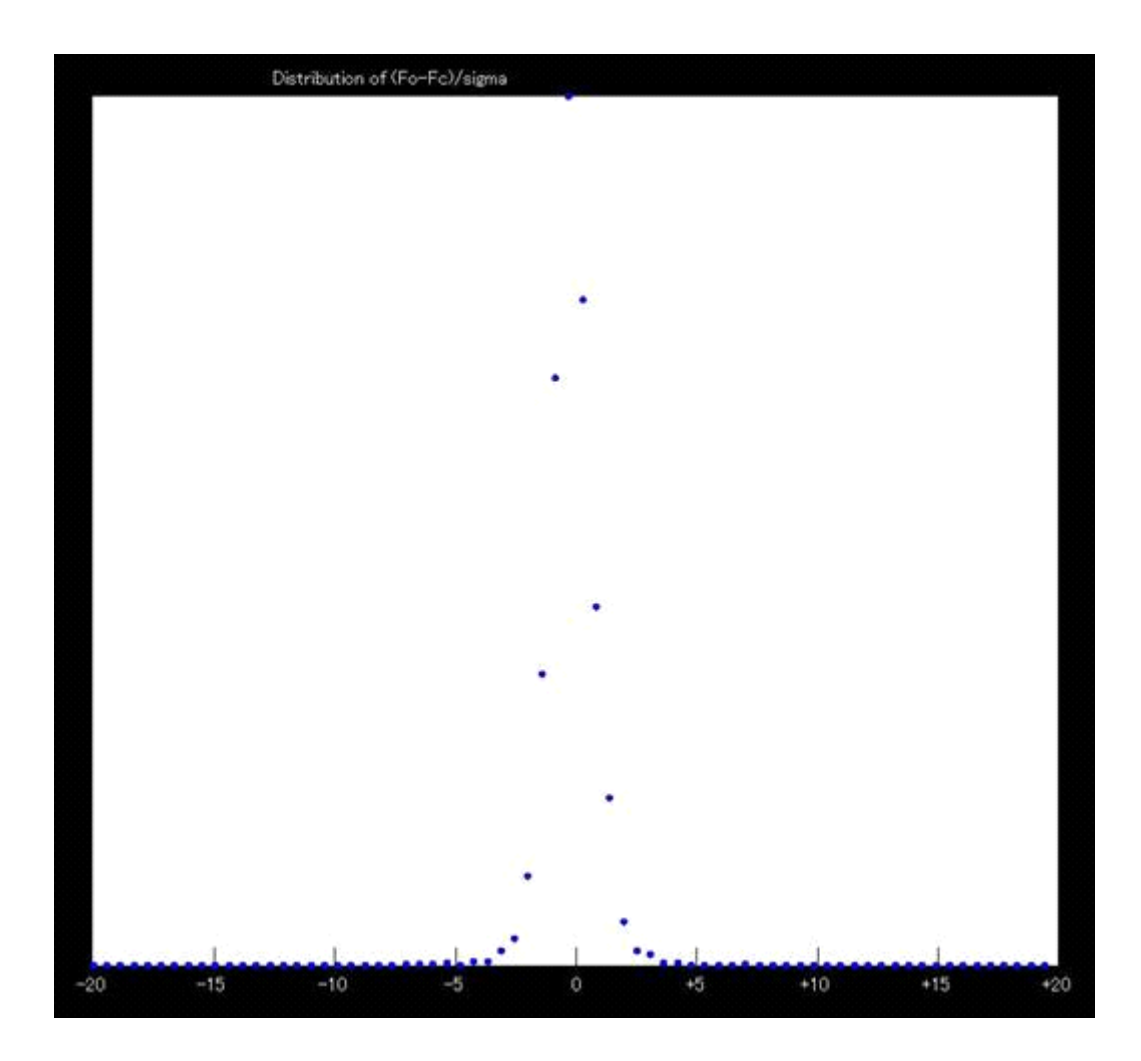

# **3.6.12.3 Plot R vs. resolution**

回折データの分解能に対して、R 値、Rw 値、GOF をプロットするユーティリティプログラムで す。構造因子のファイルを参照しています。

グラフィックスエリア上で R 値は赤、Rw 値は青、GOF は緑で表されています。赤・青・緑の破 線は、それぞれ R 値・Rw 値・GOF のすべてのデータに対する値です。

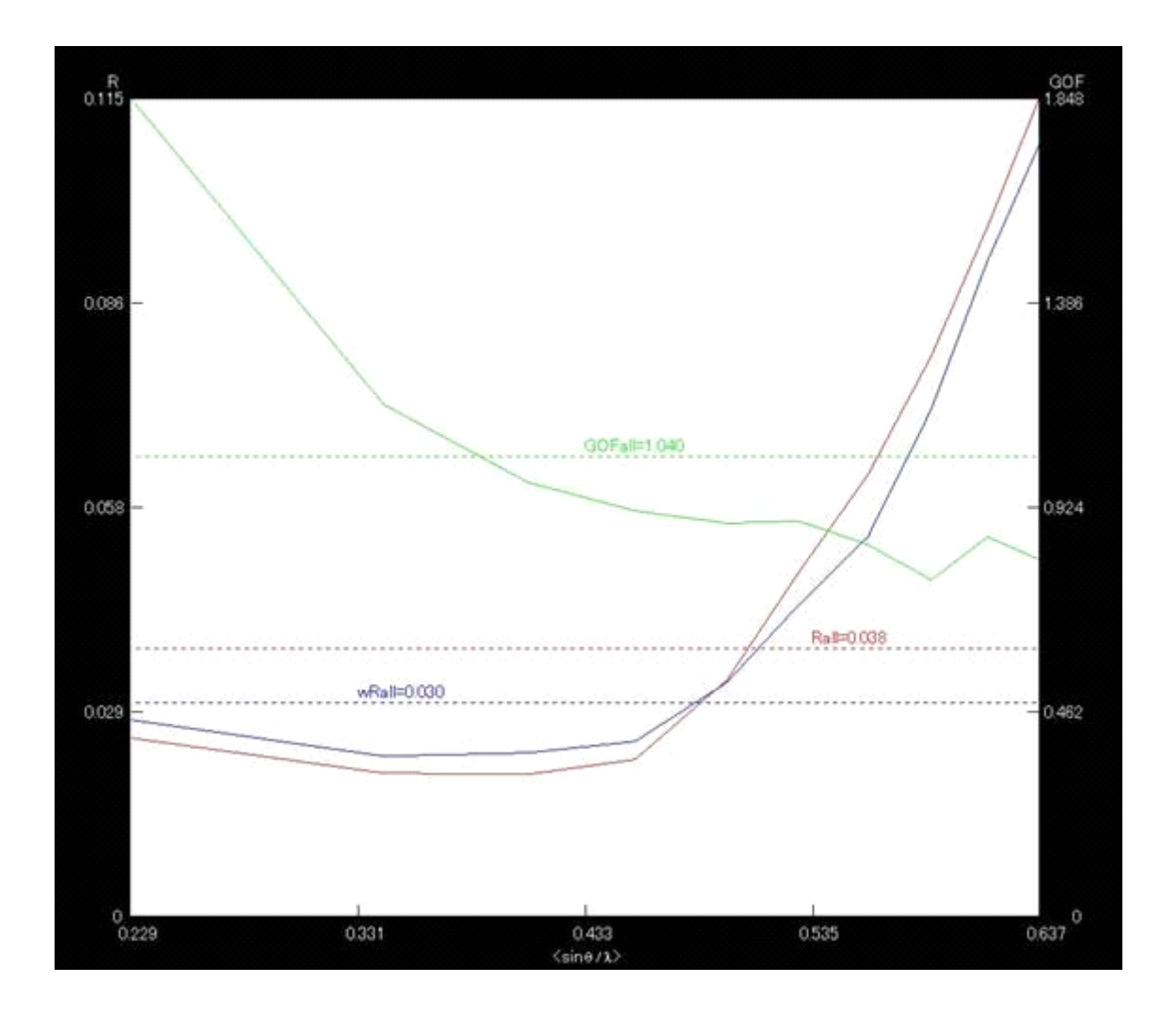

# **3.6.12.4 Plot R vs. intensity**

強度に対する R 値のプロットは、構造因子ファイルを参照して作成されます。R 値が赤、wR 値 が青、GOF 値は緑に、それぞれ色分けされてプロットされます。点線はそれぞれの値の平均値を 示します。

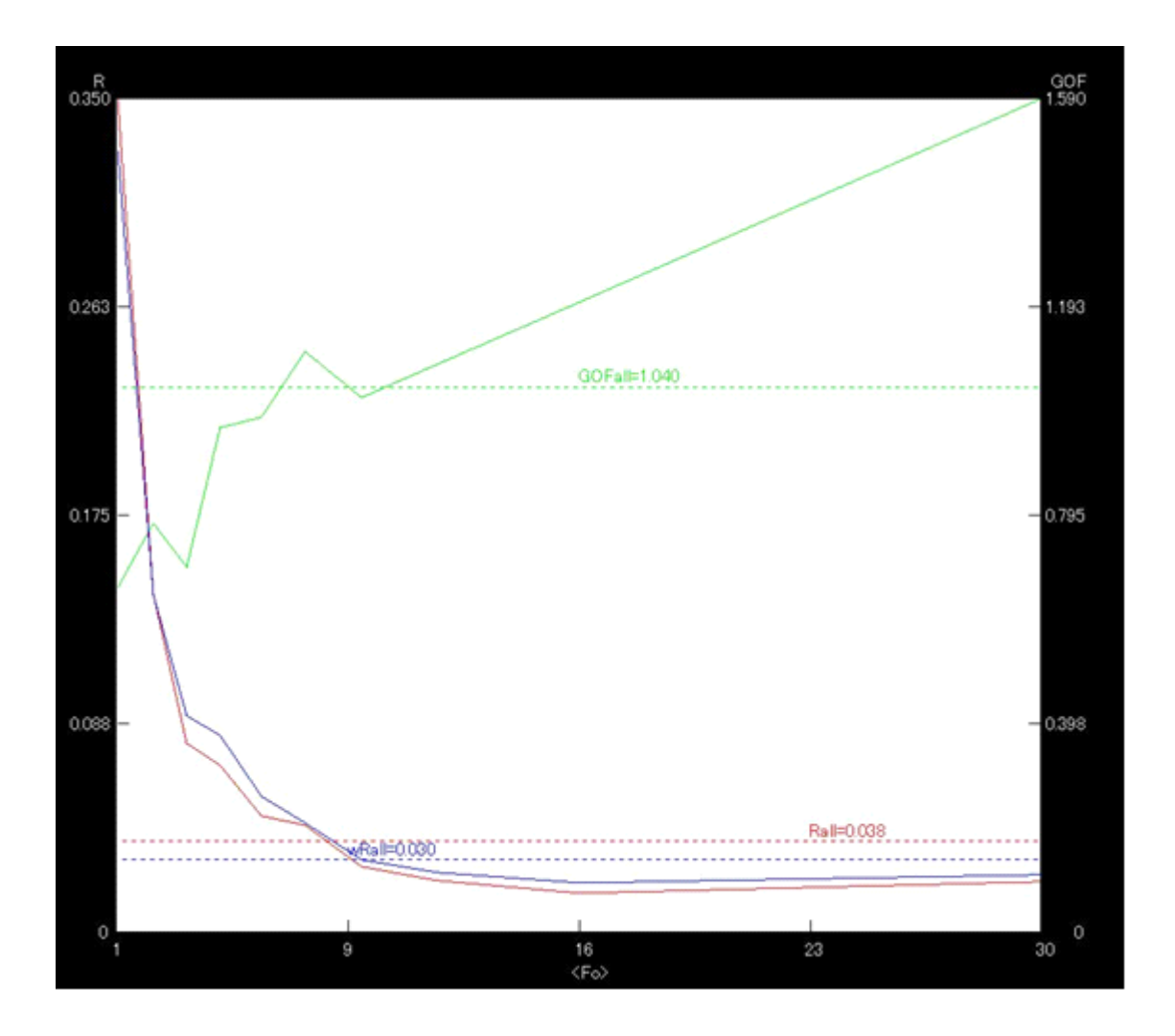

### **3.6.12.5 Analysis of variance**

この機能は Fo と Fc の比較を行います。比較は、指数・パリティグループ・Fo・sinθ/λ につい て行われます。

適切な重みを用いてよく精密化された構造では、<|Fo|>/<|Fc|>と<W\*Delta\*\*2>は、あら ゆる場合に「1」前後になるはずです。<|Fo|>/<|Fc|>に偏りがかなりある場合は、構造が不 完全であるか、データ処理が不適切である可能性があります。また、<W\*Delta\*\*2>が規則的に「1」 からずれている場合は、重みに問題がある可能性があります。

処理が終了すると、出力ファイル「analysis.out」は自動的にファイルビュワーに取り込まれ、表 示されます。

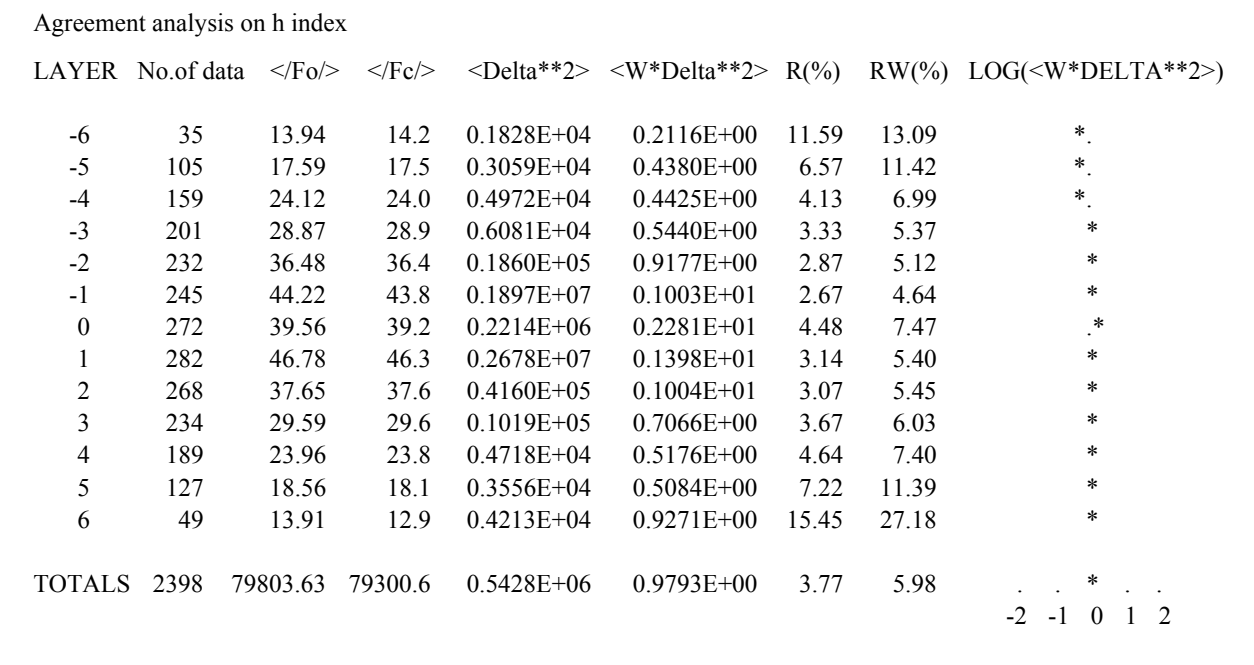

# **3.6.12.6 Plot Fo vs Fc**

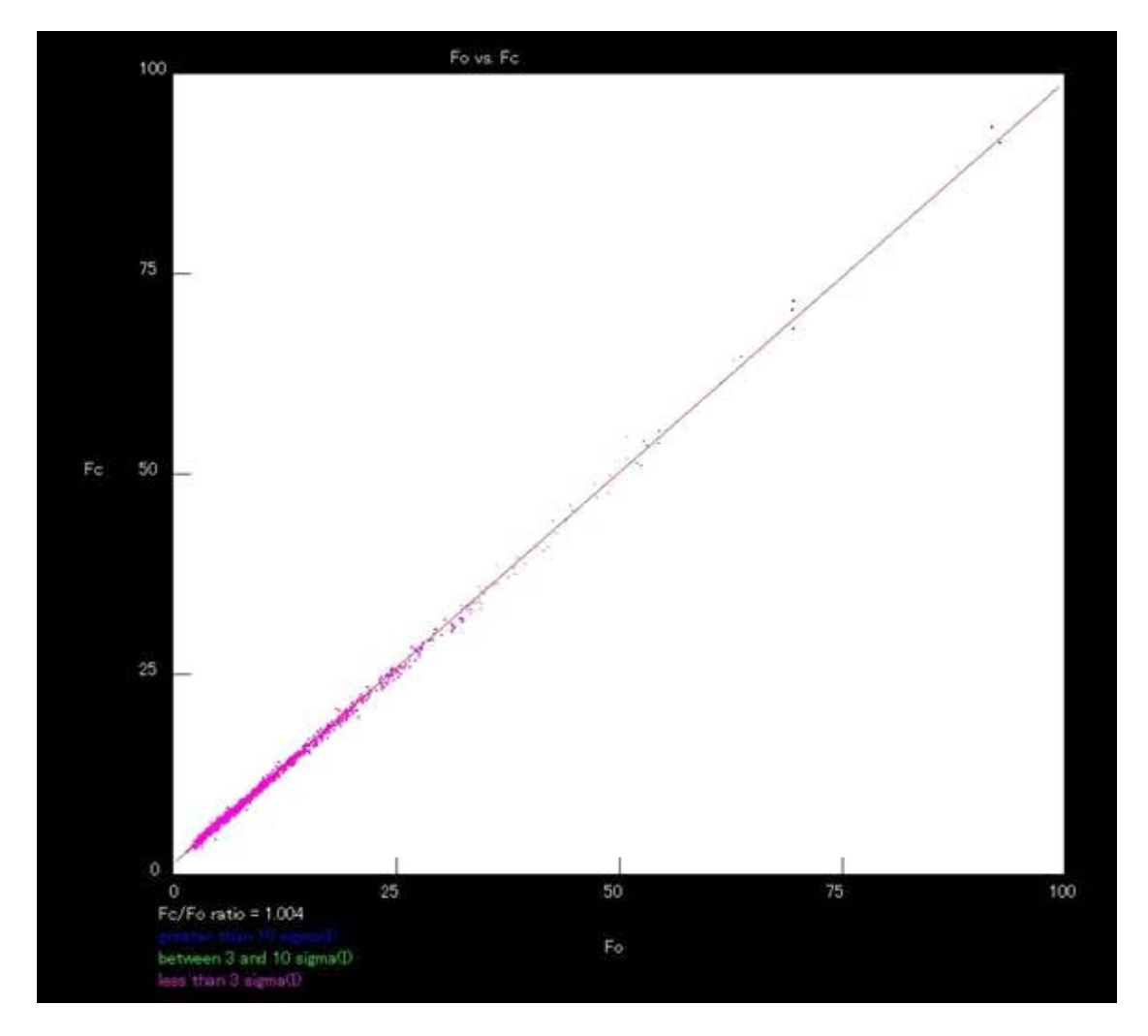

# **3.6.13 Sort atoms list**

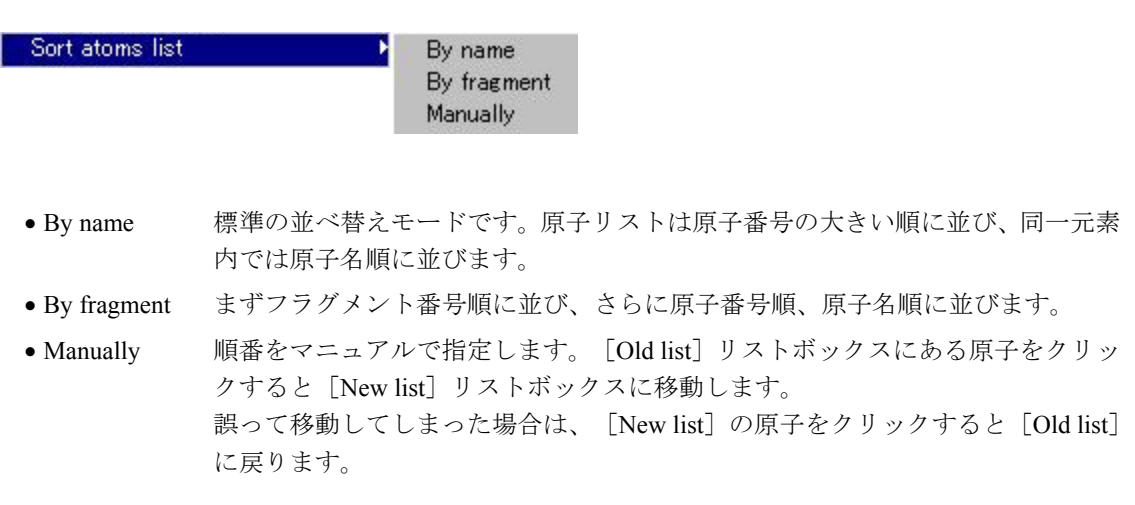

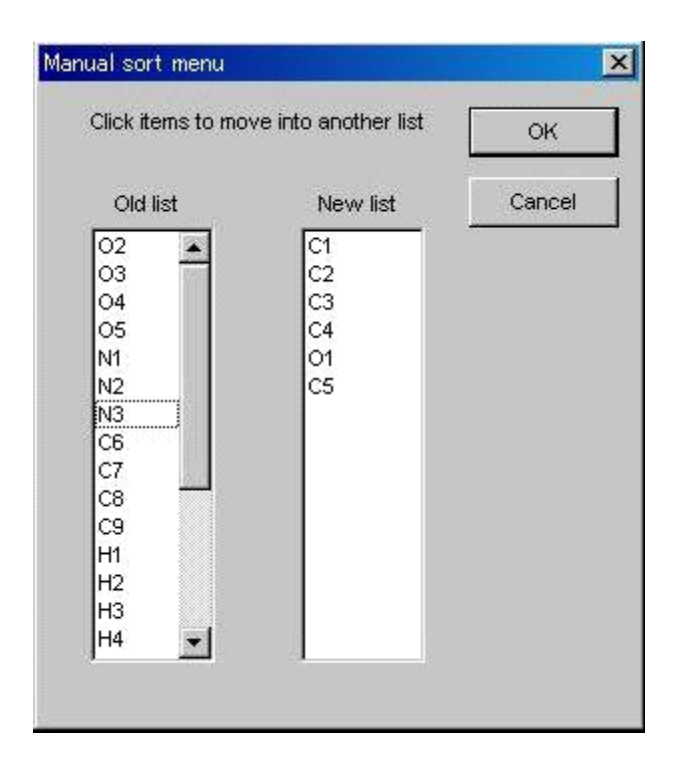

# **3.6.14 Recover old atoms**

このユーティリティプログラムは以前の原子ファイルに復帰します。

ダイアログボックスには、バックアップされたファイルのヘッダが表示されます。この2~3行の ヘッダには、「タイトル」・「R 値」・「作成日時」が入っています。ヘッダのいずれかをクリック すると、ウィンドウの下部にその原子ファイルの概略が表示されます。この概略には、含まれる原子 数、等方性温度因子で精密化された原子数、異方性温度因子で精密化された原子数が表示されます。 バックアップから原子リストを読み出すには、読み出すエントリを選択して [OK] ボタンをクリッ クしてください。

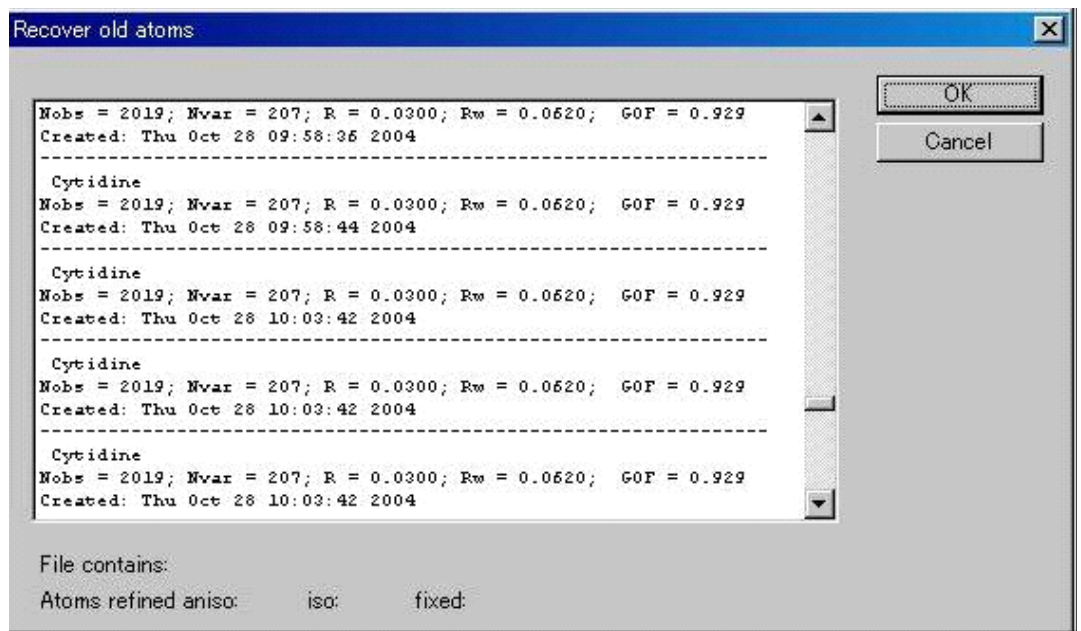

# **3.6.15 COD Database Search**

格子定数から物質を検索するオプションです。

# **3.6.16 Angle**

任意の3原子 A, B, C を [Atom list] リストボックスから選択すると∠ABC を計算します。続けて さらに D 原子を選択すると∠BCD を計算します。

グラフィックスエリアの原子をクリックすることによっても選択できます。

結合の有無に関係なく選択できます。

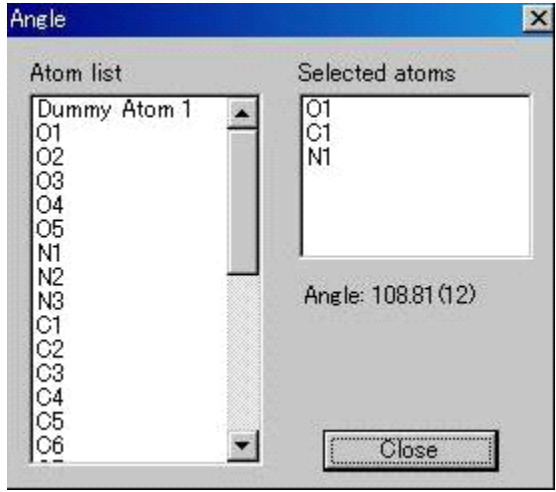

# **3.6.17 Rigid groups**

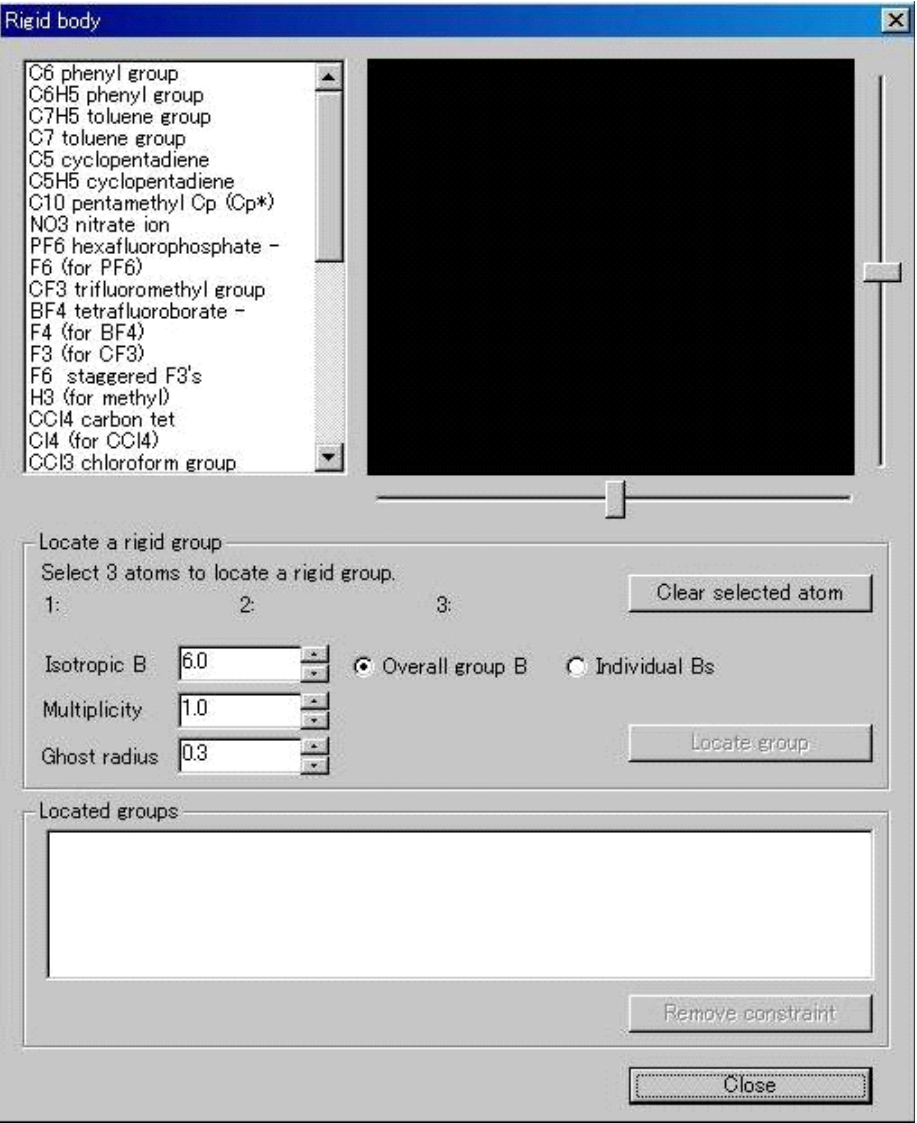

メニューから[rigid group]を選択して、適当な位置におくオプションです。

# **3.6.18 Dummy Atom**(仮想原子)

これは原子団の重心位置などに仮想的な原子を配置するオプションです。

[Utilities]-[Dummy Atom]の[Make dummy atom]を選択するとダイアログボックスが表示され ます。

[New]ボタンをクリックし、[Selectable atoms]リストボックスから原子を選択します。原子の選 択はグラフィックスエリアに表示されている分子構造中の原子をマウスでクリックして選択すること も可能です。選択した原子は [Selected atoms] リストボックスに表示されます。原子を3個以上選択 すると[Make]ボタンが有効になり、[Make]ボタンをクリックすると選択した原子グループの重心 にダミー原子が配置されます。

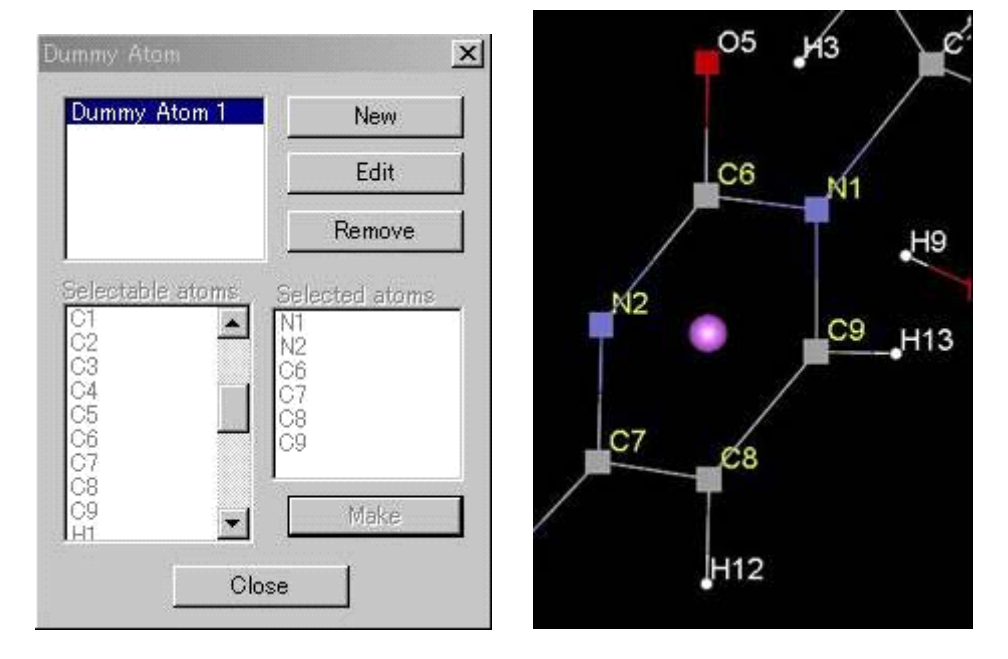

既存のダミー原子について[Edit]ボタンをクリックして[Selected atoms]リストボックスの原子を 選択すると、この原子を除いた原子グループの重心にダミー原子が移動します。また [Edit] ボタンを クリックして[Selectable atoms]リストボックスから原子を追加することもできます。ダミー原子を 選択し、[Remove]ボタンをクリックするとダミー原子は削除されます。

グラフィックスエリア中のダミー原子をマウスで右クリックすると、以下のようなポップアップメ ニューが表示されます。

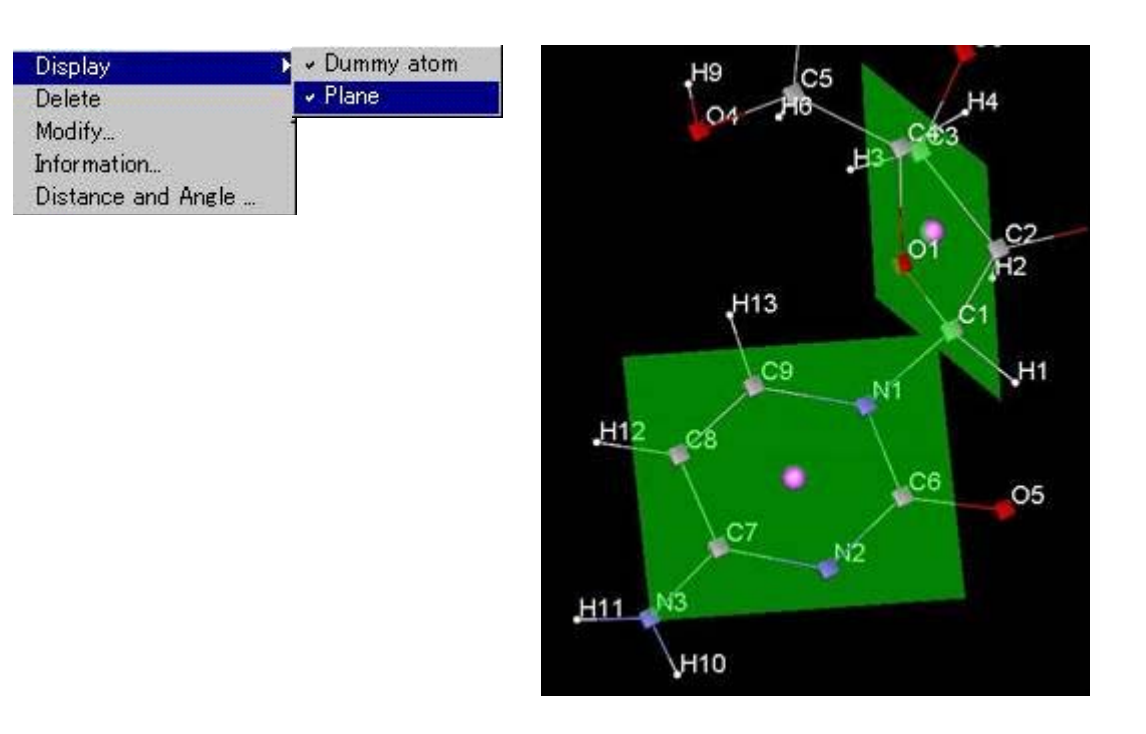

- [Display] [Plane] クリックするとダミー原子を作成したときに選択した原子グループに よる最小二乗平面が表示されます。
- [Delete] ダミー原子の削除
- [Modify...] 修正です。 [Dummy Atom] ダイアログボックスの [Edit] ボタンの機能と同じ (前ページを参照)。
- [Information] ダミー原子の位置と、構成原子が示されます。
- [Distance and Angle] ダイアログボックスでダミー原子を選択し、さらに他のダミー原子また は任意の原子を選択すると、ダミー原子間またはダミー原子と任意の原子の距離、 第 2 の原子からダミー原子を構成している原子団の最小二乗平面までの距離、仰 角、最小二乗平面間の角度(第 2 の原子もダミー原子の場合)を求めることがで きます。

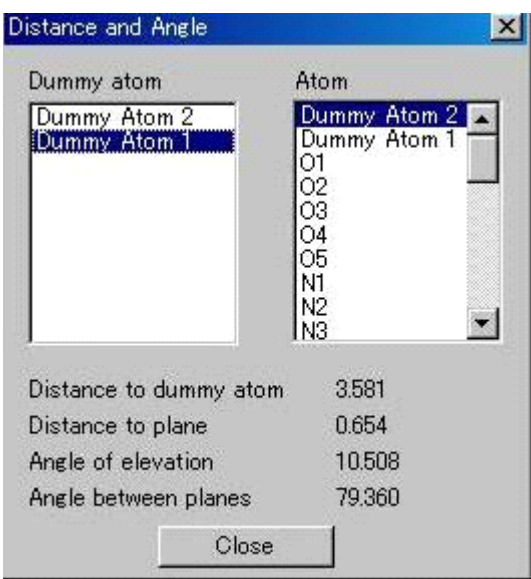

# **3.7 Graphics**

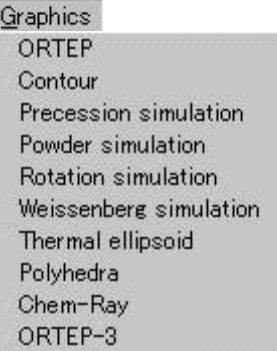

# **3.7.1 ORTEP**

構造を ball-and-stick および熱楕円体を用いて表示する際の設定を行います。

分子をグラフィックスエリアの見やすい位置に移動します。対称操作で作られた原子もグラフィッ クスエリアに表示されます。パッキング図を描きたい場合には、[ORTEP]ダイアログボックスを起

動する前にPack tool (「[1.4.2.10 Packing](#page-39-0) アイコン」を参照)でパッキング図を作成しておいて

ください。

なお、総原子数は 500個までです。パッキング図などでこれを超える場合は [ORTEP-3] (「3.7.10 [ORTEP-3](#page-186-0)」を参照)を使用してください。

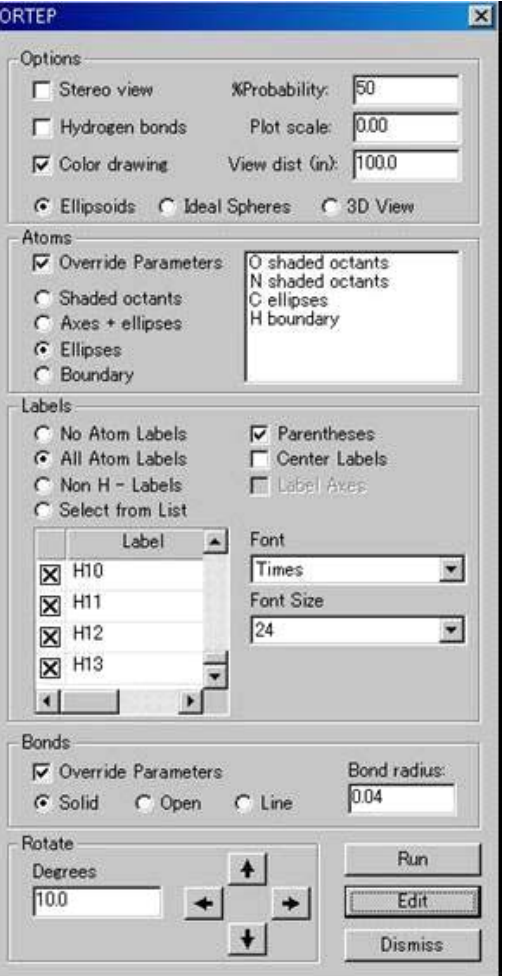

#### <span id="page-175-0"></span>**3.7.1.1 Options**

• Stereo view このチェックボックスをオンにすると、ステレオ図を作成します。

• Hydrogen bonds このチェックボックスをオンにすると、水素結合が自動的に検出され、細い 線で描かれます。ただし、デフォルトは分子内水素結合のみです。 分子間水素結合を図示したいときは、あらかじめグラフィックスエリアに対 応する分子も作っておく必要があります。

- Color drawing このチェックボックスをオンにすると、原子がカラーで描かれます。
- Probability 何パーセントの存在確率で熱振動楕円体の境界を表すかを、0 から 100%の間 で指定します。論文作成では通常 20 から 50%の間で指定し、図の caption に 記すことが望ましい。
- Plot scale 図のスケールを指定します。「0.0」にしておくと自動スケーリングが適応さ れます。マニュアルで指定するときのスケールの単位はインチ/Åです。あま り大きくすると端が切れるおそれがあります。
- View dist (in.) 視点から図までの距離をインチ単位で指定します。「0.0」は、無限遠から分 子を見た図、すなわち平面投影図となります。遠近感を出すためには「0.0」 以外の値を入力してください。ステレオ図のときは「24」インチ位が適当で す。
- Ellipsoids 水素以外の原子を熱振動に対応する回転楕円体で表示します。[Atoms]の [Override Parameters]チェックボックスをオフにすると楕円体の輪郭のみを 描きます(「[3.7.1.2 Atoms](#page-175-0)」参照)。水素原子は一定の大きさの球として描 きます。
- Ideal Spheres 非水素原子は等方性に換算した温度因子に対応する球として描きます。ただ し[Probability]と連動しており、[Probability]の値を小さくすると球の半 径も小さくなります。水素原子は一定の大きさの球として描きます。
- 3D View [Ball-and-stick] で描画します。

#### **3.7.1.2 Atoms**

[Override Parameters]チェックボックスをオンにし、さらに下記の 4 種類の楕円体表示のオプ ションボタンをオンにすることによって、各元素ごとに表示の種類を変更できます。

- Shaded octants 楕円体の主軸と8分の1に陰影をつけます。
- Axes + ellipses 楕円体の主軸を表示します。
- Ellipses 楕円体の主軸方向を表面のみで表示します。
- Boundary 楕円体の輪郭のみ。

#### **3.7.1.3 Labels**

原子ラベルのオン・オフの操作やフォントの種類に関するものです。

- No Atom Labels ラベルをつけません(パッキング図を描くときは通常ラベルはつけません)。
- All Atom Labels 全原子にラベルをつけます。
- Non H Labels 非水素原子にラベルをつけます。
- Select from List 下の原子名ボックスに「×」で表示される原子にのみラベルをつけます。 デフォルトはすべてに「×」がついています。
- Parentheses 原子ラベルの番号に()をつけます。

(例:オフにすると「O1」、オンにすると「O(1)」となります)

• Center Labels ラベルの位置を原子の中心にします。

• Font ラベル文字書体の選択

• Font Size ラベル文字の大きさをポイントで指定

参考: ラベルは *ORTEP* 図上でクリックすることにより適当な位置に移動できます。

#### **3.7.1.4 Bonds**

[Override Parameters]チェックボックスをオンにすると、結合の形式と太さを変更できます。 なお太さの値は常に原子よりも小さくなるようにしなければなりません。原子より大きくすると、 結合は描かれません。

- Solid 結合を黒く塗りつぶしたように表します。
- Open 結合の輪郭のみを表します。
- Line **細い線で結合を表します**。
- Bond radius 結合の太さ (インチ単位)。ただし「Solid」「Open]にのみ有効です。

## **3.7.1.5 Rotate**

[Degrees]テキストボックスに入力した数字(角度単位)ごとに、矢印方向に分子を回転させ た図を描きます。

#### **3.7.1.6** その他

- Run **ORTEP 図の作図を実行します。**
- Edit ORTEP の入力ファイル「Ortep.inp」を変更したり確認したりできます。入力 ファイルを編集すると、次に[Run]ボタンをクリックしても新しい入力ファ イルは作成されません。プログラムは、ユーザーが変更を加えたファイルは、 上書きされたくないファイルだと仮定するためです。しかしながら [Run]ボ タンを2度目にクリックしたときは、ダイアログボックスに示されているパ ラメータに基づき、新しい入力ファイルが作成されます。 上書きされたくない場合は、変更を加える必要はなくても、[Edit]ボタンを 再度クリックしておく必要があります。

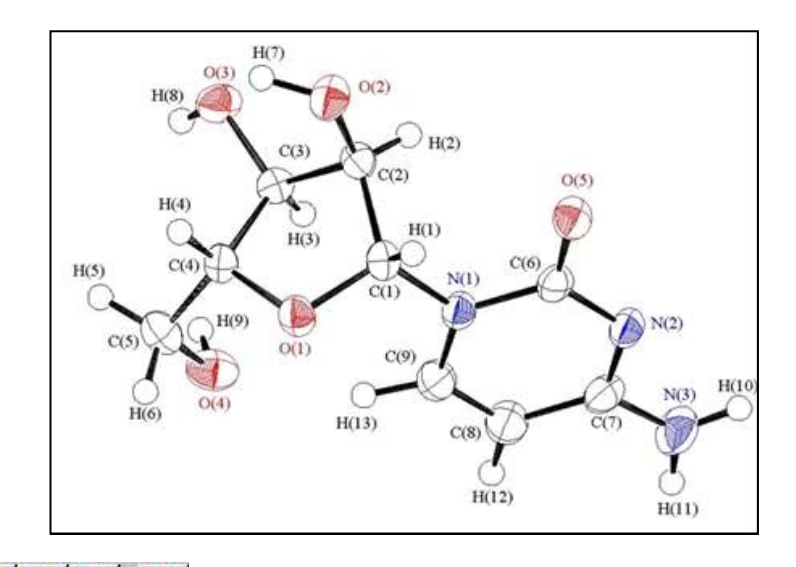

 $\bigoplus$   $\lvert \mathbf{P}_S \rvert$   $\bigoplus$   $\lvert$ **X** ORTEP 図上部のこれらのアイコンは左から、プリント、PS ファイル作成、

ビットマップファイル作成、図の close です。

# **3.7.2 Contour**

フーリエマップを定義した平面上で等高線図として描画します。この機能は、残余電子密度の分布 を調べたり、不規則構造を解釈するのに便利です。

ダイアログボックス中でパラメータを適当に調節して、[OK]ボタンをクリックするとフーリエ計 算が始まります。フーリエ計算が終了すると、等高線図が画面上に表示されます。

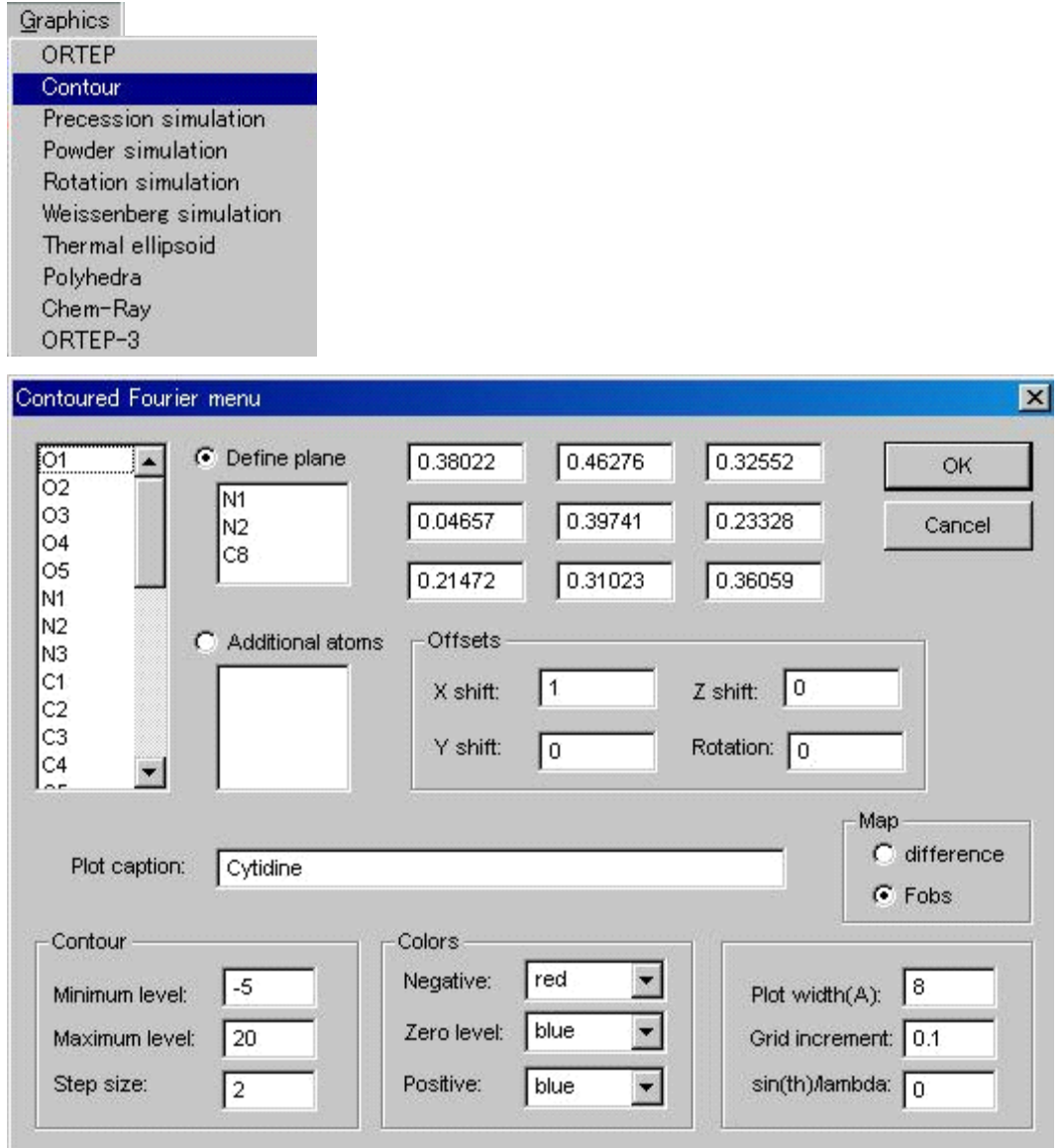

## **3.7.2.1 Plot caption**

等高線図のいちばん上に書かれるタイトルです。デフォルトはプロジェクト名になっています。

### **3.7.2.2 Map**

差フーリエ (difference) と Fo マップ (Fobs) の2つのタイプが用意されています。オプション ボックスをオンにすると指定できます。

#### **3.7.2.3 Define plane**

フーリエを計算する平面は、2つの方法で指定できます。3 原子を指定する方法と 2 原子を指定 する方法です。2 原子を指定する方法では、2 原子間を結ぶ直線の中点を通り、直線に垂直な平面 を指定したことになります。

ダイアログボックス左側のスクロールリストの原子をクリックすると、「Define plane]もしくは [Additional atoms]の、選択されているリストの方に登録されます。[Define plane]のリストでは、 2~3 個の原子を指定します。4 個以上になると、選択した原子は[Additional atoms]のリストに自 動的に登録されます。選択したリストから原子を削除するには、除きたい原子をクリックします。

[Define plane]に登録した原子の座標は、リスト右側のテキストボックスに表示されます。原子の ない平面についてもフーリエ計算が行えるよう、表示された座標を変更できます。

#### **3.7.2.4 Contour ( limits and interval )**

最大で 100 段階のレベルの等高線図を描くことができます。デフォルトは差フーリエ[difference] で、等高線の上限を 0.25、下限を-0.25 とし、間隔を 0.05 とするようになっています。図を描いて みて適当に調節してください。

Fo マップ[Fobs]を計算する際には、構造中の元素の種類を考慮した適切な値を入力する必要 があります。例えば有機物では上限を 20.00、下限を-1.00、等高線間隔を 2 程度にするとよいかも しれません。上限と下限、間隔は必要な値を入力して指定してください。

#### **3.7.2.5 Colors**

正の電子密度、負の電子密度、ゼロの高さ(Zero level)を色付きで表示できます。色を変更する ためには、現在の色が表示されているテキストボックスをクリックしてください。色を選択するた めのポップアップメニューが表示されます。

#### **3.7.2.6 Offsets**

マップの中心を移動するオプションです。最初に定義した原点からの相対距離で指定します。xy 面内での原点の平行移動は、X 方向と Y 方向の移動量を Å 単位で指定します。マップは回転する こともできます。最初に描いた平面からの相対的な角度で指定します。単位は「度」です。マップ を上下方向に移動することも可能です。Z 方向の平行移動距離を Å 単位で指定します。

#### **3.7.2.7 Plot width**

フーリエ図の大きさとグリッドサイズは、x方向・y方向についてそれぞれÅで指定できます。 3原子で平面を定義した場合は、x方向は指定した最初の2原子を結ぶ方向に平行と定義されます。 2番目に指定した原子がマップの中心になります。2原子平面を定義した場合は、2原子間を結ぶ 直線と平面の交点がマップの中心になります。

#### **3.7.2.8 Grid increment**

論文発表用に結合電子密度図を作成する際には、グリッドサイズを小さくすると滑らかな等高線 を描くことができます。高品質のマップでは、グリッドサイズは「0.05」から「0.1」の間が適切で す。等高線の数の上限は3方向ともそれぞれ「100」なので、グリッドサイズを調節して、プロッ トサイズ全体の大きさに合わせなければなりません。また、あまりグリッドを細かくすると、計算 時間が長くなります。

#### **3.7.2.9 sin(th)/lambda**

フーリエ図の分解能は、sinθ/λ の最大値を指定して変更します。もちろんデータ測定や、最後 に計算した構造因子の 2θ限界に依存します。デフォルト値の「0.0」のままにしておくと、最後に 計算した構造因子のすべてのデータが使用されます。

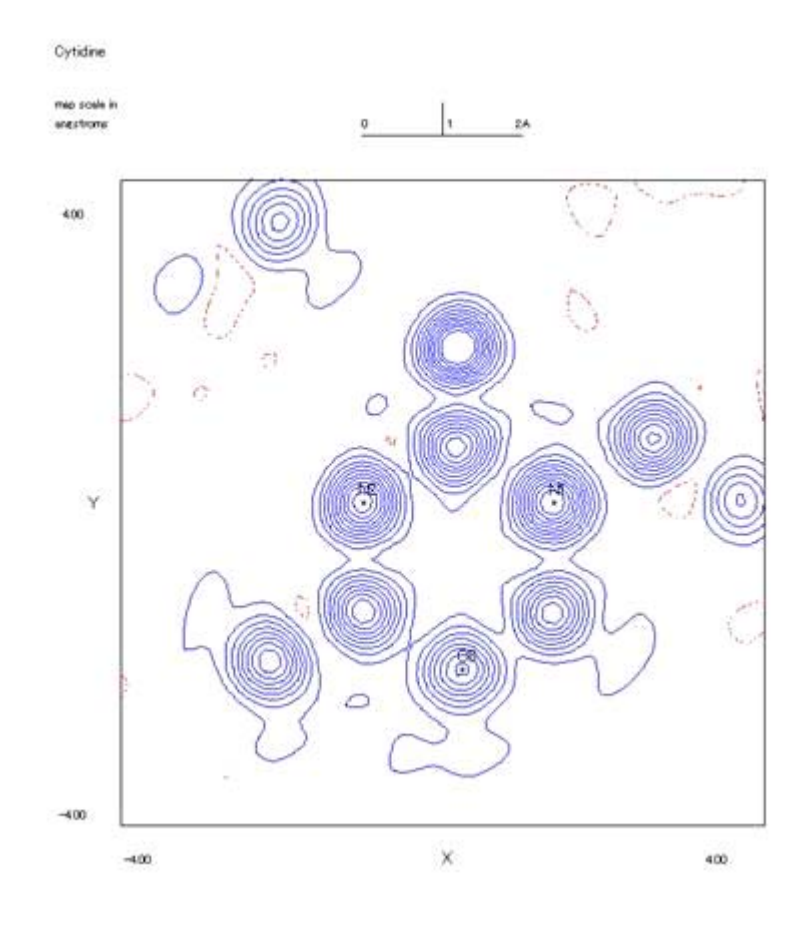

**4 PS 2 メ**これらのアイコンは左からプリント、PS ファイル作成、ビットマップ ファイル作成、図の close です。作成されたファイルはそれぞれ「countour.ps」「, Contoured.bmp」 ファイルとして現在のジョブディレクトリに格納されます。
#### **3.7.3 Precession simulation**

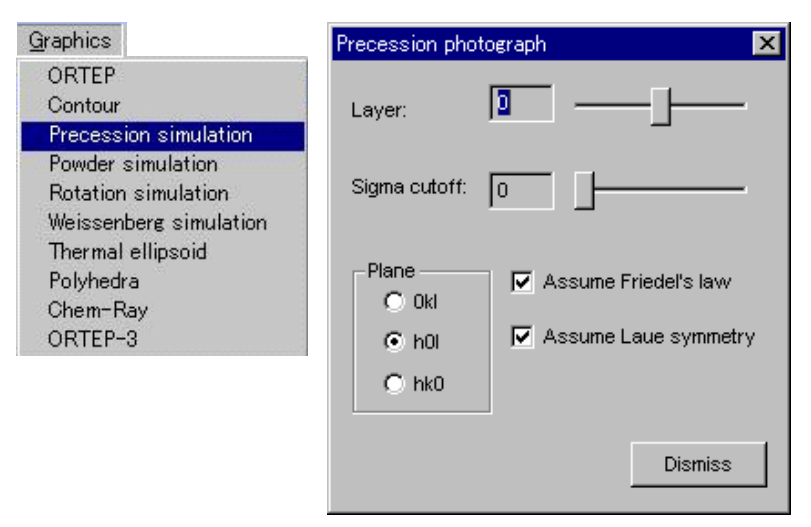

観測されたデータに基づき、理想的なプリセッション写真を再現するユーティリティプログラム です。デフォルトではフリーデル則が成立し、現在のラウエ群によって実際には観測されていない 領域の反射点も追加されています。図には逆格子軸も描かれます。

[Plane]の[0kl],[h0l],[hk0]オプションボタンをオンにすることにより、それぞれ a, b, c 軸を投影軸とする Layer を選択します。高次の層を表示させるには、[Layer]のスライドバーを用 います。例えば [Okl] オプションボタンをオンにして、 [Layer] を「3」にすると 3kl の写真が 示されます。

[Assume Friedel's law], [Assume Laue symmetry] チェックボックスをオフにしてフリーデル則 やラウエ群による反射の追加を無効にすると、実際にデータ測定された反射のみを表示できます。 大きさの異なる 6 種類のスポットで反射強度を表現します。

I<nσ(I) (n は指定した [Sigma cutoff:]の値)である反射は描かれませんが、他のすべての反 射は白抜きのスポットで表されます。 [Sigma cutoff:] の値のデフォルト値 0.0 (n=0) では、全反 射を表すことになります。スライドバーで n([Sigma cutoff:])を変更すると、特定の反射の I/ σ 比を見積もることができます。ただし対象となる反射の I/σ 値は 10.0 以下でなければなりませ  $h_{\rm o}$ 

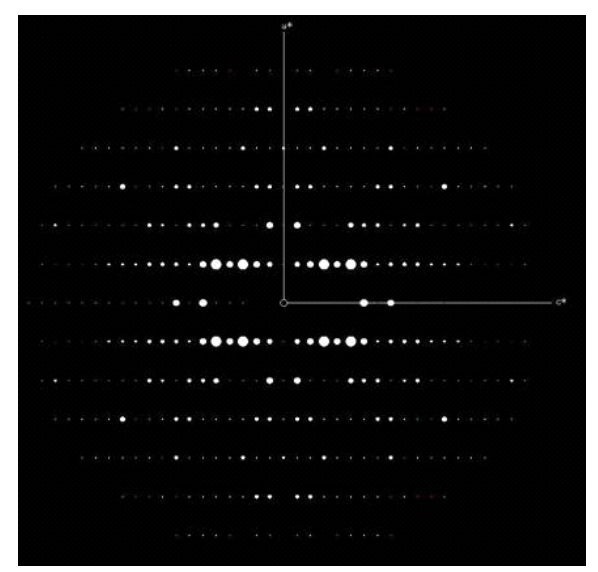

反射の指数を調べるには、反射点を選択してクリックしてください。反射の指数がダイアログボ ックスに表示されます。

图 [Make Bitmap File]アイコンをクリックすると、ビットマップファイルが作成されます。 [Dismiss]ボタンをクリックすると図を消去して終了します。

#### **3.7.4 Powder simulation**

現在の分子モデルに基づき、粉末回折パターンを作成するユーティリティプログラムです。パラ メータの設定が完了したら、 [OK]ボタンをクリックしてください。数秒後には新しいウィンド ウが開き、粉末回折パターンが表示されます。

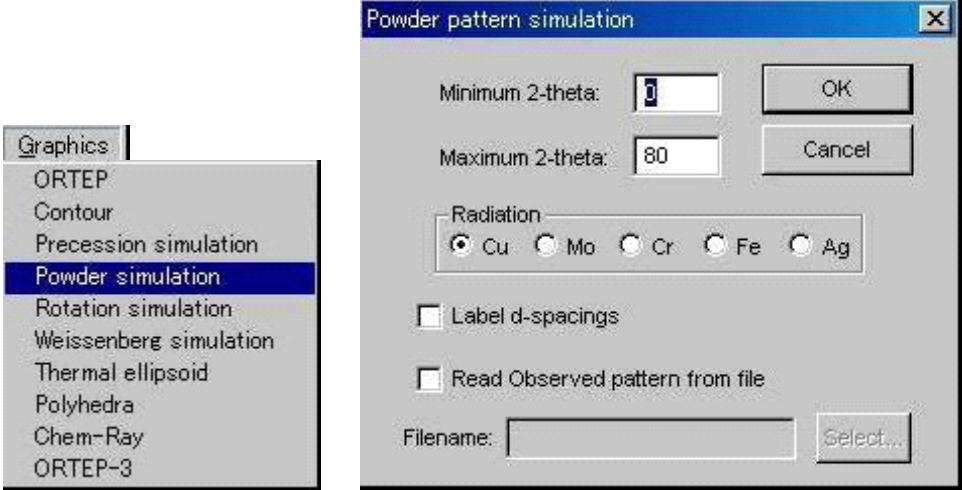

X 線源([Radiation]の5種類から選択)と計算させる 2θの範囲([Minimum 2-theta][Maximum 2-theta])をダイアログボックスから入力します。

[Label d-spacings]チェックボックスがオンになっていると、選択したピークの正確な位置が示 されます。粉末回折パターンのすべての情報が「powder.out」ファイルに書かれています。また 「powder.pks」ファイルには 2θ値、ミラー指数、d-値のラベルが付いたピークの相対強度が要約さ れています。

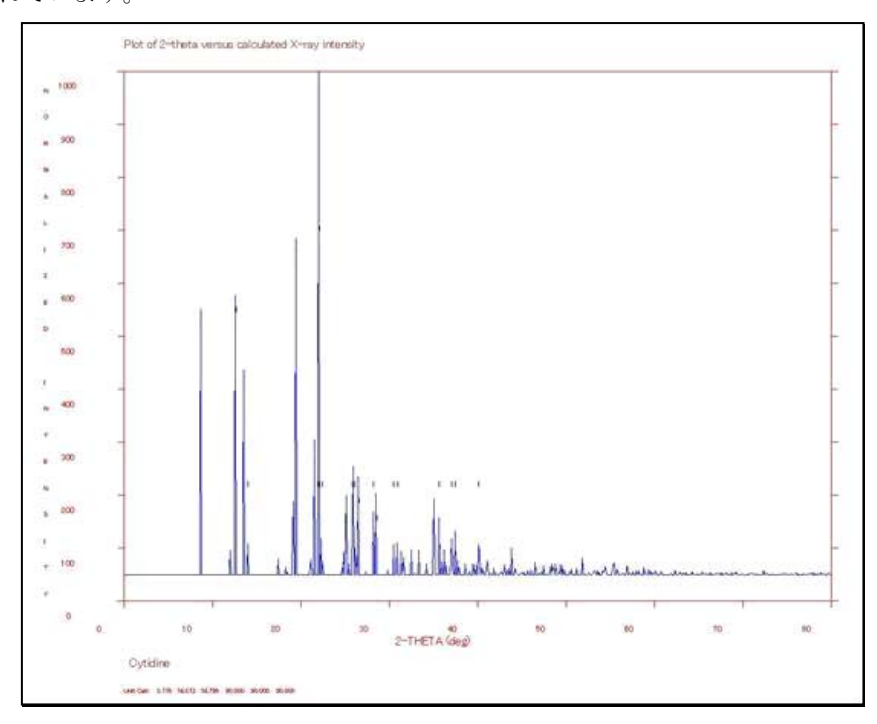

[Make Bitmap File] アイコンをクリックすると、ビットマップファイルが作成されます。

注意: [Read Observed pattern from file] は粉末 X 線回折を実際に測定してある場合に用いま す。[Filename]によって測定ファイルを指定します。

#### **3.7.5 Rotation simulation**

「hkl.dat」ファイルの強度情報に基づき、回転写真を再現します。

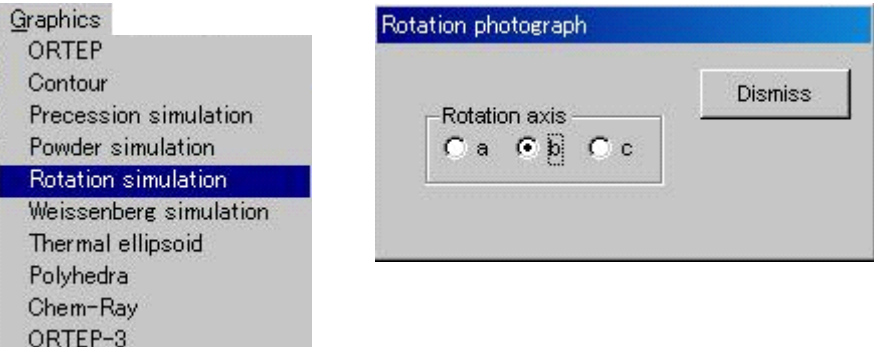

[Rotation axis]のオプションボタンをオンにして、投影する軸を選択できます。大きさの異な る 6 種類のスポットで反射強度を表現します。

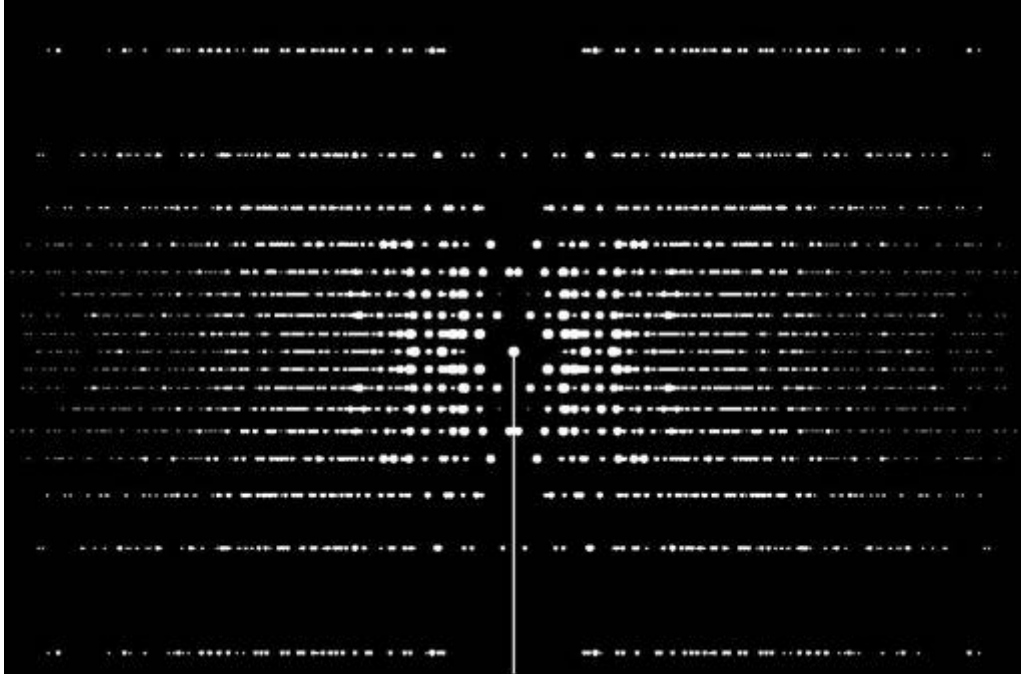

[Dismiss]ボタンをクリックすると、図を閉じて終了します。

[Make Bitmap File] アイコンをクリックすると、ビットマップファイルが作成されます。

#### **3.7.6 Weissenberg simulation**

「hkl.dat」ファイルの強度情報に基づき、ワイセンベルグ写真を再現します。

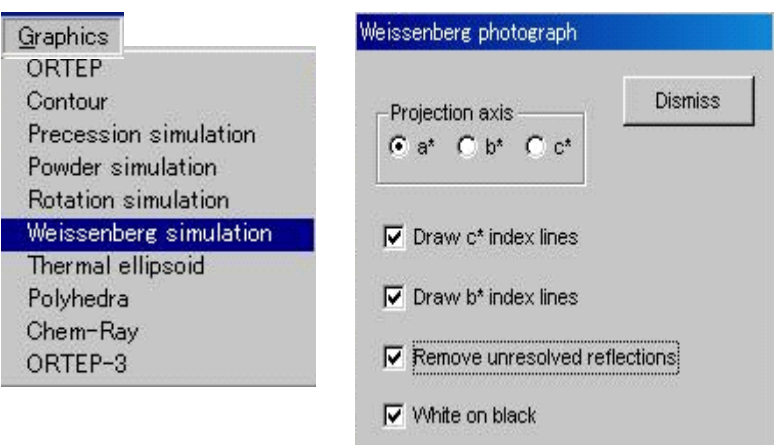

[Projection axis] オプションボタンによって、投影する軸を選択できます。デフォルトでは、ワ イセンベルグチャートの線は描かれていません。

[Draw X index lines] (上図の例では X=c\*, b\*) チェックボックスをオンにするとチャート線 が描かれます。[Projection axis]の選択によって X は自動的に変わります。間隔は投影軸により変 わります。

デフォルトでは、すべての反射が使用されます。スポットの大きさは相対強度を示しています。 [Remove unresolved reflections] チェックボックスをオンにすると、弱い反射(<3σ)を非表示にで きます。表示画面上では、黒字に白いスポットでの描画がデフォルトになっていますが、プリンタ ーで印刷する際には白地に黒いスポットでの描画モード([White on black]チェックボックスをオ フにする)の方がよいでしょう。

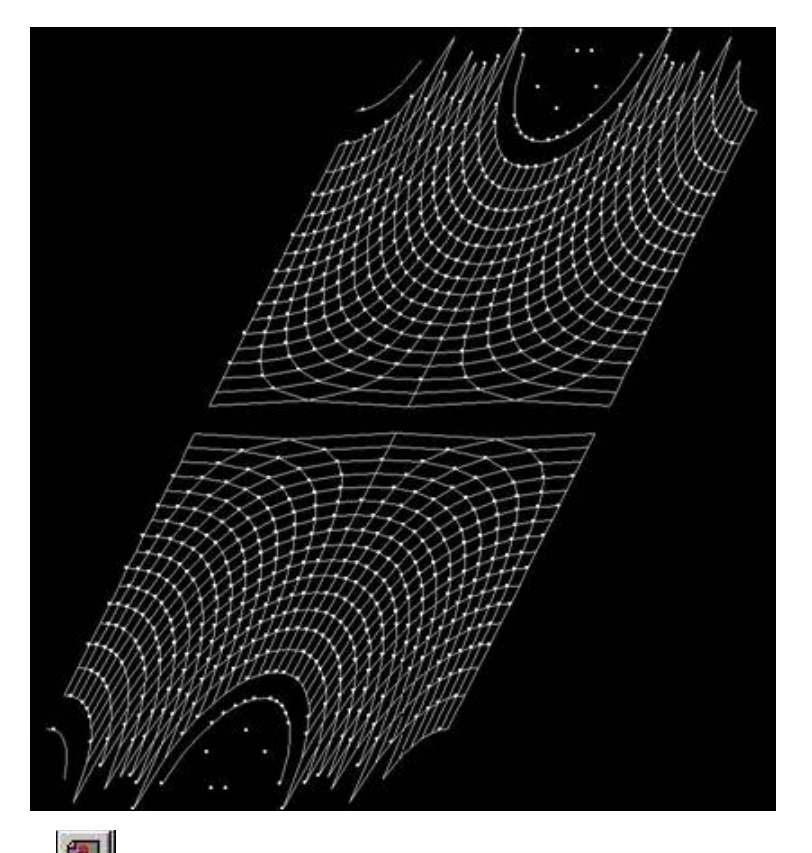

**[Make Bitmap File]アイコンをクリックすると、ビットマップファイルが作成されます。** [Dismiss]ボタンをクリックすると図を閉じて終了します。

#### **3.7.7 Thermal ellipsoid**

表示属性を Thermal Ellipsoid 形式に変更します。

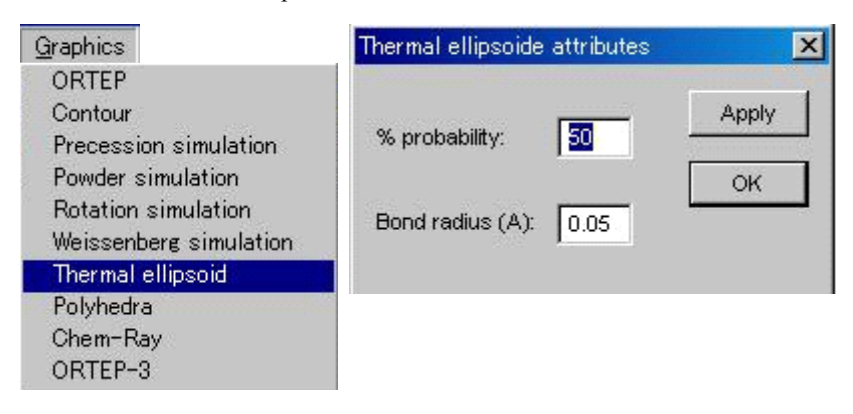

ダイアログボックスの[% probability:][Bond radius(A):]テキストボックスで、probability level (熱振動の動きの存在確率)と bond radius(ボンドの太さ)を変更できます。

[Apply] ボタンをクリックすると入力された値にしたがって画面表示が変化し、[OK] ボタン をクリックするとダイアログボックスが閉じます。

[Display] - [Style] - [Marker] をクリックすると、元の表示形式にできます。

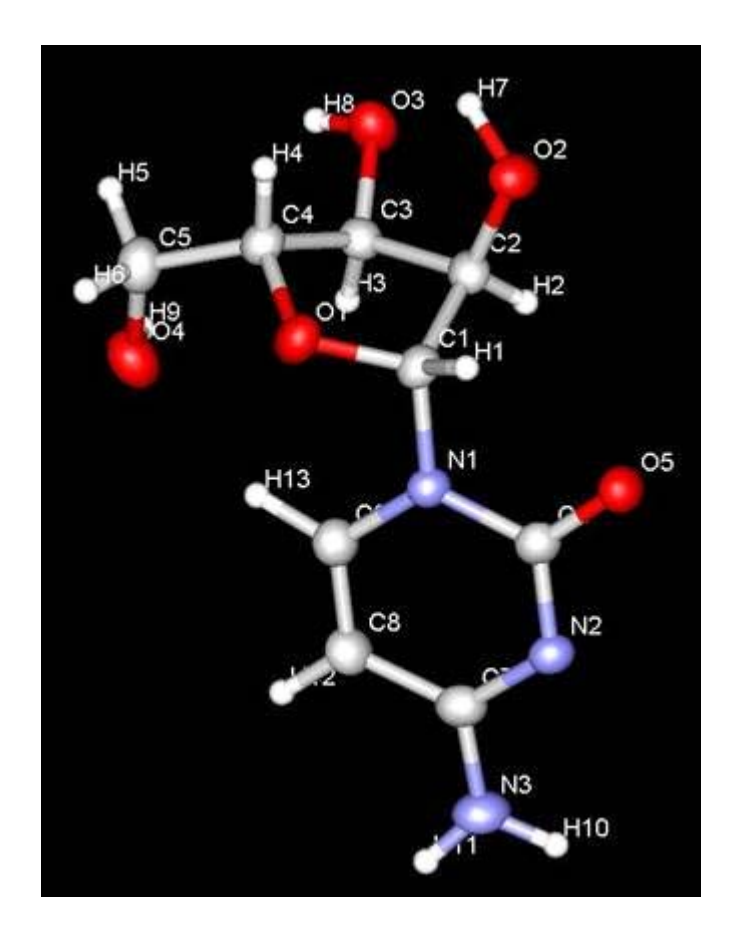

#### **3.7.8 Polyhedra**

原子を頂点とする多面体を表示します。無機物の構造で四面体や八面体に配置したものを表示する ときなどに便利です。

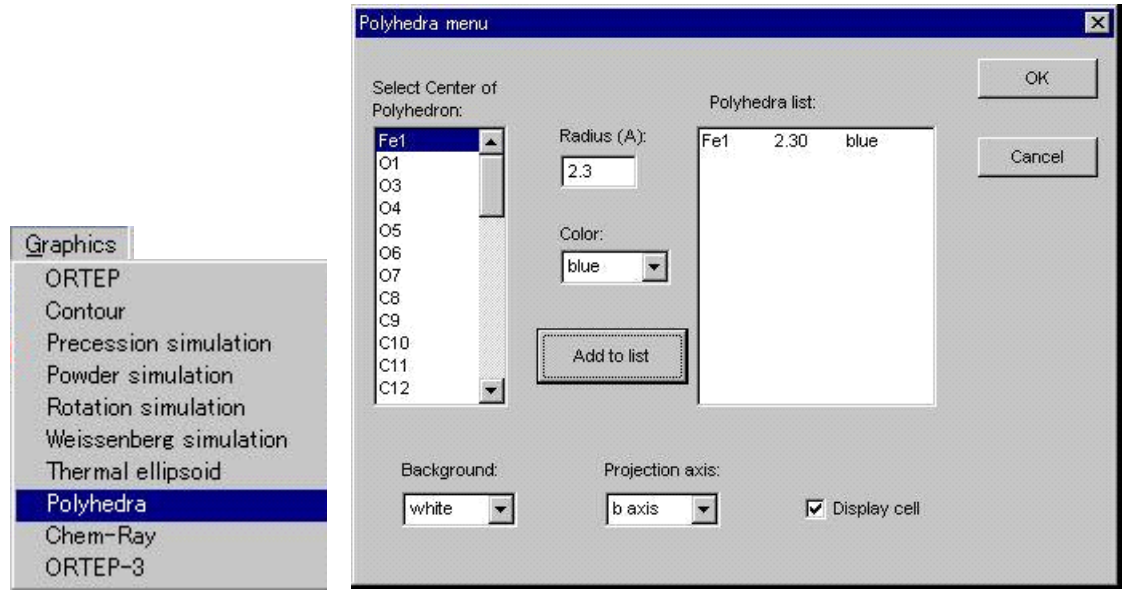

Polyhedra メニューでは多面体を生成するときの条件を設定できます。まず[Select Center of Polyhedron:]と表示されたスクロールリストから、多面体の中心に入る原子を選択します。[Radius] を指定すると、中心の原子からの距離が Radius より近い原子をその多面体の頂点とみなします。それ から [Color] を選択し [Add to list] をクリックすると、表示する多面体のリスト [Polyhedra list] に 追加されます。

バックグラウンドの色([Background])と射影軸([projection axis])、結晶の単位格子の表示 ( [Display cell]) の ON/OFF を指定できます。

[OK]ボタンをクリックすると新しいウィンドウが現れ、指定した多面体が表示されます。グラフ ィックはマウスでドラッグすると回転できます。

圆 [Make Bitmap File]アイコンをクリックすると、ビットマップファイルが作成されます。

#### **3.7.9 Chem-Ray**

分子の精密なレンダリングを行うプログラムです。

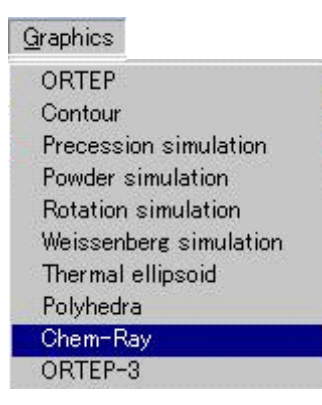

Chem-Ray は **CrystalStructure** のインストールディレクトリの下の「Extras¥Chemray」というディレ クトリに「ChemRay.exe」ファイルが存在していれば[Graphics]プルダウンメニューリストに表示さ れます(Chem-Ray プログラムの入手については弊社までお問い合わせください)。

Chem-Ray は **CrystalStructure** が生成する「atoms.dat」ファイルをデフォルトでサポートしています。

#### **3.7.10 ORTEP-3**

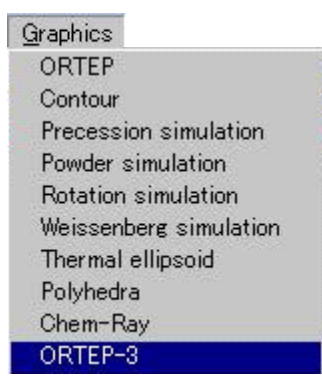

すでに ORTEP-3 がインストールされている場合は、[Graphics]プルダウンメニューリストに表示 されます。

[Graphics]-[ORTEP-3]をクリックすると、SHELXL 形式のファイル(「ortep.res」ファイル) が作られ、そのファイルが ORTEP-3 for Windows に渡されます。

### <span id="page-187-0"></span>**3.8 Tools**

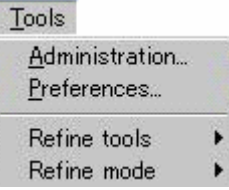

[Tools]プルダウンメニューから、すべての SSI アプリケーションに共通なユーティリティプログラ ムへアクセスできます。

#### **3.8.1 Administration**

[Administration]ツールは、Adminstrator 権限を持っているユーザーが、ソフトウェアのインストー ルや動作等のパラメータを設定するのに使用します。

#### **3.8.1.1 General**タブ

このタブのパラメータは、ほとんど使用しませんが、[Display]メニューで使用されるインタフ ェースの外観をカスタマイズできます。

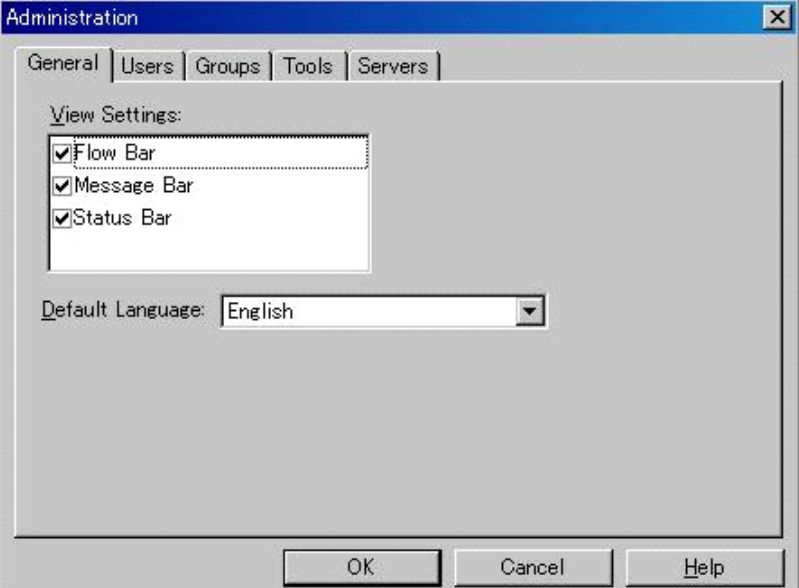

#### **3.8.1.2 Users**タブ

2 人以上のユーザーで使用するコンピュータに **CrystalStructure** をインストールする場合、コン ピュータの管理者は、各々のユーザーアカウントを加えておくのがよいでしょう。

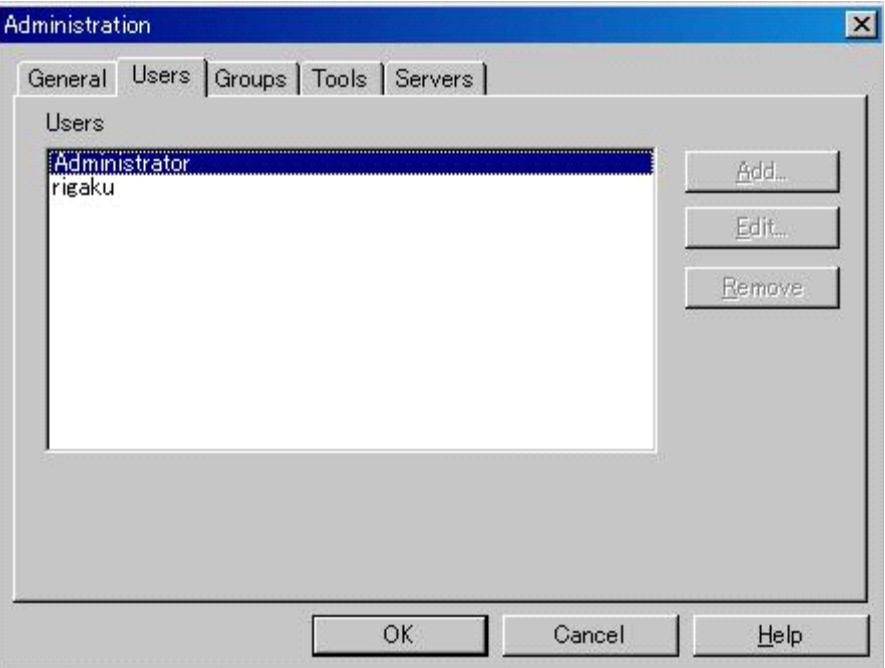

新規にユーザーを追加する場合は、[Add…]ボタンをクリックします。

新規ユーザーの情報を適宜入力し、[OK]ボタンをクリックします。[OK]ボタンをクリック すると、ブラウザにアクセスできます。

[Edit…]ボタンは、登録ユーザーの情報を変更するときに使用し、[Remove…]ボタンは、ユ ーザーを削除するときに使用します。

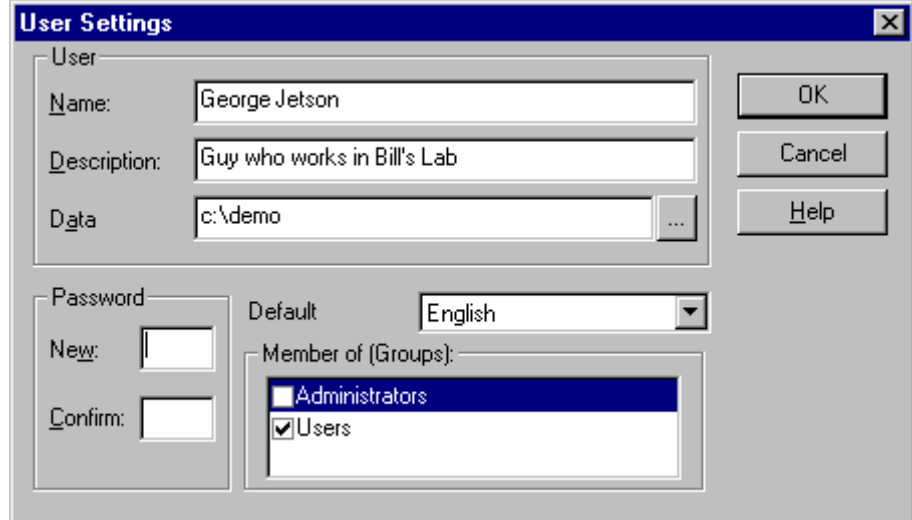

- Data ユーザーのためのデータベース情報を保存しておくフォルダを指定しま す。また、このフォルダが **CrystalStructure** を起動するときのデフォル トのフォルダになります。
- Password [New] [Confirm]に、同じパスワードを入力します。
- Member of [Groups] 通常のユーザーは「Users」に設定し、「Adminstrators」(管理者)権限 の設定は限られた 1~2 名のユーザーにとどめておきます。

#### **3.8.1.3 Groups**

異なったグループのユーザーが収集したデータセットがあるような環境でインストールする場 合には、管理者は[Groups]タブの中で、それぞれをグループ分けできます。新規のグループを作 成する場合は、[Add…]ボタンをクリックします。

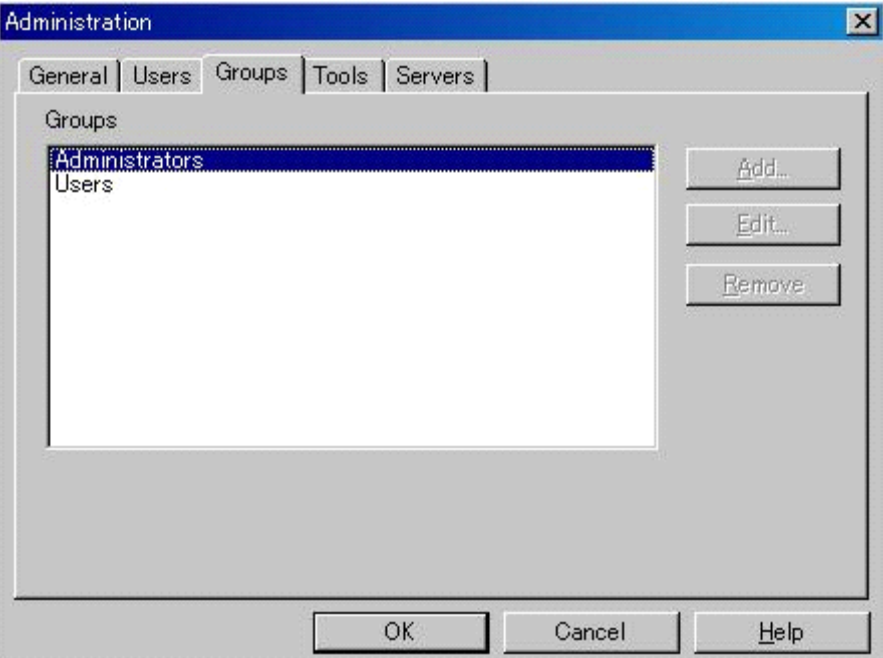

管理者権限を持つユーザーは、[Administrative Rights:]リスト中のチェックボックスをオンにす ることで、ユーザーに、そのグループ中でどのような権限を持たせるかを指定できます。

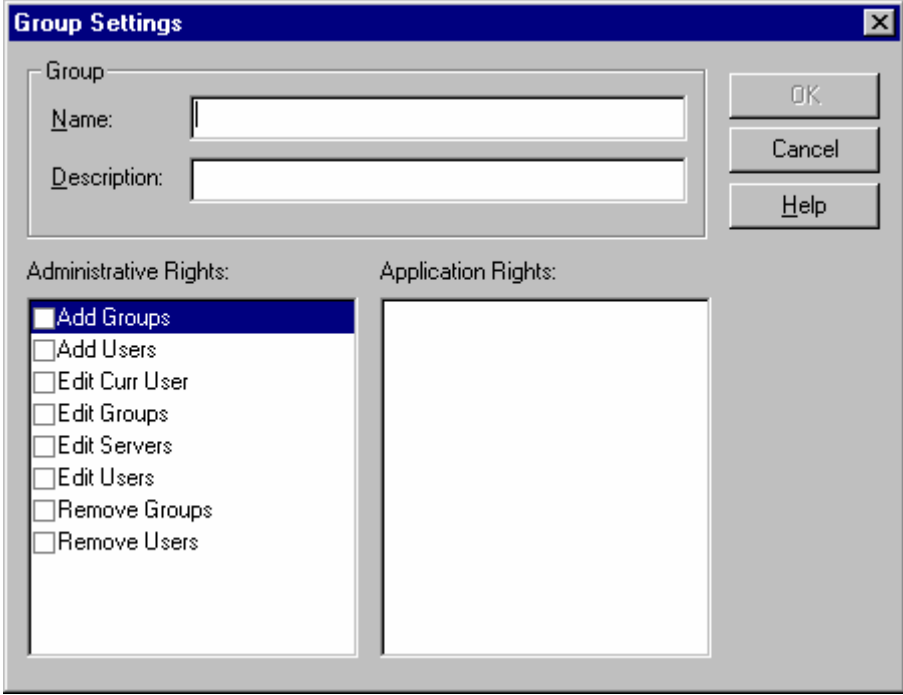

#### **3.8.1.4 Tools**

[Tools]タブの[Add…]ボタンで、Tools メニューのリストの中にプログラムを追加できます。

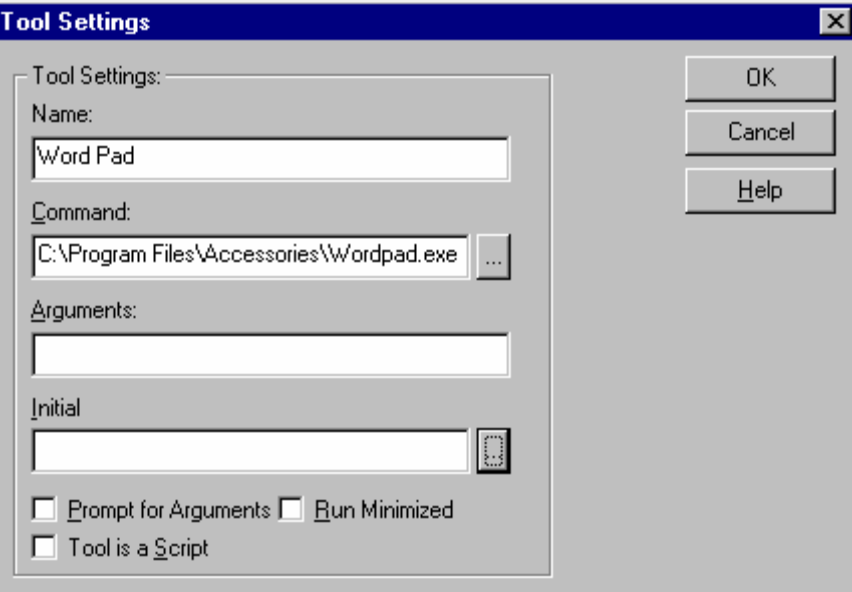

• Name プルダウンメニューに表示するテキストを指定します。

- Command プログラムの場所をフルパスで指定します。 | … ボタンをクリックすると、 ブラウザが起動します。
- Arguments プログラムが引数を必要とする場合は、入力します。
- Initial プログラムを実行するディレクトリを指定したい場合は、入力します。

#### **3.8.1.5 Servers**

**CrystalStructure** は、かなり大きな結晶学的なアプリケーションであるため、2つのサーバーを 使用しています。

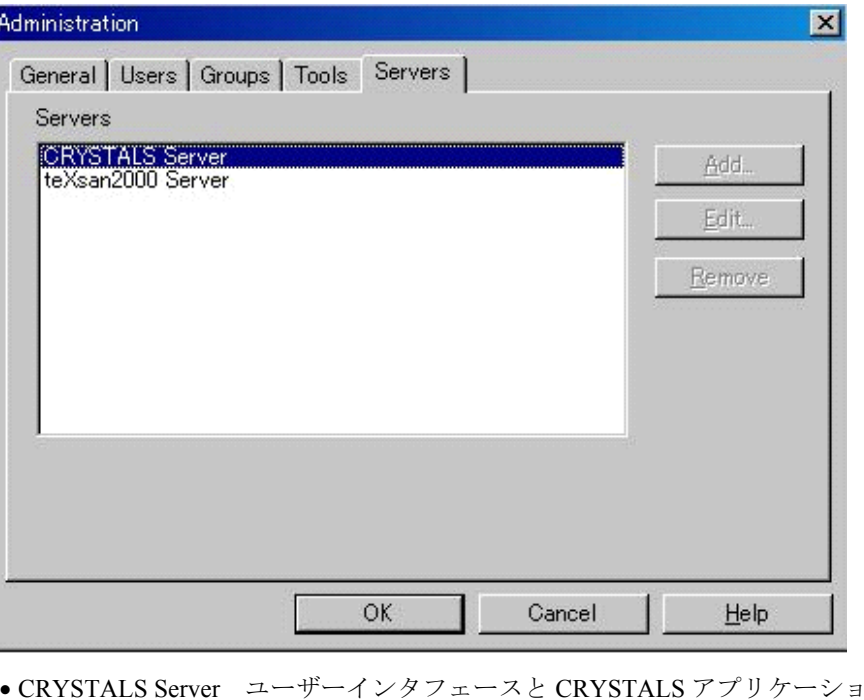

ンの間を接続して います。 **CrystalStructure** のセッション中でいったん起動すると、**CrystalStructure** を終了させるまで、ずっと常駐しています。 ● teXsan2000 Server CRYSTALS Server 以外の、バックグラウンドで走るタスクを受け持ってい ます。

必要に応じて起動・終了します。

管理者権限を持つユーザーは、 [Edit...] ボタンを使用して、サーバーの設定を変更できます。

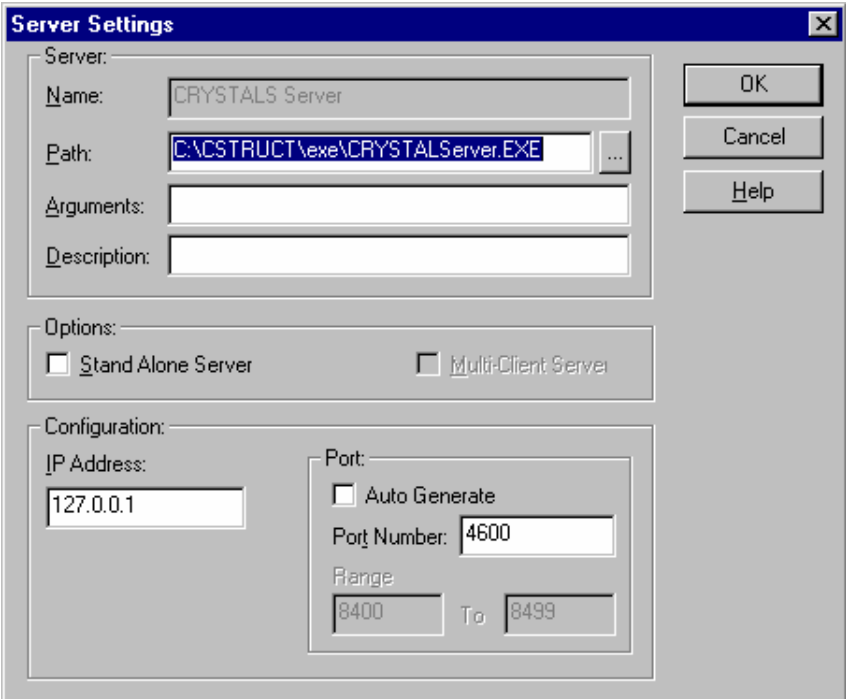

#### **3.8.2 Preferences**

Adminstrator 権限を持っていないユーザーが、動作環境を変更する際に使用できます。

#### **3.8.2.1 General**

[Tools] - [Administration] - [General] (「[3.8.1.1 General](#page-187-0)タブ」を参照)と同じ機能です が、こちらはユーザーが表示画面のセッティングを変更できます。

#### **3.8.2.2 Directories**

[Open Project]メニュー(「1.1.2 [作業フォルダの選択」](#page-14-0)参照)を行う際に、作業フォルダが 存在するディレクトリをユーザーが指定できます。

#### **3.8.3 Refine tools**

精密化の最小二乗法のプログラムとして CRYSTALS を用いるか SHELXL を用いるかを選択しま す。デフォルトは CRYSTALS です。

#### **3.8.4 Refine mode**

結晶が単結晶 (Single) か双晶 (Twin) かを選択します。通常(デフォルト)は Single です。

#### **3.9 Window**

Window Cascade Tile Arrange Icons 1 Molecular Drawing -- D:¥demo¥demo5 2 Weissenberg photograph v 3 FileView: D:¥demo¥demo5¥current.out

他の Windows アプリケーションと同様、**CrystalStructure** は Window メニューを持っています。ユーザ ーは、このメニューの中のオプションを選択して、インタフェースのグラフィックスエリアにドキュメン トウィンドウを開くことができます。 Molecular Drawing ウィンドウは、常時開かれたままになっていま す。その他のグラフィックス・ユーティリティ (Weissenberg photograph 等)は、ファイル・ビューワーと 同様に新しいウィンドウを開きます。現在開いているウィンドウリストの中から選択すると、そのウィン ドウを最前面に持ってくることができます。Cascade 表示(重ねて表示)、Title 表示(並べて表示)も選 択できます。

たいていのウィンドウ (Molecular Drawing ウィンドウ以外)は、Window の標準メニューから、[最小 化]、[最大化]、[閉じる]を選択できます。

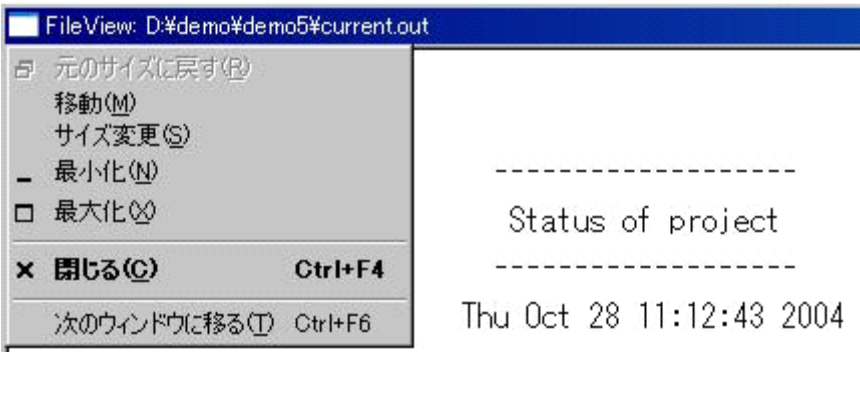

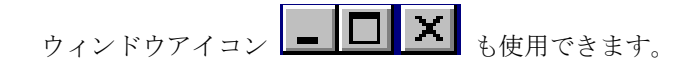

### **3.10 Help**

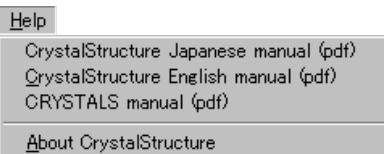

[CrystalStructure Japanese manual (pdf)] [CrystalStructure English manual (pdf)] [CRYSTALS manual (pdf)] を選択すると、**CrystalStructure**およびCRYSTALSプログラムのオンラインマニュアル [4](#page-193-0)3をAdobe Acrobat PDF形式 [4](#page-193-1)4で表示します。

[About CrystalStructure]を選択すると、下図のダイアログボックスが開きます。弊社に連絡される場 合は、このダイアログボックスに表示されているバージョンおよび、シリアル番号をお知らせください。

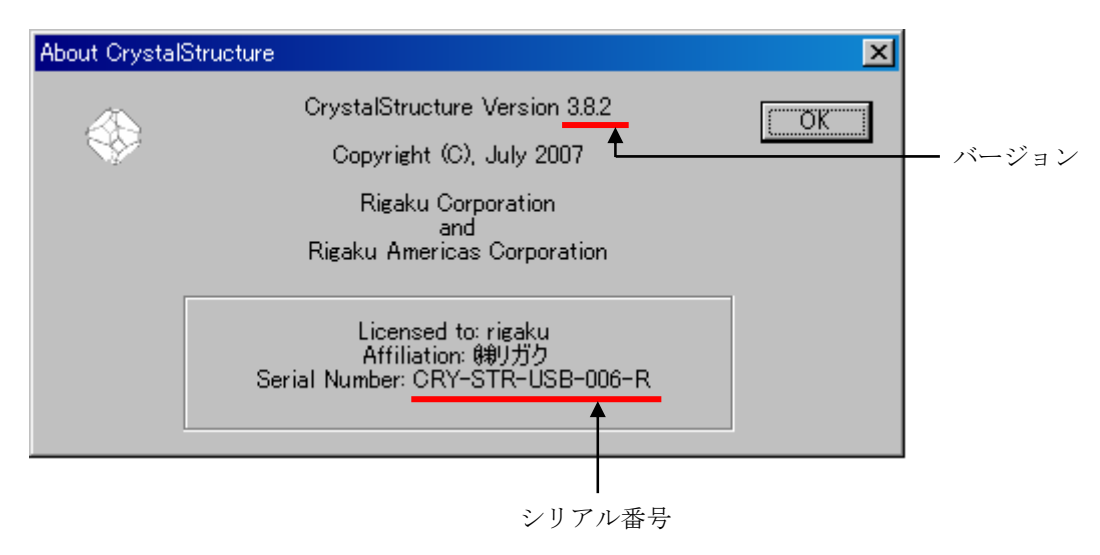

#### <span id="page-193-0"></span> $43$ [CrystalStructure English manual (pdf)] は、インストールされている CrystalStructure のバージョンにかかわらず、Ver. 3.1 時 - Lorysamsatative Inglash manhair (par)」 15.<br>点での機能に基づいて記述されています。

<span id="page-193-1"></span><sup>44</sup> オンラインマニュアルを閲覧するためには、Acrobat reader プログラム (アドビ社の Web サイトにてダウンロードできます) がコンピュータにインストールされている必要があります。

### 第4章 **CrystalStructure Servers**

**CrystalStructure** が実行する計算のうち、いくつかはインタフェース内で行ないますが、多くはバックグラ ウンドプロセスで行ない、インタフェースを解放します。**CrystalStructure** には、サーバーと呼ばれるプロセ スが2つあり、それぞれが計算を行なっています。

ひとつは、「CRYSTALS」サーバーです。Oxford で作製された CRYSTALS プログラムは、結晶学的な計 算を行なうプログラムで、最小二乗法による精密化、フーリエ計算などを行ないます。CRYSTALS サーバー が起動すると、アイコンバーに DOS ウィンドウが開きます。このサーバーは、**CrystalStructure** を終了する まで常駐します。CRYSTALS プログラムが呼び出されると、そのウィンドウの中でプログラムが走ります。 CRYSTALS サーバーのアイコンをクリックすることで内容を確認することはできますが、そこで何らかのコ マンドを入力してプログラムを実行させることはできません。

もう一方のサーバーは、「teXsan2000」サーバーと呼ばれています。「teXsan2000」サーバーは必要に応じて、 起動・終了します。「teXsan2000」サーバーが終了すると、DOS ウィンドウは消えます。このサーバーは、 CRYSTALS プログラム以外で行なう計算に使用されます。

それぞれのプロセスは、アウトプットファイルを出力します。多くの場合、アウトプットファイルには、 結果の要約が出力されています。それらには、構造解析を進めていく上で役に立つ重要な情報が書かれてい る場合が多いので、アウトプットファイルにはよく目を通してください。アウトプットファイルには、

「 \* .out」という拡張子が付いています(例:「process.out」,「refine.out」,「crystals.out」,「fourier.out」等)。 これらのファイルの内容については、「[4.1 File](#page-195-0)」の説明を参照してください。

#### <span id="page-195-0"></span>**4.1 File**

#### **4.1.1 Process.out**

「process.out」ファイルには、Evaluate Data (データ処理)ステップでの実行結果が出力されます。

ファイルの先頭部分には、実験条件や強度データが格納されているファイル名が書き込まれます。

```
Attenuator factor =
         1.00
A monochromator was used.
Radiation: MO
Number of standard reflections: 0
Data collection temperature: 20.00<br>Unit cell: a = 7.650 b = 7.850 c
                  = 11.070alpha= 90.000 beta= 90.000 gamma= 90.000 vol=
                           664.78
Diffractometer type: MERCURY
        Intensity file
                : f2plus.dat
Processing generic data file containing F**2 values
# in formula unit
  element
   \mathbf{n}6.00\mathbf{N}1.00
   c
          4.00
   \mathbf H9.88Z value = 4.0
```
反射データを読み込んだ後で、データ分解能の評価情報を出力します。I/σを分解能ごとに示した 表が作成されます。この表を見れば、高角まで十分有意な強度データが得られているか、それともど こかで急に強度が落ちているかが判別できます。急激な強度低下があると、構造に乱れがあるなど、 何か構造上の問題があることが多いからです。

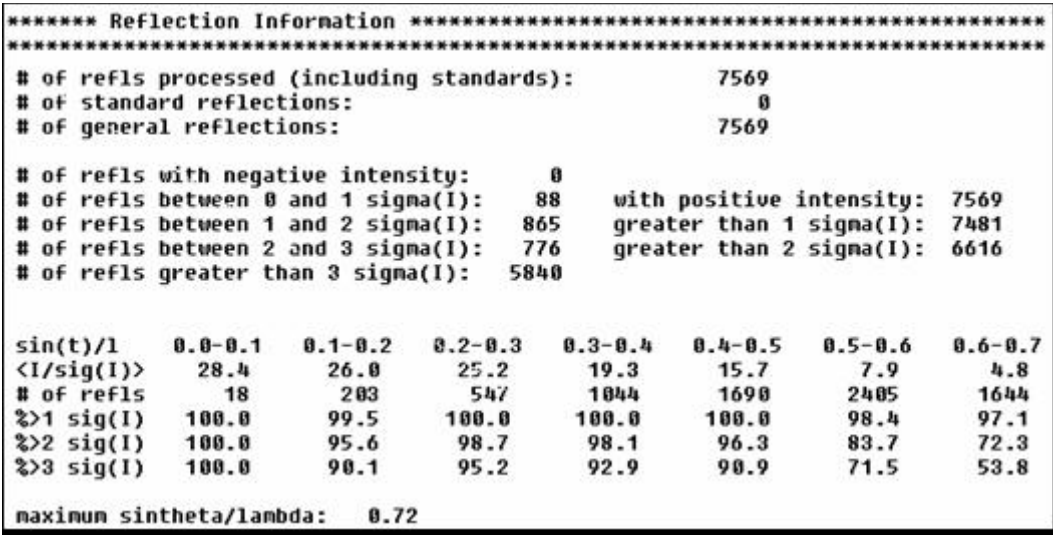

#### $- 184 -$ **MJ13304A**

次に、消滅則決定用の表が出力されます。最初の部分では、一般反射に対して8個のパリティー・ クラスごとの I/σが表示されます。この情報を基にして、実際の格子型や疑似格子のタイプを調べます。 また、次の特殊反射表を基に消滅則を調べる際に、ここに示された I/σの値をベンチマークとして使 用することもできます。

\*\*\*\*\*\* Identification of Systematic Absences or Weaknesses \*\*\*\*\*\*\*\*\*\*\*\*\*\*\*\*\*\*\* ==> general reflections sorted into even/odd parity classes eee eeo ene  $tot1$  $\langle I/sig \rangle$ obsd  $\langle I/sig \rangle$ totl obsd totl obsd  $\langle I/sign \rangle$ 437 295  $8.7$ 487 407  $12.6$ 692 554  $12.9$ **e00** oee **OPD** totl obsd  $\langle I/sig \rangle$ totl obsd  $\langle I/sig \rangle$ totl obsd  $\langle I/sig \rangle$ 771 593  $13.1$ 735 567  $11.5$ 813 646  $11.9$  $00e$ 000 totl obsd  $\langle I/sig \rangle$ totl obsd  $\langle I/sig \rangle$  $11.6$ 748  $12.0$ 674 545 584

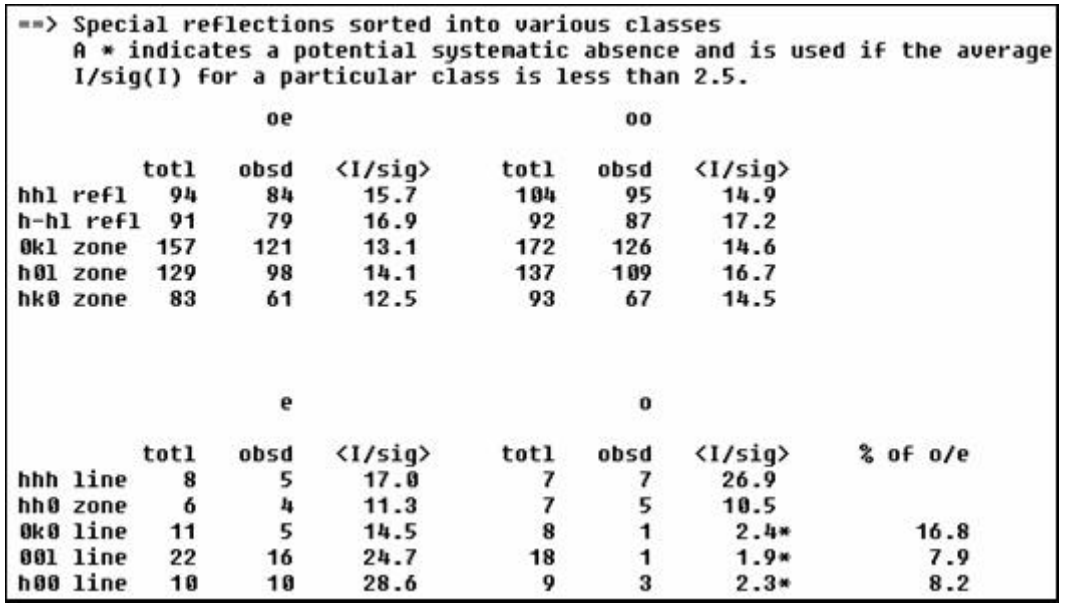

消滅則を調べるために、特殊反射をそのパリティー・クラスに分けて、反射数と平均の I/σを表示し ます。上の例では、hk0 反射で h が奇数・k が偶数のクラスでは、全部で 83 個の反射を測定しました が、強度が 3σを越す「観測された」反射は 61 個あり、平均の I/σは 12.5 です。一方、00l 反射で l が奇数のクラスでは、18 個測定したうち、「観測」反射数は 1 個しかなく、平均 I/σは 1.9 です。こ の値は 2.5 より小さく、消滅則と考えられます。

軸上反射(h00, 0k0, 00l)では、さらに、奇数クラスの I/σ に対する偶数クラスの I/σ の割合を%で 表示します。軸上反射では反射数が少ないので、一つでも反射強度を誤って強く評価すると、I/σ が容 易に 2.5 を越えてしまい、消滅則判定を誤らせかねません。そこで、プログラムは o/e 割合を2次的情 報としてチェックするのです。

#### $- 185 -$ **MJ13304A**

次に Wilson プロットを計算し、平均の温度因子 B とスケール因子を求めます。平均の温度因子は、 構造解析で見つかった原子に対して、温度因子のデフォルト値として使用されます。スケール因子は、 最小二乗法におけるスケールの初期値となります。

Estimated overall B: 1.97 Estimated scale factor: 1.636 \*\*\*\*\*\* N(Z) test: fraction of intensities less than Z x <I> \*\*\*\*\*\*\*\*\*\*\*\*\*\*\*\*\*\*\*\*  $0.3$  $0.2$  $B - H$  $a<sub>5</sub>$  $0.6$  $0<sub>0</sub>$  $2 =$  $B - 1$  $8.7$ 8.8  $1.0$ 8.248 8.345 8.419 8.479 8.528 8.561 8.597 8.629 8.657 8.683 centric acentric 0.095 0.181 0.259 0.330 0.394 0.451 0.503 0.551 0.593 0.632 deviation -0.153 -0.164 -0.160 -0.149 -0.126 -0.110 -0.094 -0.078 -0.064 -0.051 theoretical average deviation == $> -0.115$ neasured 8.871 8.148 8.234 8.322 8.397 8.463 8.518 8.568 8.617 8.651<br>deviation -0.177 -0.197 -0.185 -0.157 -0.123 -0.098 -0.079 -0.061 -0.040 -0.032 neasured average deviation ==> -0.115

対称中心の有無を判定するために統計テストを計算します。N(Z)法では、Z=I/<I>で Z を定義し、 強度比が Z 以下になる反射の割合を表示します。対称中心があれば、理論上では強度の弱い反射の割 合が大きくなります。表の上段には、対称中心がある場合とない場合の理論分布を示しています。下 段には、測定値での分布と、理論的対称中心分布との差を示します。差の平均値が 0 に近ければ対称 中心がありと判定され、逆に-0.115 に近ければ対称中心なしと判定されます。

注意: 強度分布から得られる対称中心判定は、場合によっては誤ることがあるので、過度に 信頼してはいけません。対称中心がないという判定は、おおむね受け入れてもよいで しょう。本来は対称中心がないのに、近似的に非結晶学的対称中心があったり、重原 子の分布のみが対称中心となる場合は、対称中心のある分布に近くなります。また、 回折強度の弱い結晶では、対称中心分布に見えることがあります。N(Z)法は、対称中 心判定の最初の一歩ではありますが、別の証拠や直感に基づいて判定を覆す必要が生 じるかもしれません。

注意: 重原子を含む三斜晶系結晶では、本当は構造に対称中心があるのに、対称中心なしの 強度分布を示すことが比較的多く起こります。空間群自動判定ルーチンでは、重原子 を含む三斜晶系に対して、常に対称中心のある空間群 (No. 2, PI) を選択します。

#### $- 186 -$ **MJ13304A**

消滅則とN(Z)法の結果、それに測定ソフトウェアが決定したラウエ群、この3つの情報を基にし て、空間群を決定します。消滅則・N(Z)法・ラウエ群に適合する空間群が複数考えられる場合は、 いちばん可能性の高い空間群 [4](#page-198-0)5 を選択しますが、同時に他の可能性もリストされます。

............ The Laue group is mmm. The crystal system is orthorhombic. The unit cell is primitive The intensity statistics indicate an acentric space group Space group # 19 setting # 1 The selected space group symbol is: P212121

注意: Evaluate Data を実行する前に空間群が入力されていれば、Evaluate Data を実行しても変 更されません。

斜方晶系の場合、非標準の空間群に判定されると、もしすでに空間群を設定していなければ、標準 設定になるよう適切に格子変換を行います。

The Laue group is mmm. The crystal system is orthorhombic. The unit cell is primitive The intensity statistics indicate a centrosymmetric space group Space group # 61 setting # 2 The selected space group symbol is: Pbca The cell is in a nonstandard setting. The following matrix will be used to transform it to the standard setting. Ĥ G ø  $\bf{0}$ 1  $\mathbf{a}$  $\mathbf{a}$  $-1$ The following matrix can be used to transform back to the data collection setting if necessary - Use program HKL for this procedure. ø  $1 \quad 0$  $\bf{0}$  $\mathbf{1}$  $\mathbf{a}$ Ø  $\mathbf{B}$  $-1$ Original cell: a  $= 15.453$  b = 16.564 c  $= 13.583$ alpha= 90.000 beta= 90.000 gamma= 90.000 Transformed cell: a  $= 16.564$  b = 15.453 c  $= 13.583$ alpha= 98.000 beta= 98.000 gamma= 90.000

 $\overline{a}$ 

<span id="page-198-0"></span><sup>45</sup> Mighell, A.D. and Hines, V.L. (1983). Acta Cryst. A39, 737-740.

#### $- 187 -$ **MJ13304A**

運悪く[Evaluate Data]が空間群を決定できない場合は、ユーザー自身が消滅則などを調べて、手動 で決定してください。空間群が選択されると、次に消滅則で消えるはずの反射を選び出してリストし ます。この際、消滅則に従わない反射に対して星印「 \* 」が付けられます。

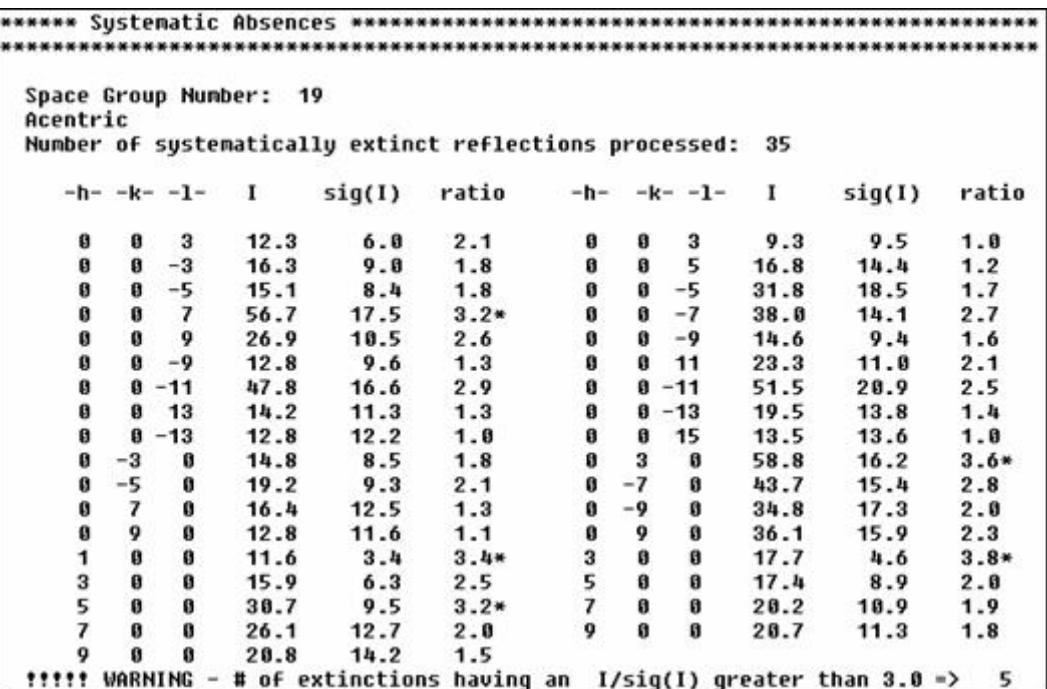

#### $- 188 -$ **MJ13304A**

4軸回折計で測定を行い、ψスキャンの測定をした場合は、次に吸収補正係数を計算します。測定し た反射ごとのψ曲線を 180°で折り曲げ、これらを平均化して総合的なψスキャン曲線を作成し、 「process.out」ファイルに出力します。

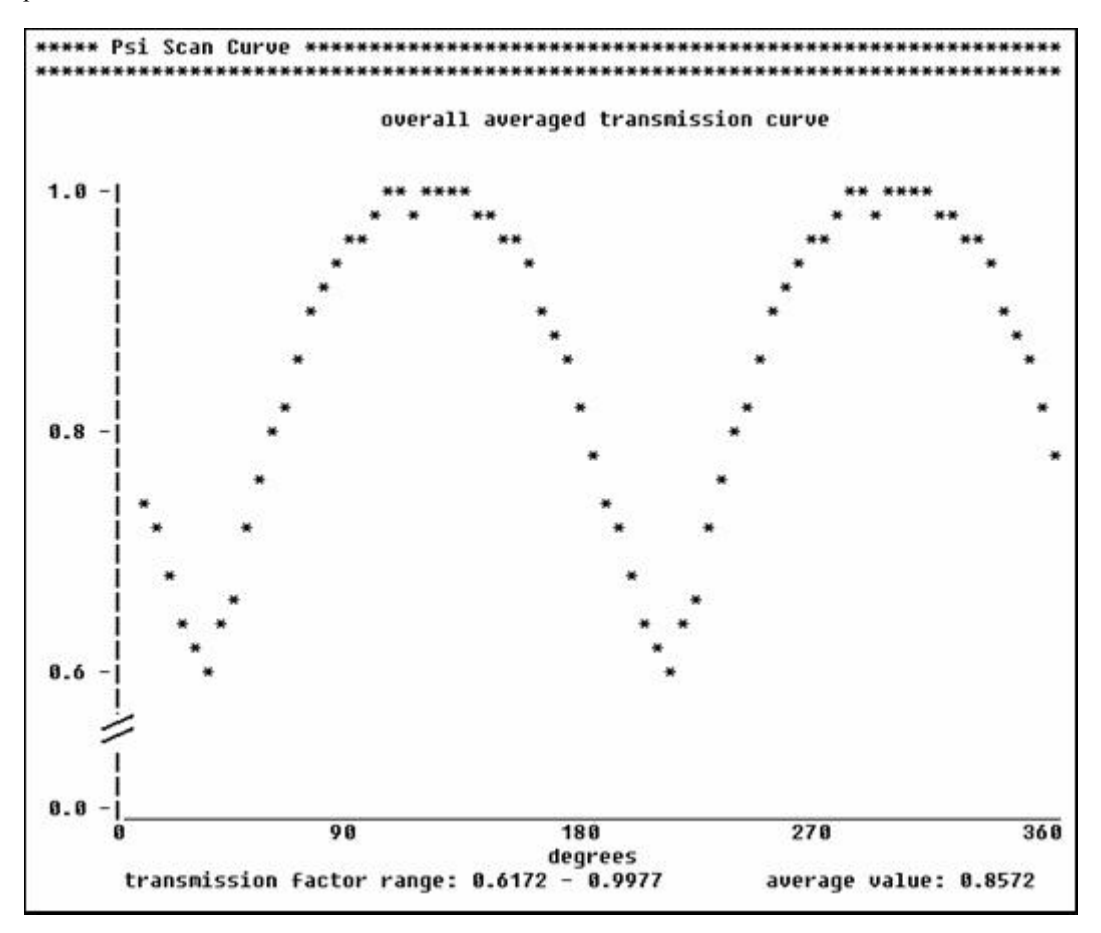

回折計の測定 output にある個々のψスキャン曲線についても注意深く検討してください。総合的な ψスキャン曲線は 180°周期になるように加工されていますが、本来は個々のψスキャン曲線も同じよう に 180°周期を示すはずです。また、最大・最小を示すψ値も同じような値になるはずです。個々のψス キャン曲線に異常が見つかれば、ψスキャン測定実験上での問題がある可能性があります。例えば、デ ータ測定終了時での結晶方位行列の精度が低いとか、実験中に結晶が動いたなどが考えられます。

異常なψスキャンが測定されていれば、測定時の反射データファイルを編集して、この異常なψスキ ャンを削除すべきです。編集後に、 [HKL] - [Absorption correction] (吸収補正) を行って、補正 のための共通ψスキャン曲線を計算しなおしてください。

#### $- 189 -$ **MJ13304A**

等価反射が測定されていれば、多重測定と Rmerge 値の情報のまとめが、ファイルの最後に出力されま

す。

```
****** Statistical Sunmary of Equivalent Reflections **************************
The following R factors are calculated with all corrections applied.
     number of independent reflections processed : 1102<br>R-factor for averaged reflections (based on F**2): 2.8%<br>Number of contributors to R-factor: 7511
     Number of reflections
                                          Number of measurements
                                58
                                                          \ddot{\mathbf{1}}74\overline{2}72\overline{\mathbf{3}}98
                                                          4
                                                          5<br>6
                               129
                                75
                                56
                                                          \overline{7}8
                               144
                               126
                                                          9
                               188
                                                         18771151
                                                         1233
                                                         13
                                 \mathbf{1}14
     R-Factors based on F
    R for data > 1 sigma(F): 2.97\% 7511 reflections<br>R for data > 5 sigma(F): 2.93\% 7412 reflections<br>R for data > 10 sigma(F): 2.55\% 6640 reflections
     Of the reflections observed more than once:
         The mean sig(I) was greater than sig(I) 683 times<br>The mean sig(I) was less than sig(I) 361 times
```
#### **4.1.2 Refine.out**

精密化の前に CRYSTALS プログラムは原子が特殊位置上にあるかどうかを確認し、もし必要であれ ばそれらの位置での束縛をかけます。その後、「List12.dat」に精密化に必要な情報を保存します。

Checking SPECIAL positions subject to tolerance of .60000 Angstrom Refinement directives (LIST 12) processed to activate constraints Refinement of 125 parameters in  $1 \text{ block}(s)$ 8141 elements for the least squares matrix - List 11 requiring Space required on DISK is 16 records, 64 Blocks, 33 Kbytes. \*\*\*\* Disc file on unit 1 extended by 15 records \*\*\*\* Disc file on unit 1 extended by 1 records

最小二乗法による精密化のマトリクスは「crfile.dsc」ファイルに保存されているため、CRYSTALS プログラムは最初に精密化に必要な領域を計算します。CRYSTALS プログラムは、もし「crfile.dsc」 ファイルが小さければ必要な領域を拡張します。outliers のリストは精密化の前に表にします。このリ ストには上位 24 個の一致の悪い反射が表示されます。

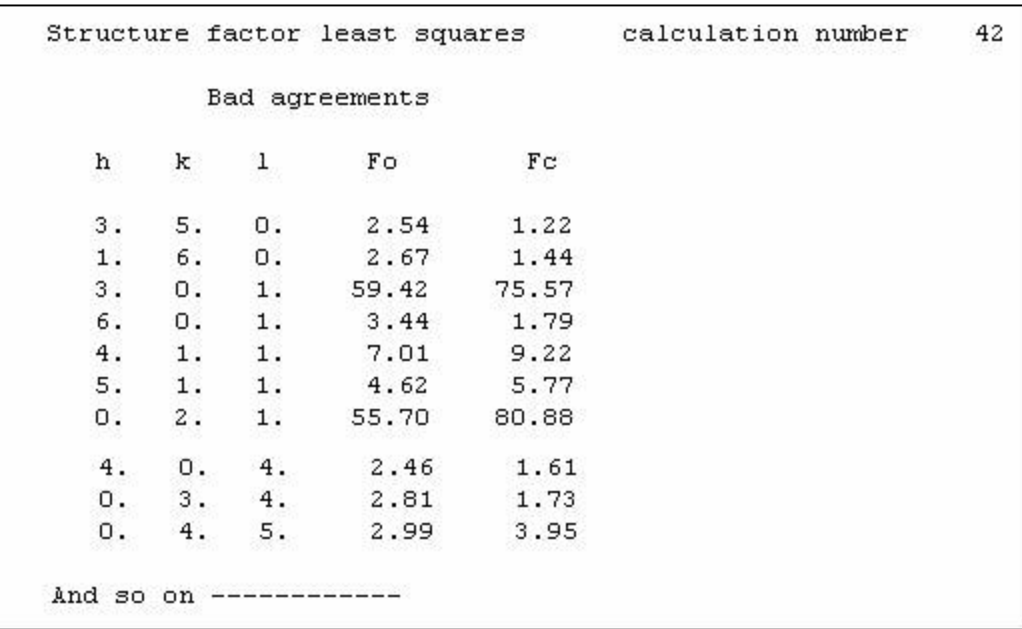

現在の R 値は、「HERE IT IS」に表示されます。

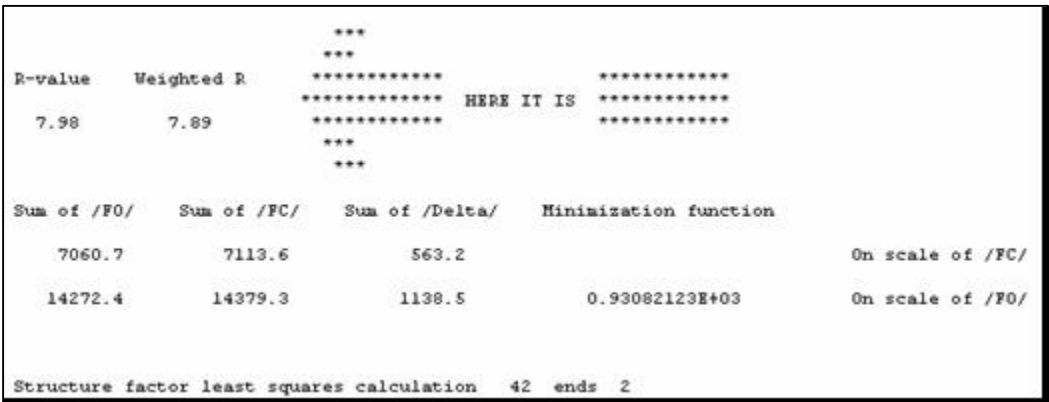

下はシフト量のリストを示しており、精密化が収束からほど遠いことは出力から明らかです。また、 Extinction パラメータはこのサイクルで大きく動いています。-これは、1回目の精密化です。

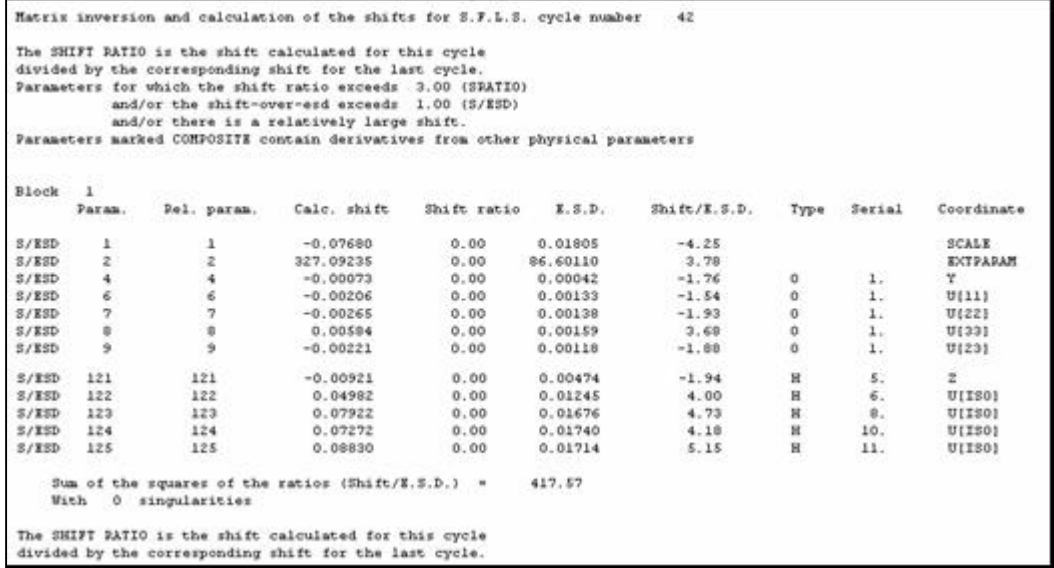

構造が収束に向かうと、以下の表示が現れます。

The rms (shift/esd) is  $0.053524$ . Do you need to continue refinement?

R 値の表と minimization functions の値は次のように示されます。

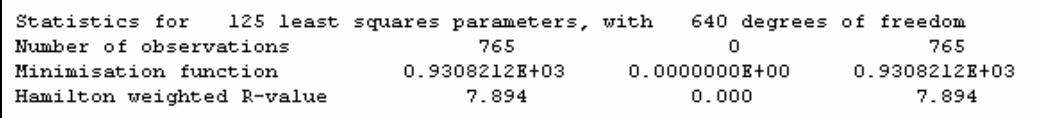

すべてのシフト量の情報は、平均値、最大値、「root mean square shifts」として、以下のようにまと められます。座標のシフト量は、「fractional coordinates (1行目)」と「Ångstroms (2行目)」の両 方で表示されます。

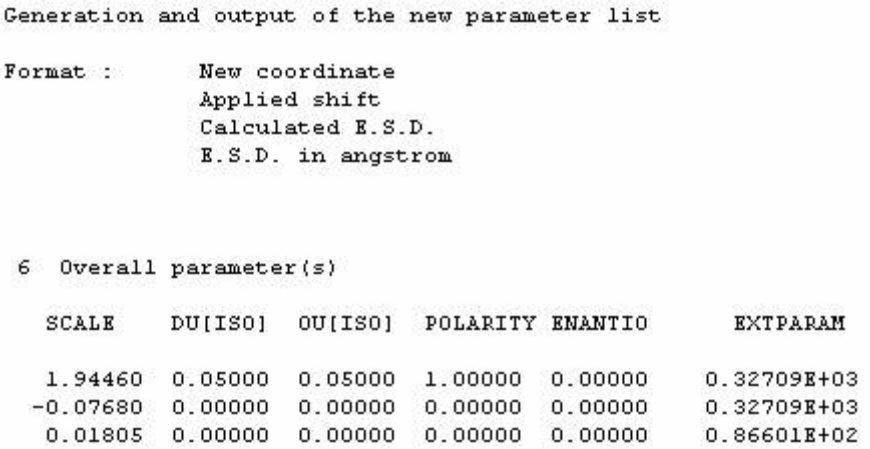

元素の異方性温度因子を精密化している場合、U [ISO]は0に設定され、リスト内では空白が表示 されます。座標の esd は、座標のカラム内の3行目に「fractional coordinates」で、4行目に「Ångstroms」 で表示されます。

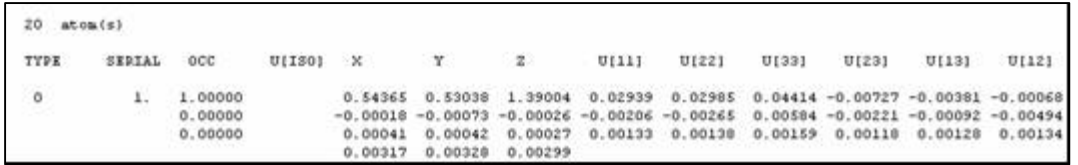

等方性温度因子のみを精密化している場合は、U[ii]と U[ij]のカラムが除かれます。

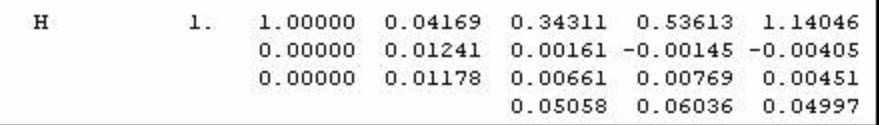

すべての出力は、各サイクルごとの精密化の処理が表示されます。精密化後に、フーリエの実行を 選択していた場合、その出力はこのファイルの中に表示されます。詳しくは、「[4.1.3 Fourier.out](#page-205-0)」の 説明を参照してください。

#### <span id="page-205-0"></span>**4.1.3 Fourier.out**

Number of new peaks to be retained is :  $25$ Axis down the page: X Running from -1 in steps of 1 to 25 in divisions of 24 Axis across the page: Y Running from -1 in steps of 1 to 25 in divisions of 24 Sectioned through : 2 Running from -1 in steps of 1 to 10 in divisions of 36 Number of section(s) per scan is 12 Total number if reflections is 1086 of which 765 have been used for scan 2 Fourier computed is: Difference map  $0.10$ Minimum peak height for search is

上は非対称単位が x < 1.0, y < 1.0, z < ¼ の範囲を計算することを定義しています。下は差フーリエの 結果を示しており、各原子座標の「peak height」は 0.0 に近づくはずです。プログラムは、残差のピー クの形を分析します。ここで、height はマップのスケール因子によって 16 倍になっています。したが ってこのアウトプットでの残余のピークは、すべて 0.6 e/A<sup>3</sup>以下です。残余ピーク (Q1~) のトップ の4つのピークは構造から欠けている水素原子に対応しています。

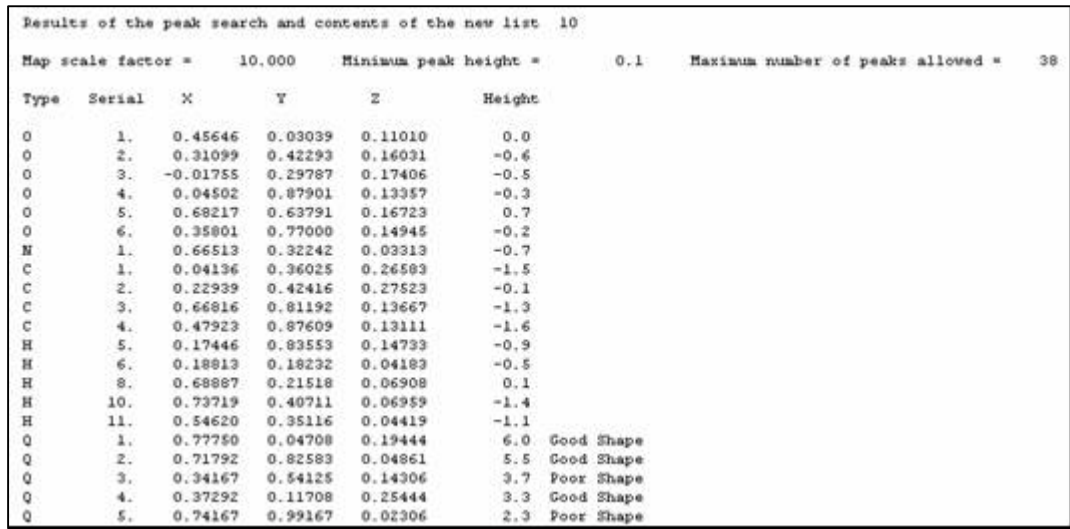

ピークリストのいちばん下には、アウトプットはフーリエおよび原子のサイトにおいての密度の範 囲を示しています。

0.568 The minimum and maximum map densities are  $-0.282$ on an absolute scale Mean electron density at original atomic sites is  $-0.06$ with an R.M.S. deviation of  $0.06$ 

非対称単位が現在の位置と一致していないかもしれないので、「symmetry analysis」が実行されます。 その後、ピークはモデルの中の元素に近い場所に移動されます。

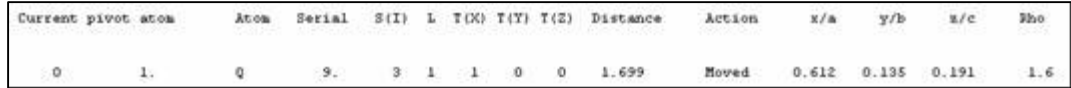

# 索

 $\overline{A}$ 

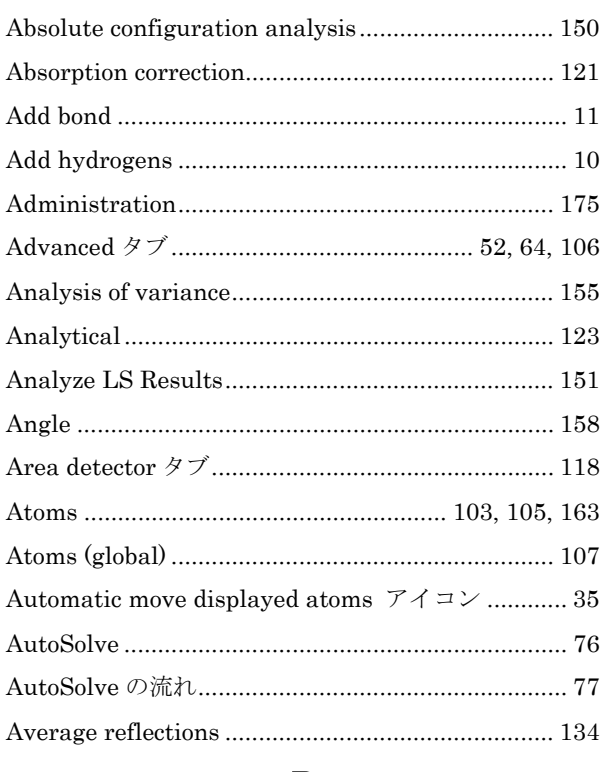

### $\, {\bf B}$

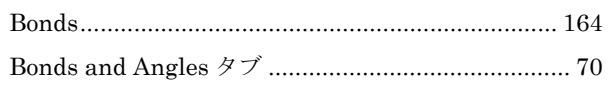

# $\overline{C}$

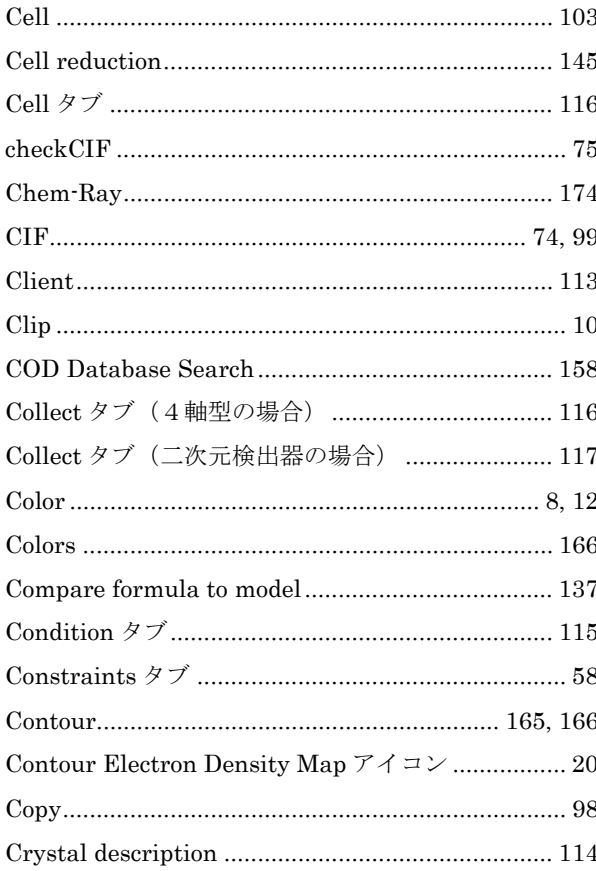

# $\overline{5}$

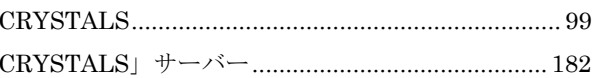

# $\begin{array}{c}\n\mathbf{D}\n\end{array}$

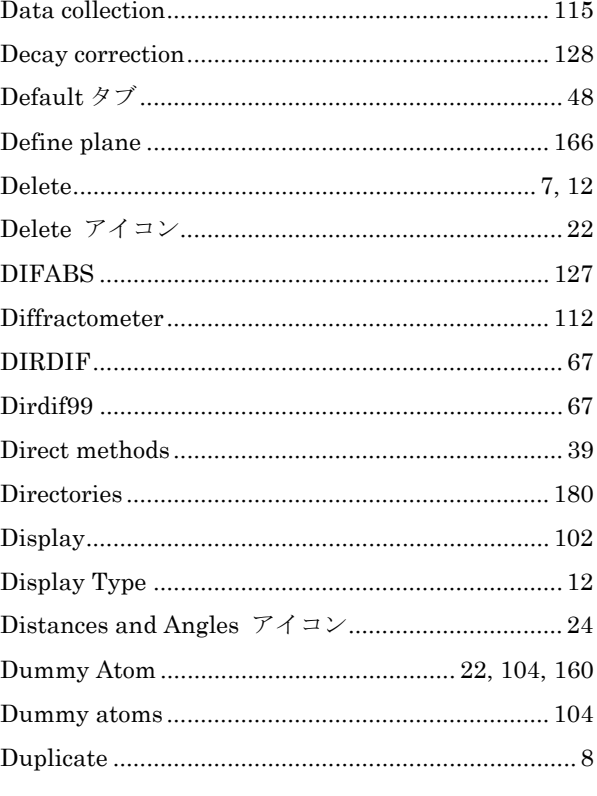

# $\overline{E}$

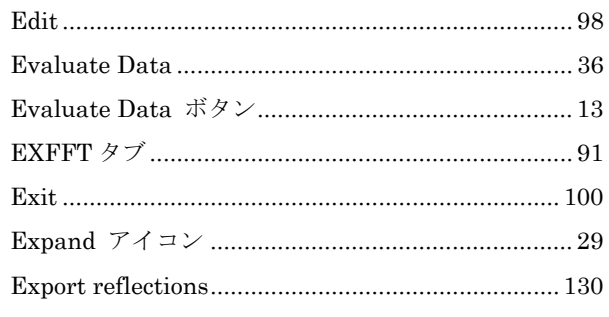

### $\overline{\mathrm{F}}$

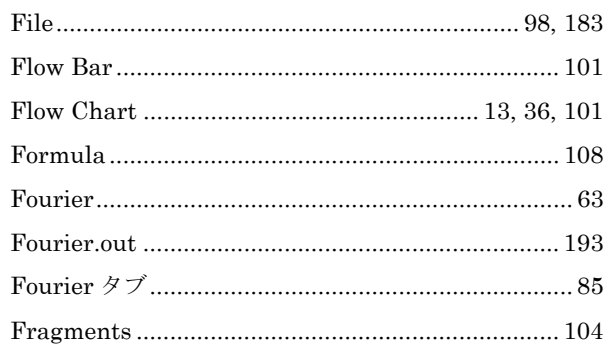

# $\overline{G}$

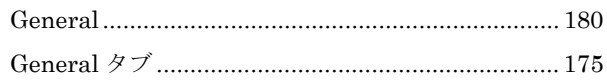

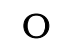

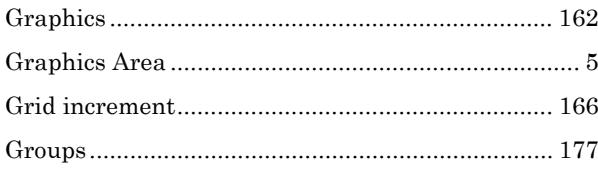

# $\overline{\mathbf{H}}$

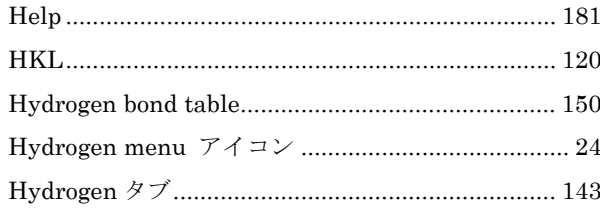

# $\mathbf{I}$

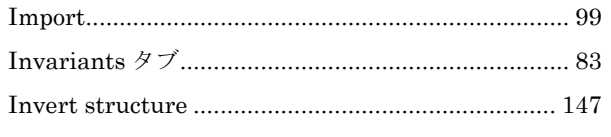

### $\overline{L}$

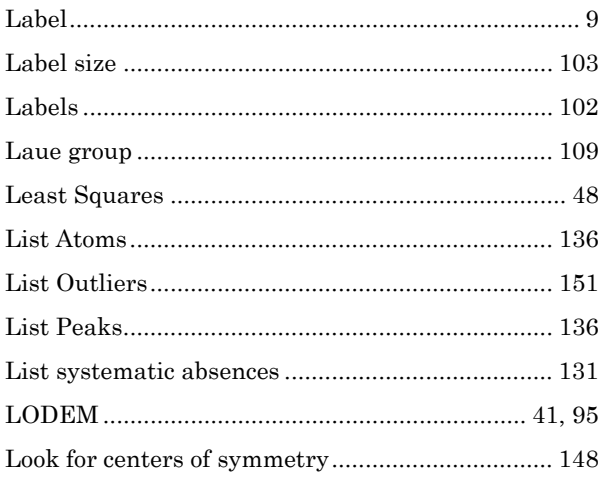

# $\mathbf{M}$

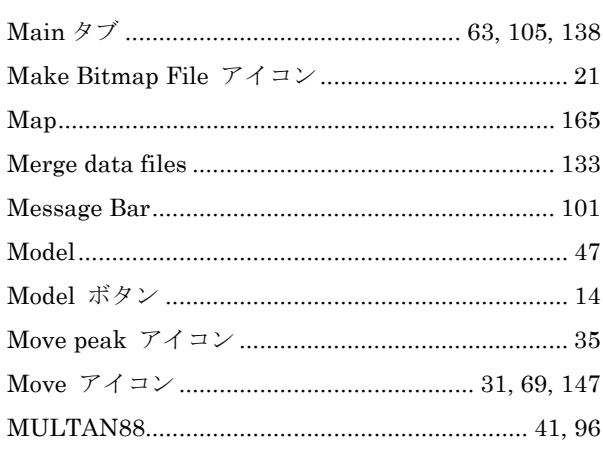

# $\overline{\mathbf{N}}$

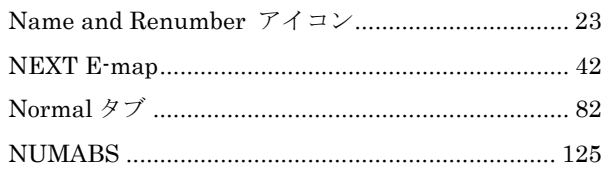

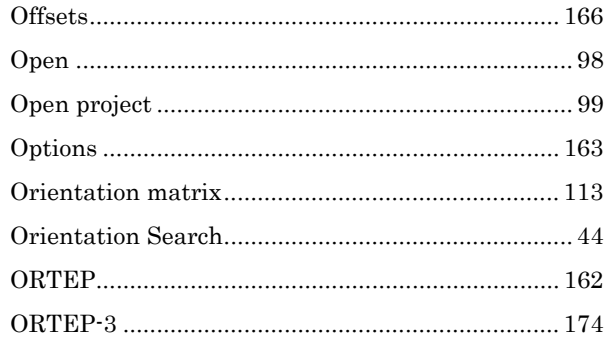

# $\overline{\mathrm{P}}$

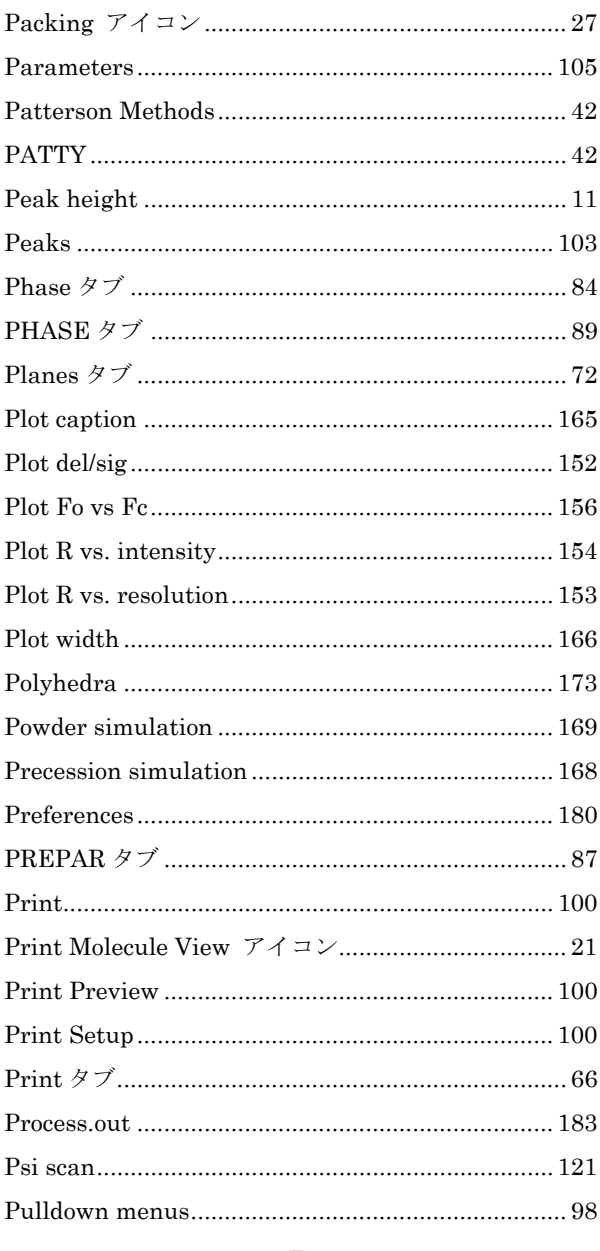

### $\overline{\mathbf{R}}$

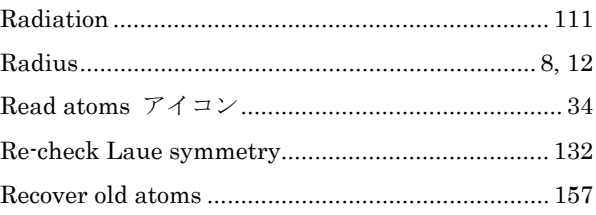

### $-197 -$ **MJ13304A**

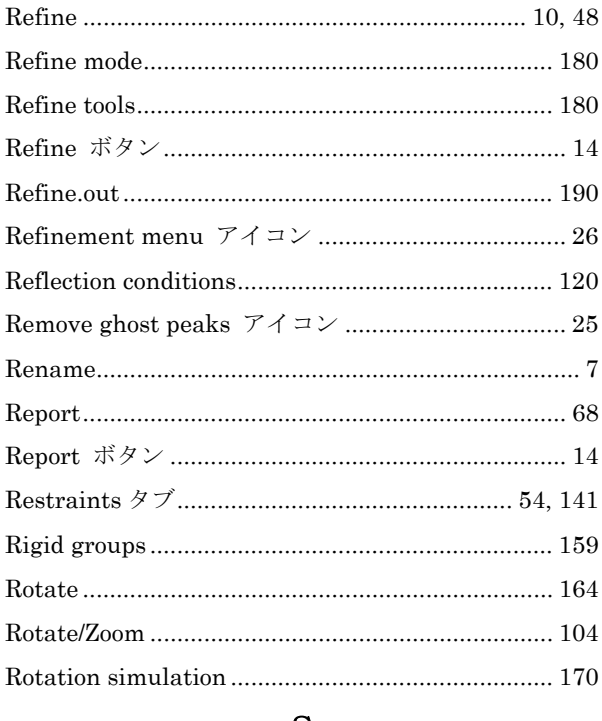

### ${\bf S}$

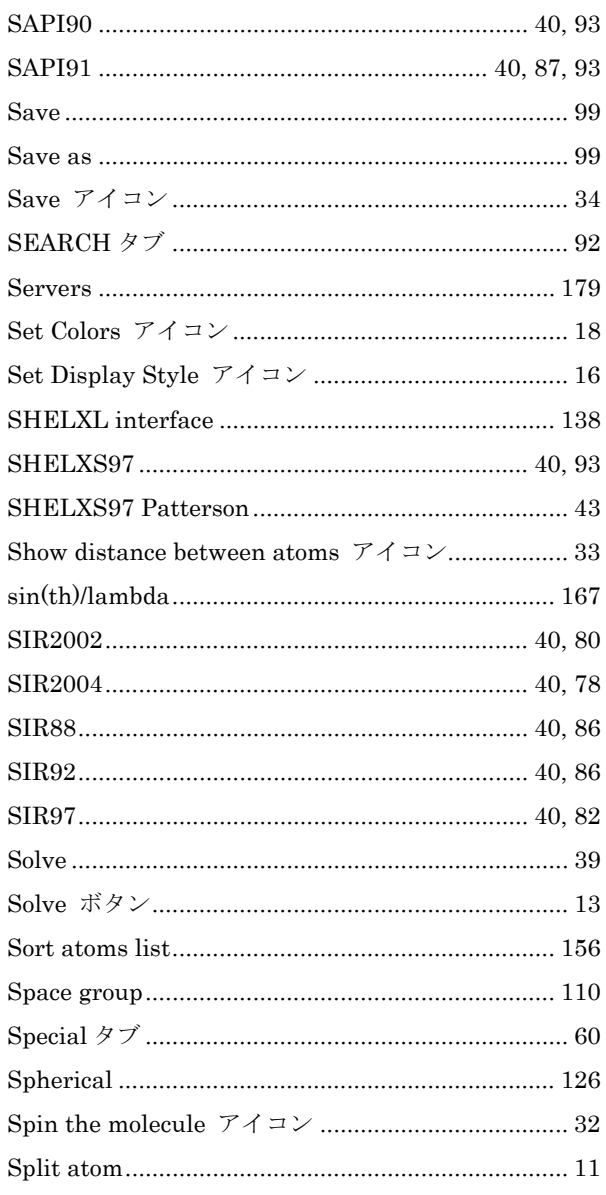

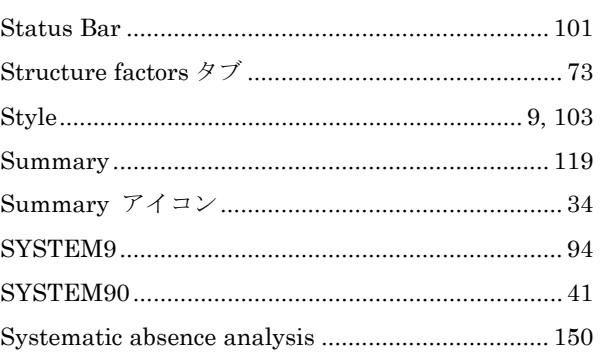

### T

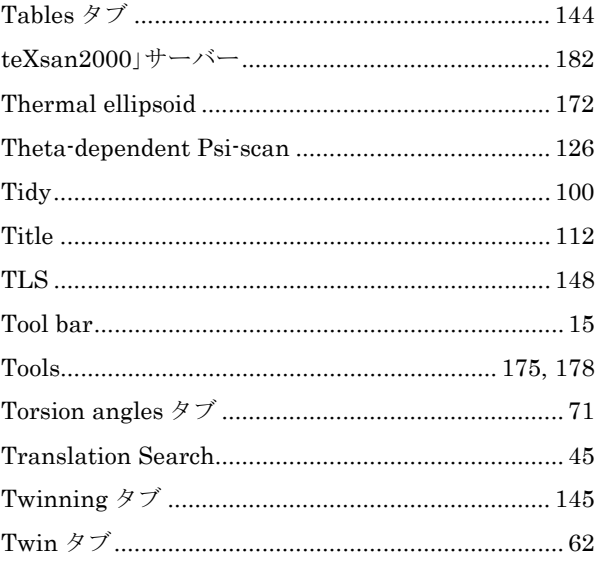

# $\overline{\text{U}}$

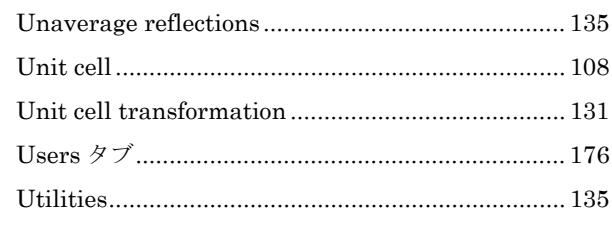

# $\overline{\mathbf{V}}$

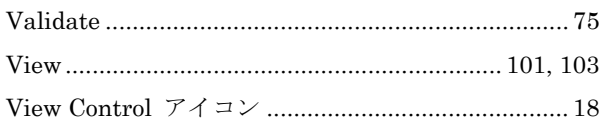

### W

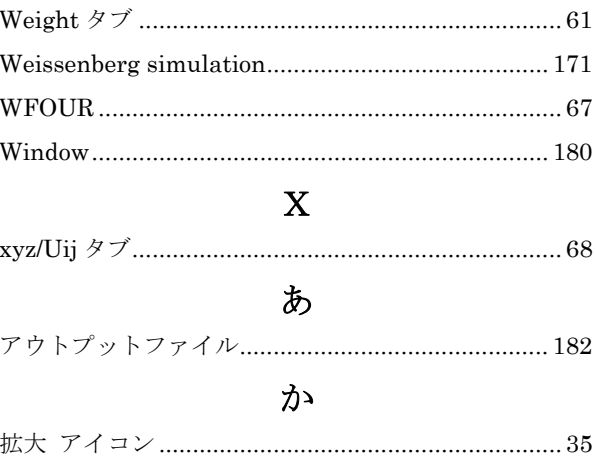

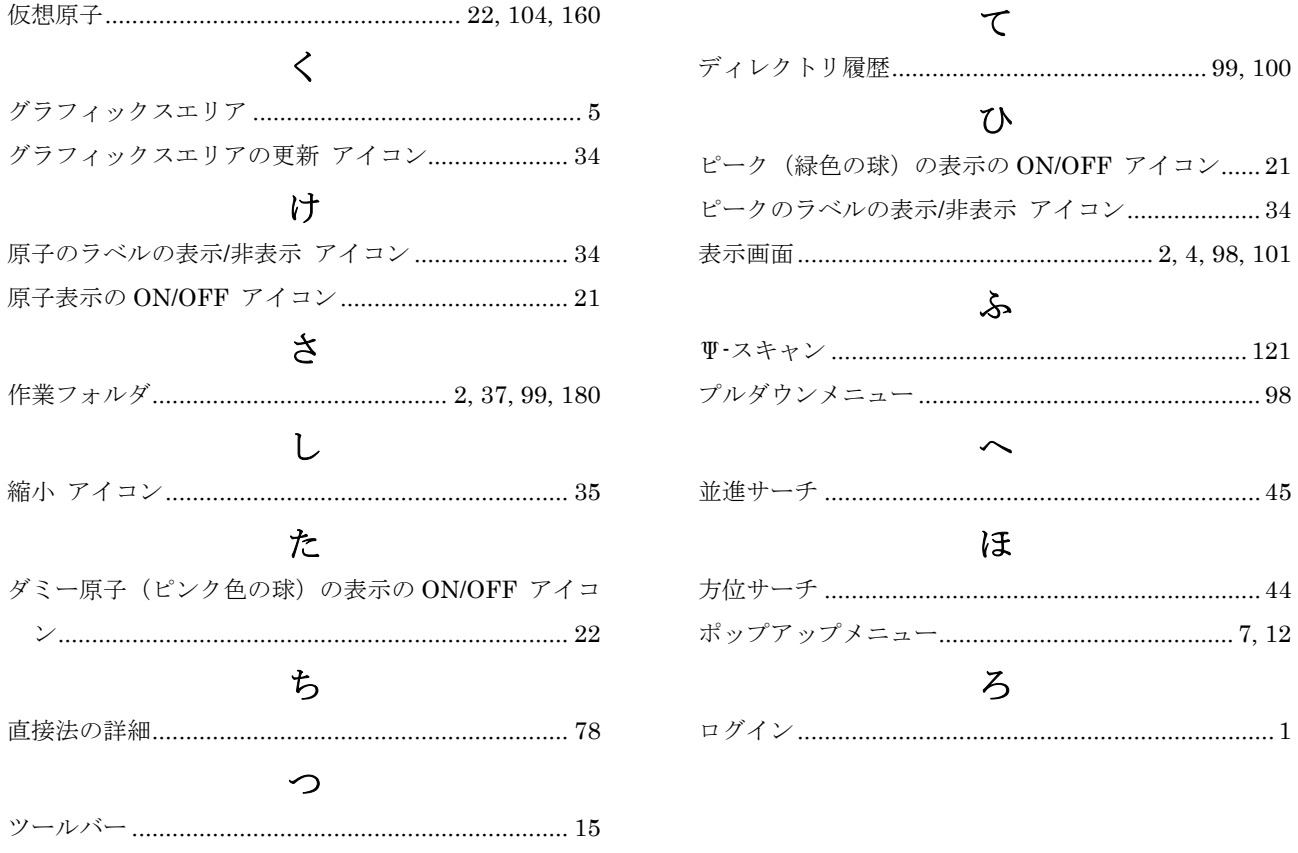

1.  $\blacksquare$ 

 $1.1$ 

 $1.2$ 

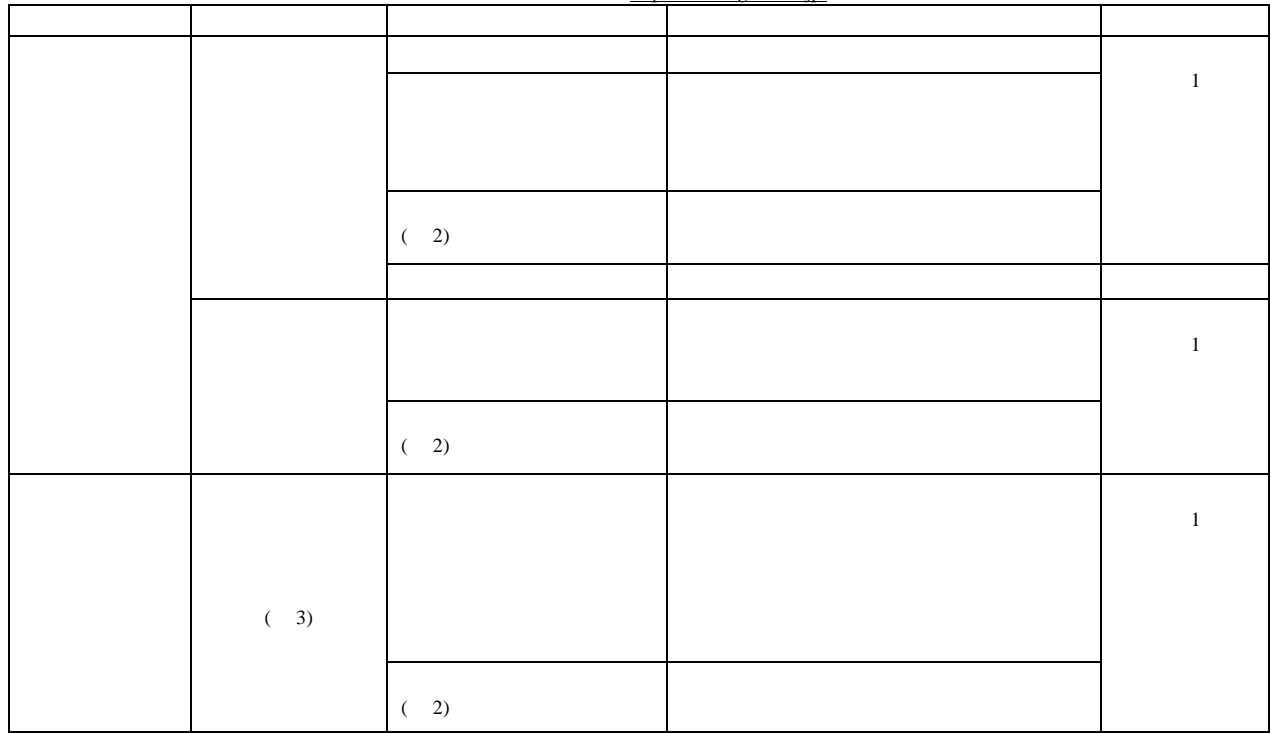

http://www.rigaku.co.jp/

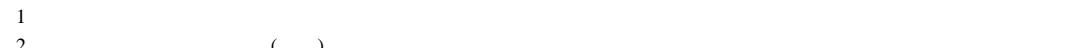

 $\frac{2}{3}$  ()  $3$ 

 $1.3$ 

 $1.3.1$ 

 $1.3.2$ 

1.3.3  $\mu$ 

 $1.3.4$ 

 $1.3.5$ 

 $2.$ 

 $\overline{\mathcal{S}}$ 

TEL : 072-693-3780 FAX : 072-694-3722 MAIL : xrd-os@rigaku.co.jp

TEL : 042-545-8185 FAX : 042-545-7986 MAIL : xrd-ts@rigaku.co.jp

 $3.$ 

 $\frac{X}{S}$ 

URL http://www.rigaku.co.jp/

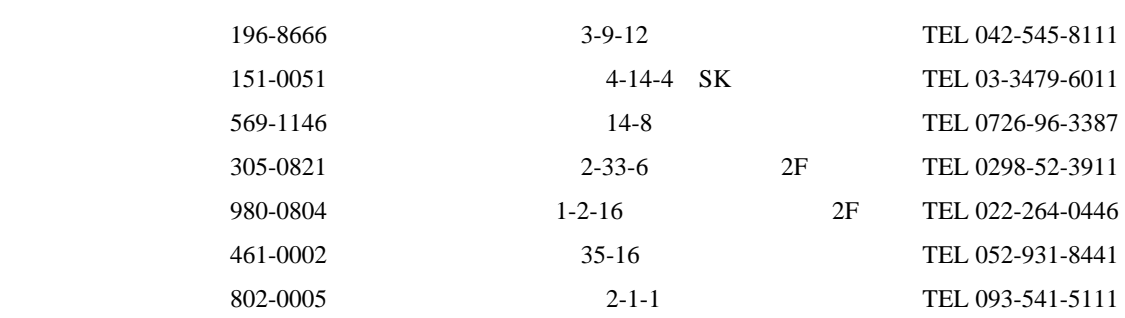